## AFS Pro 700

Display
Framework
Precision Farming
E-Notes
Printer
Virtual Terminal
Telematics

# SOFTWARE OPERATING GUIDE

Software Version 30.\*

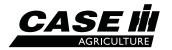

# Contents

| 1 | GENERAL Introduction Manual scope Display Desktop software                                                                                                    | 1-3<br>1-4                                     |
|---|----------------------------------------------------------------------------------------------------|------------------------------------------------|
| 2 | ICONS AND WINDOWS                                                                                                    |                                                |
|   | TOUCH CONTROLS Introduction Windows Keypads Buttons                                                                                                    | 2-2<br>2-7                                     |
|   | "HOME" SCREEN Introduction "Home" screen area Status and warning icon area Left-hand area                                                                                                    | . 2-14<br>. 2-18                               |
|   | "TOOLBOX" SCREENS Introduction "Display Setup" screen "Operator Setup" screen. "Run Layout" screen ("Run" screen customization) "Vehicle Name" window "Precision Farming Setup" screen. "Feature Activation" screen. | . 2-24<br>. 2-31<br>. 2-38<br>. 2-51<br>. 2-56 |
| 3 | SETUP                                                                                                    |                                                |
|   | "PRECISION FARMING" APPLICATION: BUILDING BLOCKS Introduction "Profile Setup" screen Additional windows                                                                                                    | 3-1                                            |
|   | "PRECISION FARMING" APPLICATION: RADAR, DISTANCE, A AREA CALIBRATION Introduction Radar and distance calibration Area calibration                                                                                    | . 3-21<br>. 3-21                               |
|   | "PRECISION FARMING" APPLICATION: GPS RECEIVER SETU Introduction "GPS Setup" screen Real Time Kinematic (RTK) setup                                                                                                   | . 3-33<br>. 3-36                               |

| CenterPoint™ RTX™ setup                                                |        |
|------------------------------------------------------------------------|--------|
| OmniSTAR® setup                                                        |        |
| Wide Area Augmentation System (WAAS)/European Geostationary Navigation |        |
| System (EGNOS) setup                                                   |        |
| Autonomous (raw GPS) setup                                             |        |
|                                                                        |        |
| "PRECISION FARMING" APPLICATION: GPS AND RESO                          | URCE   |
| STATUS                                                                 |        |
| Introduction                                                           |        |
| "GPS Status" screen"  "Constellation Map" screen"                      |        |
| "GPS Receiver" screen                                                  |        |
| "Resource Status" screen                                               | 3-98   |
|                                                                        |        |
| SATELLITE AVAILABILITY Planning software                               | 3-99   |
| Planning online                                                        |        |
|                                                                        |        |
| "PRECISION FARMING" APPLICATION: FIELD BOUNDARIES                      | S, OB- |
| STACLES, AND MARKS                                                     |        |
| Introduction                                                           |        |
| Field boundaries                                                       |        |
| Field obstaclesField marks                                             |        |
|                                                                        |        |
| "PRECISION FARMING" APPLICATION: MAPS AND MAP TO                       | OLS    |
| Introduction                                                           |        |
| Work maps                                                              |        |
| Swath map                                                              | 3-162  |
| "E-NOTES" APPLICATION                                                  |        |
| Introduction                                                           | 3-169  |
| "Field Notes" screen                                                   | 3-170  |
| "Weather Notes" screen                                                 |        |
| Atta Notes screen                                                      | 3-175  |
| OPERATION                                                              |        |
| DATA MANAGEMENT                                                        |        |
| Introduction                                                           | 4-1    |
| "Import" screen                                                        | 4-3    |
| "Filter List" screen (crop type filter)                                |        |
| "Delete" screen" "Man Management" screen                               | 4-8    |
| "Map Management" screen                                                | 4-20   |
| MEMORY STICK MANAGEMENT                                                |        |
| Introduction                                                           | 4-35   |
|                                                                        |        |

|   | Multiple vehicle practices                                                                                                    |                                    |
|---|----------------------------------------------------------------------------------------------------|------------------------------------|
| 5 | "PRINTER" APPLICATION Introduction "Printer Settings" screen. Print to a file Connect to a printer Print to a printer                                                                                                    | 5-2<br>5-4<br>5-5                  |
| 6 | VIRTUAL TERMINAL (VT) OR UNIVERSAL TERMINAL (UT) Introduction "VT Setups" screen "VT Preferences" screen "Auxiliary Controls" screen Working with an application in the Virtual Terminal (VT) "Run" screen windows for the Virtual Terminal (VT) "Diagnostics" screens for the Virtual Terminal (VT) | 6-2<br>6-7<br>6-10<br>6-19<br>6-21 |
| 7 | "TELEMATICS" APPLICATION  "Telematics" screen"  "Text Messages Received" screen                                                                                                    | 7-1<br>7-8                         |
| 8 | DIAGNOSTICS Introduction "Version" screen "CAN Status" screen "Fault Archive" screen                                                                                                    | 8-2<br>8-3                         |
| 9 | THIRD PARTY SYSTEMS Introduction Rawson Accu-Rate system Raven variable rate system HARDI control system Flexi-Coil control system                                                                                                    | 9-1<br>9-2<br>9-3                  |

#### 1 - GENERAL

#### Introduction

The AFS Pro 700 display can serve as the operator interface for:

- · Precision planting, harvesting, and spraying
- Vehicle-specific applications for example, yield monitoring, "as applied" or prescription planting, performance monitoring
- AFS AccuGuide™
- · The virtual terminal for vehicles, implements, and systems that conform to the ISO 11783 standard

#### Layered architecture

The display uses a layered software architecture to greatly simplify the learning curve for any operator. Each layer inherits the capabilities of the previous layer. This creates standard resources, tools, and screens for all applications on the display.

#### **Framework**

Shared resources, tools, and screens – the "Framework" layer in the illustration – mean that the operator can spend less time learning and more time using the applications on the display.

Shared resources may be operator preferences, implement descriptions, crop types, grower-farm-field-task structure, etc. The operator enters this information once. The information is then available in any application on the display, even if the operator moves the display to a different vehicle.

Standard pop-up keypads and options windows are examples of shared tools. The same tools are used to create lists, select options, and enter names or values. The operator only needs to learn these tools once because they are the same in every application on the display.

Common icons and "Home" screen organization simplify navigation through all applications on the display.

#### Vehicle

Increasingly, the AFS Pro 700 display will be an operator's primary tool for interfacing with the vehicle, whether a tractor, combine, or sprayer. On many vehicles, the operator controls automated steering with the display. On some combines today, the operator not only monitors harvest operations, but also controls them directly from the display.

The vehicle uses the display to communicate its unique control and monitoring needs to the operator, while offering greater performance control and feedback.

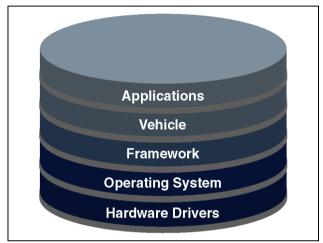

RCIL11DSP074BBG

#### **ISO 11783 (ISOBUS)**

Created by the International Organization for Standardizations (ISO), **ISO 11783** is an electronic standard for agricultural equipment.

The goal of **ISO 11783** is to increase farmers' equipment options. The standard accomplishes this goal by standardizing and simplifying control and communication in:

- · Agricultural vehicles
- · Displays
- · Implements
- Software
- · Data storage
- Cables
- Connectors

When used as the Universal Terminal (UT) for an ISOBUS implement, the "Virtual Terminal" application on the AFS Pro 700 display receives implement control and reporting functions for the implement from the implement itself. These functions and windows are the responsibility of the implement manufacturer.

Read the operator's manual from the implement manufacturer before using the implement. Obey all safety messages in the manual and on the implement decals when using the implement.

See **6-1** for information about setting up and using the "Virtual Terminal" application.

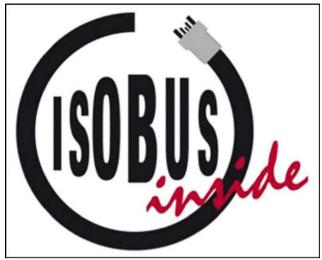

RAIL12DSP1041BA

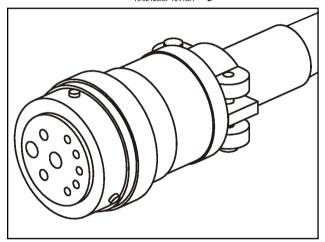

RAIL12DSP1007BA

## Manual scope

The Case IH software applications that are available for the AFS Pro 700 display takes full advantage of its layered architecture. There is vehicle software, farming software (for example, harvesting, planting, etc.), and extended feature software (for example, "Precision Farming," "Trip Computer," etc.) that can be layered together in your display.

This display manual is the base manual for all software applications. A software operating guide is then available for any vehicle-specific or farming function application.

The purpose of this display manual is to explain:

- The standard tools that are used by all applications on the display
- Navigation through the various screens in any application
- "Toolbox" screens that are used by all applications
- · Components of the "Precision Farming" application
- · Generic calibrations
- · Common "Data Management" screens
- · Common "Diagnostics" screens

By reading this manual, an operator will gain the basic knowledge and skills that are required to learn any application that is available for the AFS Pro 700 display.

## Display

#### Installation and removal

The AFS Pro 700 display can be easily moved from one vehicle to another. First, disconnect the electrical connector from the display. Then:

• Remove the four screws that connect the display to the support. Transfer only the display to another vehicle.

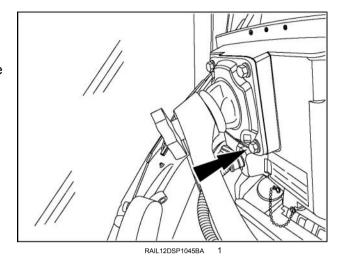

OR

 Loosen the knob on the supporting arm and move the display to another vehicle that already has an available supporting arm.

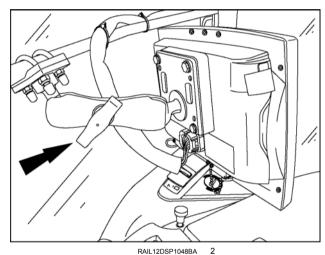

OR

 Remove the display with its support from the vehicle mounting. Transfer both the display and all mounting hardware another vehicle.

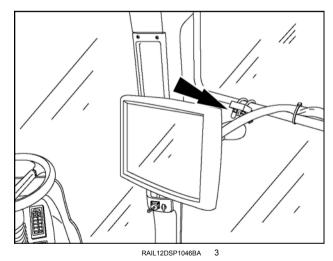

## **Memory stick**

The AFS Pro 700 display uses a **4 GB** Universal Serial Bus (USB) memory stick, part number **84398840**, to store and retrieve information during farming operations.

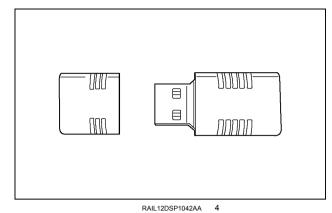

Insert the memory stick in the slot located on the back of the AFS Pro 700. Push the stick in until it is fully seated.

The memory stick must be inserted before the display is powered for the system to detect the presence of the stick.

**NOTE:** To avoid data corruption, never remove the memory stick until the display is powered down completely.

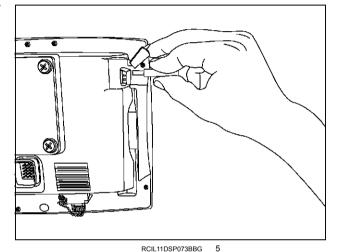

#### Screen care

Clean the screen area of the display with a soft nonabrasive cloth and window cleaner.

**NOTICE:** Do not use solvent cleaners, which can damage the screen area.

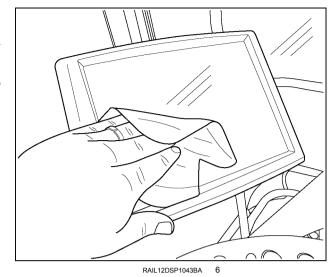

## Storage case

A case may be provided to protect the display:

- During transport between vehicles
   OR
- · For storage

During the winter months, place the display in the case and store it in a controlled environment.

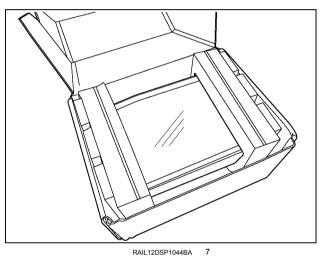

#### **Power ON and power OFF**

When the ignition switch is turned ON, the display loads its startup page.

The Light Emitting Diode (LED) on the front of the display should be green, indicating that the display is both programmed and powered ON.

If the LED is not lit, check the harness connector to the display. Then check the cab power fuses for the display. To function properly, the display requires switched power, unswitched power, and ground.

If the LED is lit, but is not green, contact your Case IH dealer for assistance.

When the ignition switch is turned OFF, there is a short delay before the screen goes blank. During this delay, the display uses unswitched power to save the current settings and to close all files in display memory or on the memory stick.

The screen displays a message: "Your data is being saved. Please do not turn off battery key while display is shutting down." Data loss may occur if the memory stick is removed before all files are properly closed.

The display sounds three short beeps when the process is complete.

The absence of the short beeps may indicate that unswitched power to the display is not present. Absence of unswitched power can result in the loss or corruption of information on the memory stick.

Check the cab unswitched power fuses for the display, or contact your Case IH dealer for assistance. This problem must be resolved for the display to function properly.

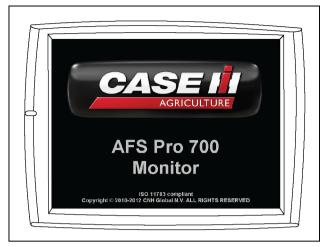

RAIL12DSP1369BA 8

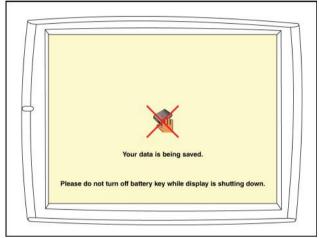

RAIL15DSP0026BA

## Desktop software

"Desktop software" is a generic phrase that is used throughout this manual. The phrase refers to the software that is loaded on your home or business computer for organizing and analyzing your farming data and activities.

**NOTE:** The desktop software is only used with applications that log data.

To take full advantage of the farming applications on your display, you must use:

 Case IH AFS Harvest and Application Control Systems version 12 or higher

OR

· AFS Office version 2012 or higher

Contact your Case IH dealer for more information.

Both software packages offer a clean migration path for all of your accumulated Case IH harvesting and product application data from previous years. Other harvest logs, created with JD Greenstar™, New Holland, or Ag Leader yield monitor systems, can form the building blocks for your farming needs.

Whether your experience level with the "Precision Farming" application is expert or novice, check with your dealer for training on the tools that are available for the desktop software and the display software.

"Desktop computer" is another generic phrase used in this manual to refer to the computer that runs the desktop software.

The desktop software will operate on any personal or business computer with these requirements:

| Component          | Minimum           | Recommend       |
|--------------------|-------------------|-----------------|
| Processor          | 1 GHz             | 2 GHz or        |
|                    |                   | faster          |
| Operating system   | Windows XP        | Windows 7       |
|                    | SP3               |                 |
| Memory             | <b>256 MB</b> RAM | 1 GB RAM        |
| Free hard drive    | 4 GB              | 4 GB+           |
| space              |                   |                 |
| Media drive        | CD or DVD         | CD-RW           |
|                    |                   | DVD-RW          |
| Monitor size       | 17"               | 19"             |
| Display resolution | 800 x 600 at      | 1280 x 1024 at  |
|                    | 16-bit color      | 24/32-bit color |
| Printer            |                   | Color           |
| Modem              |                   | 56K baud        |
| Port for memory    | USB 1.0 port      | USB 2.0 port    |
| stick              |                   |                 |

## 2 - ICONS AND WINDOWS

#### **TOUCH CONTROLS**

## Introduction

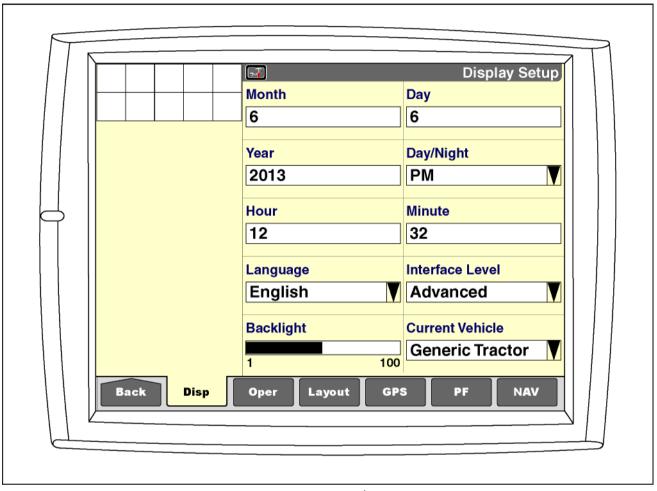

RAIL12DSP1374GA 1

Your display features a touch sensitive screen. The operator makes selections and enters information by pressing windows, icons, or buttons that are displayed on the screen.

#### Windows

All screens on the display are composed of windows (except for the "Home" screen, explained later). The example shown has ten windows that are separated by grid lines.

There are two types of window: control windows and reporting windows.

The operator uses control windows to stop or start a function, or to select the operational mode for a function – for example, "On," "Off," "Manual," and "Automatic." Other control windows allow the operator to input a required parameter – for example, name, date, time, crop type, implement, distance, and height.

Reporting windows report status or a measurable value – for example, speed, position, fuel consumption, seed population, yield, and area. As such, reporting windows are seldom user-modifiable, and resetting a counter is the only permitted user action.

Window components always include a label (1) and a field (2). A graphic icon (3) is optional.

The label describes what a window is displaying. The icon identifies graphically what the window is displaying.

The field is a container for information.

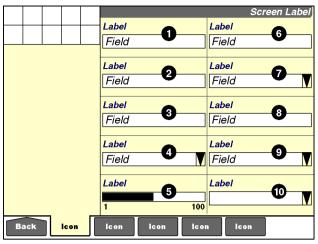

RCIL11DSP080BBG

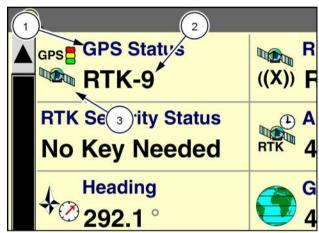

RAIL14DSP1598BA 2

#### Predefined option windows

The shape of the field indicates how it functions.

A field with a down arrow indicates that a pop-up options window with predefined options is available.

**NOTE:** The options are predefined by the application.

Press the field to display the pop-up options window.

NOTE: The window changes color when selected.

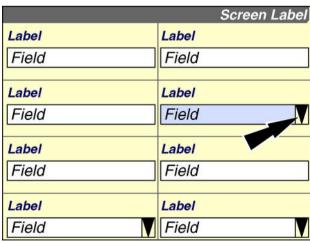

RAIL12DSP1000BA

The pop-up options window displays in the center of the screen.

Press any option in the window to select it for the field.

Press the "Close" X button to exit the window without changing the current setting.

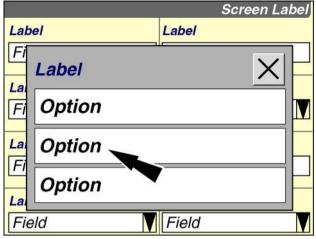

RCIL11DSP086BBG

Depending on the field selected, the options list may be quite extensive. Pop-up windows automatically expand to two columns as required.

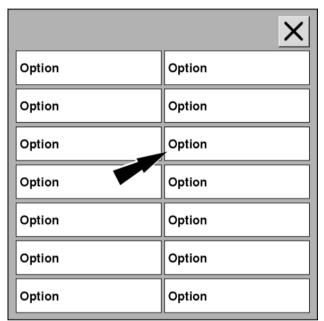

RCIL11DSP084BBG

When the options exceed the space viewable on a single screen, a scroll bar appears on the right side of the pop-up options window.

Press the down arrow in the scroll bar to page down through the options. Press the up arrow in the scroll bar to page up through the options. Press an arrow multiple times to page through an extensive list of options in the direction selected.

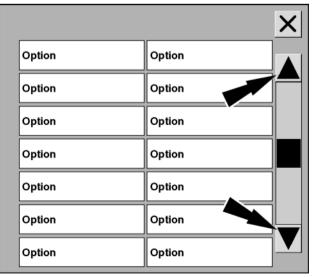

RCIL11DSP085BBG

The location box in the scroll bar indicates the location of the current page in the scrolling list: this page is located midway through the list.

The size of the location box decreases as the number of scrollable pages increases in the scrolling list.

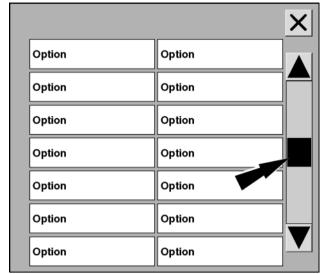

RCIL11DSP085BBG 7

#### Information input windows

A field without a down arrow indicates:

 A field that requires the operator to input text (or select among text entries that were previously created by the operator)

OR

· A field that requires the operator to input a number

The label and context indicate what type of input or selection is required. A name field requires a name, a distance field requires a measured distance, etc.

Press the field to display the pop-up options window or keypad.

**NOTE:** The window changes color when selected.

#### Text windows

The pop-up options window displays in the center of the screen.

If no entries were previously entered for the field, the only option is "New" – to create a new entry.

Thereafter, the choices are "Select," "Edit Name," and "New."

Use "Select" to choose an entry from the user-created list.

Use "Edit Name" to edit the name for the currently selected entry on the list.

Use "New" to add an entry to the current list.

Press the desired option.

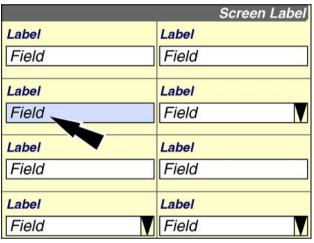

RAIL12DSP1001BA 8

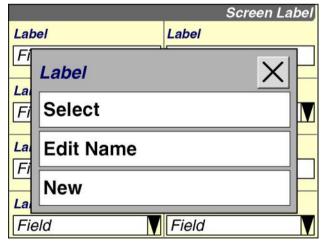

RCIL11DSP098BBG

If the operator presses "Select," a pop-up options window of existing entries displays.

NOTE: This window also expands to two columns as required and supports a scroll bar for large lists.

Press any entry in the window to select it for the field.

Press the "Close" X button to exit the window without changing the field.

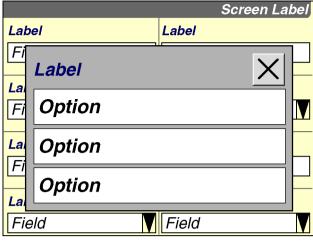

RCIL11DSP086BBG

If the operator presses "Edit Name" or "New," the alphanumeric keypad displays.

Use the keypad to create or edit an entry.

Press the "Enter" button on the keypad to save the entry.

See 2-7 for more information about keypads.

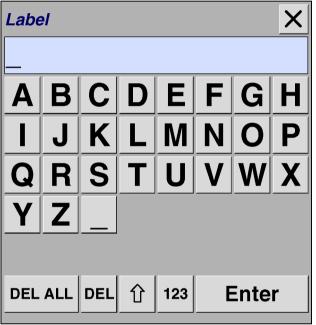

RCIL11DSP087BBG

#### **Numeric windows**

Month, day, year, hour, and minute are examples of numeric windows - windows that only accept a number.

Press the field to access the numeric keypad.

Use the keypad to enter the number.

Press the "Enter" button on the keypad to save the num-

See 2-7 for more information about keypads.

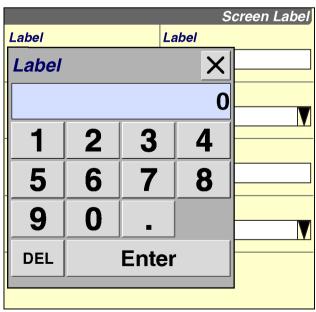

RCIL11DSP088BBG

#### Bar graph windows

Bar graph windows appear in many shapes and sizes throughout the various applications. They generally work in the same manner.

Press the bar graph to access the pop-up bar graph window.

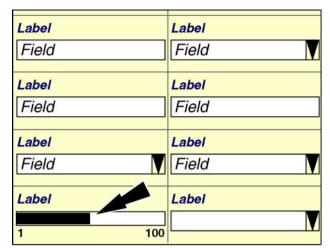

RCIL11DSP089BBG

Press anywhere on the bar graph to immediately adjust the field to a new setting.

#### OR

Press the right or left arrow buttons to increase or decrease the value by a preset increment - for example, 1 %, 5 % or 10 % – provided for this type of bar graph.

Press the "Enter" button to save the setting. Settings take effect when they are saved.

Press the "Close" X button to exit the window without changing the setting.

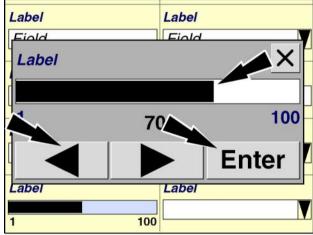

RCIL11DSP090BBG

## Keypads

Alphanumeric and numeric keypads are part of the "Framework" software on the display. They are available to all of the applications on the display.

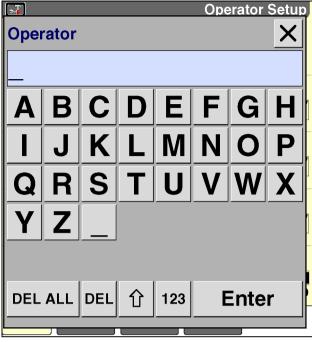

RCIL11DSP091BBG

Each application changes the keypads to fit its needs.

Because **ISO 11783** implements upload their own software to the display, the character sets on the alphanumeric keypad may vary between your Case IH farming software and software that is loaded into the "VT" application (virtual terminal).

In general, applications support both uppercase and lowercase alphabets (toggle using the up arrow button), and extended character sets beyond the alphabet.

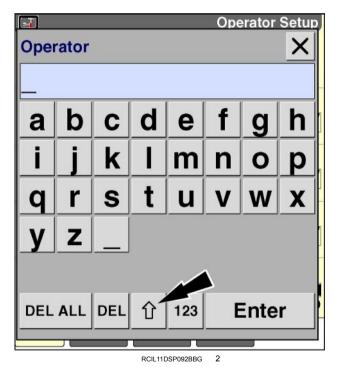

Some applications support both alphanumeric keypads and numeric keypads. The selected window determines which keypad is appropriate for the operator to input the required information.

Use both uppercase and lowercase letters when creating entries to improve readability on the display.

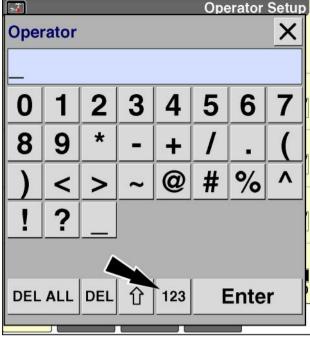

DOI! 11DCD002DDC

Applications customize the numeric keypads as well.

The decimal point (or comma) and minus sign are present on some numeric keypads and absent on others, depending on whether decimal increments or negative numbers are appropriate for a given window – for example, GPS receiver offset values.

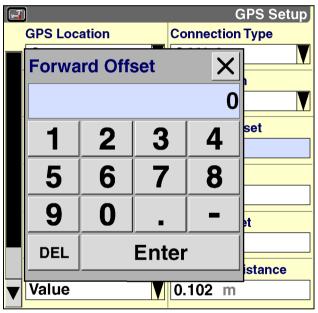

RCIL11DSP493BBG

#### **Keypad access**

Whenever a keypad is needed to enter a name or value, the keypad is displayed when the operator presses:

- "New" or "Edit" on a pop-up options windows
   OR
- A numeric field a field that only accepts a numeric value.

The keypad displays in the center of the current screen.

Press the "Delete All" button to clear the current entry in the keypad.

Press the "Delete" button to clear the previous character or number.

Press the "Shift" button to toggle between uppercase and lowercase letters.

Press the "123" button to toggle between the numeric and special characters and the alphabet windows.

Press the "Enter" Enter button on the keypad to save the name or value. The keypad closes, and the window displays the newly created name or value.

Press the "Close" X button to exit without making a change.

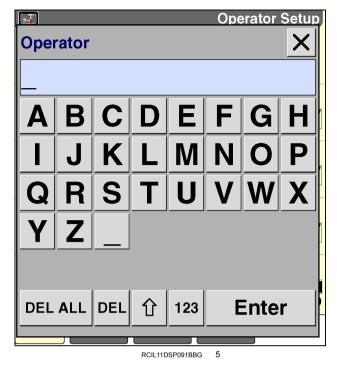

#### Input errors

Text entry windows are limited in length to a maximum of 18 characters. The keypad does not accept any additional characters when this limit is reached.

If an operator attempts to enter a name that already exists for the selected field, an input error message appears.

The message occurs when the operator presses the "Enter" button on the keypad to save the name. The message prompts the operator to use another name.

Press the "OK" button to acknowledge and clear the message. The operator has the option of editing an existing name or entering a variation on the existing name.

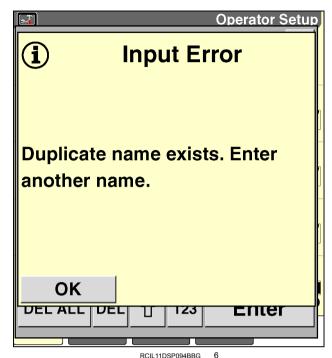

If an operator attempts to enter a number that exceeds the range allowed for the selected window, an input error message appears.

The message occurs when the operator presses the "Enter" button on the keypad to save the value.

The message shows the valid range for the selected field. The valid range is defined by the application that is using the keypad.

Press the "OK" button to acknowledge and clear the message. Limit the number to the specified range.

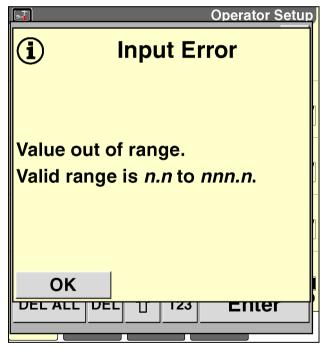

RCIL11DSP095BBG

## **Buttons**

A buttons is a three-dimensional icon that, when pressed, performs the action that is described by the text or graphic label on the button.

Common text buttons include "OK," "Yes," "No," "None," "Enter," "Start," and "Stop."

Common icon buttons include Close" X, "Select" X, and arrows (up A, down V, left I, right ).

Buttons, although present on a screen, are not available when they are dimmed. A dimmed button indicates that something else is required to perform the action. The software operating guide for the selected field explains the steps required to complete the action that is associated with the button.

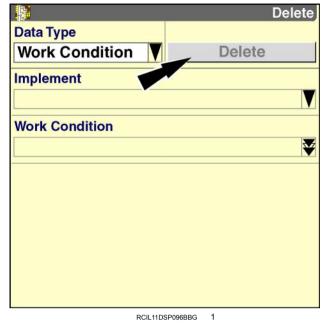

When all of the prerequisites are met, the button is active and performs the action that its text or graphic label describes.

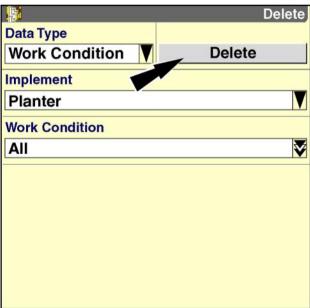

RCIL11DSP097BBG

#### "HOME" SCREEN

#### Introduction

When the vehicle ignition switch is turned ON, the display loads its startup page and sounds one long beep to indicate that it is starting.

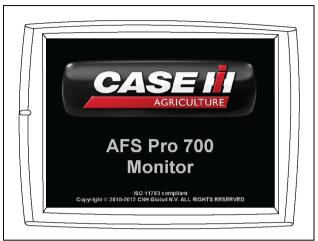

RAIL12DSP1369BA

When the installed applications are ready, the "Run 1" screen displays. The "Run 1" screen is the default startup page for all applications.

**NOTE:** The contents and arrangement of information on the "Run" screens are determined by the operator. Place the windows that are most useful for the current operation on the "Run 1" screen.

Press the "Back" icon on the navigation bar to return to the "Home" screen.

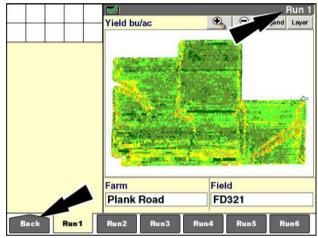

RCIL11DSP099BBG

The vehicle application – tractor, combine, or other – creates:

- The "Home" screen (A) for the vehicle and other farming applications on the display
- The status and warning icon area (B) for all applications on the display
- The left-hand area (C) which may be configurable for some vehicles
- The current time and date (D) may also be shown somewhere on the screen

The icons and content of the "Home" screen, as shown in the examples, vary with the vehicle.

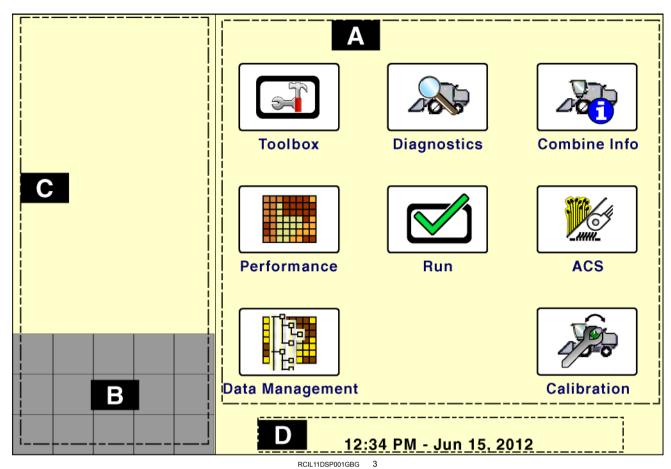

"Home" screen - combine example

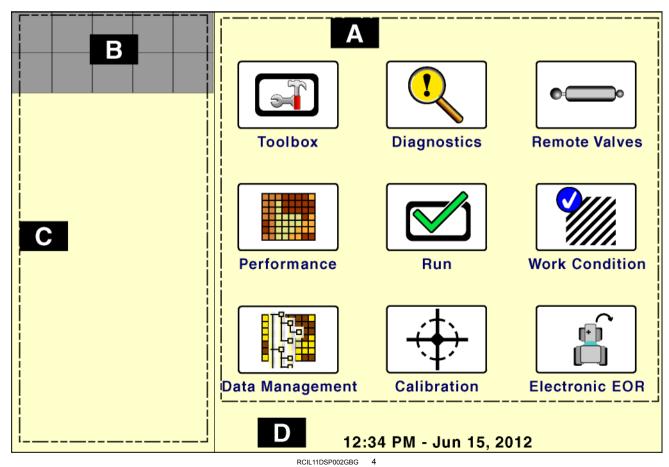

"Home" screen - tractor example

## "Home" screen area

The icons on the "Home" screen organize the screens for all farming applications by function.

Autoquidance, performance, planting, harvesting, and any vehicle-specific applications can add components to these navigation icons.

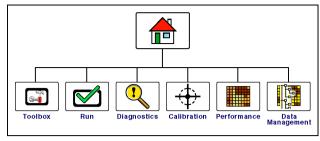

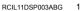

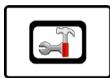

Press the "Toolbox" icon to access screens for setting display preferences and operator preferences, customizing the "Run" screens, setting up the GPS receiver, etc. The selections vary with the applications that are installed. The "Toolbox" screens provide the location where shared tools can be configured.

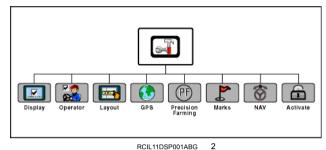

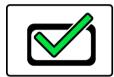

Press the "Run" icon to access the six customizable screens for all applications that are installed on the display. These are the screens that the operator normally uses while operating the equipment.

NOTE: The names for the "Run" screen navigation icons cannot be edited.

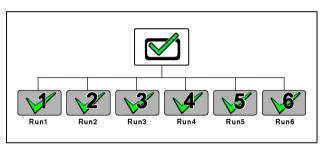

RCIL11DSP004ABG

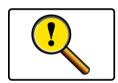

Press the "Diagnostics" icon to access screens for checking software versions, controller status, specific sensor signals, resource usage, GPS signal status (if equipped), GPS receiver interface (if equipped), and fault codes.

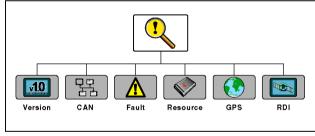

RCII 11DSP012ABG

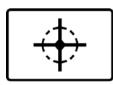

Press the "Calibration" icon to access the screens for vehicleand application-specific calibrations such as distance, area, crop, steering sensor, etc.

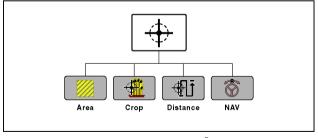

RCIL11DSP005ABG

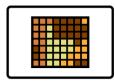

Press the "Performance" icon to access screens for viewing the active data set and analyzing operational results.

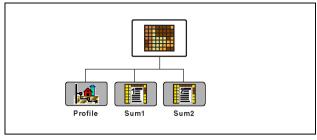

RCIL11DSP006ABG

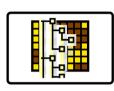

Press the "Data Management" icon to access screens for importing data, filtering data, deleting data, and managing map items.

**NOTE:** The remaining icons are more vehicle-specific. Refer to the vehicle operator's manual.

When any "Home" screen icon is pressed, the application uses "last screen recall" to determine which screen to display.

NOTE: The "Toolbox" screens are shown as an example.

The first time an operator enters the "Toolbox" screens in the current work session, the first screen ("Display Setup") is shown by default.

Thereafter, when the operator enters the "Toolbox" screens, the last screen that was viewed displays.

"Last screen recall" is used uniformly through all the functional icons. "Last screen recall" persists until the display is powered OFF at the end of the work session.

All "Toolbox" screens share the same navigation bar (1) at the bottom of the screen.

Each "Toolbox" screen displays the "Toolbox" icon (2) and a screen label (3).

Press any icon in the navigation bar to access the screen for that icon.

Press the "Back" icon on the navigation bar to return to the previous screen or the "Home" screen.

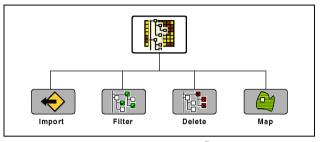

RCIL11DSP002ABG

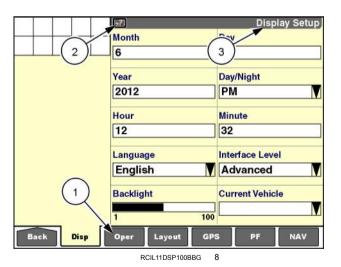

2-15

The number of "Toolbox" screens depends on the vehicle applications and the mix of other applications that are installed on your display.

Your "Toolbox" screens may have fewer or more navigation icons than those shown.

The navigation bar adds an arrow to indicate when there are additional icons beyond those that are visible.

Press the forward arrow to view the next page of navigation icons.

Month Day 6 6 Day/Night Year 2012 PM Minute Hour 32 12 Interface Level Language English Advanced Backlight **Current Vehicle** 

Display Setup

RCIL11DSP461BBG

Press the back arrow to view the previous page of navigation icons.

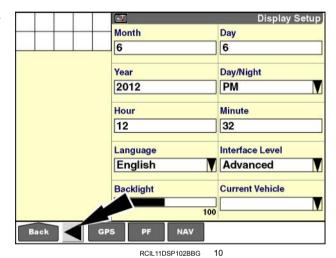

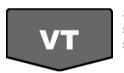

Some navigation icons open sub-menus. These icons are shaped like down arrows.

Press the down arrow icon to access the sub-menu screens.

**NOTE:** The example shown is for the optional "Virtual Terminal" application and its "Toolbox" screens. See 6-1 for information about setting up and using the "Virtual Terminal" application.

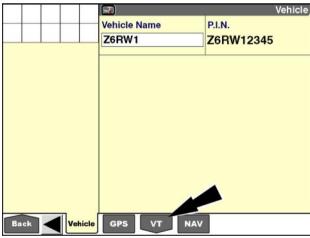

RCIL11DSP103BBG

The navigation icons for the sub-menu displays.

The presence of a second icon (1) in the screen label indicates that these screens are a sub-menu of the "Toolbox" screens.

Press the "Back" icon (2) on the navigation bar to return to the main "Toolbox" screens.

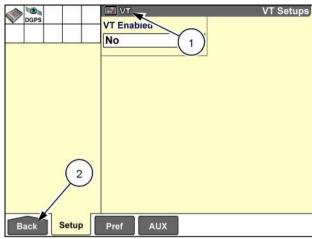

RAIL14DSP1360BA

This same operating pattern applies to all of the functional icons and their screens.

## Status and warning icon area

The vehicle determines the location and the size of the status and warning icon area. The status and warning icon area may have two or three rows. It may be located at the top or at the bottom of the left-hand area.

Nonetheless, the status and warning icon area has the same function across all vehicles and applications. The icons behave in the same way across all vehicles and applications.

The status and warning icon area is present on all screens and has two basic functions:

- The warning icons alert the operator that some component is not functioning as expected.
- The status icons alert the operator about the current state of an event.

Red is the color of danger. Icons that report danger flash continuously and are always shown first in the status area. These icons only clear when the dangerous condition is removed.

#### Danger icons mean:

- Safe operation of the vehicle is not possible. Stop the vehicle.
- An immediate hazardous situation is present. If not avoided, the situation will result in death or serious injury.

OR

 A critical component or condition required for proper vehicle operation is not present.

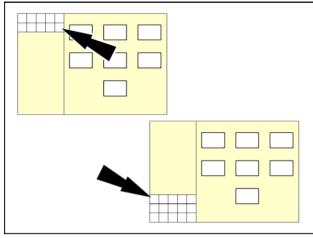

RCIL11DSP104BBG

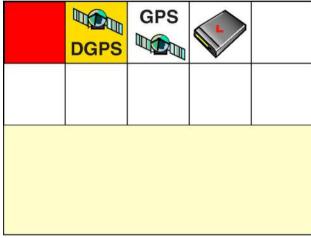

RCIL11DSP105BBG

The window contains:

- · The danger icon
- · The fault message
- · An icon for the problem area
- A fault code reference
- · A brief explanation of the dangerous condition
- An instruction that explains where to find more information.

A danger message can only be acknowledged and momentarily cleared by pressing the "OK" button. The fault must be corrected to stop the message from reoccurring.

More information is available in the "Fault Archive" screen in Diagnostics (Home > Diagnostics > Fault).

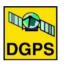

Yellow is the color of caution. Caution icons are shown after danger icons in the status area, or are shown first when no danger icons are present. Caution icons only clear when their cause is removed.

#### Caution icons mean:

- Operation of the vehicle is possible with the loss of one or more functions. The operator must decide whether to continue operating with the loss of the function indicated.
- A potentially hazardous situation is present. If not avoided, the situation could result in loss of vehicle control, loss of data, or minor to moderate system damage
- A default value has been manually overridden by an operator using a window on a "Run" screen.

OR

· An unsafe practice is in progress

Caution icons are accompanied by a pop-up window (except when an operator overrides a default value).

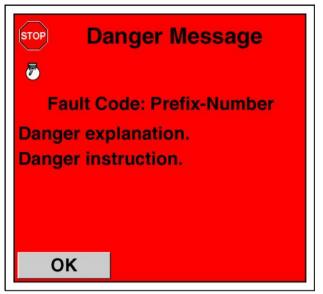

RCIL11DSP106BBG

3

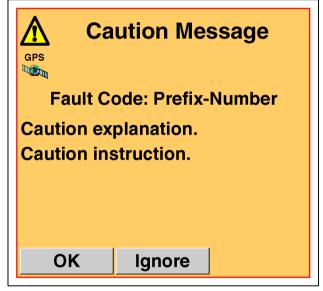

RCIL11DSP107BBG

The window contains:

- · The caution icon
- · The fault message
- · An icon for the problem area
- · A fault code reference
- · A brief explanation of the condition
- An instruction that explains where to find more information

A caution message can be acknowledged in two ways:

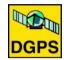

Press the "OK" button to clear the message and leave fault detection enabled for the specific item that caused the fault. As long as the fault condition is present, the warning icon continues to flash in the status and warning area, and an audible alarm sounds every 10 s. If the fault condition clears, the caution icon clears and the alarm is suppressed, but the system continues to monitor the specific item.

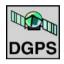

Press the "Ignore" button to acknowledge the message and disable fault detection for the specific item that caused the fault. The caution icon remains in the status and warning area as a reminder that the condition is still present, but the icon is dimmed (or disabled) and no longer flashes. The audible alarm is also suppressed.

**NOTICE:** Do not use Ignore to acknowledge a message unless there is a known sensor problem for which repairs must be delayed until a replacement sensor is available.

Fault detection for the specific item is re-enabled at the next power cycle or by operator activation on the "Fault Archive" screen in diagnostics (Home > Diagnostics > Fault).

The message window does not redisplay.

Refer to the "Fault Archive" screen in Diagnostics for more information on the active fault code (Home > Diagnostics > Fault).

Most status icons communicate simpler messages:

- · An object is present or missing.
- · A function is enabled or disabled.

OR

· A tool is raised or lowered.

The table below lists some of the more common icons you may encounter in the "Framework," "Precision Farming," "Virtual Terminal," and "Telematics" applications.

The table below lists some of the more common icons you may encounter in the "Framework," "Precision Farming," and "Virtual Terminal" applications.

Some status icons are unique to the vehicle or the various farming applications. Refer to the vehicle operator's manual or the software operating guide for information about other unique status icons.

**NOTE:** Many status and warning icons are interactive. Press the icon to display additional information.

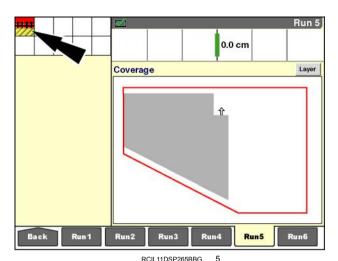

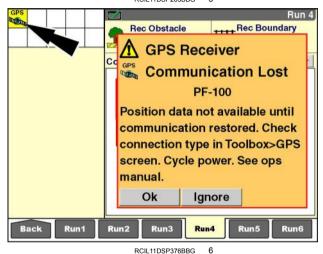

| GPS   | The GPS receiver has acquired a valid GPS signal, but not a valid Differential GPS (DGPS) signal, if applicable.                           | DGPS     | Differential GPS (DGPS) correction signal is in use.                                                |
|-------|----------------------------------------------------------------------------------------------------|----------|----------------------------------------------------------------------------------------------------|
| ((X)) | Real Time Kinematic (RTK) correction signal has been interrupted. <b>xFill™</b> is providing correction signal temporarily.                | <b>5</b> | A latching "Field Mark" button is actively marking its selected condition.                          |
|       | Field boundary recording is in progress.                                                                                                   |          | The vehicle (with its implement or header) is approaching a field boundary or the end of the swath. |
|       | Field obstacle recording is in progress.                                                                                                   |          | The vehicle (with its implement or header) is approaching a field obstacle.                         |
|       | The display detects the presence of the memory stick. The memory stick must be inserted before powering the display for it to be detected. |          | Recording to the memory stick is in progress.                                                       |
|       | An active grower, farm, field, and task must be selected before data can be recorded.                                                      |          | Recording to the display memory is in progress. Data is not being recorded to the memory stick.     |
|       | The implement is raised.                                                                                                    |          | The implement is lowered.                                                                           |

|     | The object pool icon displays while an ISOBUS implement or tool uploads its components to the display. |          | The diskette icon displays when the object pool from an ISOBUS implement is saved to or loaded from Non-Volatile Memory (NVM) in the display.            |
|-----|----------------------------------------------------------------------------------------------------|----------|----------------------------------------------------------------------------------------------------|
| 0   | The telematics file transfer server is connected but idle.                                             | <b>(</b> | The display is uploading to the telematics file transfer server.                                                                                         |
| Û   | The file transfer feature is configured for an RS-232 port that has conflicts.                         | TEL      | Telematics is enabled and connected to the cellular network.                                                                                             |
| TEL | Telematics is enabled, but there is no cellular network connection.                                    | TEL      | Telematics is enabled, but is unable to communicate with the modem. This icon accompanies the TL-100 and TL-101 telematics fault codes. See <b>7-1</b> . |

## Left-hand area

The left-hand area is created by the vehicle. Refer to the vehicle operator's manual and accompanying software operating guides for more information about this area. The left-hand area is always displayed regardless of whether the "Home" screen is selected.

In some vehicles, the left-hand area is not configurable by the operator: the vehicle determines the content.

If the area is configurable, a window placed in the lefthand area has priority over the same window placed on a "Run" screen. When the operator selects the "Run" screen that contains a window that is also used in the left-hand area, the window on the "Run" screen is blank.

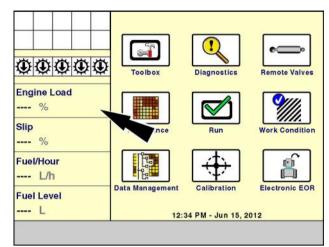

RCIL11DSP383BBG 1

#### "TOOLBOX" SCREENS

#### Introduction

This chapter introduces basic "Toolbox" screens that are common to all applications on the AFS Pro 700 display. The information entered on these screens is a shared resource for all farming applications on the display.

The techniques used to set up the display, operators, "Run" screen layouts, and vehicle name can be used in any other application.

## "Display Setup" screen

Use the "Display Setup" screen:

- · To set the current date and time on the display,
- · To select time format
- · To select display language
- · To select the operator's interface level
- · To set the display backlight level for all applications
- To select the current vehicle type

On the "Home" screen, press the "Toolbox" icon to access the "Toolbox" screens.

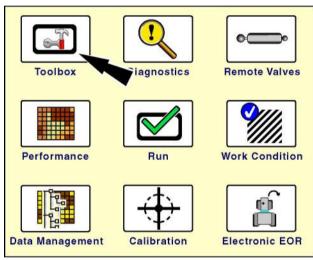

RCIL11DSP108BBG

The "Display Setup" screen displays by default.

If a different "Toolbox" screen displays, press the "Disp" (display) icon on the navigation bar to access the "Display Setup" screen.

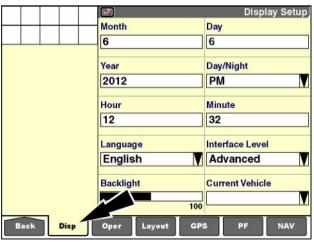

RCIL11DSP109BBG

### "Month," "Day," and "Year"

Press the "Month" window to access the numeric keypad

The display must be set to the correct date, since all saved information is date stamped.

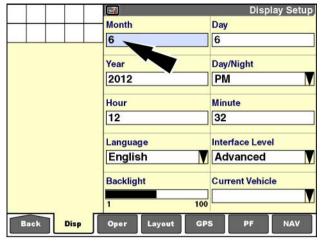

RCIL11DSP110BBG

Use the numeric keypad input the current month.

Press the "Enter" button on the keypad to save the change.

Press the "Close" X button to exit the keypad without changing the current setting.

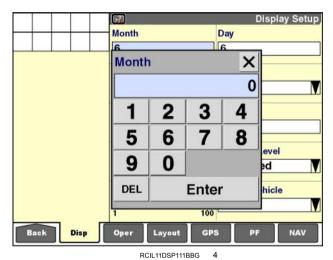

Use the same process to change the "Day" and "Year" windows as required:

- 1. Press the window to display the numeric keypad.
- 2. Use the keypad to input a number.
- 3. Press the "Enter" button on the keypad to save the change.

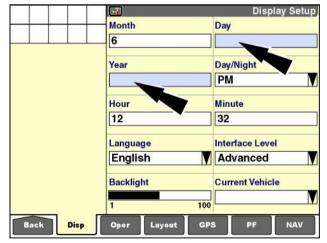

CIL11DSP112BBG

### "Hour," "Minute," and "Day/Night"

Press the "Hour" window to access the numeric keypad.

The display must be set to the correct time, since all saved information is time stamped.

Use the keypad to input the current hour.

Press the "Enter" button on the keypad to save the change.

Press the "Close" X button to exit the keypad without changing the current setting.

Repeat this process to adjust the "Minute" window.

Press the "Day/Night" window to access the pop-up options window.

Press "AM" or "PM" to change the setting.

Press the "Close" X button to exit the window without changing the current setting.

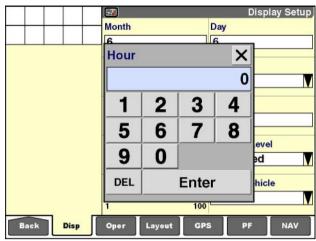

RCIL11DSP113BBG

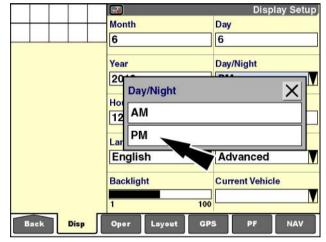

RCIL11DSP114BBG

### "Language"

A language change on the "Display Setup" screen changes language for all applications on the display. If the selected language is not available for an application, the application will use its default language.

Press the "Language" window to display the pop-up options window for available languages.

Press the desired language to change the setting.

Press the "Close" X button to exit the window without changing the current setting.

If a new language is selected, a message displays: "This change requires the display to perform a full reset. To continue select Yes, or [select] No to cancel.

Press the "Yes" button to load the new language into memory.

Press the "No" button to cancel the request.

The new language remains active until it is changed.

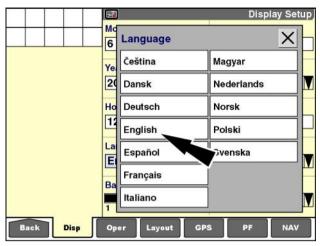

RCIL11DSP017BBG

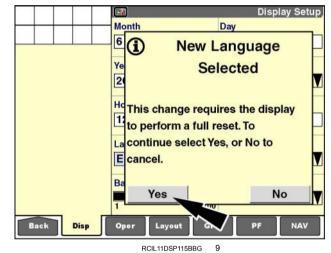

2-27

### "Interface Level"

Two interface levels are available: "Basic" and "Advanced."

Choose "Advanced" if you intend to record the results of your farming operations for analysis with the desktop software. This includes summary data, "as applied" data, and harvest results (yield and moisture). Choose "Basic" if you do not intend to record production results.

**NOTE:** To enable mapping and data logging to the memory stick (for analysis with the desktop software), set the "Interface Level" window to "Advanced."

Each individual application – harvesting, planting, spraying – controls the effect of the "Basic" or "Advanced" setting on that application.

Choosing "Basic" simplifies the structure of farming data: fewer windows are required to perform operations and temporarily store information in display memory. The "Basic" setting prevents logging to the memory stick, so the increased simplicity also means that the summary data and the production results will not be available for analysis in the desktop software.

Press the "Interface Level" window to display the pop-up options window.

Press the desired interface level to change the setting.

Press the "Close" X button to exit the window without changing the current setting.

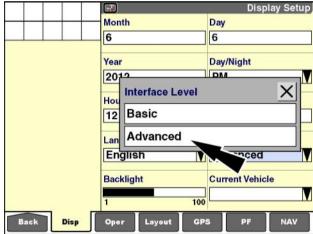

RCII 11DSP116BBG 10

If the interface level is changed, a message displays: "The change requires the display to perform a full reset. To continue select Yes, or [select] No to cancel."

Press the "Yes" button to confirm the change and restart the display.

Press the "No" button to cancel the request.

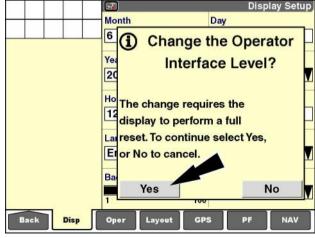

RCIL11DSP117BBG

### "Backlight"

Press the "Backlight" window to access the pop-up bar graph window.

**NOTE:** Some vehicles support both a daytime and a nighttime setting for display brightness. Turn the headlights OFF when selecting the daytime setting. Turn the headlights ON when selecting the nighttime setting.

Press anywhere on the bar graph to immediately adjust the backlight to the new level.

### OR

Press the right or left arrow button to increase or decrease the backlight in **5** % increments.

The backlight of the display immediately reflects the new setting as changes are made.

Press the "Enter" button to save the setting.

Press the "Close" X button to exit the window without changing the current setting.

### Display Setup Month Day 6 6 X Day Backlight 100 70 Enter Backlight **Current Vehicle** 100 Back Disp GPS PF NAV

RCIL11DSP118BBG 12

### "Current Vehicle"

**NOTE:** Select the correct vehicle type!

Vehicle selection chooses the core application for the display: for example, "Large Tractors" or "Medium Tractors." The selected vehicle type interacts with other applications and determines setup and calibration requirements.

Each vehicle type has different "Run" screens, "Home" screen icons, and menus. "Generic Tractor" and "Generic Combine" applications are available so that the display can operate on early Case IH vehicles that do not have full Controller Area Network (CAN) bus systems, or, in some cases, on non-Case IH equipment.

Press the "Current Vehicle" window to access the pop-up options window.

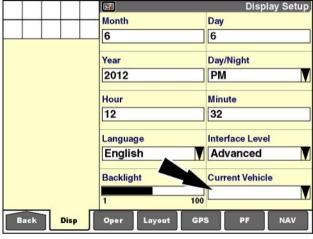

RCIL11DSP109BBG

Press the vehicle type in which the display is installed. Refer to the table below.

| Name                   | Series                            |
|------------------------|-----------------------------------|
| "Large tractor"        | Magnum<br>Steiger                 |
| "Medium tractor"       | Magnum – Mid range<br>Puma<br>CVX |
| "Generic combine"      | Axial Flow 2X00                   |
| "AFX"                  | Axial Flow 10/20/30 series        |
| "Axial Flow 88 Series" | Axial Flow 8088                   |
| "Cotton picker"        | Cotton Express                    |
|                        | Module Express                    |
| "Sprayer"              | Patriot                           |

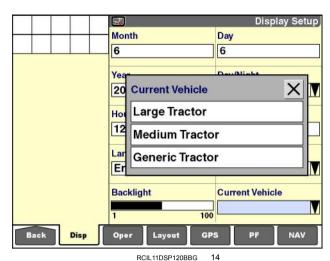

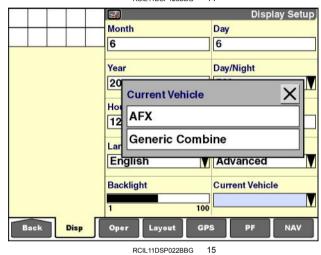

Press the "Close"  $\boxtimes$  button to exit the window without changing the current setting.

If the vehicle type is changed, the display restarts to load the new vehicle application into display memory. A message displays with the options to allow the display to restart or to cancel the vehicle change.

The vehicle type remains active until it is changed.

# "Operator Setup" screen

Use the "Operator Setup" screen:

- · To create the operator list for all applications on the display or select your name for work tracking
- To select preferences for each operator. Any changes made to the "Operator Setup" screen's windows while an operator is selected are automatically stored to that operator.

On the "Home" screen, press the "Toolbox" icon to access the "Toolbox" screens.

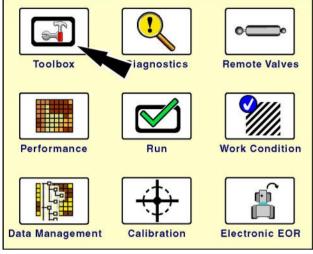

RCIL11DSP108BBG

Press The "Oper" (operator) icon on the navigation bar to access the "Operator Setup" screen.

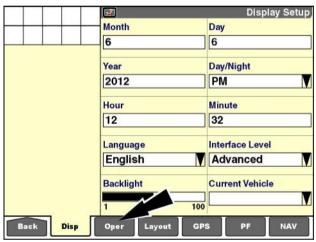

RCIL11DSP109BBG 2

Create or select an operator before changing the preference windows on this screen.

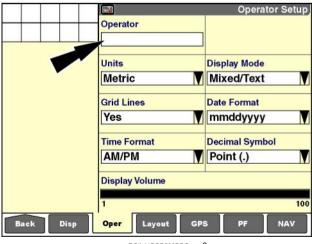

RCIL11DSP530BBG

If a window is changed before an operator is selected, a message displays: "In order to save display settings, please select a valid operator."

Press the "OK" button to acknowledge and clear the message if required.

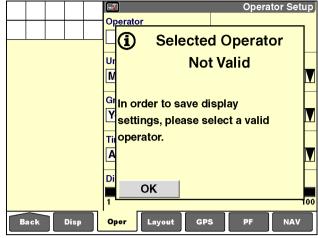

### RCIL11DSP531BBG

### "Operator"

Every operator must have a unique ID for reporting purposes within the software. To share a common list of operators with multiple vehicles, create the list on one vehicle, and then transfer the list, via the memory stick, to the other vehicles. This ensures that the operator uses the same internal ID across all vehicles.

A maximum of 20 operators can be created.

**NOTE:** An operator can also be created with the desktop software and then imported.

Press the "Operator" window to access the pop-up options window.

If no operators have been created, the only option is "New" to create a new operator.

If "New" is chosen, the alphanumeric keypad displays.

Use the keypad to create a name.

Press the "Enter" button on the keypad to save the name.

**NOTE:** Be consistent when entering operator names, particularly if the display is used on different vehicle types. The software interprets the names "PETER," "Peter," and "peter" as three different operators. Your ability to measure productivity or summarize production results may be complicated if work tasks are linked to operators that are named inconsistently.

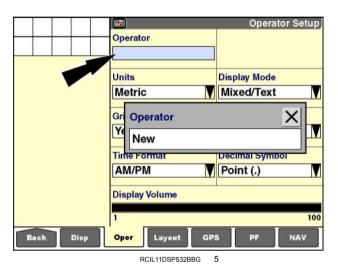

Operator X Tom H Ε В C D G J K M P N S Q R Т Z DEL ALL DEL Enter む 123 RCIL11DSP535BBG

2-32

Thereafter, the options are "Select," "Edit Name," or "New."

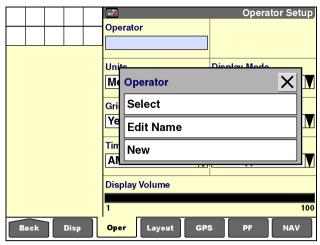

RCIL11DSP533BBG

If "Select" is chosen, a pop-up options window of current operators displays.

Press your name in the window. Any display preferences associated with this name take effect upon selection.

The screen updates with the selected operator name.

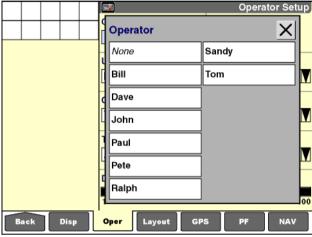

RCIL11DSP534BBG

If "Edit Name" is chosen, the alphanumeric keypad displays.

Use the keypad to edit the selected operator name.

Press the "Enter" button on the keypad to save the name.

**NOTE:** Do not use "Edit Name" to replace one operator name with another name: "Edit Name" does not change the unique ID that is assigned for reporting purposes.

**NOTE:** Be consistent when entering operator names, particularly if the display is used on different vehicle types. The software interprets the names "PETER," "Peter," and "peter" as three different operators. Your ability to measure productivity or summarize production results may be complicated if work tasks are linked to operators that are named inconsistently.

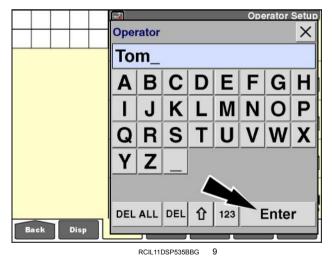

Duplicate names are not permitted. If you attempt to save a name that already exists, a message displays: "Duplicate name exists. Enter another name."

The message occurs when the "Enter" button on the keypad is pressed.

Press the "OK" button to acknowledge and clear the message.

Press the "Close"  $\boxtimes$  button to exit the keypad without changing the original name, or use the keypad to modify or select a variation on the name to continue.

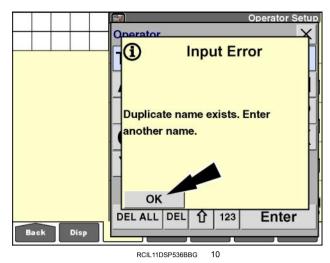

### Operator preferences

Operator preferences can be changed at any time by modifying selections on the "Operator Setup" screen. The settings are immediately recorded for the selected operator as the settings are changed. The settings are used across all applications that are installed on the display.

### "Units"

Press the "Units" window to display the pop-up options window for units of measurement. Available selections are:

- "Metric"
- "USA"
- · "Imperial"

Press your preference to change the setting.

Press the "Close" X button to exit without changing the current setting.

# Tom Unite Display Mode Me Units Gri Metric Ye USA Tim Imperial All Display Volume 1 100 Back Disp Oper Layout GPS PF NAV

Operator

Operator Setup

RCIL11DSP580BBG 11

### "Grid Lines"

Grid lines are the vertical and horizontal lines that separate the windows.

Press the "Grid Lines" window to access the pop-up options window.

Press "No" to turn grid lines OFF or press "Yes" to turn grid lines ON.

Press the "Close" X button to exit without changing the current setting.

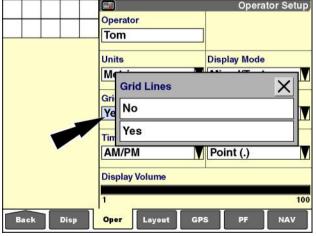

RCIL11DSP581BBG

### "Time Format"

Press the "Time Format" window to access the pop-up options window.

Press your preference to change the setting.

Press the "Close" X button to exit without changing the current setting.

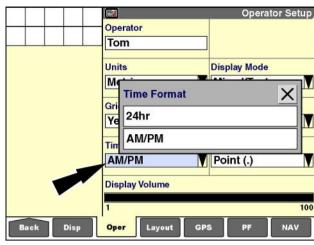

RCIL11DSP582BBG 13

### "Display Volume"

Press the "Display Volume" window to access the pop-up bar graph window. This bar graph sets the volume for any warning or message beeps sounded on the display.

Press anywhere on the bar graph to immediately adjust the volume to the new level.

### OR

Press the right or left arrow to increase or decrease the volume level in **5**% increments.

The speaker beeps at the new volume level as each new setting is selected.

Press the "Enter" button to save the change.

Press the "Close" X button to exit without changing the current setting.

### "Display Mode"

Press the "Display Mode" window to choose one of four display modes from the pop-up options window:

- "Icon/Icon"
- "Mixed/Icon"
- "Mixed/Text"
- "Text/Text"

See the illustrations on the next page to understand the differences among the four modes before making a choice.

**NOTE:** Every window does not change appearance for all four modes.

Press your preference to change the setting.

Press the "Close" X button to exit without changing the current setting.

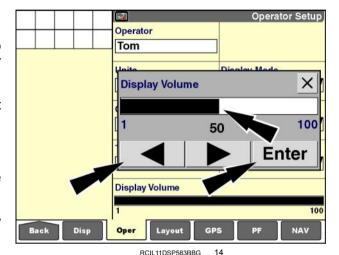

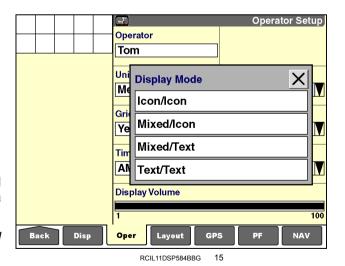

### Display modes - "GPS Status" screen

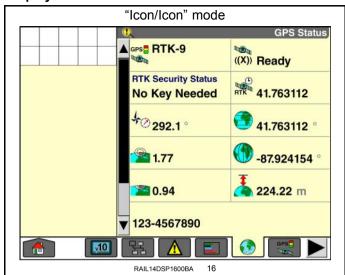

In "Icon/Icon" mode, the navigation bar and the windows display with icons only - that is, without any text labels.

"Mixed/Icon" mode **GPS Status** ▲ GPS Status RTK xFill Status RTK-9 ((X)) Ready RTK Security Status Age of RTK 41.763112 No Key Needed Heading **GPS Latitude** ₩ 292.1 41.763112 **GPS PDOP GPS Longitude** 1.77 -87.924154° **GPS HDOP GPS Altitude** 0.94 224.22 m Omnistar ID 123-4567890 v1.0 RAIL14DSP1599BA

In "Mixed/Icon" mode, the navigation bar displays with icons only (no text labels), and the windows display with icons and text labels.

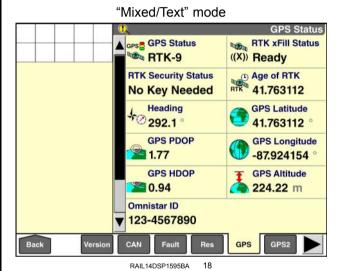

In "Mixed/Text" mode, the navigation bar displays with text labels (no icons), and the windows display with icons and text labels.

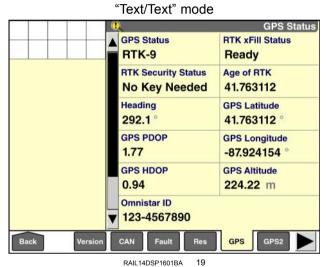

In "Text/Text" mode, the navigation and the windows display with text labels (no icons).

### "Date Format"

Press the "Date Format" window to access the pop-up options window. Use this window to select the format in which dates will appear on the display.

"dd" denotes the two-digit day of the month (01-31)

"mm" denotes the two-digit month of the year (01-12)

"yyyy" denotes the four-digit year (for example, "2013")

Press your preference to change the setting.

Press the "Close" X button to exit without changing the current setting.

### "Decimal Symbol"

Press the "Decimal Symbol" window to access the pop-up options window. Use this window to select the symbol to display when a decimal value is displayed.

Press your preference to change the setting.

Press the "Close" X button to exit without changing the current setting.

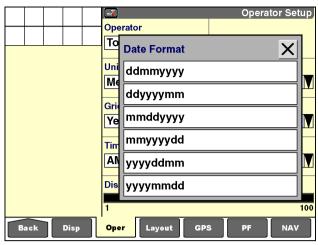

RCIL11DSP585BBG 20

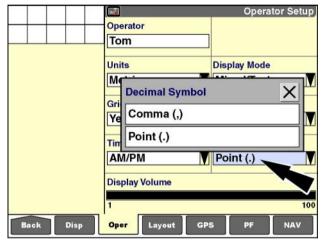

RCIL11DSP586BBG

# "Run Layout" screen ("Run" screen customization)

Six "Run" screens are shared by all applications on the display – for example, harvesting with combine control and autoguidance OR tractor performance with autoguidance. Each "Run" screen is accessible from the navigation bar. If the "Precision Farming" application is installed, two "Summary Data" screens can also be customized with the "Run Layout" screen.

Use the "Run Layout" screen in the "Toolbox" screens:

- · To customize the layout for each "Run" screen
- To select control windows or reporting windows for the six "Run" screens
- To customize the layout and select windows for the left-hand area
- To customize the layout and select windows for the "Summary Data" screens, if applicable

On the "Home" screen, press the "Toolbox" icon to access the "Toolbox" screens.

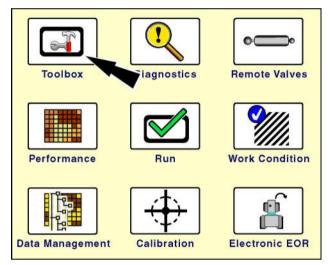

RCIL11DSP108BBG

The "Display Setup" screen displays by default.

Press the "Layout" icon on the navigation bar to access the "Run Layout" screen.

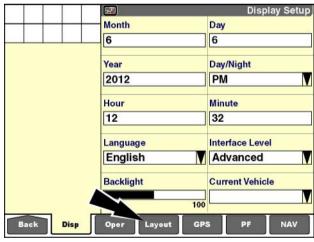

RCIL11DSP109BBG

### "Current Layout"

"Default" is the default selection in the "Current Layout" window (1). The default layout for all six "Run" screens, the left-hand area (if applicable), and the "Summary Data" screens (if applicable) cannot be changed. The windows are dimmed to indicate their locked condition. The display uses the default layout for all screens whenever "Default" is selected in the "Current Layout" window.

**NOTE:** Each farming application provides default layouts. The operator can restore the default layout by selecting "Default" in the "Current Layout" window.

"Run 1" is the default selection in the "Run screen" window (2), which indicates that this is the layout for the first "Run" screen.

"2 x 6" is the default selection in the "Number of Windows" window (3), which indicates that the "Run 1" screen is organized in two columns with six rows.

### "Run" screen layouts

"Run" screen layouts are saved to the vehicle type and are not saved with the other operator preferences. The operator creates screen layouts for the vehicle in use. "Run" screen layouts created for one vehicle type can be shared with other vehicles of the same type, but cannot be accessed on another vehicle type, nor imported into another vehicle type.

To change the layout of the "Run" screens, the operator must create a new layout.

A new layout may include an operator's preferences for all six "Run" screens, the left-hand area (if applicable), and the two "Summary Data" screens (if applicable). A maximum of 20 layouts may be created.

Press the "Current Layout" window to access the pop-up options window.

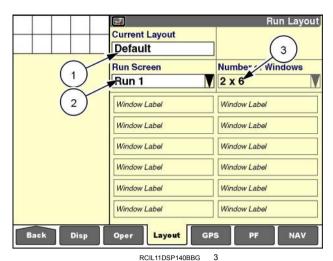

Run Layout **Current Layout** Default Number of Windows Run Screen Run 1 2 x 6 Window Labe Window Labei Window Label Window Label Window Label Window Label Window Lahel Window Label Window Label Window Label Window Lahel Window Label Back Disp GPS NAV Oper

RCIL11DSP140BBG

If no other layouts exist, the only option is "New."

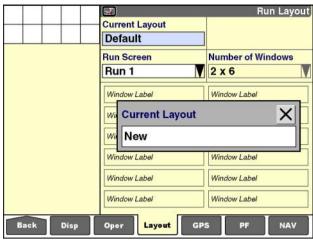

RCIL11DSP141BBG

Thereafter, the options are "Select," "Edit Name," or "New."

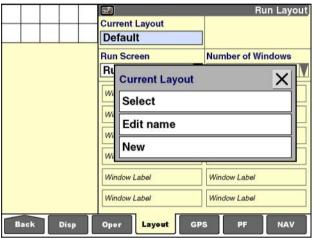

RCIL11DSP142BBG 6

### Select a layout

If "Select" is pressed, a pop-up window of current layouts displays.

Press your desired layout.

Press the "Close" X button to exit without changing the current setting.

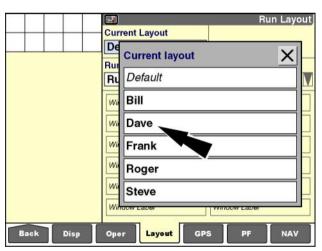

RCIL11DSP144BBG

### Create or edit a layout

If "Edit Name" or "New" is pressed, the alphanumeric keypad displays.

Use the keypad to create or edit the name.

Press the "Enter" button on the keypad to save the name.

**NOTE:** How the "Run" screen layouts are organized depends on how the display is used. When the display is widely used across different vehicle types, the selection list consists of layouts created on that vehicle type. When multiple operators share the display for a single vehicle type, each operator may prefer their own layout. Use the provided worksheets at the end of this section to plan the layout of the "Run" screens.

The selected or new layout screen can be edited – no windows are dimmed.

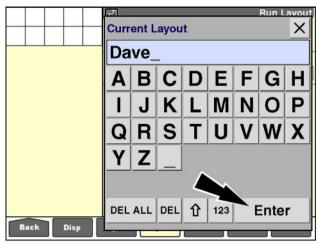

RCIL11DSP146BBG 8

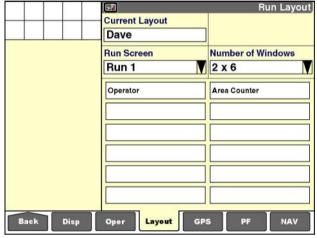

RCIL11DSP147BBG

### Select a "Run" screen

Press the "Run Screen" window to select one of the six "Run" screen layouts for customization.

The pop-up window of "Run" screens displays.

Press the desired "Run" screen.

The layout for the selected "Run" screen displays.

**NOTE:** The options window in this example is for a vehicle with a customizable left-hand area. Some vehicles do not permit this, and "Left Area" does not display in the options window for those vehicles. The "Summary Data" screens only display in the options window if the "Precision Farming" application is installed on the display.

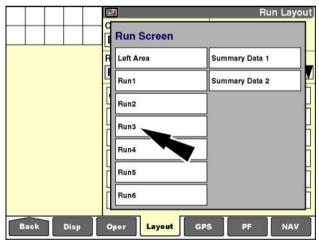

RCIL11DSP149BBG

### "Number of Windows" (columns and rows)

Press the "Number of Windows" window to change the number of columns and rows on the selected "Run" screen. The number of columns and rows can be different for each "Run" screen.

The first number always indicates the number of columns. The second number indicates the number of rows.

**NOTE:** A "Run" screen has a fixed size. Selecting fewer columns and rows increases the size of the windows to fill the screen area. Selecting more columns and rows decreases the size of the windows to fill the screen area.

The pop-up options window displays.

Press the desired setting.

The layout for the selected "Run" screen immediately updates to reflect the selection. In this example, the "Run 3" screen has a two column layout with four rows for placing eight or fewer windows.

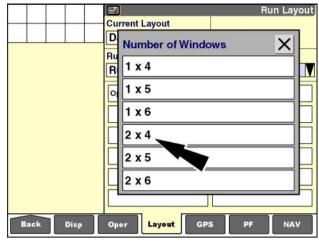

RCIL11DSP151BBG 1

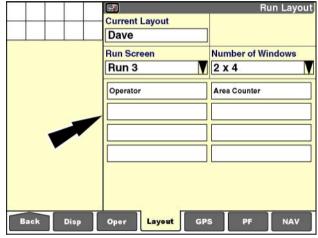

RCIL11DSP153BBG 12

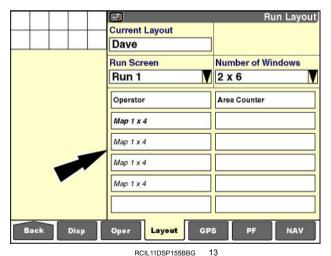

.....

### Choose windows

Most windows use only one location on a "Run" screen. There are exceptions, however. For example, map windows require multiple rows and/or columns. Refer to the appropriate software operating guide to identify windows that span multiple rows and/or columns.

The "Run Layout" screen shows the overall area used by such windows by repeating the window label in italics.

Any window can appear only once on any "Run" screen. The same window can also appear on different "Run" screens, but never more than once on the same "Run" screen.

When you place a window for the second time on any "Run" screen, the window is placed at the new location and removed from its previous location.

**NOTE:** Some applications will not display the same window in the left-hand area and on a "Run" screen at the same time. If a window appears in the left-hand area, it gets priority since it displays on every screen. If the same window is also present on a "Run" screen, a blank area appears in its place. See the appropriate software operating guide for further information.

Press any window on the "Run Layout" screen to access the pop-up options window.

**NOTE:** These examples are representative. They show the operation of the "Run Layout" screen and do not document the available windows from a specific farming application.

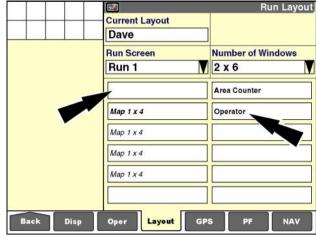

RCIL11DSP157BBG 14

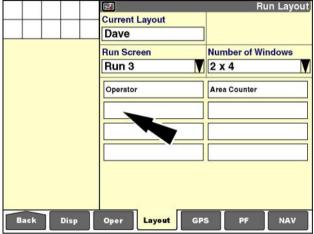

RCIL11DSP153BBG 15

Press the desired window for this location on the layout screen.

Use the up and down arrows in the scroll bar to page up and page down through the options window.

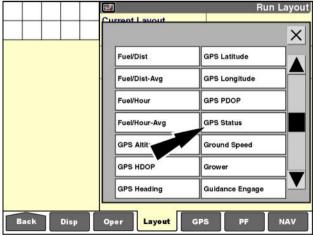

CIL11DSP159BBG

The window label appears at the selected location on the "Run Layout" screen.

To place more windows, proceed in the same fashion:

- 1. Press a layout location to access the window list.
- 2. Press the desired window for placement.

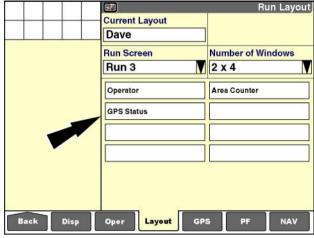

RCIL11DSP161BBG 17

To check the appearance of the "Run" screen being customized at any time:

1. Press the "Back" icon on the navigation bar to return to the "Home" screen.

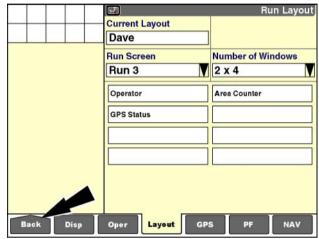

RCIL11DSP161BBG 18

2. Press the "Run" icon to access the "Run" screens.

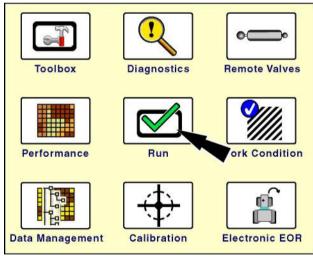

RCIL11DSP108BBG

1

3. Press the appropriate "Run" screen on the navigation bar to review the layout results.

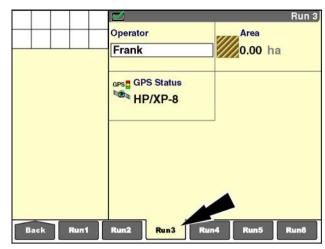

RCIL11DSP163BBG 20

### Left-hand area

Customize the left-hand area, if applicable, in the same fashion as the "Run" screens.

**NOTE:** Some vehicles determine the total content of the left hand area and do not allow any customization.

To customize the left-hand area:

- 1. Select "Left Area" in the "Run Screen" window.
- 2. Select your preferred layout (number of rows) in the "Number of Windows" window.
- 3. Press a location on the "Run Layout" screen to display the window options list.
- 4. Press a window label for placement.
- 5. Repeat Steps 3 and 4 until the layout is complete.

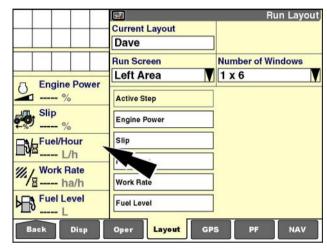

RCIL11DSP464BBG

Because the vehicle owns the left-hand area, there are some differences between the selections for "Run" screens and the selections for the left-hand area:

 The left-hand area is a single column layout with fewer row selections to ensure readability.

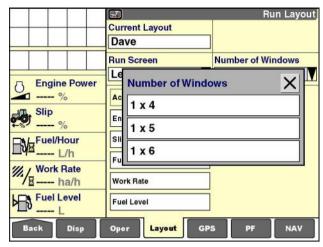

RCIL11DSP465BBG 22

 The vehicle limits the selection of windows to reporting windows that are appropriate to the left-hand area.

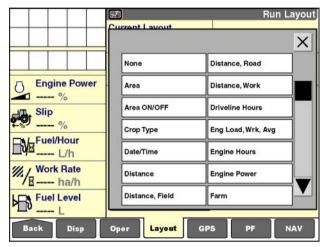

RCIL11DSP466BBG 2

### "Summary Data" screens ("Precision Farming" application required)

An operator can also use the "Run Layout" screen to customize the "Summary Data" screens (Home > Performance > Sum1/Sum2). The "Summary Data" screens contain performance information that is appropriate to the vehicle and its function. For example, the summary content for tractors differs from the summary content for combines.

Refer to the appropriate software operating guide to understand the purpose and operation of the "Summary Data" screens before customizing these screens.

To customize a "Summary Data" screen:

- 1. Select "Summary Data 1" or "Summary Data 2" in the "Run Screen" window.
- 2. Select your preferred layout (number of columns and rows) in the "Number of Windows" window.
- 3. Press a location on the layout screen to display the pop-up options list.
- 4. Press a window label for placement.
- 5. Repeat Steps 3 and 4 until the layout is complete.

**NOTE:** Some windows are only appropriate to the "Summary Data" screens, and therefore are not available on the "Run" screens. Other windows are common to both the "Run" screens and the "Summary Data" screens.

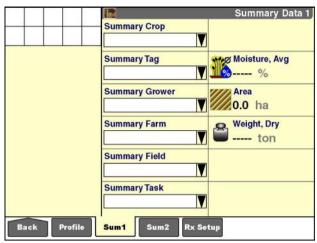

RCII 11DSP167BBG

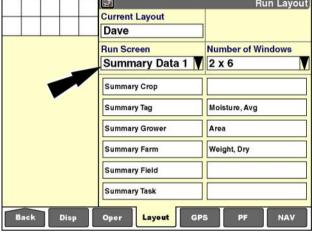

## Layout worksheets

Use the following worksheets to plan your "Run" screen layouts for your farming applications.

# 2 x 4 Layout

| Run Screen |
|------------|
|            |
|            |
|            |
|            |
|            |
|            |
|            |
|            |
|            |
|            |
|            |
|            |

RCIL11DSP001FBG 26

# 2 x 5 Layout

| Run Screen |
|------------|
|            |
|            |
|            |
|            |
|            |
|            |
|            |
|            |
|            |
|            |

RCIL11DSP002FBG 27

# 2 x 6 Layout

| Run Screen |
|------------|
|            |
|            |
|            |
|            |
|            |
|            |
|            |
|            |
|            |
|            |
|            |
|            |
|            |

RCIL11DSP003FBG 28

### "Vehicle Name" window

Use the "Vehicle Name" window to create a user-friendly name for the vehicle in which the display is currently installed.

With the AFS Pro 700 display, information can be shared:

- · Between farming applications
- · Between vehicles of the same type (tractor to tractor)
- Between vehicles of different types (combine to tractor and vice versa)
- · Between the display and the desktop software

The information exchange occurs by sharing the memory stick between vehicles and/or the desktop software. To accomplish this, the display and the farming applications need a means to differentiate one vehicle from another.

Each vehicle already has a unique identification number – its Product Identification Number (PIN) or serial number. No other vehicle, whether a combine, a tractor or sprayer, has the same PIN or serial number.

The display transparently identifies the information from each vehicle using its PIN or serial number.

The "Vehicle Name" window allows an operator to supply a more user-friendly name for the vehicle. This vehicle name, once created, is what appears in the display and the desktop software.

**NOTE:** The "Vehicle Name" window can be placed on any "Run" screen for operator convenience.

NOTE: The vehicle PIN or serial number is entered at software installation on the display. On tractors, the "Vehicle" screen (Home > Toolbox > Vehicle) is the only location where the PIN displays. On large combines, the "Combine" screen (Home > Toolbox > Comb) is the only location where the serial number displays. When using a generic vehicle, the "Vehicle Name" window is only available on the "Run" screens, and there is no identification of the vehicle by its PIN or serial number.

**NOTE:** See **4-1** for more information on sharing information between vehicles.

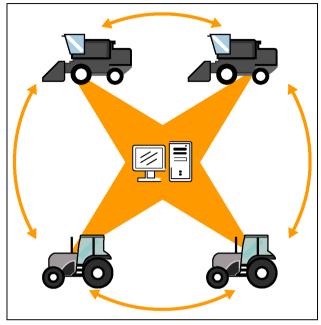

RCIL11DSP171BBG

### "Vehicle" screen - tractor examples

On the "Home" screen, press the "Toolbox" icon to access the "Toolbox" screens.

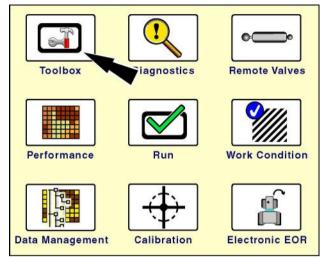

RCIL11DSP108BBG

Press the "Vehicle" icon on the navigation bar to access the "Vehicle" screen.

An example PIN is shown. This is a reporting window that the operator cannot select or modify.

**NOTE:** Contact your Case IH dealer if this window is blank or if it contains the wrong information.

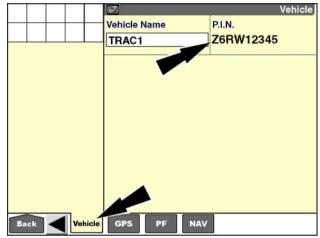

RCIL11DSP070BBG

The software creates a default name for the vehicle.

Press the "Vehicle Name" window to change the name.

Press "Edit Name" to access the alphanumeric keypad.

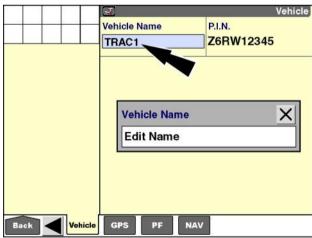

RCIL11DSP172BBG

Use the keypad to enter a new name for the vehicle.

Press the "Enter" button on the keypad to save the name.

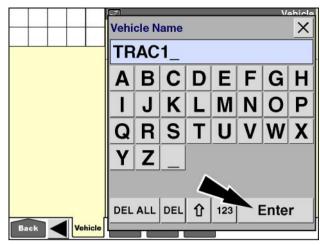

RCIL11DSP173BBG

On some tractor series, the "Vehicle" screen contains the model and PIN windows, but the windows are both reporting windows that the operator cannot select or modify.

The tractors are identified by PIN or serial number, and the display does communicate with the vehicle controllers on the Controller Area Network (CAN) bus. Vehicle-specific calibrations are saved to the vehicle's PIN or serial number.

With these tractors, the "Vehicle Name" window is only available on the "Run" screens:

- 1. Press the "Vehicle Name" window to change the name.
- 2. Press "Edit Name" to access the alphanumeric keypad.
- 3. Use the keypad to enter a new name for the vehicle.
- 4. Press the "Enter" button on the keypad to save the name.

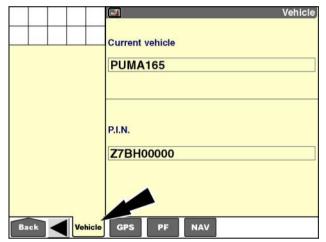

RCIL11DSP457BBG 6

### "Combine" screen - large combines

On the "Home" screen, press the "Toolbox" icon to access the "Toolbox" screens.

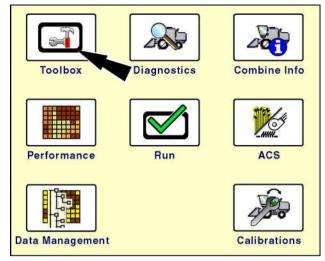

RCIL11DSP175BBG

Press the "Comb" (combine) icon on the navigation bar to access the "Combine Setup" screen.

**NOTE:** Contact your Case IH dealer if this window is blank or if it contains the wrong information.

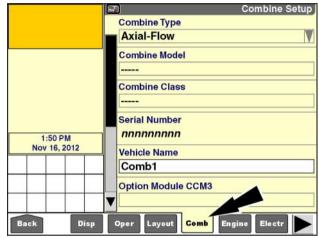

RCIL11DSP469BBG

The software creates a default name for the vehicle.

Press the "Vehicle Name" window to change the name.

Press "Edit Name" to access the alphanumeric keypad.

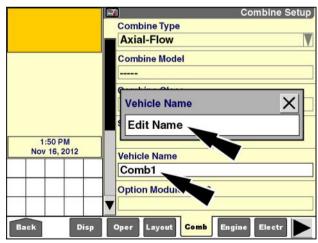

Use the keypad to enter a new name for the vehicle.

Press the "Enter" button on the keypad to save the name.

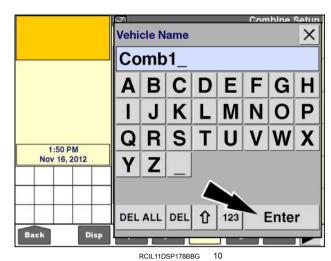

### Generic vehicles

When the display is on a generic vehicle – generic tractor, generic combine, or generic sprayer - the "Vehicle Name" window is only available on the "Run" screens. The "Vehicle Name" window is not a part of the default layout and can be added by an operator when customizing the "Run" screens, if desired.

When analyzing harvesting, product application, or other farming operation results from generic vehicles with the desktop software, the ability to differentiate results from different vehicles of the same type depends on the vehicle in question.

Combines and cotton pickers using the generic vehicle application differentiate results by using the display PIN instead of the vehicle PIN.

The generic tractor and generic sprayer do not differentiate results by the vehicle PIN or the display PIN, and the desktop software cannot compare results from different vehicles of the same type.

NOTE: Planters communicate with the display on the CAN bus. The planter's PIN is among the information that is communicated. Even when used with generic tractor software, each planter's product application results can be distinguished by the specific planter on the desktop software.

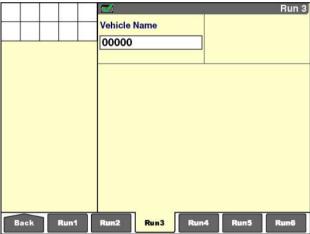

RCIL11DSP174BBG

# "Precision Farming Setup" screen

Use the "Precision Farming Setup" screen:

- · To set the start date of the operating season
- · To set up boundary and obstacle alarm behaviors
- To enable or disable automatic completion of recorded boundaries

On the "Home" screen, press the "Toolbox" icon to access the "Toolbox" screens.

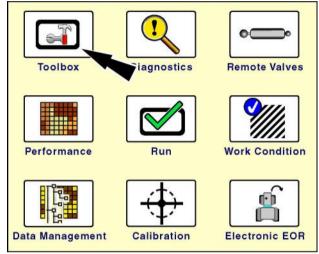

RCIL11DSP108BBG

Press the "PF" (Precision Farming) icon on the navigation bar to access the "Precision Farming Setup" screen.

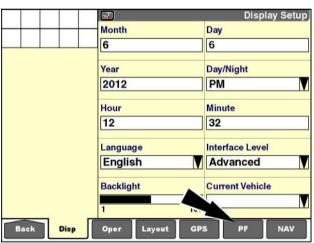

RCIL11DSP109BBG

### "Season Setup"

In many cases an operator may wish to keep data from several years on a single memory stick. The date selected in the "Season Setup" window is the date that marks a new season of operations.

On this date, all tasks from the ending season are cleared from the maps and are no longer selectable on the Summary Data and "Run" screens. A new task is created for the current operation, and its operational instance is reset to 1. The "Operational Instance" window is also reset to the first instance for all other operations during the new season.

**NOTE:** All data from the past seasons remains accessible in the "Data Management" screens and the desktop software.

Press the "Season Setup" window to access the pop-up options window.

Press the date that should mark the beginning of the next operating season.

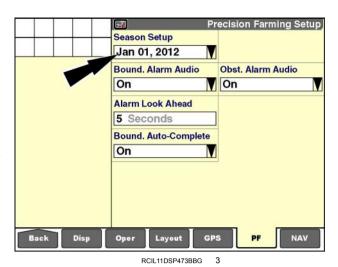

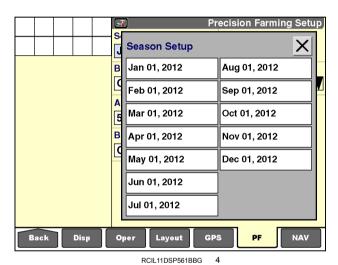

# "Boundary Alarm Audio"

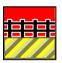

The "Boundary Alarm Audio" window determines whether an audible alarm sounds when the vehicle (with its implement or header) enters the boundary warning zone.

See **3-111** for detailed information about field boundaries and boundary alarm behavior.

Press the "Boundary Alarm Audio" window to access the pop-up options window.

Press "Off" to disable any audible alarm when approaching a field boundary.

Press "On" to enable the audible alarm.

Press the "Close" X button to exit the window without changing the setting.

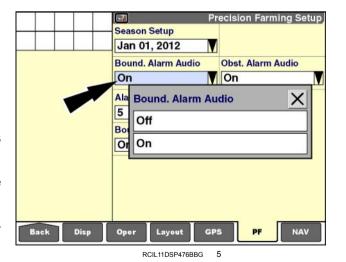

**NOTE:** When the "Autoguidance" application is in use, the "Boundary Alarm Audio" window is set to "On" and cannot be changed.

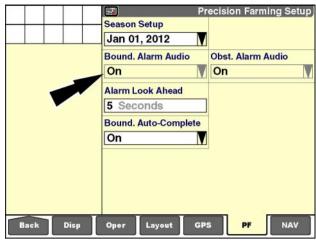

RCII 11DSP474BBG

### "Obstacle Alarm Audio"

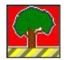

The "Obstacle Alarm Audio" window determines whether an audible alarm sounds when the vehicle (with its implement or header) enters the obstacle warning zone.

See **3-127** for detailed information about field obstacles and obstacle alarm behavior.

Press the "Obstacle Alarm Audio" window to access the pop-up options window.

Press "Off" to disable any audible alarm when approaching a field obstacle.

Press "On" to enable the audible alarm.

Press the "Close"  $\boxtimes$  button to exit the window without changing the setting.

**NOTE:** When the "Autoguidance" application is in use, the "Obstacle Alarm Audio" window is set to "On" and cannot be changed.

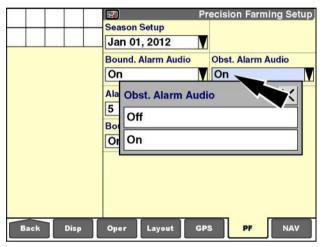

RCIL11DSP477BBG

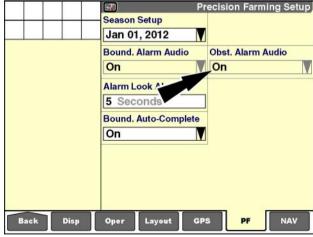

RCIL11DSP474BBG

### "Alarm Look Ahead"

The value in the "Alarm Look Ahead" window, along with a minimum default distance, determines when the alarm behavior for boundaries and obstacles occurs.

The alarm zone is different for forward and reverse operation.

If the vehicle is operating in a forward gear, the approaching boundary or obstacle warning occurs:

 When the vehicle is within 5 m (16 ft) of the boundary or obstacle

OR

 When the vehicle, at its current speed, is within the alarm look ahead distance of the boundary obstacle, as defined in the "Alarm Look Ahead" window

If the vehicle is operating in a reverse gear, the approaching boundary or obstacle warning occurs:

 When the vehicle is within 10 m (33 ft) of the boundary or obstacle

OR

 When the vehicle, at its current speed, is within the alarm look ahead distance of the boundary or obstacle, as defined in the "Alarm Look Ahead" window

The alarm look ahead value is specified in seconds: the time in which the vehicle (with its implement or header), at its current speed, will close the distance between the obstacle or boundary and the vehicle. The value range is from 5 - 15 s. The default value is 5 s.

Increase the value when working at higher speeds; decrease the value when working at slower speeds. The operator should have enough time to comfortably perform whatever actions are required to avoid the obstacle or boundary and continue operating productively.

Press the "Alarm Look Ahead" window to access the numeric keypad.

Use the keypad to enter a value from 5 - 15 s.

Press the "Enter" button on the keypad to save the value.

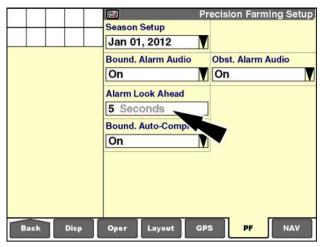

RCIL11DSP473BBG

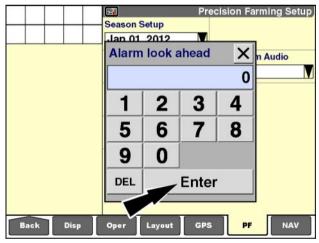

RCIL11DSP478BBG

### "Boundary Auto-Complete"

The "Boundary Auto-Complete" window determines boundary completion behavior when creating a boundary with the "Rec Boundary" window.

When set to "On," the boundary being recorded is automatically completed if the vehicle comes within one implement width of the starting point.

When set to "Off," the boundary being recorded is only completed if the operator presses the "Stop" button in the "Record Boundary" window.

**NOTE:** "On" is the default setting for the "Boundary Auto-Complete" window. If, when recording a boundary, the corner of the field gets cut off, try recording the same boundary with the "Boundary Auto-Complete" window set to "Off." Drive the entire boundary to the desired end point, then press the "Stop" button in the "Record Boundary" window.

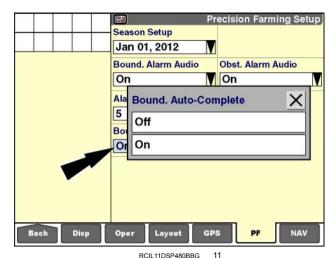

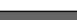

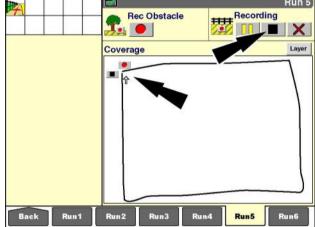

RCIL11DSP482BBG

## "Feature Activation" screen

Some software applications, such as the "Task Controller" application for ISOBUS implements, require activation on the display. Use the "Feature Activation" screen to enter activation codes or to export activation codes for transfer to another display.

The activation code is a 32-character sequence of numbers and letters that is unique to the serial number of your display. When you contact your CASE IH dealer for an activation code, your dealer will require the serial number of your display.

NOTE: Perform actions on this screen under the instruction of qualified CASE IH service personnel only. Do not transfer an activation code unless you are certain that you no longer need the software application on the current display.

NOTE: Use the "Activation Code" window on the "GPS Setup" screen (Home > Toolbox > GPS) to input an activation code for CenterPoint™ RTX™ or RangePoint™ RTX™ correction signal.

On the "Home" screen, press the "Toolbox" icon to access the "Toolbox" screens.

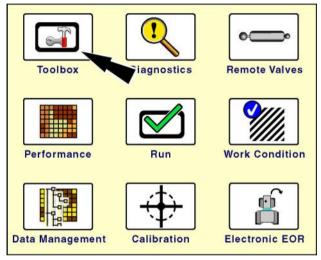

RCIL11DSP108BBG

Press the "Activate" icon on the navigation bar to access the "Feature Activation" screen.

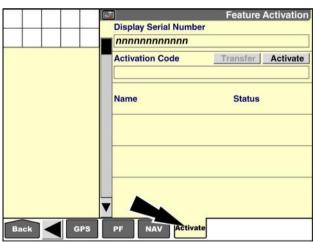

RAIL15DSP0021BA

The serial number of the display automatically populates the "Display Serial Number" window.

You cannot change the information in the "Display Serial Number" window.

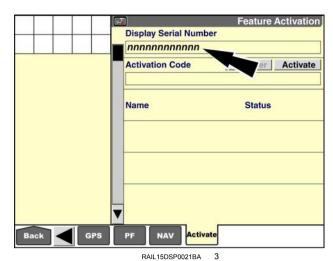

There are two ways to enter an activation code into the display:

 import the activation code from the \Activations\ folder on your memory stick

OR

 manually enter the activation code into an alphanumeric keypad

#### Import an activation code

You can activate a software application without manually entering an activation code if:

 your CASE IH dealer gives you an activation file for a software application

OR

 you have an activation file that you exported from another display

Make sure that the activation file is in the correct location on your memory stick. For example, if the drive letter of your memory stick is x:, the file must be in the folder x:\Activations\.

Press the "Activate" button to import the activation code or codes from the activation file on the memory stick.

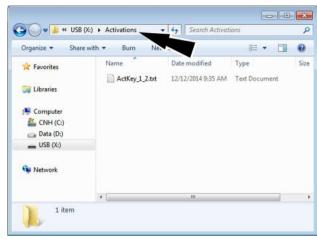

RAPH14DSP1618BA

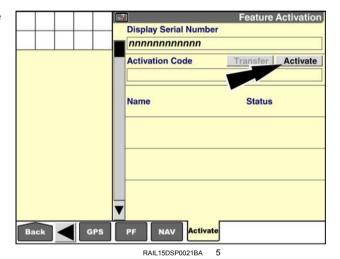

If a valid activation file exists on the memory stick, a pop-up message displays: "Valid Activation File(s) found."

Press the "Import" button to import the activation code or codes.

If a valid activation file does not exist on the data stick, a different pop-up message displays: "Valid Activation File not found."

 Copy the activation file to the correct folder on the memory stick and try again.

OR

 Press the "Manual" button to enter an activation code manually with an alphanumeric keypad.

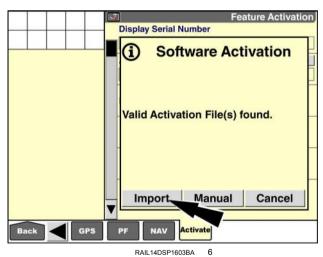

2-63

If the import is successful, a pop-up message displays: "Code Activated."

Press the "OK" button to dismiss the message.

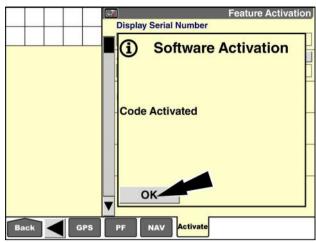

RAIL14DSP1604BA

The screen updates to list all of the applications that have been activated on the display.

The screens and windows of the new software application are now available.

**NOTE:** You may need to reboot the display before you can access the screens and windows of the new software application.

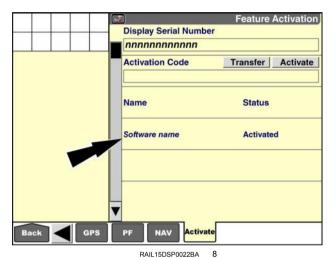

# Input an activation code manually

If you wish to input an activation code manually, press the "Activate" button.

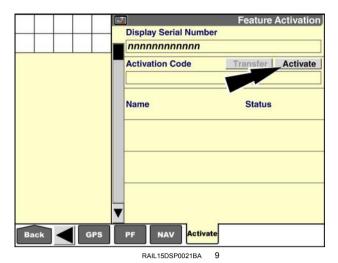

Because no activation file exists on the memory stick, a pop-up message displays: "Valid Activation File not found."

Press the "Manual" button to enter an activation code manually.

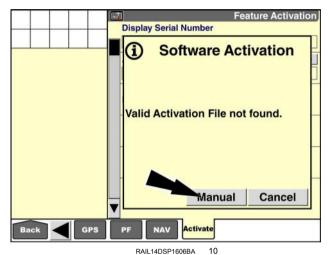

The "Activation Code" window becomes active.

Press the "Activation Code" window to access the alphanumeric keypad.

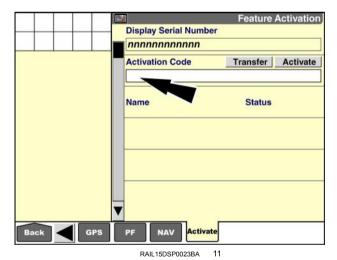

Use the alphanumeric keypad to enter the 32-character code supplied by your dealer.

If the operator enters more than 32 characters, an input error message reminds the operator that the activation code must be exactly 32 characters. Press the "OK" button to clear the message. Confirm that the code is complete and correct as entered.

Press the "Enter" button on the keypad to save the code and close the keypad.

RAIL14DSP1608BA 12

Press the "Activate" button to activate the application.

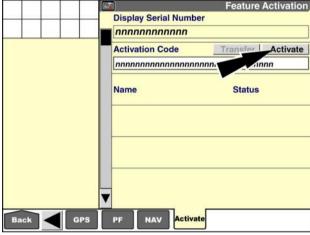

RAIL15DSP0024BA 13

A pop-up message displays: "Code Activated."

Press the "OK" button to dismiss the message.

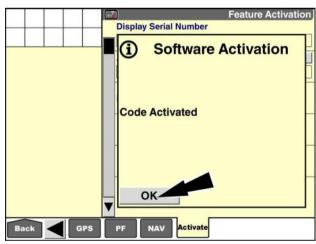

RAIL14DSP1604BA '

The screen updates to list all of the applications that have been activated on the display.

The screens and windows of the new software application are now available.

**NOTE:** You may need to reboot the display before you can access the screens and windows of the new software application.

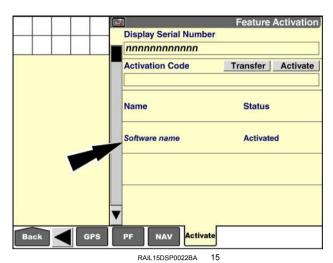

If the activation code is not valid, a pop-up window displays when you press the "Enter" button on the keypad: "Invalid activation code."

Press the "OK" button to dismiss the message. Make sure that the code in the "Activation Code" window is correct and press the "Activate" button again. If the code is correct but still fails to activate, contact your CASE IH dealer.

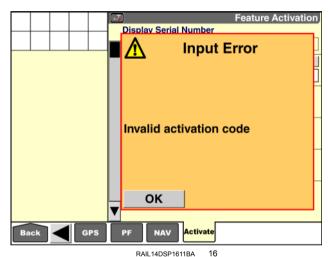

#### Export an activation code for use on another display

When the display has one or more software applications that are activated, the "Transfer" button in the "Activation Code" window is active.

Use the "Transfer" button to deactivate a software application in your display. The display creates an activation file in the "Activations" folder on your memory stick. You can then import the activation file into another display.

**NOTE:** Do not transfer an activation code unless you are certain that you no longer need the software application on the current display.

Press the "Transfer" button. a pop-up message displays: "View previous transfer (history) or make new transfer?"

If you have already transferred activation codes from this display in the past, you can press the "History" button to view information about previous transfers.

Press the "Transfer" button to select the activation codes that you wish to transfer.

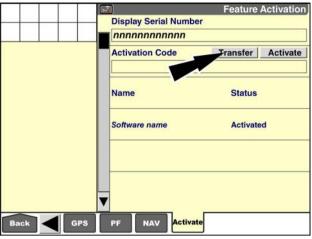

RAIL15DSP0022BA 17

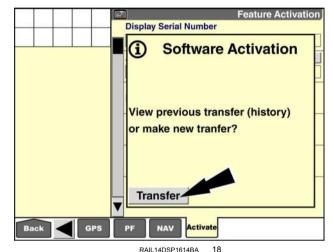

A pop-up window displays a list of all software applications that are activated on the current display.

For each activation code that you wish to transfer, press the box next to the name of the appropriate software application.

Press the "All" button to select all software applications in the list. Press the "None" button to deselect all software applications.

When the correct application names are selected, press the "Enter" button on the keypad to submit the selection.

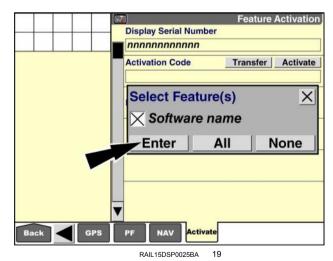

2-68

A pop-up message displays: "Are you sure you want to transfer out the selected feature(s)?"

Press the "Yes" button to confirm your selection.

**NOTE:** You cannot reverse this process after you press the "Yes" button.

Press the "No" button to cancel the transfer.

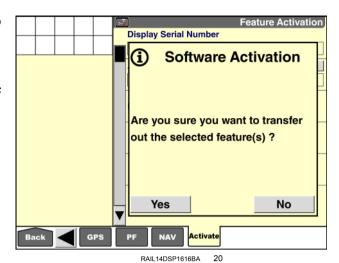

A pop-up message displays: "Use the File: \Activations\ActKey\_n\_n.txt. Please shut down the display using key off before removing the USB stick."

Press the "OK" button to dismiss the message.

Turn the vehicle ignition switch OFF.

Use the activation code import process (described above) to import the activation code or codes to a different display.

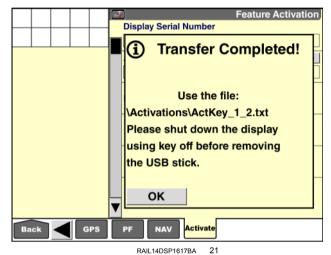

AIL 14D3F 1017BA

## 3 - SETUP

#### "PRECISION FARMING" APPLICATION: BUILDING BLOCKS

## Introduction

The "Precision Farming" application adds a unique set of tools to enable data collection. "Precision Farming" is transparent when present, but it can be used by most applications on the display. Its presence is indicated by a common set of screens that it adds to the "Performance," "Diagnostics," and "Toolbox" screens.

This chapter explains:

- The building blocks of the "Precision Farming" application grower, farm, field, task, crop type, tag on the "Profile Setup" screen (Home > Performance > Profile) and on the "Run" screens
- The additional tools implement, work condition, operator, operation, operational instance that may be present on the "Profile Setup" screen or the "Run" screens as required

# "Profile Setup" screen

The "Grower," "Farm," "Field," "Task," "Crop Type," and "Tag" windows are the basic building blocks of the "Precision Farming" application and are the primary filters for viewing production results. With the exception of the "Tag" window, these windows must be populated whenever the "Precision Farming" application is present.

With the exception of tasks, the information for the windows can be created on the display and shared between vehicles. Task information is vehicle-specific and can only be entered on the display.

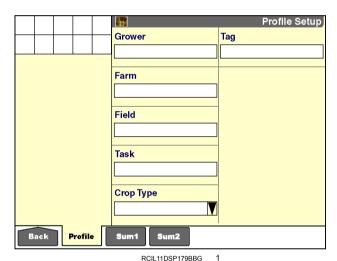

Individual applications determine whether the "Implement", "Work Condition," "Operator," "Operation," or "Operational Instance" windows are required. The "Implement" window is added to the "Profile Setup" screen for tractors.

The "Work Condition" window is required:

- On combines when the Automatic Crop Settings (ACS) feature is used
- · On tractors when the "Hitch Notebook" screen is used
- On planters (with the "As Applied" application) for tying the implement to product and layer assignments

The "Operator," "Operation," and "Operational Instance" windows can be added to the "Run" screens (not the "Profile Setup" screen) based on operator preference or need.

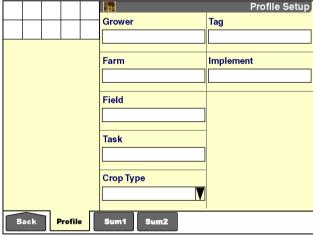

RCIL11DSP180BBG

The selections in the windows on the "Profile Setup" screen describe the active data set for which production results are logged. The windows are grouped on the "Profile Setup" screen for easy access. Any of the windows can be added to any "Run" screen for the operator's convenience.

The data set has an hierarchical structure:

- For each grower, there can be many farms.
- · For each farm, there can be many fields.
- · For each field, there can be many tasks.
- Task is the lowest level in which data is stored, and each task can only have one crop type and one tag.

**NOTE:** To enable mapping and data logging to the memory stick (for analysis with the desktop software), set the "Interface Level" window on the "Display Setup" screen to "Advanced." (Home > Toolbox > Disp)

On the "Home" screen, press the "Performance" icon to access the "Performance" screens.

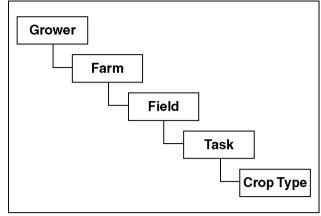

RCIL11DSP181BBG 3

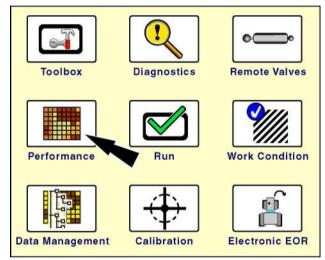

RCIL11DSP108BBG

Press the "Profile" icon in the navigation bar to access the "Profile Setup" screen.

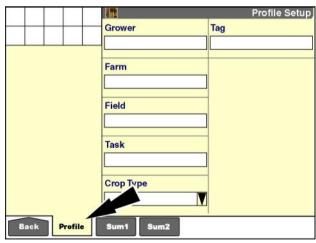

RCIL11DSP179BBG

#### "Grower"

The "Precision Farming" application organizes data collected on the display for your farming operations by growers, farms, fields, tasks and tags. A maximum of 150 growers can be created. Each grower is assigned a unique identification number.

A grower is an independent agri-business.

A grower may work a single farm or many farms. A grower may also provide contract services - planting, spraying, harvesting – to other growers.

As such, the grower is always linked to a farm to enable the user to view all crop operations for an individual grower.

To add, edit or create a grower with the display, press the "Grower" window to access the pop-up options window.

If no growers are available, the only option is "New."

Thereafter, the options are "Select," "Edit Name," or "New."

Press "Select" to choose a grower from the user-defined

Press "Edit Name" to change the name of a grower.

NOTE: Do not use the edit function to create a new grower because it does not change the unique identification number assigned for the grower.

Press "New" to add a grower to the current list.

Press the desired option.

If "Select" is pressed, a pop-up options window of current growers displays.

Press the required grower.

The screen updates with the selected grower.

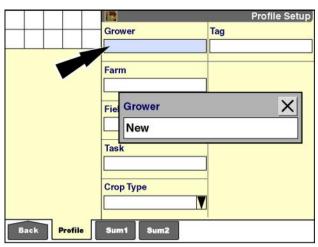

RCIL11DSP182BBG

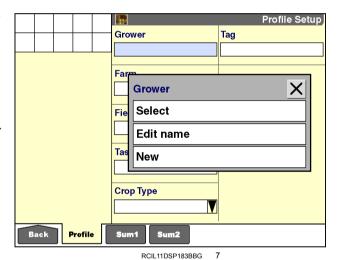

Profile Setup Grower Tag Grower Far × None **AB Farms** Hope Ent St Banks **Crop Type** Profile

RCIL11DSP185BBG

If "Edit Name" or "New" is pressed, the alphanumeric keypad displays.

Use the keypad to create or edit the name.

Press the "Enter" button on the keypad to save the name.

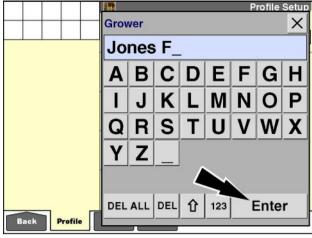

RCIL11DSP187BBG

#### **Operating notes**

A grower can only be created or changed when the vehicle is not working – that is, no data is being collected.

When a new grower is created, the "Farm" and "Field" windows are blank since no farms or fields have been created.

When the grower is changed, the "Farm" and "Field" windows display the last farm and the last field that the operator used for that grower. Only the farms and fields associated with the grower are available for selection.

If "None" is selected for the "Grower" window, the "Farm" and "Field" windows are blank. The windows cannot be populated until a grower is created or selected. An instructional message displays if the action is attempted.

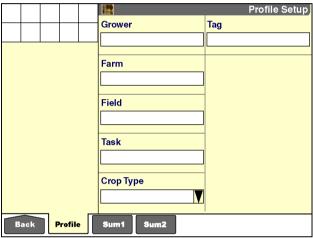

RCIL11DSP179BBG

#### "Farm" and "Field"

To the display and the desktop software, a farm is a large geographical entity that is composed of smaller entities called fields. All crop production tasks occur within a field that is defined by GPS coordinates.

As such, all crop production tasks are linked to a field, and the field is linked to a farm.

A field contains one crop type this season. Next season, the same field may contain a different crop type. In areas where two crops per growing season are typical, the same field may contain two different crop types in the same season.

The display and the desktop software treat the field as a geographical container in which the crop tasks and production data are recorded for this season. Those crop tasks and their production results have a relatively short life span when compared to the life span of the field and farm, so field, task and crop type are independent.

The window options for a farm are the same as those for a grower.

Press "Select" to choose a farm from the user-defined list of farms:

- 1. If "Select" is pressed, a pop-up options window of current farms/fields displays.
- Press the required farm. The screen updates with the selected farm

Press "Edit Name" to change the name of a farm.

Press "New" to add a farm to the current list of farms.

- 1. If "Edit Name" or "New" is pressed, the alphanumeric keypad displays.
- 2. Use the keypad to create or edit the farm name.
- Press the "Enter" button on the keypad to save the name.

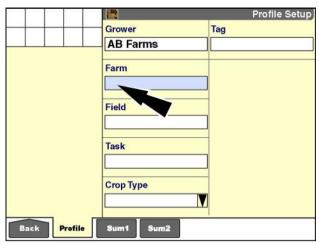

RCIL11DSP189BBG 1

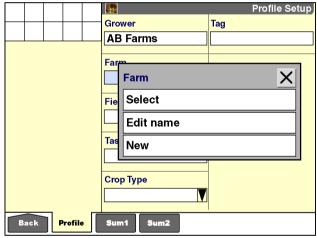

RCIL11DSP191BBG 12

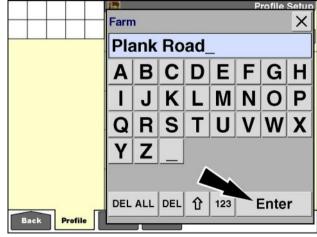

RCIL11DSP193BBG

### **Operating notes**

A farm cannot be created or selected until the "Grower" window is populated. An instructional message displays if the action is attempted.

When the farm is changed, the "Field" window displays the last field that the operator used for the farm.

A farm can only be created or changed when the vehicle is not working – that is, no data is being collected.

A maximum of 150 farms can be created.

#### Field "Auto Select"

The options window for a field adds one important selection that is not present for the "Grower" or "Farm" windows: "Auto Select." With "Auto Select," based on the current location of the vehicle in a field, the software searches all boundaries for all growers and farms on the memory stick to locate the current field.

**NOTE:** For the "Auto Select" function to work, the vehicle must be equipped with an active GPS receiver, and an outer boundary must exist for the field.

Grower Tag

AB Farms

Far
PI
Field

Fie
Select
Edit Name
New
Auto Select
Cror-type

Back
Profile
Sum1
Sum2

RCIL11DSP195BBG 14

A message displays: "Search [is] in progress. Please wait."

Press the "Cancel" button, if required, to clear the message and return to other display operations.

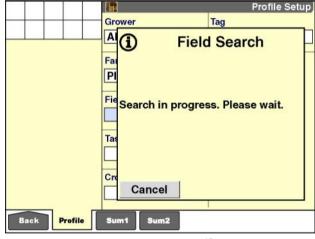

CIL11DSP197BBG

When the field is located, another message displays: "Field [was] found. (Field name) is now active." The "Grower," "Farm," and "Field" windows automatically populate with the correct information for the field.

Press the "OK" button to clear the message and proceed to task selection or creation.

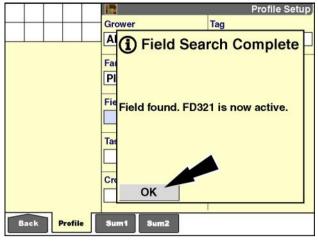

RCIL11DSP199BBG 1

If the vehicle is located between fields (outer boundaries) when the search starts, a pop-up options window lists the fields in proximity to the vehicle.

Press the desired field in the options window.

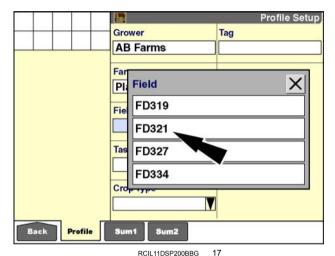

If the field cannot be located, a message displays: "A field was not found at the current GPS position. Please manually select [a] field."

This may occur if a boundary does not exist for the field or if the field is not on the memory stick.

Press the "OK" button to clear the message. Select a field manually.

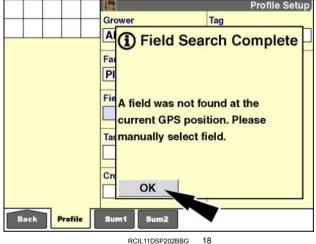

The other selections in the options window for a field are identical to those for a grower or farm. Press "Select" to choose a field from the user-defined list of fields:

- 1. If "Select" is pressed, a pop-up options window of current fields displays.
- 2. Press the required field. The screen updates with the selected farm.

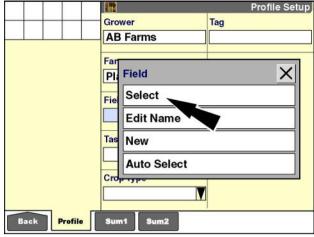

RCIL11DSP195BBG

Press "Edit Name" to change the name of a field.

Press "New" to add a field to the current list of fields.

- 1. If "Edit Name" or "New" is pressed, the alphanumeric keypad displays.
- 2. Use the keypad to create or edit the field name.
- 3. Press the "Enter" button on the keypad to save the name.

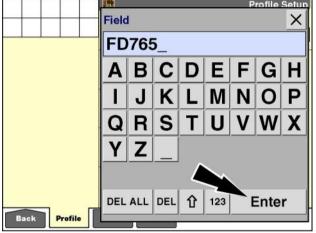

RCIL11DSP204BBG

## Operating notes

A field cannot be created or selected until the "Farm" window is populated. An instructional message displays if the action is attempted.

A field can only be created or changed when the vehicle is not working – that is, no data is being collected.

A maximum of 350 fields can be created.

#### "Task"

A task is the performance of work (with an implement or header) on a specific crop type in one field of one farm for one grower. For example:

- When planting, an operator (using planter Z) may plant corn of a certain seed brand and coating (tag) in the field FD321 on the Plank Road farm for the grower AB Farms.
- When spraying, an operator (using sprayer Y) may spray herbicide of a certain brand (tag) in the field FD321 on the Plank Road farm for the grower AB Farms.
- When harvesting, an operator (using combine X) may harvest soybeans of a certain seed brand (tag) in the field FD321 on the Plank Road farm for the grower AB Farms.

A new task is automatically created when a field is created. The software creates the task name with the date and time stamp for the task – yy/mm/dd-hh:mm:ss.

yy = year mm = month dd = day hh = hour mm = minute ss = second

**NOTE:** The format for the auto-generated task name cannot be changed and is not influenced by the selection in the "Date Format" window on the "Operator Setup" screen (Home > Toolbox > Oper).

An operator may edit the task name, if desired. A new task can be created at any time.

Each task is limited to approximately **8 h** of operation (system collecting GPS data). After that time period, a message displays to alert the operator that a new task has been created automatically.

As a result, the work performed in the field, depending on its duration, may be composed of multiple tasks.

A maximum of 1200 tasks can be created.

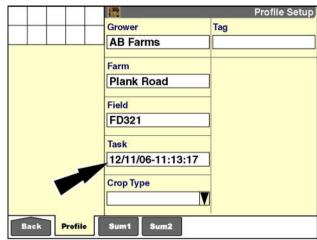

RCII 11DSP206BBG

### **Operating notes**

All summary data and GPS data is stored at the task level. To make this information more usable:

- Only one tag may be assigned to a task. When a different tag is required during the current work, the operator must create a new task. Change the task first, and then change the tag.
- Only one operator may be assigned to a task. When a different operator takes over the current work, the operator must create a new task. Change the task first, and then change the operator.
- Only one operation may be assigned to a task. When a new operation is selected for the same field, the operator must create a new task. Change the task first, and then change the operation.
- Only one vehicle may be assigned to a task. Tasks cannot be shared between vehicles.
- Only one implement may be assigned to a task. If a new implement takes over the current operation in the same field, the operator must create a new task. Change the task first, and then change the implement.
- Only one work condition may be assigned to a task.
   If a new or a modified work condition is needed, the operator must create a new task. Change the task first, and then change the work condition.

Press the "Task" window to access the pop-up options window.

If no tasks are available, the only option is "New."

Thereafter, the options are "Select," "Edit Name," or "New."

Press "Select" to choose a task from the current list.

Press "Edit Name" to change the name of a task.

Press "New" to add a task to the current list.

Press the desired option.

If "Select" is pressed, a pop-up options window of current tasks displays.

**NOTE:** The options window may contain entries in italics. These entries are not selectable because they were created by a different vehicle, by a different application, or by a different sensor during crop calibration.

Press the required task.

The screen updates with the selected task.

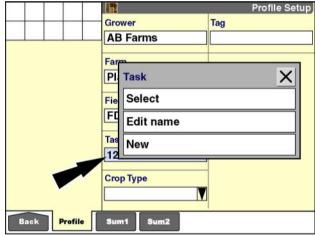

RCIL11DSP208BBG 22

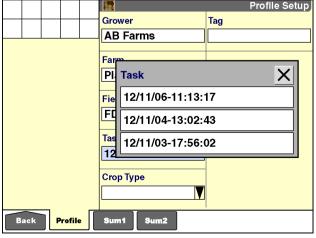

RCIL11DSP210BBG

If "New" is pressed, the software immediately generates a new task name in this format: yy/mm/dd-hh:mm:ss

The operator may accept this name for the task.

#### OR

The operator may press the "Task" window again, followed by "Edit Name" to change the name.

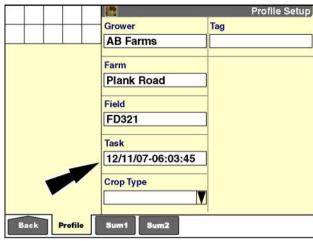

RCIL11DSP212BBG

If "Edit Name" is pressed, the alphanumeric keypad displays.

Use the keypad to edit the name.

Press the "Enter" button on the keypad to save the name.

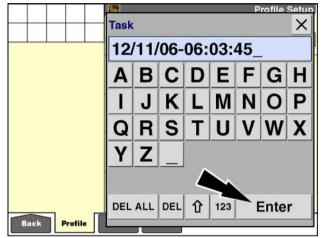

RCIL11DSP213BBG

### "Crop Type"

The crop type is linked to the task, and thereby to the field, the farm, and the grower. The crop type cannot be changed once data has been recorded for the selected task.

Press the "Crop Type" window to select a crop from the filtered list in the pop-up window.

**NOTE:** The content of the crop list is controlled by the "Filter List" screen in "Data Management" (Home > Data Management > Filter). See **4-6** for more information.

Press the required crop to save the setting.

## "Tag"

A tag acts like an electronic note for the grower or operator to save another variable in crop production and to filter production results for that variable. This may be useful, for example, to identify seed varieties when harvesting.

The tag is linked to the task, and only one tag may be assigned to a task. A maximum of 100 tags can be created, and a unique ID is assigned to each tag.

When multiple vehicles are used, the tags should be created on one vehicle and then transferred to the other vehicles via the memory stick. This ensures that tags are identified by a uniform set of IDs across all vehicles.

**NOTE:** Tags can also be created with the desktop software and then imported.

## Operating notes

Change the task first, and then change the tag to ensure that data is retained for the previous and subsequent tags.

Whenever the "As Applied" application is present, use the "Product" window, not the "Tag" window, to describe differences in seed varieties and brands.

Press the "Tag" window to access the pop-up options window.

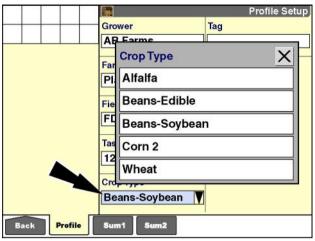

RCIL11DSP544BBG 26

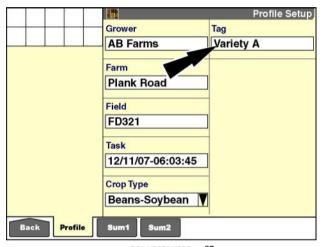

RCIL11DSP215BBG 2

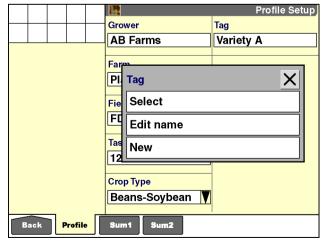

RCIL11DSP216BBG 28

Press "Select" to choose a tag from the user-defined list.

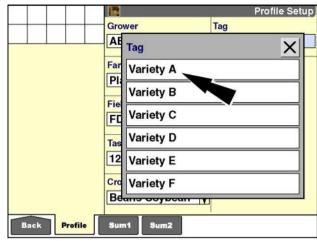

RCIL11DSP217BBG 29

Press "Edit Name" to change the name of a tag.

Press "New" to create a tag.

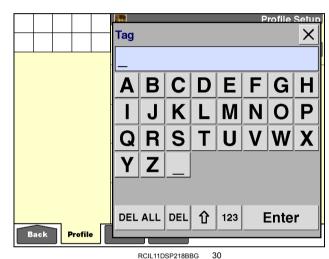

## "Implement" (if present)

The "Implement" window is only available in farming applications for tractors. A unique identification number is assigned to each implement that is created. When using multiple vehicles, create implements on one vehicle and then transfer them to the other vehicles via the memory stick. This ensures that implements are identified by a uniform set of identification numbers across all vehicles. Refer to the tractor software operating guide for additional information. In some cases, specific vehicle settings are stored to the implement so the settings are recalled whenever that implement is used.

An implement can only be created or changed when the vehicle is not working – that is, no data is being collected.

Press the Implement window to access the pop-up options window.

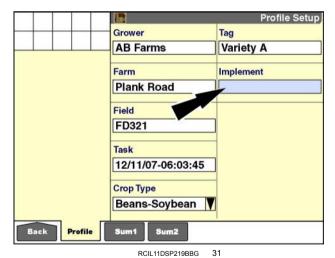

Press "Select" to choose the desired implement from the user-defined list.

Press "Edit Name" to change the name of an implement.

Press "New" to create an implement with the alphanumeric keypad.

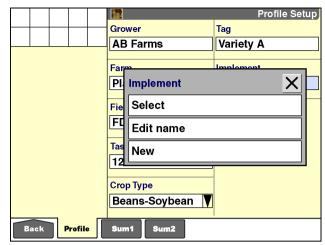

RCIL11DSP220BBG

#### Additional windows

The individual farming applications determine whether the "Work Condition," "Operator," "Operation," and "Operational Instance" windows are required. These windows are not a part of the "Profile Setup" screen (Home > Performance > Profile). The operator can add the windows to any "Run" screen or view them on screens that are unique to the vehicle.

#### "Work Condition"

In many instances, vehicle settings must change based on:

- The work being performed
- · Weather conditions
- Field conditions

OR

Crop conditions

The "Work Condition" window describes the settings for the condition. For example, a vehicle can have different settings for dry product versus wet product, or for dry field conditions versus wet field conditions. Storing the settings by the different conditions allows an operator to quickly change vehicle setup by selecting the proper work condition. Refer to the vehicle operator's manual to learn the specific settings that can be saved under a work condition.

A maximum of 40 work conditions can be created.

Tractors have a special use for the "Work Condition" window: saving hitch settings for a mounted implement. On tractors, the work condition is linked to the implement.

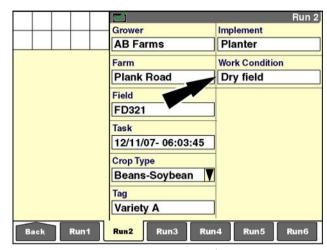

RCIL11DSP221BBG 1

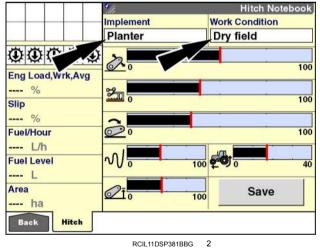

IL11DSP381BBG

Some combines with the Automatic Crop Settings (ACS) feature have a special use for the "Work Condition" window: saving the work condition for a crop type that requires specific combine settings.

On combines with the ACS feature, the work condition is linked to the crop type. Refer to the combine operator's manual for more information on the ACS feature.

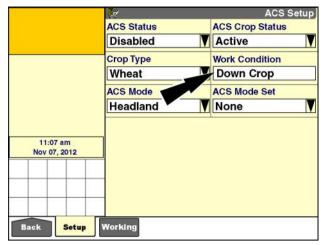

RCIL11DSP222BBG

Press the "Work Condition" window to access the pop-up options window.

Press "Select" to choose the desired work condition from the user-defined list.

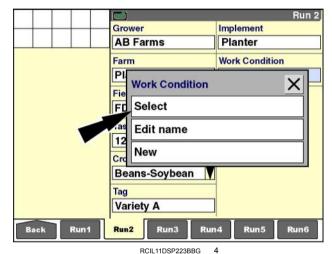

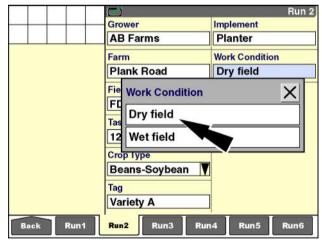

RCIL11DSP224BBG

Press "Edit Name" to change the name of a work condition

Press "New" to create a work condition with the alphanumeric keypad.

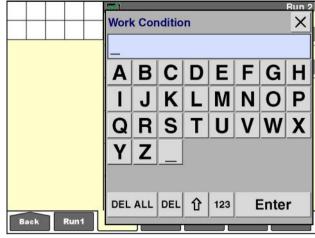

RCIL11DSP225BBG

#### "Operator"

Press the "Operator" window to access the pop-up options window.

See **2-31** for information about creating operators and selecting personal settings.

See 4-8 for information about deleting operators.

**NOTE:** When logging data, only one operator can be assigned to a task. Change the task first, and then change the operator to ensure that data is retained for the previous and subsequent operator.

Press "Select" to choose your name from the user-defined list.

Press "Edit Name" to change the name of an operator.

**NOTE:** Do not use "Edit Name" to replace one operator name with another name: "Edit Name" does not change the unique ID that is assigned for reporting purposes.

Press "New" to add an operator to the current list.

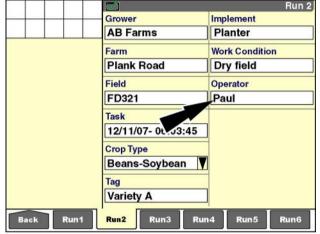

RCIL11DSP226BBG

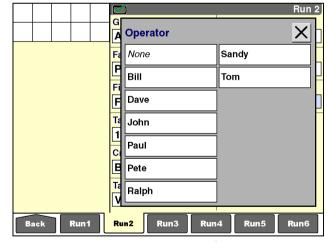

RCIL11DSP227BBG

# "Operation" (if present)

The "Operation" window provides a predefined list of operations from which to choose. The "Operation" window is only visible in farming applications for tractors, since vehicles such as combines or cotton pickers have one operation – harvesting. Refer to the tractor software operating guide for additional information.

**NOTE:** The software supplies the harvesting operation for combines and cotton pickers where needed.

**NOTE:** When logging data, only one operation can be assigned to a task. Change the task first, and then change the operation to ensure that data is retained for the previous and subsequent operation.

Press the "Operation" window to display the pop-up options window.

Press the desired operation or choose "Other" if your current activity is not listed.

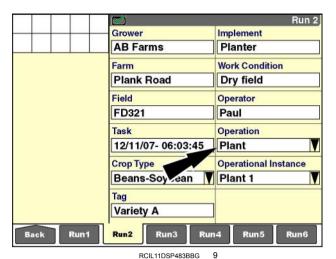

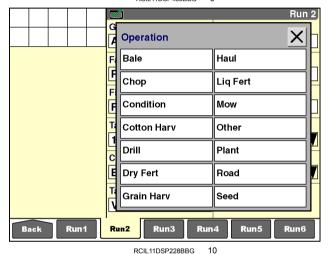

3-18

## "Operational Instance" (if present)

In many cases, an operation is only performed once in a field for a crop type in a growing season: plowing, seeding, harvesting, etc. However, there are circumstances where the same operation needs to be performed more than once in a growing season for a crop type. The "Operational Instance" window is available to separate the data that is collected for the first operation from any repeated operations.

#### For example:

- When heavy rains flood areas of a field, and a crop type must be replanted, increment the value in the "Operational Instance" window to "Plant 2" for the second planting. The coverage data from the first planting does not effect the second planting in section or overlap control, and the total applied acreage does not conflict with the total field acres.
- It may be necessary to apply herbicide multiple times to control invasive weeds. The same product is applied to the same crop type in the same field on two or more separate occasions. Use a different operational instance for each application of herbicide. In this way, the coverage data from the first application does not affect the second application in section or overlap control. and the total applied acreage does not conflict with the total field acres.

Unique data – coverage, "as applied," or performance – is stored for each instance of the operation. When a new instance is created or selected with the window, data collection begins for the new instance, and a new task is created.

A new operational instance can only be created or selected when the vehicle is not working - that is, no data is being collected.

Press the "Operational Instance" window to access the pop-up options window.

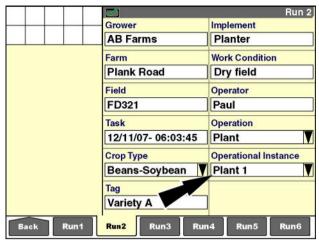

RCII 11DSP483BBG

Press "Select" to choose an existing operational instance for the current field. Any coverage data or "as applied" data that is associated with the instance is loaded.

**NOTE:** You do not need to select the first instance for any operation. The system automatically supplies the first instance – Plant 1 or Seed 1, for example – for all operations that are performed for a crop type in a field.

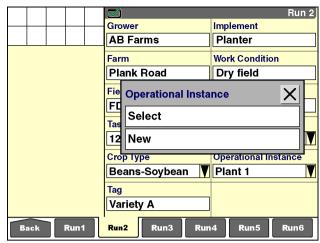

RCII 11DSP484BBG 12

Press "New" to create a new operational instance.

A new operational instance is created for the current operation.

**NOTE:** Only one operation and one operational instance are assigned to a task. Additional tasks inherit the operation and instance from the previous task. If no data exists for the current field and operation, the instance defaults to 1.

NOTE: A maximum of 10 operational instances can be created for an operation during a season.

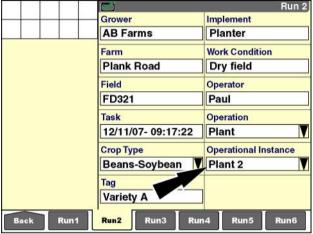

#### "PRECISION FARMING" APPLICATION: RADAR, DISTANCE, AND AREA CALIBRATION

## Introduction

This chapter explains:

- The radar and distance calibration procedures for generic vehicles
- The area calibration procedure for adjusting acreage discrepancies for all vehicle types

## Radar and distance calibration

The values from radar or distance calibration are used for calculating speed, area, and application rates. Radar and/or distance calibration are required for the highest working accuracy. The calibration synchronizes vehicle equipment to the display.

Perform distance or radar calibration:

- · At the beginning of each season
- · When working in markedly different soil conditions
- When vehicle setup, implement or header setup, or tires change

The closer that the working conditions are duplicated when performing the calibration, the more reliable the results will be. To get the best results from the procedure:

- The vehicle (with its implement or header) must be fully set up and operational.
- · Tires must be inflated to the proper pressure.
- Calibration must be performed in the field in soil and conditions like those where work will be performed.
- The storage container(s) on the vehicle and/or implement tank, hopper, basket, etc. should be half full to average the fill level.

### Radar calibration - generic tractor

On the "Home" screen, press the "Calibration" icon to access the "Calibration" screens.

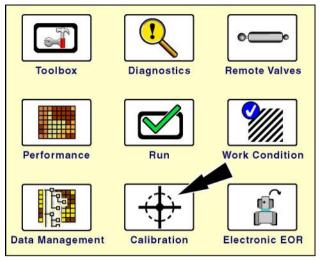

RCIL11DSP108BBG

Press the "Radar" icon in the navigation bar to display the "Radar Cal" screen.

**NOTE:** The "Radar Cal" screen is not available if radar is not enabled on the "Vehicle" screen (Home > Toolbox > Vehicle).

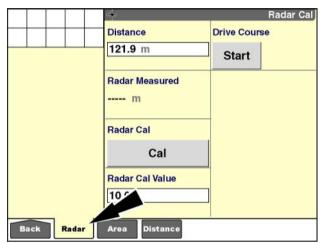

RCIL11DSP378BBG

To perform radar calibration:

 Measure a course with a distance of at least 121.9 m (400 ft) and place a marker at the beginning and end of the measured course.

A **121.9 m** (**400 ft**) course is shown in this procedure. This procedure shows metric measurement. If U.S. Standard units were selected, screen values will be in feet.

**NOTE:** When determining course length, a measuring tape is preferred over a measuring wheel because a measuring tape provides greater accuracy.

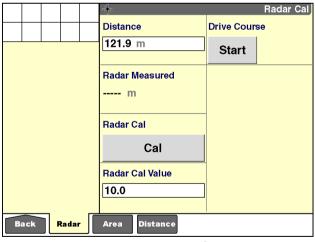

RCIL11DSP378BBG

2. Enter the actual length of the course as it was measured by tape measure.

Press the "Distance" window to access the numeric keypad.

Use the keypad to enter the value in meters (feet).

Press the "Enter" button on the keypad to save the value.

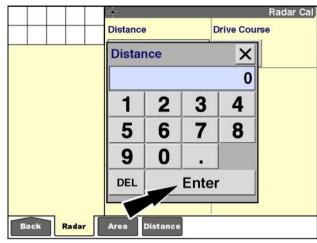

RCIL11DSP379BBG

3. Drive to the start of the course and press the "Start" button. The vehicle can be moving or stationary when the "Start" button is pressed.

**NOTE:** Careful alignment with the start position is critical for the most accurate results.

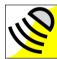

A "Stop" button appears, and the "Radar" icon flashes in the status and warning icon area. The icon indicates that radar calibration is in progress.

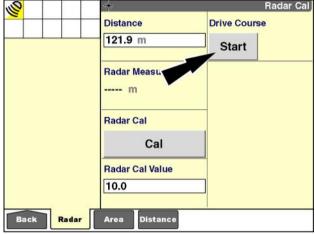

RCIL11DSP380BBG

4. Drive to the end of the course at the intended working speed and press the "Stop" button. The vehicle can be moving or stationary when the "Stop" button is pressed.

**NOTE:** Careful alignment with the stop position is critical for the most accurate results.

When the "Stop" button is pressed, the "Radar Measured" window displays the length of the course as it was measured by radar. The flashing icon disappears from the status and warning icon area.

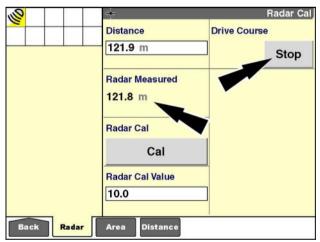

RCIL11DSP382BBG

5. Press the "Cal" (calibrate) button to update the vehicle's radar calibration value.

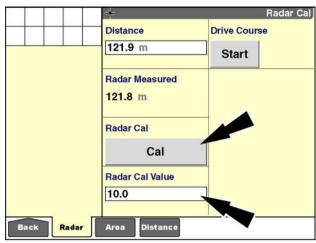

RCIL11DSP384BBG

If the difference between the value in the "Distance" window and the value in the "Radar Measured" window is too great, a warning message displays: "Radar calibration result is out of range and will not take effect. Please verify distance and repeat calibration."

Press the "OK" button to acknowledge and clear the message.

Restart radar calibration.

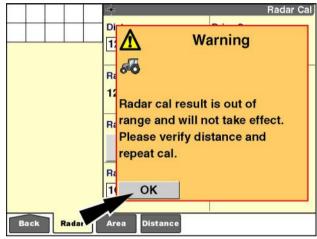

RCIL11DSP385BBG

- 6. Repeat this procedure at least four times and calculate the average calibration value sum the calibration values from each run and divide the total by the number of runs performed.
- 7. Manually enter the average calibration value.

Press the "Radar Cal Value" window to access the numeric keypad.

Use the keypad to enter the average calibration value.

Press the "Enter" button on the keypad to save the value.

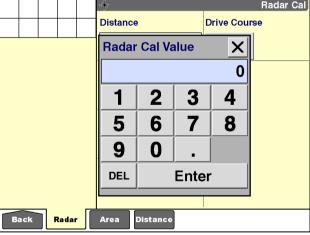

RCIL11DSP386BBG

# Distance calibration - generic harvester (combine, cotton picker)

On the "Home" screen, press the "Calibrations" icon to access the "Calibration" screens.

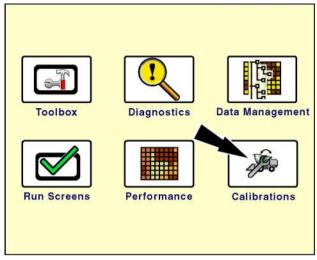

RAIL12DSP1031BA 10

Press the "Distance" icon in the navigation bar to display the "Distance Calibration" screen.

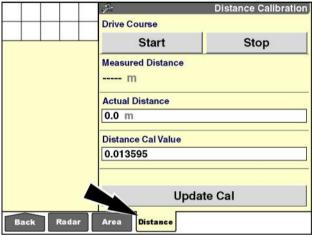

RCIL11DSP388BBG 1

To perform distance calibration:

 Measure a course with a distance of at least 121.9 m (400 ft) and place a marker at the beginning and end of the measured course.

A **121.9 m** (**400 ft**) course is shown in this procedure. This procedure shows metric measurement. If U.S. Standard units were selected, screen values would be in feet.

**NOTE:** When determining course length, a measuring tape is preferred over a measuring wheel because a measuring tape provides greater accuracy.

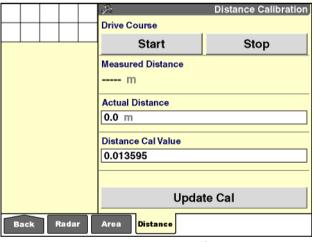

RCIL11DSP388BBG

2. Drive the vehicle to the start of the course and press the "Start" button. The vehicle can be moving or stationary when the "Start" button is pressed.

**NOTE:** Careful alignment with the start position is critical for the most accurate results.

When the "Start" button is pressed, the accumulating distance, as measured by radar, displays in the "Measured Distance" window.

Start Stop

Josition is crit
Actual Distance

O.0 m

Distance Cal Value

O.013595

Update Cal

Back Radar Area Distance

RCILI1DSP388BBG 13

Drive Course

Distance Calibration

Drive to the end of the course at the intended working speed and press the "Stop" button. The vehicle can be moving or stationary when the "Stop" button is pressed.

**NOTE:** Careful alignment with the stop position is critical for the most accurate results.

When the "Stop" button is pressed, the "Measured Distance" window stops accumulating distance.

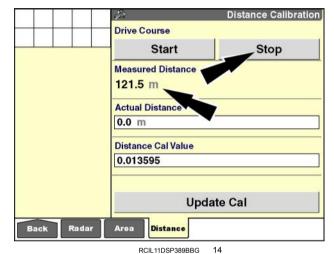

4. Enter the actual length of the course as it was measured by tape measure.

Press the "Actual Distance" window to access the numeric keypad.

Use the keypad to enter the value in meters or feet, depending on the unit of measurement selected.

Press the "Enter" button on the keypad to save the value.

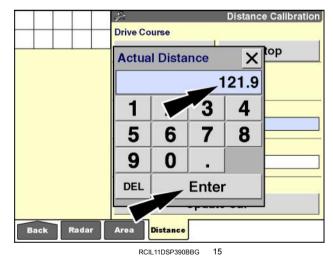

3-26

5. Press the "Update Cal" button to adjust the stored calibration value for the current field conditions and vehicle configuration.

The value in the "Measured Distance" window updates to match the value in the "Actual Distance" window, and a new calibration value displays.

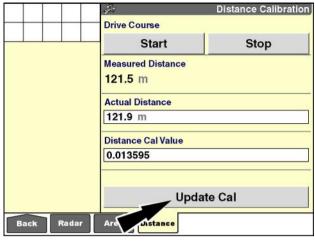

RCIL11DSP391BBG 1

If the updated value is out of range, a warning message displays: "Redo calibration. See operator's manual if problem continues."

Press the "OK" button to acknowledge and clear the message.

Perform the procedure again with greater accuracy to correct the problem.

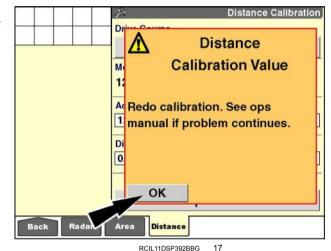

 Repeat the calibration procedure to verify accuracy. In general, there should not be a great difference between individual runs.

Multiple runs can be averaged for greater accuracy – sum the calibration values from each run and divide the total by the number of runs performed.

7. Manually enter the average value in the "Distance Cal Value" window.

Press the "Distance Cal Value" window to access the numeric keypad.

Use the keypad to enter the average calibration value.

Press the "Enter" button on the keypad to save the average calibration value.

**NOTE:** The calibration values shown are for reference only. Use the value that results from your vehicle configuration operating in your field conditions.

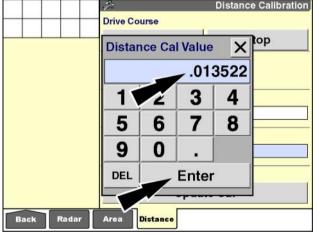

RCIL11DSP393BBG

### Area calibration

Use area calibration whenever there is a mismatch between the known area for a field and the recorded area for the same field. The calibration adjusts the recorded area in hectares or acres, including all work data in the individual tasks, to reflect the known area. The calibration value is only stored for tasks in the field for which area calibration was performed. The calibration value is not applied to any other fields or newly created tasks.

This calibration is available whenever the "Precision Farming" application is used.

On the "Home" screen, press the "Calibration" icon to access the "Calibration" screens.

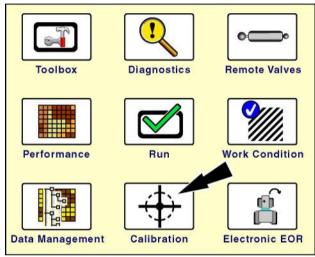

RCIL11DSP108BBG

Press the "Area" icon in the navigation bar to display the "Area Calibration" screen.

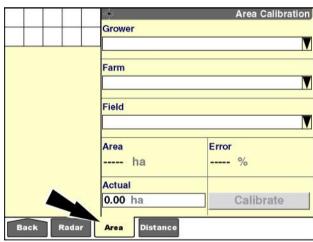

RCIL11DSP184BBG

To perform area calibration:

1. Press the "Grower" window to select the grower for the farm that contains the field that requires an area adjustment.

Select the appropriate grower from the pop-up options window.

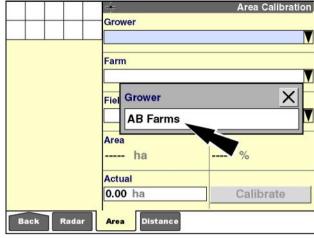

RCIL11DSP186BBG

2. Press the "Farm" window to select the farm that contains the field that requires an area adjustment.

Select the appropriate farm from the pop-up options window.

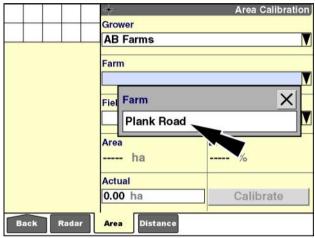

RCIL11DSP188BBG

3. Press the "Field" window to select the field that requires an area adjustment.

Select the appropriate field from the pop-up options window.

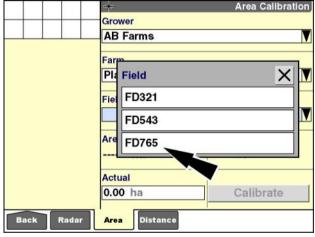

RCIL11DSP190BBG

4. Press the "Operation" window, if present, to select the desired operation.

Select the appropriate operation from the pop-up options window.

**NOTE:** This window is only present for vehicles that perform multiple operations or apply multiple products.

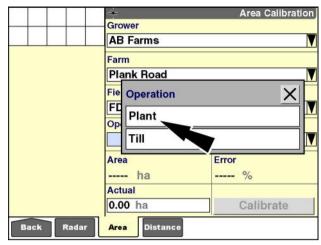

RCIL11DSP192BBG

5. Press the "Operational Instance" window, if present, to select the desired instance for the selected operation.

Select the appropriate operational instance from the pop-up options window.

**NOTE:** This window is only present for vehicles that perform multiple operations or apply multiple products.

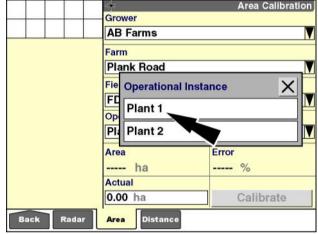

RCIL11DSP507BBG

The "Area" window updates with the recorded area for the selected field, operation, and instance. This is the value that was recorded by the farming software and saved to the memory stick.

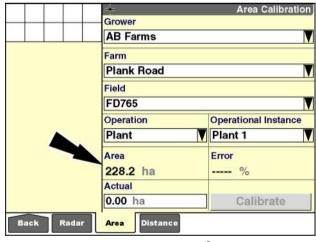

RCIL11DSP508BBG

6. Press the "Actual" window to access the numeric keypad.

Use the keypad to enter the known area for the field in hectares or acres.

Press the "Enter" button on the keypad to save the

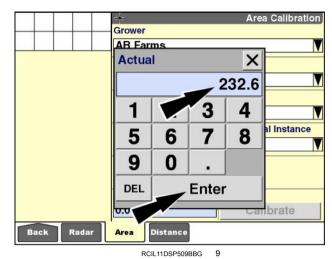

The "Error" window displays the percentage of error between the known field area and the recorded field area.

If the recorded area is greater than the known area, a positive value is displayed. If the recorded area is less than the known area, a negative value is displayed.

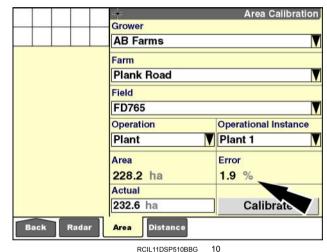

7. Press the "Calibrate" button to begin area calibration.

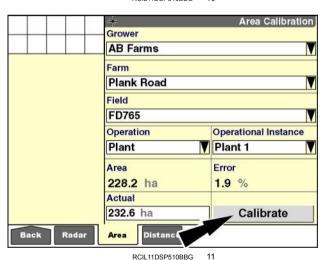

The "Area" window updates with the value from the "Actual" window, and the "Error" window is set to **0.0** %. The "Calibrate" button displays "Calibrated."

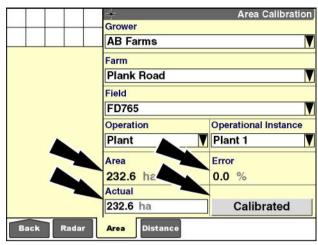

RCIL11DSP511BBG

#### "PRECISION FARMING" APPLICATION: GPS RECEIVER SETUP

### Introduction

This chapter continues information on the "Precision Farming" application and explains the "GPS Setup" screen (Home > Toolbox > GPS).

Your GPS receiver supports a variety of signal correction technologies. The two primary measures of accuracy are:

- Pass-to-pass accuracy Pass-to-pass accuracy measures the relative accuracy over an interval of 15 min. For example, pass-to-pass accuracy of +/- 10.2 cm (4.0 in) means that 95 % of the time there will be less than 10.2 cm (4.0 in) of skip or overlap from one field pass to the next.
- Year-to-year accuracy Year-to-year accuracy is the measure of repeatable accuracy a day, a week, a month, or even a year later. For example, year-to-year accuracy of +/- 2.5 cm (1.0 in) means that 95 % of the time a row that you drive next year will be within 2.5 cm (1.0 in) of the same row this year.

The following tables describe each signal correction technology in terms of accuracy, ranging from broad accuracy to high accuracy. Contact your CASE IH dealer to determine which technology is best for your operating conditions.

| Accuracy                                     | Technology        | Pass-to-pass accuracy            | Year-to-year accuracy | Convergence time | Description                                                                                                    |
|----------------------------------------------|-------------------|----------------------------------|-----------------------|------------------|----------------------------------------------------------------------------------------------------|
| Broad                                        | WAAS/EGNOS        | 15.2 - 20.3 cm<br>(6.0 - 8.0 in) | < 1.0 m<br>(39.4 in)  | < 1 min          | Available without subscription                                                                                                    |
|                                              | OmniSTAR® VBS     | 15.2 - 20.3 cm                   | 50.8 cm               | < 1 min          | Appropriate for:                                                                                                    |
|                                              |                   | (6.0 - 8.0 in)                   | (20.0 in)             |                  | operators who desire a<br>quick start-up time and<br>don't need the highest<br>level of accuracy or<br>repeatability                                                                                                |
|                                              |                   |                                  |                       |                  | <ul> <li>Broadacre crop spraying,<br/>tillage applications, and<br/>other applications in which<br/>accuracy and repeatability<br/>are not critical</li> </ul>                                                      |
|                                              | RangePoint™ RTX™¹ | 15.2 - 20.3 cm<br>(6.0 - 8.0 in) | 50.8 cm<br>(20.0 in)  | 1 - 5 min        | Entry-level correction<br>service that is available<br>in regions where Satellite<br>Based Augementatoni<br>System (SBAS) correction<br>options such as EGNOS,<br>WAAS, and OmniSTAR®<br>are not readily accessible |
|                                              |                   |                                  |                       |                  | <ul> <li>Does not require additional<br/>receivers, modems, or<br/>data plans</li> </ul>                                                                                                    |
| Technology requires an AFS 372 GNSS receiver |                   |                                  |                       |                  |                                                                                                    |

| Accuracy                                                  | Technology                | Pass-to-pass accuracy           | Year-to-year accuracy | Convergence time | Description                                                                                                    |
|-----------------------------------------------------------|---------------------------|---------------------------------|-----------------------|------------------|----------------------------------------------------------------------------------------------------|
|                                                           | OmniSTAR® G2 <sup>1</sup> | 7.6 - 12.7 cm<br>(3.0 - 5.0 in) | 15.2 cm<br>(6.0 in)   | < 40 min         | Appropriate for:  operators who require more reliable satellite coverage than the standard GPS constellation alone provides  high-performance broadacre spraying, planting and land-tillage applications  operations in areas that |
| Mid                                                       |                           | 7.6 - 12.7 cm<br>(3.0 - 5.0 in) | 15.2 cm<br>(6.0 in)   | < 40 min         | have an open view of the sky at all times  Appropriate for:                                                                                                    |
|                                                           |                           |                                 |                       |                  | <ul> <li>high-performance<br/>broadacre spraying,<br/>planting and land-tillage<br/>applications</li> </ul>                                                                                                    |
|                                                           |                           |                                 |                       |                  | <ul> <li>operations in areas that<br/>have an open view of the<br/>sky at all times</li> </ul>                                                                                                    |
|                                                           | OmniSTAR® HP              | 5.1 - 10.2 cm<br>(2.0 - 4.0 in) | 10.2 cm<br>(4.0 in)   | < 40 min         | Appropriate for:                                                                                                    |
|                                                           |                           |                                 |                       |                  | <ul> <li>high-performance<br/>broadacre seeding,<br/>planting, spraying, and<br/>harvesting applications</li> </ul>                                                                                                    |
| 1 Toohnoloo                                               | ry roquiros on AES 272 C  | NISS receiver                   |                       |                  | <ul> <li>operations in areas that<br/>have an open view of the<br/>sky at all times</li> </ul>                                                                                                    |
| <sup>1</sup> Technology requires an AFS 372 GNSS receiver |                           |                                 |                       |                  |                                                                                                    |

| Accuracy                                     | Technology         | Pass-to-pass accuracy | Year-to-year accuracy | Convergence time | Description                                                                                                    |
|----------------------------------------------|--------------------|-----------------------|-----------------------|------------------|----------------------------------------------------------------------------------------------------|
|                                              | CenterPoint™ RTX™¹ |                       | 3.8 cm (1.5 in)       |                  | Appropriate for:                                                                                                    |
|                                              |                    |                       |                       |                  | farms located anywhere in<br>the world                                                                                                    |
|                                              |                    |                       |                       |                  | farms outside of RTK base<br>station coverage areas                                                                                                    |
|                                              |                    |                       |                       |                  | <ul> <li>row crops and other<br/>applications requiring</li> <li>3.8 cm (1.5 in) accuracy</li> </ul>                                                          |
|                                              | CenterPoint™ VRS™  | < 2.5 cm<br>(1.0 in)  | < 2.5 cm<br>(1.0 in)  | < 1 min          | Appropriate for:                                                                                                    |
|                                              |                    |                       |                       |                  | farms in areas with robust cellular coverage                                                                                                    |
|                                              |                    |                       |                       |                  | operations that are spread<br>out over a large geographic<br>area                                                                                             |
| High                                         |                    |                       |                       |                  | <ul> <li>row crops, strip tilling,<br/>and other applications<br/>requiring accuracy of less<br/>than 2.5 cm (1.0 in)</li> </ul>                              |
|                                              | CenterPoint™ RTK   | < 2.5 cm              | < 2.5 cm              | < 1 min          | Appropriate for:                                                                                                    |
|                                              |                    | (1.0 in)              | (1.0 in)              |                  | farms within 12.9 km     (8.0 miles) of an     established RTK base     station or base station     network                                                   |
|                                              |                    |                       |                       |                  | <ul> <li>farms without line-of-sight<br/>obstructions such as hilly<br/>terrain or an abundance of<br/>trees</li> </ul>                                       |
|                                              |                    |                       |                       |                  | row crops, strip tilling, land<br>leveling, and drainage<br>applications in which<br>the highest horizontal<br>accuracy and vertical<br>accuracy are required |
| Technology requires an AFS 372 GNSS receiver |                    |                       |                       |                  |                                                                                                    |

# "GPS Setup" screen

On the "Home" screen, press the "Toolbox" icon to access the "Toolbox" screens.

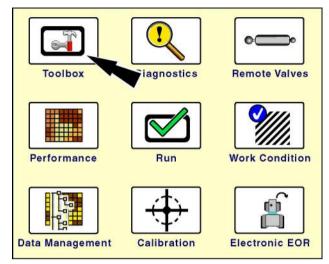

RCIL11DSP108BBG 1

Press the "GPS" icon on the navigation bar to display the "GPS Setup" screen.

"Not Installed" is the default status for the "GPS Location" window. When "Not Installed" is selected, no receiver setup options or GPS "Run" screen windows are available.

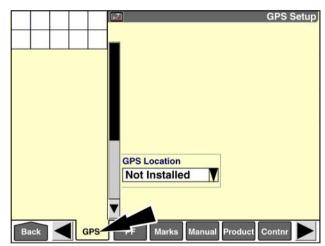

RAIL14DSP1500BA

#### "Write to Card"

**NOTE:** The "Write to Card" window is only visible when the "GPS Location" window is set to "Not Installed" and the "Interface Level" window (Home > Toolbox > Disp) is set to "Advanced."

**NOTE:** This functionality is retained for some combines. The combine must be equipped with ground speed, header height, and crop sensors to use this option.

Press the down arrow on the scroll bar to view the second "GPS Setup" screen.

The "Write to Card" window is available when farming software supports data logging, but no GPS receiver is installed on the vehicle. Input from crop sensors and area counters is recorded directly to the internal memory of the display, but is not mapped.

When the "Write to Card" window is set to "No," the system does not check for the presence of the memory stick. Operational summary data is logged to internal display memory only.

When the "Write to Card" window is set to "Yes," the system does check for the presence of the memory stick. Operational summary data is logged to the memory stick when supported by the vehicle software.

When the system is configured for GPS, the "Write to Card" window is automatically set to "Yes." The window is not available since all GPS data is recorded to the memory stick.

Press the down arrow on the scroll bar to access the second "GPS Setup" screen.

Press the "Write to Card" window to display the options window.

Press "Yes" to enable the option.

Press the "Close" button to exit the window without changing the setting.

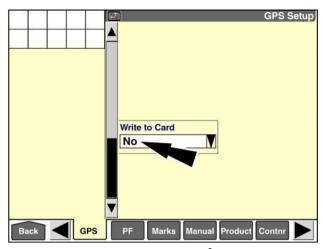

RAIL14DSP1501BA

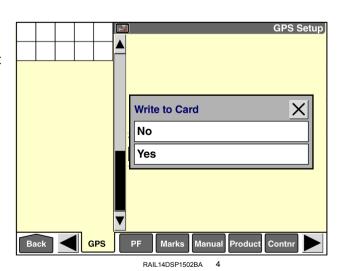

#### "GPS Location"

If a GPS receiver is installed on the vehicle, press the "GPS Location" window to display the pop-up options window. The options displayed in the window are vehicle-dependent. The options include:

- Model-specific locations the recommended factory or field installed location for the GPS receiver with the standard bracket
- "Custom" when the GPS receiver is not installed in the recommended factory or field location or when a custom bracket is used.

**NOTE:** When the GPS receiver is used with the "Autoguidance" application, the GPS receiver must be installed on the vehicle center line for best system performance. The recommended factory or field installed locations for the vehicle always use the vehicle center line.

Press the "GPS Location" window to access the pop-up options window.

Press the appropriate setting for your vehicle.

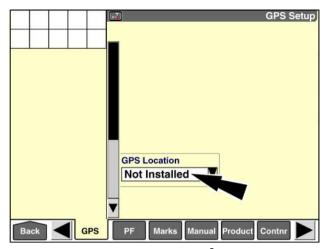

RAIL14DSP1500BA

#### Tractor example

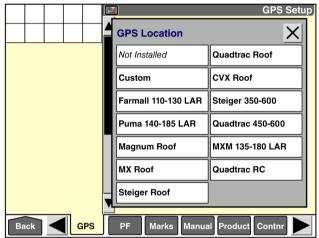

RAIL14DSP1503BA 6

#### Combine example

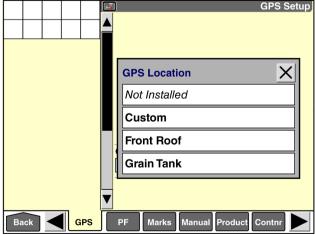

RAIL14DSP1507BA

### "Forward Offset," "Right Offset," and "Height Offset"

When a model-specific location is selected in the "GPS Location" window, default values populate the "Forward Offset" and "Right Offset" windows. The windows are dimmed and not editable. These values are accurate for the factory-installed or field-installed location of the GPS receiver with the standard mounting bracket. The "Height Offset" window displays a default value that is based on a vehicle equipped with standard tires This window is editable. When the "Autoguidance" application is present, measure the height offset and adjust the value for accuracy. The value is used for roll correction to keep the vehicle aligned to the swath.

When "Custom" is selected in the "GPS Location" window, no default values populate the "Forward Offset," "Right Offset," or "Height Offset" windows. Use this selection when the GPS receiver is not mounted at the recommended factory-installed or field-installed location, or when a custom bracket is in use. You must measure the forward offset and right offset and enter each value into the appropriate window.

Offset values, which describe the distance between the GPS receiver and the GPS reference point, are required to achieve more accurate swath alignment, product application, and data mapping. The distances are described in a three dimensional plane.

The GPS receiver location is its physical location on the vehicle. Measure from the bottom center of the receiver.

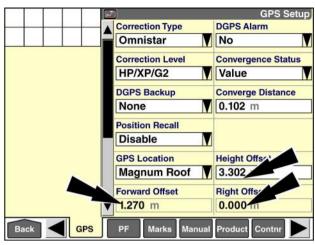

RAIL14DSP1511BA 8

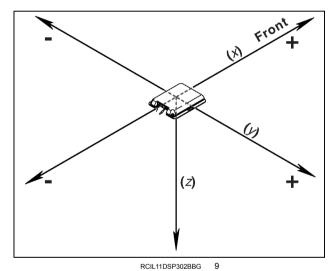

The GPS reference point varies by vehicle:

 Front steer tractors: the ground below the center of the rear axle

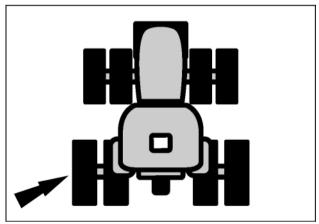

RAIL12DSP1510BA

• Articulation steer tractors: the ground below the center of the front axle

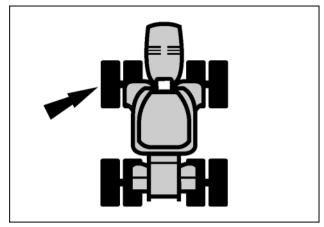

RAIL12DSP1511BA

• Combines: the ground below the center of the front fixed axle

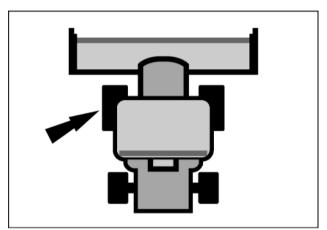

RAIL12DSP1512BA 12

Sprayers and floaters: the ground below the center of the rear axle

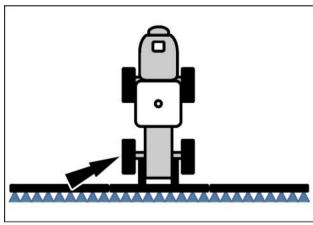

RAIL12DSP1513BA

### "Height Offset"

The height offset (z-axis) is the distance from the bottom center of the GPS receiver to the ground. This value must be a positive number.

NOTE: An accurate "Height Offset" value is critical for good guidance performance. Tire size can affect this value significantly, so always measure the offset for your vehicle when you set up GPS for the first time or when you change the tires on your vehicle.

NOTE: Position the vehicle on flat, level ground to measure height offset.

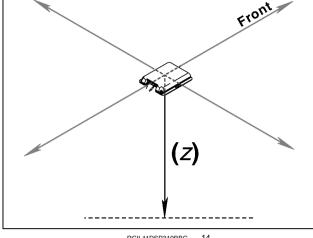

RCIL11DSP310BBG

The GPS receiver may be mounted on top of the AgGPS® radio module as shown. Measure the height offset from the base of the GPS receiver, not the radio module.

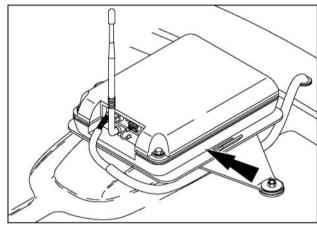

RCIL11DSP298BBG

Press the "Height Offset" window to access the numeric keypad.

Use the keypad to enter the value in meters (feet).

Press the "Enter" button on the keypad to save the value.

Press the "Close" X button to exit the keypad without changing the value.

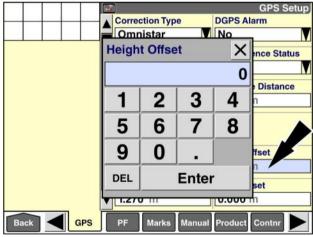

RAII 14DSP1516BA

#### "Forward Offset"

The forward offset (x axis) is the distance from the GPS receiver to the GPS reference point of the vehicle. Take the measurement on the ground between the center of the appropriate axle and the bottom center of the GPS receiver. If the receiver is to the front of the corrected location, enter a positive value. If the receiver is to rear of the corrected location, enter a negative value [using the minus (-) symbol].

**NOTE:** Directions are from the perspective of the operator seated in the operator's seat.

**NOTE:** Position the vehicle on flat, level ground to measure forward offset.

Press the "Forward Offset" window to access the numeric keypad.

Use the keypad to enter the value in meters (feet). Enter a negative value using the minus (-) symbol.

Press the "Enter" button on the keypad to save the value.

Press the "Close" X button to exit the keypad without changing the value.

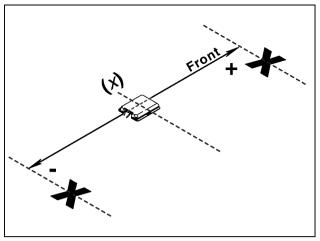

RCIL11DSP304BBG 17

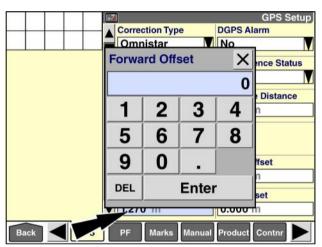

RAIL14DSP1517BA 1

## "Right Offset"

The right offset (y axis) is the distance from the bottom center of the GPS receiver to the center line of the vehicle. If the receiver is to the right of the corrected location, enter a positive value. If the receiver is to the left of the corrected location, enter a negative value [using the minus (-) symbol].

**NOTE:** Position the vehicle on flat, level ground to measure right offset.

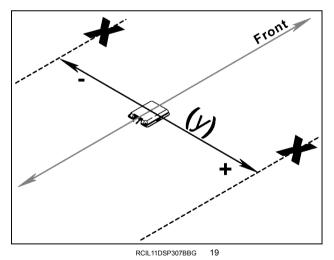

Press the "Right Offset" window to access the numeric keypad.

Use the keypad to enter the value in meters (feet). Enter a negative value using the minus (-) symbol.

Press the "Enter" button on the keypad to save the value.

Press the "Close" X button to exit the keypad without changing the value.

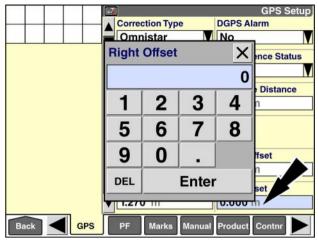

RAIL14DSP1518BA 20

#### "DGPS Alarm"

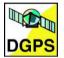

The "DGPS Alarm" window controls status icon behavior for Differential GPS (DGPS). WAAS/EGNOS, **OmniSTAR®**, **CenterPoint™ RTX™**, **RangePoint™ RTX™**, and RTK are considered DGPS methods for this window.

For vehicles operating in conditions where DGPS correction signal is available and generally reliable, change this setting to "Yes" to display the status icon when DGPS signal is lost.

For vehicles operating in conditions where DGPS correction is absent or frequently lost, change this setting to "No" to suppress the status icon.

Press the "DGPS Alarm" window to access the pop-up options window.

Press the desired setting.

#### "Logging Interval"

Press the down arrow on the scroll bar to view the second "GPS Setup" screen.

The "Logging Interval" window indicates how frequently GPS spatial data is logged to the memory stick for the work in progress.

The default value is 1 s.

The "Logging Interval" window is inactive, and you cannot change the value. The software controls this aspect of GPS data logging.

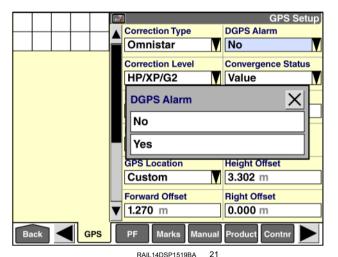

GPS Setup

A Serial Number: nnnnnnnnn

Activation Code

GPS

Logging Interval
1 Second

Connection Type

CAN-A

Product Contrr

RAIL 14DSP1520BA 22

Press the "Logging Interval" window to access the pop-up options window.

Press the appropriate interval.

Press the "Close" button to exit the options window without changing the current selection.

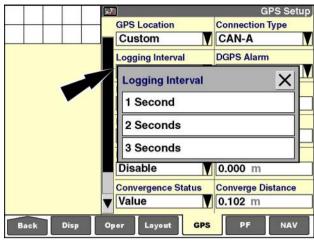

#### RCIL11DSP398BBG 23

## "Connection Type"

Press the down arrow on the scroll bar to view the second "GPS Setup" screen.

Use the "Connection Type" window to select the method by which the display receives input from the GPS receiver.

Press the "Connection Type" window to display the pop-up options window.

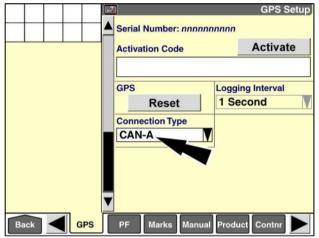

RAIL14DSP1520BA 24

Press the correct setting for your vehicle.

**NOTE:** The RS-232B, DB-9 connector (located on the back of the display) can be used for GPS input, but it requires an adapter harness to provide ground for the receiver.

Press the "Close"  $\boxtimes$  button to exit the window without changing the setting.

| Connection<br>Type | Vehicle                                                                                                    |  |  |
|--------------------|----------------------------------------------------------------------------------------------------|--|--|
| "CAN-A"            | Generic tractors Magnum series tractors Puma series tractors Steiger series tractors Axial-Flow 2x00 series combines Patriot series sprayers |  |  |
| "CAN-B"            | Axial-Flow 10/20 series combines<br>Axial-Flow 88 series combines<br>Axial-Flow 30 series combines                                           |  |  |
| "RS-232A"          | Axial-Flow 21/2300 series combines prior to 2007 model year Generic combines                                                                 |  |  |
| "RS-232B"          | Not Used                                                                                                    |  |  |

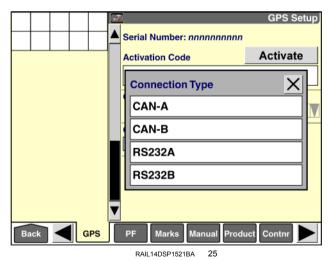

3-44

#### "Activation Code"

Press the down arrow on the scroll bar to view the second "GPS Setup" screen.

Use the "Activation Code" window to input an activation code for **CenterPoint™ RTX™** or **RangePoint™ RTX™** correction signal.

**NOTE:** Contact your CASE IH dealer for an activation code. Your dealer will require the serial number of your GPS receiver. The serial number of your GPS receiver displays at the top of this window for your convenience.

Press the "Activation Code" window to access the alphanumeric keypad.

Use the keypad to input the activation code from your CASE IH dealer.

Press the "Enter" button on the keypad to save the activation code.

Press the "Activate" button to enable signal correction.

A pop-up message displays: "Code Activated."

Press the "OK" button to dismiss the message.

The newly activated correction type is now available in the "Correction Type" window.

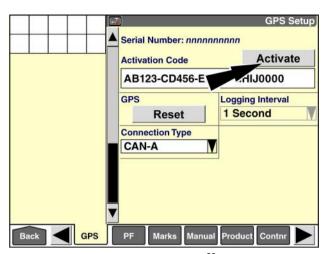

RAIL14DSP1509BA 26

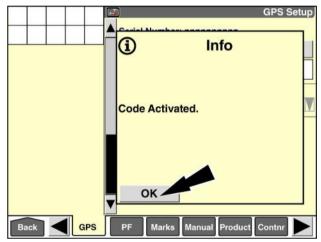

RAIL14DSP1510BA 2

#### "Correction Type"

Use the "Correction Type" window to select the DGPS correction technology that is in use.

- If an AFS 162, 252, 262, or 372 receiver (or an equivalent Trimble® receiver) is in use, the software automatically detects the type of DGPS correction in use and displays it in the "Correction Type" window.
- If another brand of GPS receiver is in use, the "Correction Type" window does not display. These receivers may be used as long as they provide valid GPS input to the system.

**NOTE:** If you have an AFS 162, 252, 262, or 372 receiver (or an equivalent **Trimble®** receiver) and the "Correction Type" window does not display on the "GPS Setup" screen, make sure that the "Connection Type" window has the correct option selected. If the "Correction Type" window still does not display, check the connection to the GPS receiver and reboot the display.

Press the "Correction Type": window to access the pop-up options window.

**NOTE:** The pop-up options window only includes the types of correction signal that have been activated for your receiver. The "Autonomous" option (no correction) and the "WAAS/EGNOS" option are available without activation. Other options display only if they are activated.

Press the correct option for

The setting in the "Correction Type" window determines which additional windows display on the "GPS Setup" screen.

"RTK": see 3-47

"CenterPoint RTX": see 3-62

"OmniSTAR": see 3-68

"RangePoint RTX": see 3-78 "WAAS/EGNOS": see 3-80

• "Autonomous": see 3-81

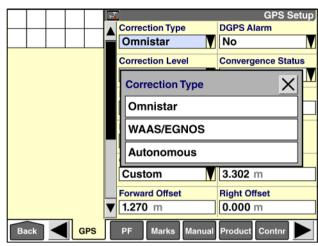

RAII 14DSP1522BA 2

# Real Time Kinematic (RTK) setup

There are two possible sources for RTK signal on a vehicle:

- Radio (AgGPS®): receives signal from a data radio at a local base station
- Modem (DCM-300 or Ag3000™): receives signal from a wireless General Packet Radio Service (GPRS) connection via a network of municipally or privately owned reference stations

Use the "Correction Type" window to select the correction technology that you intend to use.

Press the "Correction Type" window to display the pop-up options window.

**NOTE:** The pop-up options window only includes the types of correction that have been activated for your receiver.

Press "RTK" in the options window.

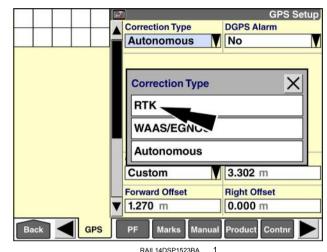

A pop-up message displays: "Correction level indicates the source being used to receive the DGPS correction signal. Press OK to close this pop up and to use the Correction Level window."

Press the "OK" button to acknowledge the message.

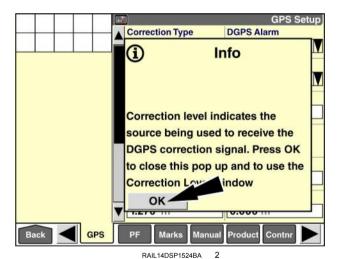

Use the "Correction Level" window to establish how the vehicle will receive the RTK correction signal. The possible options are:

- "AgGPS Radio"
- "DCM-300/Ag3000"

Press the "Correction Level" window to access the pop-up options window.

Press the correct option for your configuration.

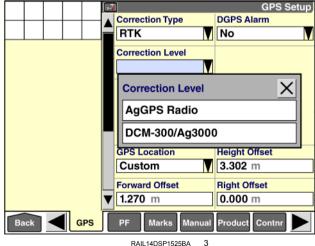

RAIL14D5P1525BA

Each configuration has unique setup requirements that are described below.

Information about the windows that are common to both configurations – "xFill Mode," "xFill Setup," and "Scintillation Mode" – is at the end of this section.

#### AgGPS® radio with base station

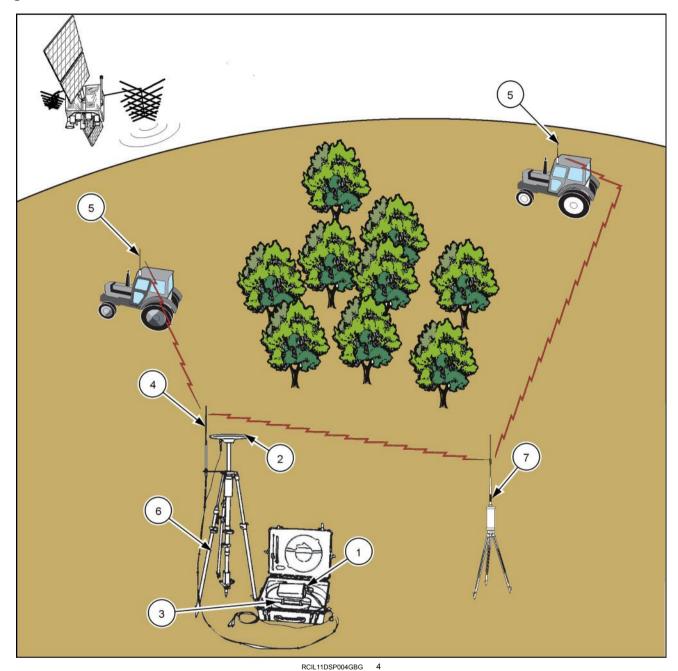

Base station components

The base station consists of a GPS receiver with a small display screen (1), a GPS disk antenna (2), an RTK radio (3) and a broadcast antenna (4) for communicating with multiple autoguidance-equipped vehicles (5) at the same time.

The autoguidance-equipped vehicle has its own GPS receiver for the GPS signal and a radio receiver to receive the local information from the base station.

The tripod **(6)** is an optional, portable solution for locating the base station at a consistent location in a field during field work. An alternative might be as simple as a steel post driven into the ground at a location where it will be available from season to season without being disturbed.

A radio repeater (7) is also shown. This is a solution for extending the base station output around a large obstruction.

**NOTE:** The base station must be set up and operating before a successful connection between the vehicle and the base station is possible.

Some planning is needed to pick the optimal location or locations for the base station(s) during field work. Your Case IH dealer is available to assist you with a site survey.

The GPS antenna is The component that requires the most attention when picking locations.

For maximum repeatability and accuracy:

- install the GPS antenna at a height and field location that will not change from one season to the next
- · ensure that the GPS antenna is level

The RTK broadcast antenna, mounted with the same bracket as the GPS antenna, is second in importance since it must remain in communication with the vehicle throughout the field. The location of the GPS receiver, case, and battery power supply are a matter of convenience.

Consider these factors when choosing field positions for the base station:

- The position must be away from vehicle traffic patterns to prevent accidental contact.
- The position must be repeatable easily located from season to season, year to year.
- Imagine the position through the entire growing season when there may be tall standing crop between the location and vehicle.
- The support for the GPS antenna must be sturdy and solid, to prevent movement and tipping from normal wind or rain during field work.
- The position must offer a clear view of the sky, away from or above buildings or other large objects that can reflect signals.
- The position must offer clear communication between the broadcast radio antenna and the receiver on the vehicle throughout the field. In general, use line of sight as a guide. If you cannot see the radio receiver on the vehicle when it is at the lowest point of a field or behind a rise from the GPS antenna height position, the broadcast may be lost at those locations.

Finally, test a location before you commit to it. Base station components are portable and lend themselves to experimentation.

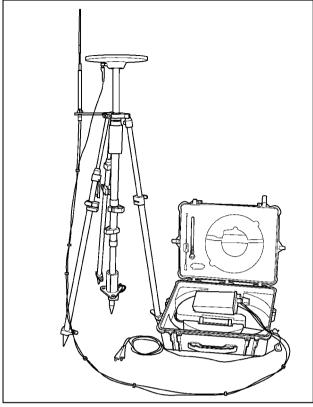

RCPH11DSP017BAG 5

The base station has an Autobase function which allows it to determine the GPS coordinates for the receiver's current position. Once it determines its GPS location, it stores that information in the base station.

Each time the base station is moved to a new location, Autobase is used to save the GPS coordinates for that position.

When the base station is returned to a previously saved position, it searches its library for stored locations and loads the correct coordinate file. Autobase is no longer required for known locations.

At each new location, the operator must provide the base station with the correct GPS antenna height before Autobase can be used. Measure antenna height (h) from the ground to the base of the GPS antenna. Enter the value with the keypad on the base station.

Refer to the base station operator's manual for additional information.

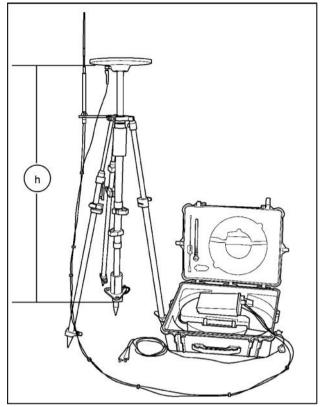

RCPH11DSP018BAG 6

......

When you select "AgGPS Radio" in the "Correction Level" window, the screen updates with additional windows for radio-based RTK correction:

- "Channel ID"
- "RTK Security"
- "xFill Mode"

Press the "Channel ID " window to access the numeric keypad.

**NOTE:** The base station operator should provide you with the current channel ID for the base station.

Use the keypad to enter the correct ID number.

Press the "Enter" button on the keypad to save the setting.

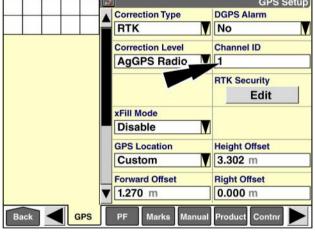

RAIL14DSP1526BA

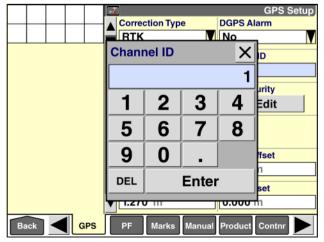

RAIL14DSP1527BA

If the "Channel ID" window displays the message "No Radio," and the window cannot be selected, the NAV II navigation controller cannot communicate with the RTK radio on the vehicle to retrieve its current network ID setting.

This may be caused by a missing or loose cable or a port configuration problem.

Contact your CASE IH dealer.

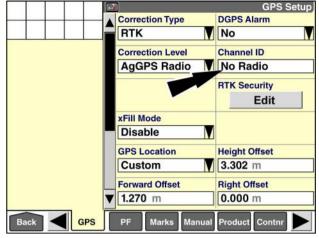

RAIL14DSP1528BA

You must input a subscription key to communicate with any base station that is configured to use RTK security. This key should be provided by the operator of the base station.

Press the "Edit" button in the "RTK Security" window to access the "RTK Security" pop-up window.

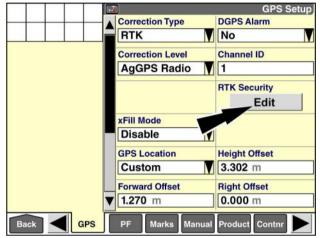

RAIL14DSP1526BA 10

The "RTK Security" pop-up window displays.

Press the "Key #1" window to access the alphanumeric keypad.

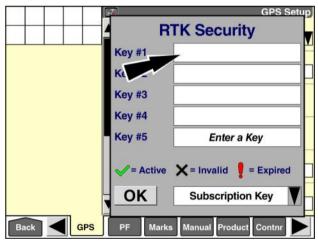

RAIL14DSP1529BA

Use the keypad to enter the subscription key for the base station.

Press the "Enter" button on the keypad to save the key.

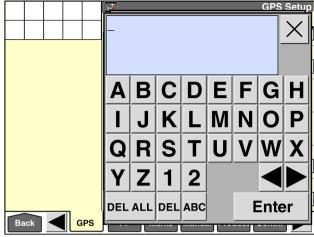

RAIL14DSP1530BA 12

If the RTK security key is not 16 characters, a message displays: "RTK security key must be exactly 16 characters."

Press the "Ok" button to acknowledge the message and return to the keypad.

Enter a 16 character RTK security key.

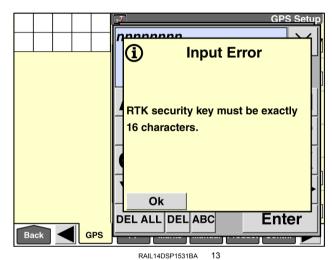

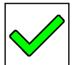

A green check displays beside the key when the following three conditions are true:

- · The subscription key is correct.
- The subscription key is current (not expired).
- The GPS receiver is connected to the base station.

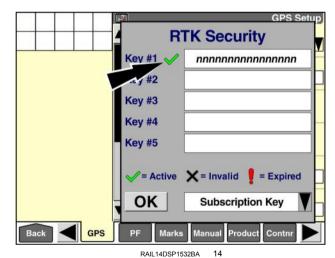

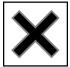

A black "X" displays beside the key if it is not valid. If the key does not match the key provided by the base station operator, press the "Key #1" window to correct it. Otherwise, contact the base station operator for the correct key.

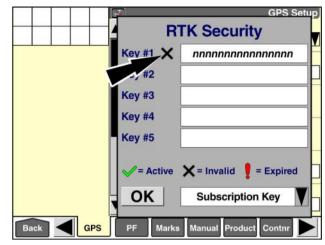

RAIL14DSP1533BA 1

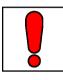

A red exclamation point displays beside the key if it is expired. Contact the base station operator for the current key.

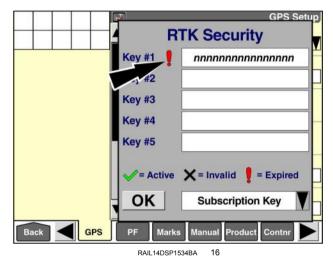

Use the remaining windows in the "RTK Security" pop-up window to enter subscription keys for up to four additional base stations.

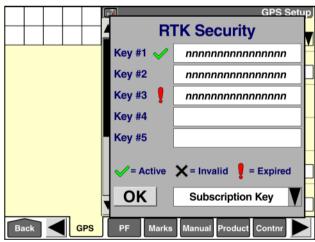

RAIL14DSP1535BA 1

You can view the expiration date for each subscription key in the "RTK Security" pop-up window.

Press the window at the bottom of the "RTK Security" window to access the pop-up options window.

Press "Expiration Date."

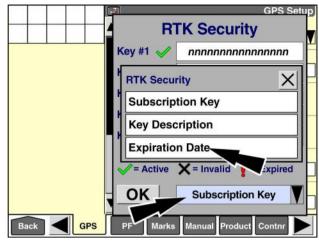

RAIL 14DSP1536BA

An expiration date displays for each subscription key. The dates shown are provided by the base station and cannot be changed by the operator.

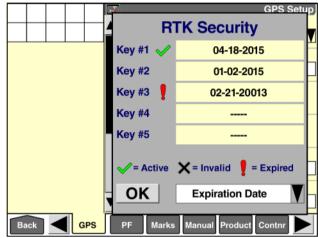

RAIL14DSP1537BA 19

You can also provide an optional description for each RTK subscription key.

Press the window at the bottom of the "RTK Security" window to access the pop-up options window.

Press "Key Description."

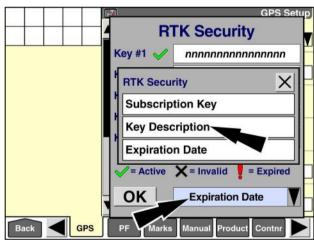

RAII 14DSP1538BA

Press the "Key #1" window to access the alphanumeric keypad.

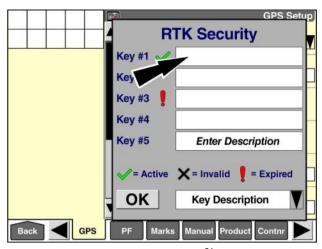

RAIL14DSP1539BA 2

Use the keypad to enter a description for the key.

Press the "Enter" button on the keypad to save the description.

Repeat this process for each key.

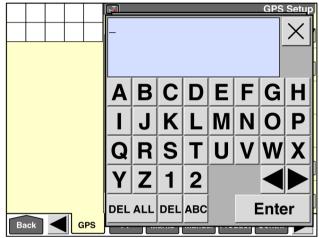

RAIL14DSP1530BA 22

Press the "OK" button on the "RTK Security" pop-up window to save the values.

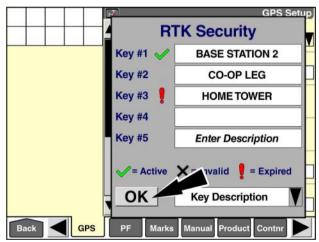

RAIL14DSP1540BA

# DCM-300 modem or Ag3000™ modem

**NOTE:** The modem must be properly installed in the cab of the vehicle per the instructions that accompany the unit.

**NOTE:** Use this option to set up **CenterPoint™** VRS correction.

When you select "DCM-300/Ag3000" in the "Correction Level" window, a pop-up message displays: "Modem transmits with significant power that may harm personnel close to the antenna. Locate the antenna at least **20 cm** (**8 in**) away from operator."

Press the "OK" button to acknowledge the message.

The screen updates with additional windows for modem-based RTK correction:

- "RTK Source Setup"
- · "GPRS Settings"
- "xFill Mode"

Press the "Edit" button in the "RTK Source Setup" window to access the "DCM-300/Ag3000 Setup" pop-up window.

GPS Product RAIL14DSP1545BA **GPS Setup** ▲ Correction Type **DGPS Alarm** RTK No RTK Source Setup Correction Level DCM-300/Ag3000 Edit RS Settings Edit xFill Mode Disable **GPS Location Height Offset** 3.302 m Custom

from operator.

OK -

▲ Correction Type

**(i)** 

**GPS Setup** 

**DGPS Alarm** 

Warning!

Modem transmits with significant

power that may harm personnel

close to the antenna. Locate the

antenna at least 20 cm (8 in) away

RAIL14DSP1546BA 25

Marks

Right Offset 0.000 m

Product Contnr

Forward Offset

1.270 m

GPS

Input the RTK network information from the RTK network provider.

Press the "OK" button to save the values to the display's memory.

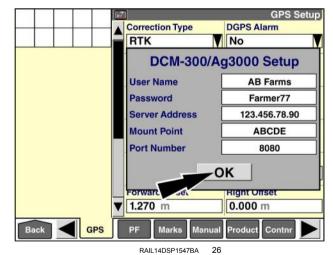

3-56

Press the "Edit" button in the "GPRS Settings" window to access the "GPRS Settings" pop-up window.

**NOTE:** If the modem has been properly configured, the "GPRS Settings" window auto-fills with settings stored on the modem's Subscriber Identity Module (SIM) card.

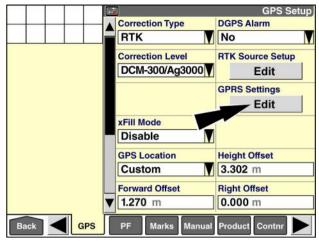

RAIL14DSP1546BA 2

A pop-up message displays: "Entering an incorrect CPIN value may disable your modem. Do not change the CPIN value unless directed by your cellular provider."

Press the "OK" button to acknowledge the message.

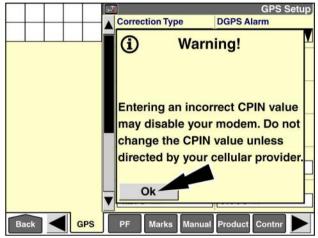

RAIL14DSP1548BA 28

Press each window to access an alphanumeric keypad. Enter the settings issued by your cellular provider.

Press the "OK" button to save the new values.

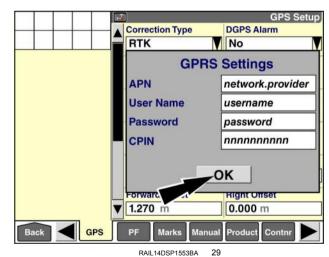

3-57

### "xFill Mode" and "xFill Setup"

**NOTE: xFill**<sup>™</sup> technology is available for the RTK correction type regardless of whether your vehicle uses a radio or a modem for RTK signal.

The AFS 372 GNSS receiver supports **xFill™** technology. During RTK signal interruptions, **xFill™** keeps the RTK solution in fixed mode while maintaining a high level of accuracy.

- Up to 20 min of extended RTK operation keeps you in the field longer with fewer interruptions.
- The transitions to xFiII™ mode is seamless, as is the transition back to RTK once the corrections have been restored.

**xFill™** technology is able to maintain a relatively high level of precision throughout the RTK outage period. However, accuracy will slowly decrease over time:

| xFill™ run time (no RTK correction) | Estimated error         |  |
|-------------------------------------|-------------------------|--|
| 1 - 5 min                           | + 1 - 5 cm (0.4 - 2 in) |  |
| 6 - 10 min                          | + 5 - 9 cm (2 - 3.5 in) |  |
| 11 - 20 min                         | + 10 - 15 cm (4 - 6 in) |  |

Press the "xFill Mode" window to access the pop-up options window.

**NOTE:** If the "xFill Mode" window is missing from this screen, make sure that your AFS 372 GNSS receiver firmware is at version 3.0 or higher.

Press the desired option.

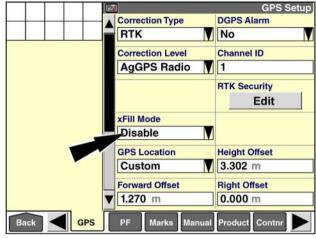

RAIL14DSP1526BA 30

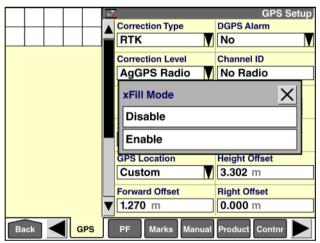

RAIL14DSP1541BA

When **xFill™** mode is enabled, the "xFill Setup" window displays.

Press the "Edit" button in the "xFill Setup" window to access the "xFill Setup" pop-up window.

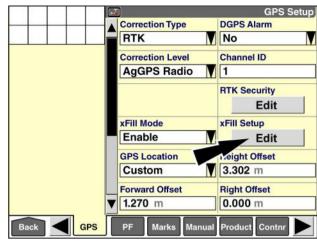

RAIL14DSP1544BA 32

Use the "xFill Satellite Frequency" window and the "xFill Baud Rate" window to select the correct satellite frequency and baud rate for your region. Refer to the below table:

| Region                   | Satellite frequency | Baud rate |
|--------------------------|---------------------|-----------|
| Western North<br>America | 1557.8615 MHz       | 600 Bd    |
| Central North<br>America | 1557.8150 MHz       | 2400 Bd   |
| Eastern North<br>America | 1557.8590 MHz       | 600 Bd    |
| Canada                   | 1539.8325 MHz       | 600 Bd    |
| South/Central<br>America | 1539.8325 MHz       | 600 Bd    |
| Europe/Africa            | 1539.9525 MHz       | 600 Bd    |
| Asia Pacific             | 1539.8325 MHz       | 600 Bd    |

xFill Setup
xFill Setup
xFill Satellite Frequency
Central USA 1557.8150 MHz
xFill Baud Rate
2400
xFill Datum Select
WGS84
OK
OK
RAIL14DSP1543BA 33

Use the "xFill Datum Select" window to select the coordinate system with which your base station was surveyed. With the correct coordinate system selected, the AFS 372 GNSS receiver translates your position and minimizes drift. If your base station was properly surveyed within the last five years, the xFill™ error will typically be less than 15 cm (6 in) over 20 min.

Press the "xFill Datum Select" window to access the pop-up options window.

The available options are:

- "WGS84"
- "ITFR2008"
- "NAD83"
- "ETRS89"
- "GDA94"

Press the correct coordinate system.

Press the "OK" button to save the new values.

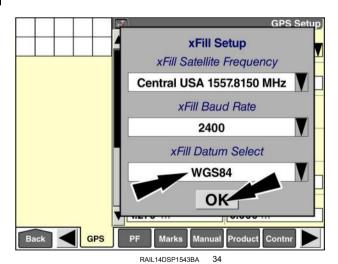

An icon in the status and warning icon area indicates the status of **xFill™**:

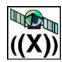

The "DGPS" icon changes to include the letter "X" instead of "DGPS" when **xFill**™ is actively providing correction signal.

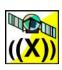

When the time remaining for **xFill™** is less than **4 min**, the icon flashes and a pop-up message displays: "xFill will expire in less than 4 minutes. GPS quality will be degraded after this time elapses."

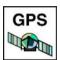

xFill™ expires after 20 min without reconnecting to the base station or RTK network. When this happens, the "GPS" icon displays in the status and warning icon area to indicate that there is no active correction signal.

#### "Scintillation Mode"

**NOTE:** The "Scintillation Mode" window is available for the RTK correction type regardless of whether your vehicle uses a radio or a modem for RTK signal.

Use the "Scintillation Mode" window to enable additional compensation for ionospheric scintillation. As signal from a satellite passes through the earth's ionosphere, electrons cause refraction in the signal. The effect of this refraction can be significant. Ionospheric scintillation is most prevalent in equatorial regions and polar regions. Enable this feature as required by your location and operating conditions.

**NOTE:** Operators outside of equatorial regions should leave this window set to "Disable."

Press the down arrow on the scroll bar to access the second "GPS Setup" screen.

Press the "Scintillation Mode" window to access the pop-up options window.

Press the desired option.

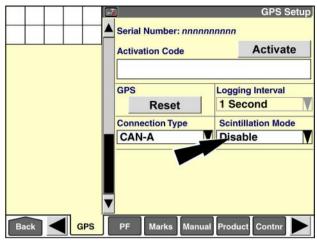

RAIL14DSP1554BA 35

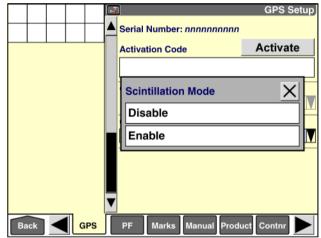

RAIL14DSP1555BA

# CenterPoint™ RTX™ setup

**NOTE:** You must enter a valid activation code for **CenterPoint**™ **RTX**™ in the "Activation Code" window before you continue.

Press the "Correction Type" window to access the pop-up options window.

Press "CenterPoint RTX."

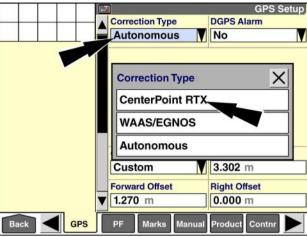

RAII 14DSP1558RA

The "Correction Level," "Position Recall," and "Converge Distance" windows are added to the screen.

Use the "Correction Level" window to establish how the vehicle will receive the **CenterPoint™ RTX™** correction signal. The possible options are:

- "RTX/Sat-Std" (satellite, standard convergence)
- "RTX/Sat-Fast" (satellite, fast convergence)
- "RTX/Modem-Std" (modem, standard convergence)

**NOTE:** The pop-up options list only includes the options that are activated.

Press the "Correction Level" window to access the pop-up options window.

Press the desired option in the list.

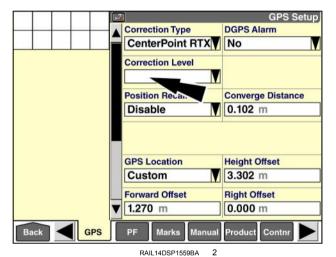

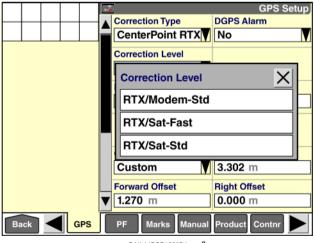

If you selected "RTX/Sat-Std" or "RTX/Sat-Fast," the "RTX Setup" window displays.

Press the "Edit" button in the "RTX Setup" window to access the pop-up "RTX Setup" window.

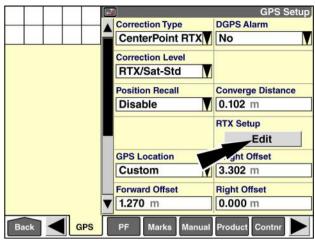

RAIL14DSP1561BA

Use the "RTX Satellite Frequency" window and the "RTX Baud Rate" window to select the correct satellite frequency and baud rate for your region. Refer to the below table:

| Region                   | Satellite frequency | Baud rate |
|--------------------------|---------------------|-----------|
| Western North<br>America | 1557.8615 MHz       | 600 Bd    |
| Central North<br>America | 1557.8150 MHz       | 2400 Bd   |
| Eastern North<br>America | 1557.8590 MHz       | 600 Bd    |
| South/Central<br>America | 1539.8325 MHz       | 600 Bd    |
| Europe/Africa            | 1539.9525 MHz       | 600 Bd    |
| Asia Pacific             | 1539.8325 MHz       | 600 Bd    |

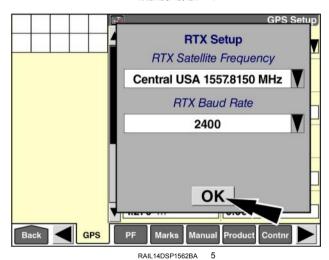

Press the "OK" button to save the entered information to the display's memory.

Use the "Converge Distance" window with RTX™ correction signal to reduce the convergence time associated with this technology. The setting in this window affects the signal accuracy required for initial convergence: the system continues to converge to the full signal accuracy of RTX™ technology, but the system becomes available for use earlier.

Converge distance is the distance that **CenterPoint™ RTX™** uses to establish the location of a point while converging. The system default is **0.102 m** (**4.0 in**). Increasing the distance allows the system to be ready for use earlier, but with less accuracy.

If the planned work does not require the highest level of accuracy, increase the converge distance so that the system will be available for use earlier. If the planned work does require great accuracy, set the "Converge Distance" window to the default value of **0.102 m** (**4 in**). In both cases, the system will ultimately converge to the full accuracy of **CenterPoint™ RTX™** technology.

**NOTE:** Do not confuse the converge distance with the accuracy of the technology.

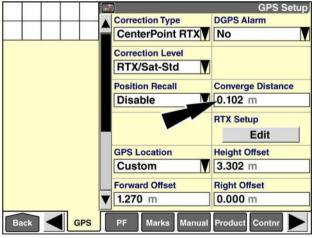

RAIL14DSP1561BA

Press the "Converge Distance" window to access the numeric keypad.

Use the keypad to enter a new converge distance. Acceptable values are **0.1 - 1 m (4 - 39 in)**.

Press the "Enter" button on the keypad to save the value.

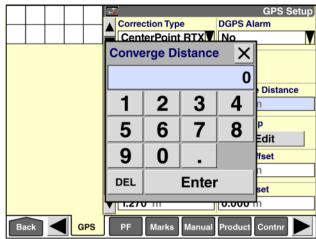

RAIL14DSP1563BA

Position recall is used with **CenterPoint™ RTX™** technology to reduce convergence time.

To enable this feature, press the "Position Recall" window. The pop-up options window displays.

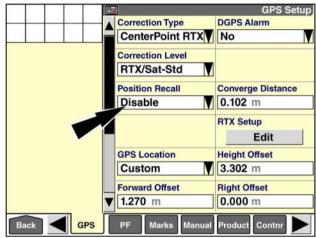

RAIL14DSP1561BA 8

Press "Enable" to enable position recall.

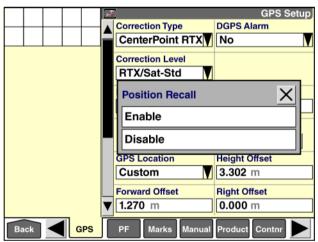

RAIL14DSP1564BA

When position recall is enabled, the system automatically saves the current GPS location of the vehicle – specifically, the receiver – before the ignition switch is turned OFF. When the ignition switch is turned ON again, the saved GPS location is used to restart the converging process. Using the last known GPS coordinates reduces the signal convergence time.

To take advantage of this feature:

- You must turn the system OFF while the signal is already converged—that is, receiving proper GPS input to record. If the vehicle is left in the field or an open outdoor area at the end of the work session, the current coordinates are saved. If the vehicle is moved inside a building, the signal is blocked and no coordinates are saved. If the vehicle is always powered down inside a building, position recall should not be enabled since it will not reduce convergence time.
- You must not move the vehicle—not even a short distance—between the time you turn the ignition switch OFF and the time that initialization is complete.

NOTE: Initialization is not the same as convergence.

With position recall enabled, do NOT move the vehicle until you check system status when the vehicle is turned ON.

After the display starts up, an information message displays: "In progress, please wait. Do not move [the] vehicle until complete or convergence time will be increased. Has the vehicle been moved since [the system was] turned off?

You must answer this question correctly. Failure to do so may prevent the system from converging at all.

If the vehicle was moved, press the "Yes" button to clear the message. Convergence will occur without position recall. A message displays: "RTX convergence has been restarted. A full convergence time can be expected. You may move the vehicle in the meantime."

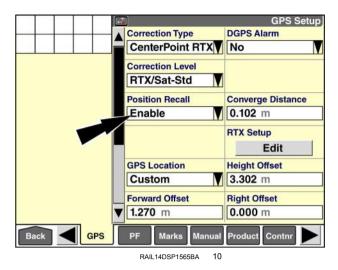

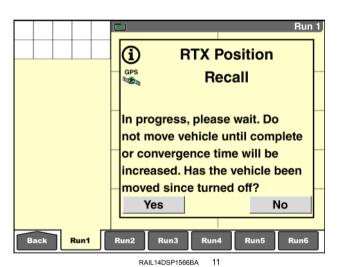

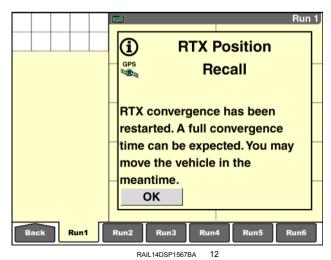

If the vehicle was NOT moved, press the "No." button.
 Convergence will occur with the time saving of position recall.

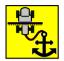

An icon flashes in the status and warning icon area to remind the operator that the vehicle must not be moved.

**NOTE:** If you accidentally answer the question incorrectly, reset the convergence process with the "RTX Convergence" window on the "GPS Status" screen (Home > Diagnostics > GPS).

When the initialization process is complete, another message displays: "You may now move the vehicle."

This message does NOT mean that the signal is converged, but rather that you can move the vehicle without interrupting the ongoing signal convergence.

Press the "OK" button to acknowledge and clear the message.

RTX Position
Recall

In progress, please wait. Do not move vehicle until complete or convergence time will be increased. Has the vehicle been moved since turned off?
Yes

Run1

Run2

Run3

Run4

Run5

Run6

RAIL14DSP1566BA 13

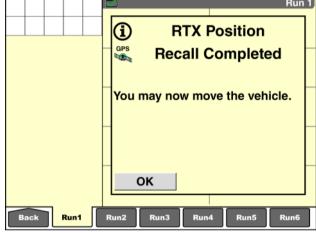

RAIL14DSP1568BA 14

If position recall fails, the system automatically restarts the convergence process.

Use the "Reset" button in the "RTX Convergence" window on the "GPS Status" screen to manually reset the position calculation if:

You answered "No" at the initial recall message, but then discover that the vehicle was moved

OR

 The "DGPS Convergence" bar graph window on the "GPS Status" screen (Home > Diagnostics > GPS) does not indicate any progress for 10 - 20 min

**NOTE:** If the bar graph in the "RTX Convergence" window is progressing toward **100** %, do not reset the process. If the bar graph is stopped at a low percentage, reset the process.

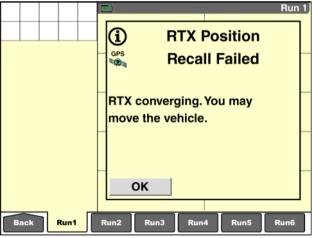

RAIL14DSP1569BA 1

Go to the "GPS Status" screen (Home > Diagnostics > GPS) to reset the convergence process.

Press the "Reset" button to restart the convergence process.

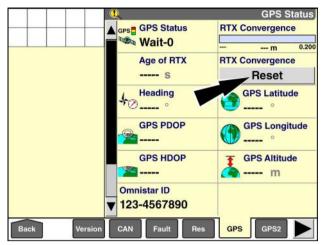

RAIL14DSP1570BA 1

## OmniSTAR® setup

For systems using DGPS correction, the GPS receiver is initially configured to match the **OmniSTAR®** subscription service selected for your system.

The four subscription choices available from **OmniSTAR®** are:

- OmniSTAR® VBS Available in most regions excluding some areas in the extreme north
- OmniSTAR® HP Available in many regions, but not all
- OmniSTAR® XP Available worldwide
- OmniSTAR® G2 Available worldwide

With a subscription to **OmniSTAR®** XP, **OmniSTAR®** HP, or **OmniSTAR®** G2, the system supports operating with automatic VBS backup or manual backup.

**NOTE:** This software operating guide may refer to "OmniSTAR HP/XP/G2" to avoid duplicating operating instructions. **OmniSTAR®** HP, **OmniSTAR®** XP, and **OmniSTAR®** G2 are separate subscriptions with different costs and accuracy levels, and you choose only one. In terms of display operation, though, they are identical.

Press the "Correction Type" window to access the pop-up options window.

Press "Omnistar."

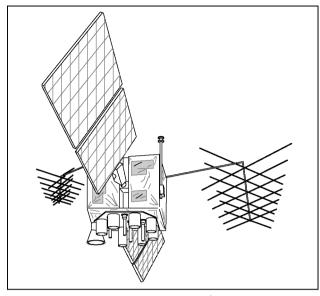

RCIL11DSP327BBG

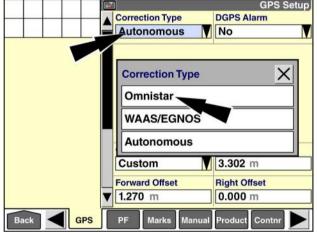

RAIL14DSP1575BA

A pop-up message displays: "Correction level indicates the source being used to receive the DGPS correction signal. Press OK to close this pop up and to use the Correction Level window."

Press the "OK" button to acknowledge the message.

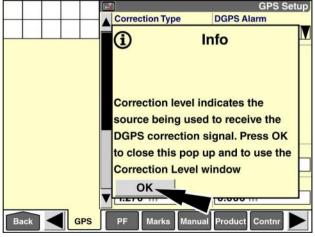

RAIL14DSP1576BA

### OmniSTAR® VBS setup

Press the "Correction Level" window to access the pop-up options window.

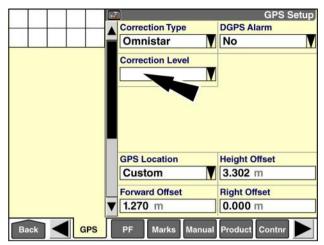

RAIL14DSP1577BA

Press "VBS" in the options window.

OmniSTAR® VBS correction requires no further setup.

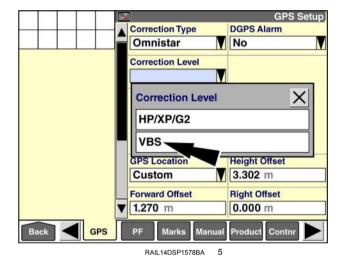

#### OmniSTAR® HP/XP/G2 setup

Press the "Correction Level" window to access the pop-up options window.

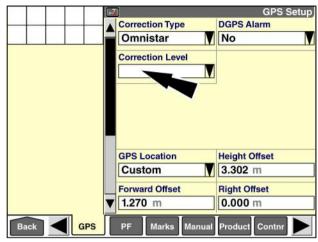

RAIL14DSP1577BA

Press "HP/XP/G2" in the options window.

**NOTE:** You do not need to distinguish among the different **OmniSTAR®** correction signals. After you make this selection, your GPS receiver and display will operate with the correction signal to which you subscribe.

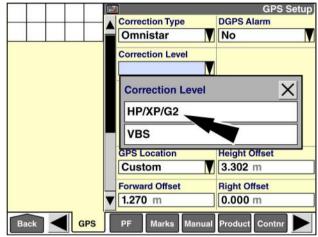

RAIL14DSP1578BA 7

When **OmniSTAR**® HP/XP/G2 correction is in use, additional setup windows display:

- "DGPS Backup"
- "Position Recall"
- · "Converge Distance"
- · "Convergence Status"

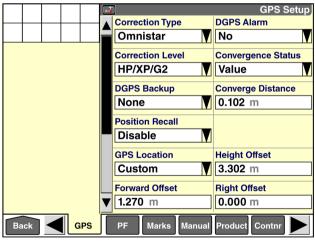

RAIL14DSP1513BA

#### "DGPS Backup" (automatic backup with VBS signal)

To overcome the long convergence time or sometimes degraded signal associated with OmniSTAR® HP/XP/G2 correction, precision farming systems offer OmniSTAR® VBS correction as backup to OmniSTAR® HP/XP/G2 enabled receivers.

- While OmniSTAR® HP/XP/G2 is converging, the system uses OmniSTAR® VBS correction to enable field operation with DGPS in the meantime.
- If the OmniSTAR® HP/XP/G2 signal degrades, the system uses OmniSTAR® VBS correction as a backup.

Press the "DGPS Backup" window to access the pop-up options window.

Press "VBS" to enable backup.

Press "None" to turn backup OFF.

When you use the "Precision Farming" application without the "Autoquidance" application, the transition between OmniSTAR® VBS and OmniSTAR® HP/XP/G2 is seamless with no notification when the change occurs. The "GPS Status" window reports which technology is currently in use.

**GPS Setup Correction Type DGPS Alarm** Omnistar No Correction Level Convergence Status HP/XP/G2 Value **DGPS Backup** X None **VBS** GPS Location Height Offset 3.302 m Custom

**Correction Type** 

Correction Level

Omnistar

HP/XP/G2

DGPS Backup

None.

Position Re Disable

**GPS Location** 

**Forward Offset** 

Marks

RAIL 14DSP1513BA

Custom

1.270 m

GPS

GPS Setup

**DGPS Alarm** 

Convergence Status

Converge Distance

No

Value

0.102 m

Height Offset

Right Offset

Product Contnr

0.000 m

3.302 m

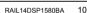

Right Offset Forward Offset 1.270 m 0.000 m Product Contn GPS Marks

If the "Autoguidance" application is present, messages inform you when the correction type changes from OmniSTAR® VBS to OmniSTAR® HP/XP/G2 or vice-versa. The "GPS Status" window also reports which technology is currently in use.

When you engage automatic steering for the first time since the display was powered ON, if the OmniSTAR® HP/XP/G2 signal is not converged, a message displays: "Using VBS." The message displays just once – when the system engages.

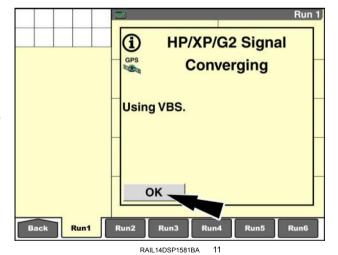

3-71

When the **OmniSTAR**® HP/XP/G2 signal convergence is complete, another message displays: "Switching to HP/XP/G2."

This message only displays when the signal switch occurs.

Press the "OK" button to acknowledge and clear the message.

**NOTE:** The actual change to **OmniSTAR**® HP/XP/G2 correction occurs when the message displays.

The system automatically adjusts for any error between the two methods when the switch occurs.

If the **OmniSTAR**® HP/XP/G2 signal is lost but the **OmniSTAR**® VBS signal is still available, another message displays: "Switching to VBS."

This warning only displays when the signal switch occurs.

Press the "OK" button to acknowledge and clear the message.

The system automatically adjusts for any error between the two methods when the switch occurs.

**NOTE:** At any time you can view which method of correction is in use by checking the "GPS Setup" screen (Home > Toolbox > GPS).

#### "Converge Distance"

Use the "Converge Distance" window with **OmniSTAR®** HP/XP/G2 to reduce the convergence time associated with this technology. The setting in this window affects the signal accuracy required for initial convergence: the system continues to converge to the full signal accuracy of **OmniSTAR®** HP/XP/G2 technology, but the system becomes available for use earlier.

Converge distance is the distance that **OmniSTAR®** HP/XP/G2 uses to establish the location of a point while converging. The system default is **0.102 m** (**4.0 in**). Increasing the distance allows the system to be ready for use earlier, but with less accuracy.

If the planned work does not require the highest level of accuracy, increase the converge distance so that the system will be available for use earlier. If the planned work does require great accuracy, set the "Converge Distance" window to the default value of **0.102 m** (**4 in**). In both cases, the system will ultimately converge to the full accuracy of **OmniSTAR®** HP/XP/G2 technology.

**NOTE:** Do not confuse the converge distance with the accuracy of the technology.

Press the "Converge Distance" window to access the numeric keypad.

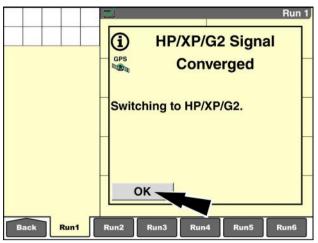

RAIL14DSP1582BA 12

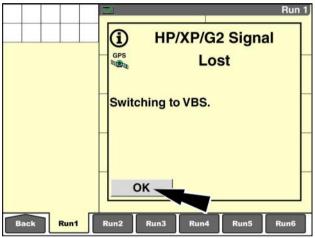

RAIL14DSP1583BA 13

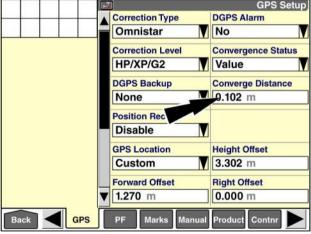

RAIL14DSP1513BA 1

Use the keypad to enter a new converge distance. Acceptable values are **0.1 - 1 m (4 - 39 in)**.

Press the "Enter" button on the keypad to save the value.

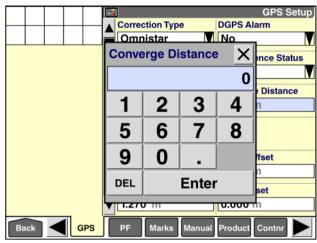

RAIL14DSP1588BA 15

#### "Convergence Status"

Use the "Convergence Status" window to set the units in the "HP/XP Convergence" bar graph window on the "GPS Status" screen (Home > Diagnostics > GPS).

Press the "Convergence Status" window to access the pop-up options window.

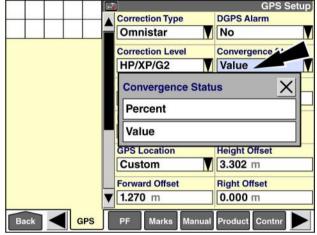

RAIL14DSP1589BA 16

- Press "Percent" to have the "HP/XP Convergence" bar graph window report convergence progress from 0 % to 100 % (1).
- Press "Value" to have the "HP/XP Convergence" bar graph window report convergence progress in the unit of length selected during operator setup (meters or inches) (2).

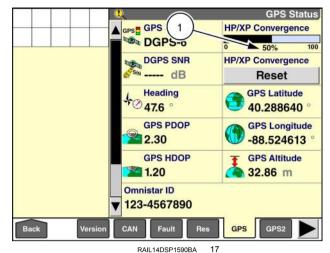

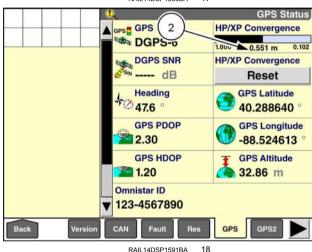

#### "Position Recall"

Position recall is used with the HP/XP/G2 technology to reduce the convergence time associated with these technologies. Position recall can be used independently or with VBS backup.

Press the "Position Recall" window to access the pop-up options window.

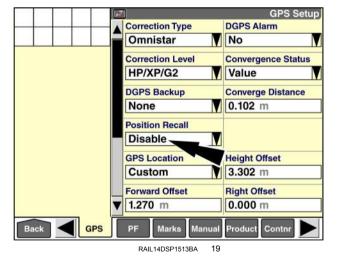

Press "Enable" to enable position recall.

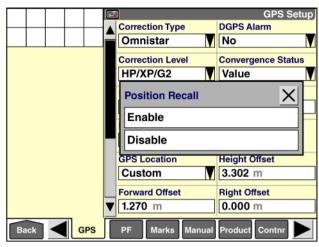

RAIL14DSP1592BA 20

When position recall is enabled, the system automatically saves the current GPS location of the vehicle – specifically, the receiver – before the ignition switch is turned OFF. When the ignition switch is turned ON again, the saved GPS location is used to restart the converging process. Using the last known GPS coordinates reduces the signal convergence time.

To take advantage of this feature:

- You must turn the system OFF while the signal is already converged—that is, receiving proper GPS input to record. If the vehicle is left in the field or an open outdoor area at the end of the work session, the current coordinates are saved. If the vehicle is moved inside a building, the signal is blocked and no coordinates are saved. If the vehicle is always powered down inside a building, position recall should not be enabled since it will not reduce convergence time.
- You must not move the vehicle—not even a short distance—between the time you turn the ignition switch OFF and the time that initialization is complete.

**NOTE:** Initialization is not the same as convergence.

With position recall enabled, do NOT move the vehicle until you check system status when the vehicle is turned ON.

After the display starts up, an information message displays: "In progress, please wait. Do not move [the] vehicle until complete or convergence time will be increased. Has the vehicle been moved since [the system was] turned off?

You must answer this question correctly. Failure to do so may prevent the system from converging at all.

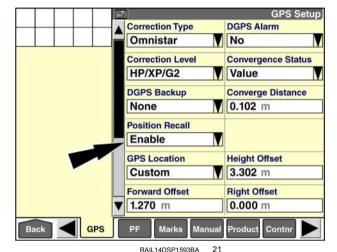

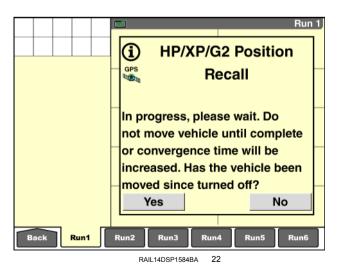

 If the vehicle was moved, press the "Yes" button to clear the message. Convergence will occur without position recall. A message displays: "HP/XP/G2 convergence has been restarted. A full convergence time can be expected. You may move the vehicle in the meantime."

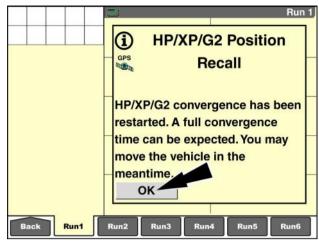

RAIL14DSP1585BA 23

If the vehicle was NOT moved, press the "No." button.
 Convergence will occur with the time saving of position recall.

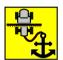

An icon flashes in the status and warning icon area to remind the operator that the vehicle must not be moved.

**NOTE:** If you accidentally answer the question incorrectly, reset the convergence process with the "HP/XP Convergence" window on the "GPS Status" screen (Home > Diagnostics > GPS).

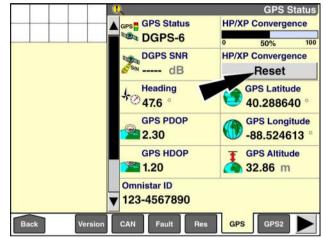

RAIL14DSP1590BA 24

When the initialization process is complete, another message displays: "You may now move the vehicle."

This message does NOT mean that the signal is converged, but rather that you can move the vehicle without interrupting the ongoing signal convergence.

Press the "OK" button to acknowledge and clear the message.

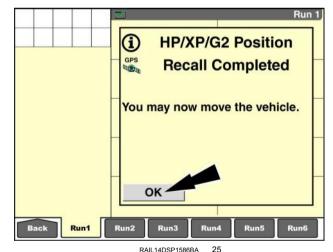

If position recall fails, the system automatically restarts the convergence process.

Use the "Reset" button in the "HP/XP Convergence" window on the "GPS Status" screen to manually reset the position calculation if:

You answered "No" at the initial recall message, but then discover that the vehicle was moved

OR

 The "HP/XP Convergence" bar graph window on the "GPS Status" screen (Home > Diagnostics > GPS) does not indicate any progress for 10 - 20 min

**NOTE:** If the bar graph in the "HP/XP Convergence" window is progressing toward **100** %, do not reset the process. If the bar graph is stopped at a low percentage, reset the process.

Go to the "GPS Status" screen (Home > Diagnostics > GPS) to reset the convergence process.

Press the "Reset" button to restart the convergence process.

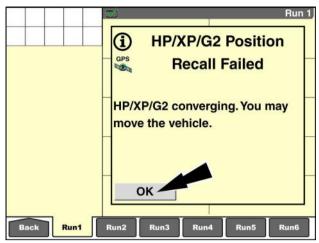

RAIL14DSP1587BA 26

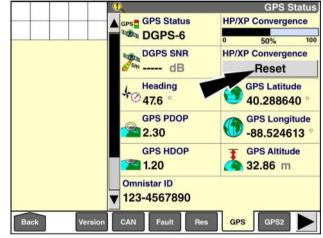

RAIL14DSP1590BA

## RangePoint™ RTX™ setup

**NOTE:** You must enter a valid activation code for **RangePoint™** RTX™ in the "Activation Code" window before you continue.

Press the "Correction Type" window to access the pop-up options window.

Press "RangePoint RTX."

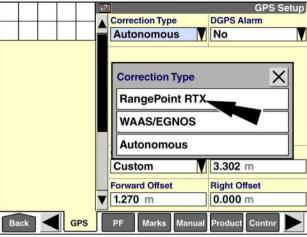

RAIL14DSP1571BA

The "RTX Setup" and "Converge Distance" windows are added to the screen.

Press the "Edit" button in the "RTX Setup" window to access the pop-up "RTX Setup" window.

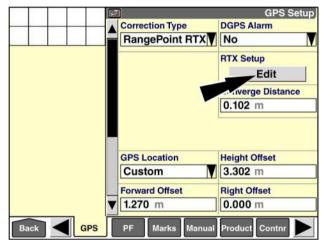

RAIL14DSP1572BA

Use the "RTX Satellite Frequency" window and the "RTX Baud Rate" window to select the correct satellite frequency and baud rate for your region. Refer to the below table:

| Region                   | Satellite frequency | Baud rate |  |
|--------------------------|---------------------|-----------|--|
| Western North<br>America | 1557.8615 MHz       | 600 Bd    |  |
| Central North<br>America | 1557.8150 MHz       | 2400 Bd   |  |
| Eastern North<br>America | 1557.8590 MHz       | 600 Bd    |  |
| South/Central<br>America | 1539.8325 MHz       | 600 Bd    |  |
| Europe/Africa            | 1539.9525 MHz       | 600 Bd    |  |
| Asia Pacific             | 1539.8325 MHz       | 600 Bd    |  |

Press the "OK" button to save the entered information to the display's memory.

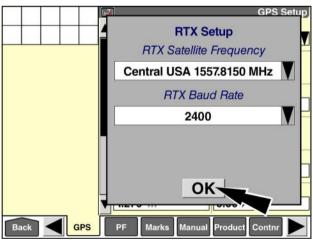

RAIL14DSP1573BA

Use the "Converge Distance" window with RTX™ correction signal to reduce the convergence time associated with this technology. The setting in this window affects the signal accuracy required for initial convergence: the system continues to converge to the full signal accuracy of RTX™ technology, but the system becomes available for use earlier.

Converge distance is the distance that **RangePoint™ RTX™** uses to establish the location of a point while converging. The system default is **0.102 m** (**4.0 in**). Increasing the distance allows the system to be ready for use earlier, but with less accuracy.

If the planned work does not require the highest level of accuracy, increase the converge distance so that the system will be available for use earlier. If the planned work does require great accuracy, set the "Converge Distance" window to the default value of **0.102 m** (**4 in**). In both cases, the system will ultimately converge to the full accuracy of **RangePoint™ RTX™** technology.

**NOTE:** Do not confuse the converge distance with the accuracy of the technology.

Press the "Converge Distance" window to access the numeric keypad.

Use the keypad to enter a new converge distance. Acceptable values are **0.1 - 1 m (4 - 39 in)**.

Press the "Enter" button on the keypad to save the value.

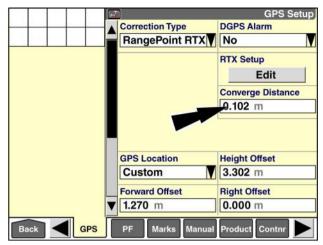

RAIL14DSP1572BA

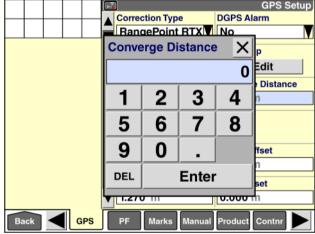

RAIL14DSP1574BA

## Wide Area Augmentation System (WAAS)/European Geostationary Navigation Overlay System (EGNOS) setup

There are two regional correction signals that are available at no cost and without a subscription. Your AFS 162, 252, 262, or 372 receiver can use the "WAAS/EGNOS" option without an activation code.

- In North America the Federal Aviation Administration developed the Wide Area Augmentation System (WAAS) to augment the Global Positioning System (GPS).
- In Europe, the European Space Agency, the European Commission, and EUROCONTROL developed the European Geostationary Navigation Overlay Service (EGNOS) to augment the Global Positioning System (GPS).

Although these signals do improve the accuracy, integrity, and availability of GPS, they are limited in reliability and repeatability over time when compared with the subscription-based signals described in this manual.

Press the "Correction Type" window to access the pop-up options window.

Press "WAAS/EGNOS" in the options window.

No additional setup is required for this correction type.

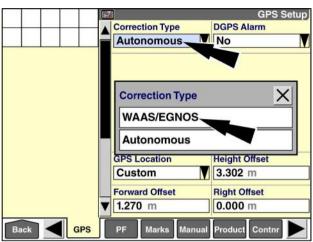

RAIL14DSP1556BA

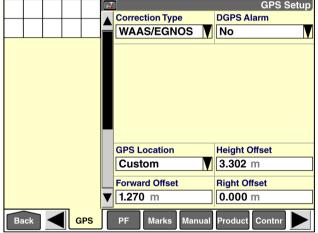

RAIL14DSP1557BA

## Autonomous (raw GPS) setup

The "Autonomous" selection is available for remote regions of the globe where no corrected differential GPS is available. When "Autonomous" is selected in the "Correction Type" window, the system uses raw, uncorrected GPS for data collection and vehicle control.

While the pass-to-pass functionality for some farming operation may be acceptable, any operation requiring exact data collection and positioning will suffer. Obstacle and boundary creation are not recommended when "Autonomous" is selected. If there is any significant lapse of time between their creation and further use, the obstacles and boundary will shift significantly.

Press the "Correction Type" window to access the pop-up options window.

Press "Autonomous" in the options window.

No further setup is required for raw GPS.

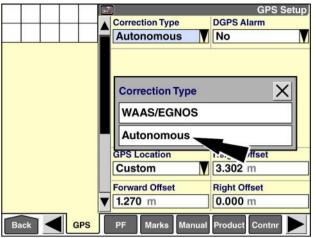

RAIL14DSP1556BA

#### "PRECISION FARMING" APPLICATION: GPS AND RESOURCE STATUS

#### Introduction

This chapter continues information on the "Precision Farming" application and explains:

- · The "GPS Status" screen
- The "Constellation Map" screen
- · The "GPS Receiver" screen
- · The "Resource Status" screen

On the "Home" screen, press the "Diagnostics" icon to access the "Diagnostics" screens.

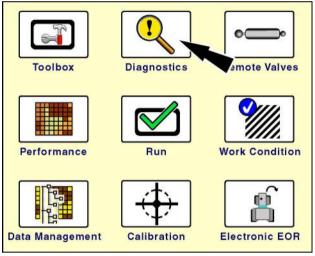

RCIL11DSP108BBG

## "GPS Status" screen

The type of correction enabled on the GPS receiver determines the content of the "GPS Status" screen. For example, the convergence "Reset" button is only present when the receiver is enabled for HP/XP/G2 or RTX<sup>™</sup> correction.

The "GPS Status" screen contains multiple reporting windows for:

- · GPS receiver and signal state
- · Vehicle position and heading
- · Subscription status, if applicable
- · Security status, if applicable

The windows are grouped on the "GPS Status" screen for easy operator access. Most windows can be added to any "Run" screen for operator convenience.

Press the "GPS" icon on the navigation bar to display the "GPS Status" screen.

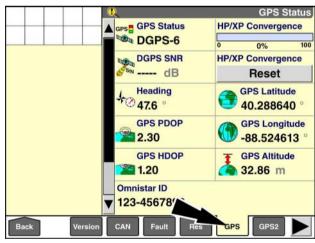

RAIL14DSP1594BA

#### "GPS Altitude"

Placement label: GPS Altitude

The "GPS Altitude" window reports the vehicle's real-time position as elevation above sea level. The value is reported in meters or feet, depending on the units of measurement selected.

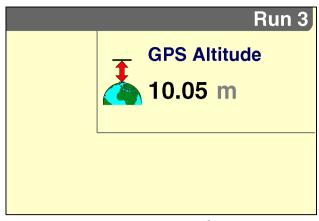

RCIL11DSP363BBG 2

#### "GPS HDOP"

Placement label: GPS HDOP

The "GPS HDOP" window reports GPS signal quality at the vehicle location. Horizontal Dilution Of Precision (HDOP) indicates whether an object in the horizontal plane between the vehicle and the correction message source – for example, a tree grove, ridge line, or mountain range – is going to be a problem. In general, any value below 2 offers good working results.

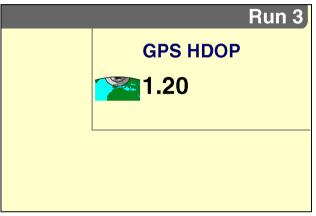

RCIL11DSP364BBG 3

#### "GPS Heading"

Placement label: GPS Heading

The "GPS Heading" window reports the vehicle heading in degrees within a possible **360** ° of direction of travel:

- 0 ° equals north
- 90 ° equals east
- 180 ° equals south
- 270 ° equals west

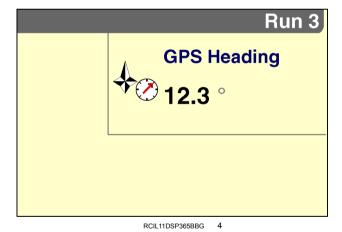

#### "GPS Latitude"

Placement label: GPS Latitude

The "GPS Latitude" window reports the vehicle's real-time position in angular distance north or south of the earth's equator measured though **90**°.

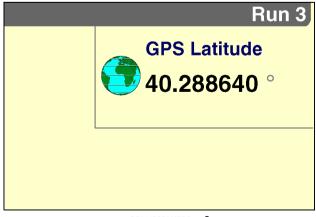

RCIL11DSP366BBG 5

#### "GPS Longitude"

Placement label: GPS Longitude

The "GPS Longitude" window reports the vehicle's realtime position in angular distance expressed in degrees on a circle of reference from the zero meridian.

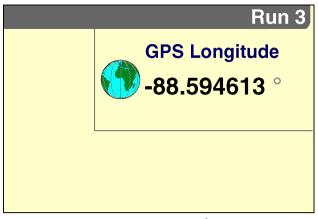

RCIL11DSP367BBG

#### "GPS PDOP"

Placement label: GPS PDOP

The "GPS PDOP" window reports GPS signal quality at the vehicle location. Position Dilution Of Precision (PDOP) offers the best overview since it reflects the geometry of the satellites above the vehicle. A low PDOP means that the positioning of satellites is good and that good positional accuracy can be expected. In general, any value below 2 offers good working results.

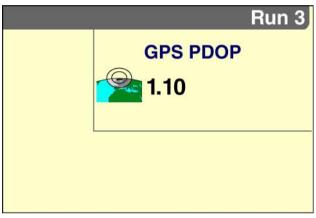

RAIL14DSP1640BA 7

#### "DGPS SNR"

Placement label: DGPS SNR

The "DGPS SNR" window reports Signal-to-Noise Ratio (SNR) at the vehicle's location. SNR is a measure of signal strength against electrical background noise. A higher SNR number provides better accuracy. Nominal values for the various technologies used are:

GPS 6
WAAS/EGNOS 3+
OmniSTAR HP/XP/G2, VBS 7+

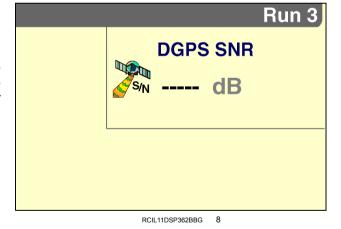

#### "GPS Status"

Placement label: GPS Status

The "GPS Status" window reports:

- · The state of the GPS receiver
- · The number of satellites in view
- The DGPS technology in use if the receiver is known

**NOTE:** The same window is repeated three times in these illustrations to show the text for the various technologies.

During operation, the most common status message is a variation on the DGPS-n message – "HP/XP-n," "RTK-n," "VBS-n." The message indicates:

- · That the system is ready for use
- · The number of satellites that are in view
- · The type of correction that is in use

During startup, the most common message is "Wait-n." The message indicates:

- · That the system is acquiring satellites
- The number of satellites that the system has acquired.

The table below explains the messages for the GPS Status window, the associated icons for the status and warning icon area, and the meaning of each message.

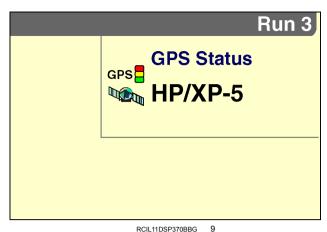

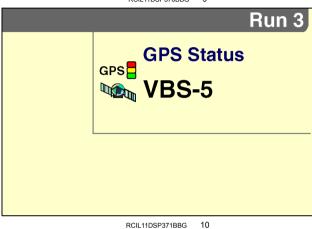

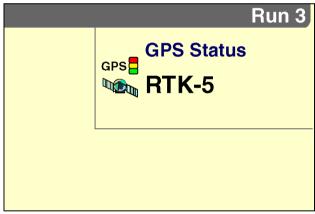

RCIL11DSP373BBG

#### **GPS** status

| Message                  | Status<br>Icon<br>Indicator | GPS Type                                      | Meaning                                                                                                    |
|--------------------------|-----------------------------|-----------------------------------------------|----------------------------------------------------------------------------------------------------|
| Not Installed            | none                        | Any receiver                                  | The "GPS Location" window on the "GPS Setup" screen is set to "Not Installed."                                                                                                    |
| GPS Offline              | GPS                         | Any receiver                                  | The "GPS Location" window on the "GPS Setup" screen is set to "Custom," but no data is detected from the GPS receiver (and no data is detected by the NAV II navigation controller, if applicable). |
| Wait-n <sup>1</sup>      | GPS                         | Any receiver                                  | "N" satellites are in view. GPS position is available. There are not enough satellites in view. The system is not ready for use.                                                                    |
| No DGPS-n <sup>1</sup>   | DGPS <sub>2</sub>           | Any receiver                                  | "N" satellites are in view. GPS position is available. DGPS position not available.                                                                                                    |
| DGPS-n <sup>1</sup>      | DGPS                        | Any receiver                                  | "N" satellites are in view.<br>The system is ready for<br>use.                                                                                                    |
| DGPS Init-n <sup>1</sup> | DGPS <sub>2</sub>           | Any receiver with type set to HP/XP/G2 or RTK | A backup DGPS type is being used while the signal is acquired.                                                                                                    |
| Fault-n¹                 | DGPS <sub>2</sub>           | Any receiver                                  | These GPS receivers should not produce this GPS quality. A fault condition is present.                                                                                                    |
|                          |                             | Known receiver -<br>WAAS, Beacon, VBS         | These GPS types should not produce this GPS quality. A fault condition is present.                                                                                                    |
| DGPS-n <sup>1</sup>      | DGPS                        | Unknown receiver                              | With an undeterminable GPS receiver and type, assuming RTK or HP/XP/G2 is in use, a GPS quality of 4 produces "DGPS-n."                                                                             |
| RTK-n <sup>1</sup>       | DGPS                        | Known receiver;<br>type = RTK                 | The system is ready for use                                                                                                    |

<sup>&</sup>lt;sup>1</sup> n = the number of satellites that are in view

Note: A "known" receiver is an AFS 162, AFS 252, AFS 262, or AFS 372 receiver (or a Trimble® AgGPS 252, AgGPS 262, or AG-372 receiver). All other brands are considered "unknown."

<sup>&</sup>lt;sup>2</sup> The icon flashes if "Yes" is selected in the "DGPS Alarm" window on the "GPS Setup" screen Based on the condition above

| Message                | Status<br>Icon<br>Indicator | GPS Type                                    | Meaning                                                                                                    |
|------------------------|-----------------------------|---------------------------------------------|----------------------------------------------------------------------------------------------------|
| HP/XP-n <sup>1</sup>   | DGPS                        | Known receiver;<br>type = HP/XP/G2          | HP/XP/G2 is converged.<br>The system is ready for<br>use.                                                                                                    |
| No DGPS-n <sup>1</sup> | DGPS <sub>2</sub>           | Unknown receiver;<br>type = HP/XP/G2 or RTK | If the GPS receiver<br>and the GPS type are<br>undeterminable, GPS<br>quality of 5 produces "No<br>DGPS-n."                                                                     |
|                        |                             | Known receiver;<br>type = RTK               | Only a GPS fix is available.                                                                                                    |
|                        |                             | Known receiver;<br>type = HP/XP/G2          | HP/XP/G2 is not converged. A GPS fix is still available.                                                                                                    |
| Fault-n¹               | DGPS <sub>2</sub>           | Any receiver; any GPS type                  | A faulty or incompatible GPS receiver is in use.                                                                                                    |
| No RTK Base            | 3                           | Known receiver;<br>type = RTK               | The age of correction from the base station is greater than 5 seconds. No communication with base station is possible. The system is not ready for use. A GPS fix is available. |
| Service Exp            | 3                           | Known receiver;<br>type=VBS or HP/XP/G2     | Your subscription for the current correction type has expired. No correction is available.                                                                                      |

Note: A "known" receiver is an AFS 162, AFS 252, AFS 262, or AFS 372 receiver (or a Trimble® AgGPS 252, AgGPS 262, or AG-372 receiver). All other brands are considered "unknown."

<sup>&</sup>lt;sup>1</sup> n = the number of satellites that are in view <sup>2</sup> The icon flashes if "Yes" is selected in the "DGPS Alarm" window on the "GPS Setup" screen

<sup>&</sup>lt;sup>3</sup> Based on the condition above

#### "DGPS Convergence"

Placement label: DGPS Converging

The "DGPS Convergence" window offers a visual representation of progress for HP/XP/G2 and standard RTX™ technologies. While the system is making complex calculations to reduce the GPS position error, the bar graph moves with the progress. The "Convergence Status" window on the "GPS Setup" screen determines whether the "DGPS Convergence" window reports a percentage or a value in meters (inches). The "DGPS Convergence" window is only present when HP/XP/G2 or standard RTK is used.

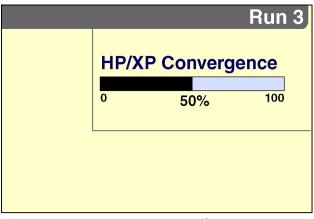

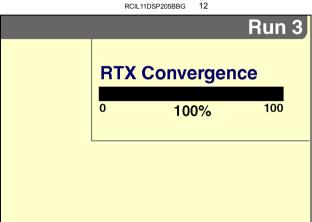

RAIL12DSP1408BA

Use the "Reset" button to restart the convergence process when required. Resetting convergence is required when the "GPS Receive Position Recall Failed" message appears or if the operator answers the "Has the vehicle been moved" question incorrectly.

Reset is also required if the bar graph stops at a low percentage. Convergence is stopped if there is no progress on the bar graph for 10 - 20 min.

The "Reset" button is only present when HP/XP/G2 or RTX™ is used. This is the only control window on the "GPS Status" screen.

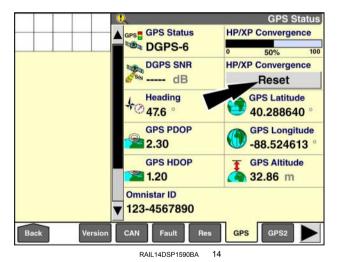

#### "Omnistar ID"

The "Omnistar ID" window reports the **OmniSTAR®** identification number that is associated with your AFS 162, AFS 252, AFS 262, or AFS 372 receiver

Your CASE IH dealer may require this information for initial setup of subscription-based correction signal.

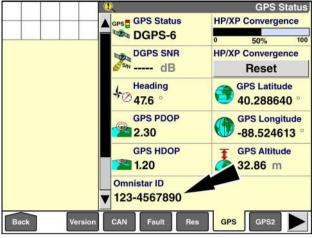

RAIL14DSP1590BA 15

# "VBS Expire Date," "HP/XP/G2 Expire Date," and "RTX Expire Date" (subscription status and messages)

The "VBS Expire Date," "HP/XP/G2 Expire Date," and "RTX Expire Date" windows report the expiration date for the current subscription. The information is available regardless of whether the signal is currently in use or not.

The expiration dates come directly from the GPS receiver. They only display if the receiver is an AFS 162, AFS 252, AFS 262, or AFS 372 receiver (or a Trimble® AgGPS 252, AgGPS 262, or AG-372 receiver) that is enabled for these forms of correction.

**NOTE:** When **RTX**<sup>™</sup> correction is in use, the "RTX Expire Date" window identifies a standard modem or standard satellite subscription with "(S)" in the window label. The window identifies a fast satellite subscription with "(F)" in the window label.

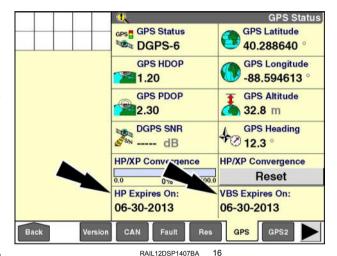

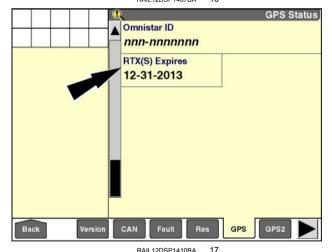

A message appears once per day when a VBS, HP/XP/G2, or subscription is within 14 days of expiration.

The message appears only if the technology associated with the subscription is selected on the "GPS Setup" screen (Home > Toolbox > GPS).

**NOTE:** The display must be powered ON within the 14 days prior to the expiration date for the message appear.

Press the "OK" button to acknowledge and clear the message.

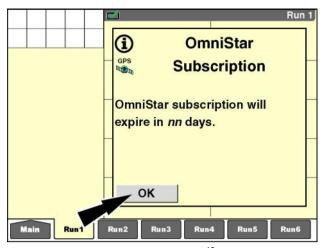

RCIL11DSP500BBG

A message appears at startup when the VBS, HP/XP/G2, or subscription has expired.

The message appears only if the technology associated with the subscription is selected on the "GPS Setup" screen (Home > Toolbox > GPS).

When expired, the DGPS signal is not available for use.

Press the "OK" button to acknowledge and clear the message.

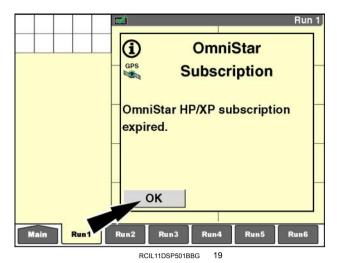

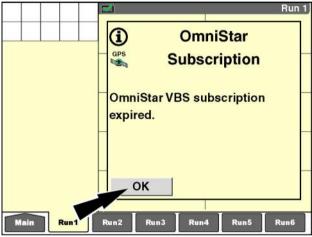

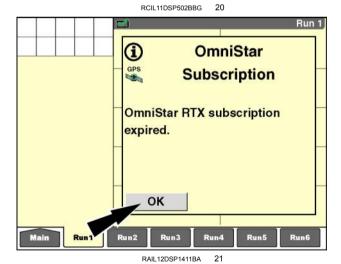

#### "RTK Security Expires"

The "RTK Security Expires" window reports the expiration date for the current RTK subscription.

The information is available regardless of whether the signal is currently in use or not. A message appears once per day when the RTK security subscription is within 14 days of expiration.

The message appears only if RTK is selected in the "DGPS Type" window.

**NOTE:** The display must be powered ON within the 14 days prior to the expiration date for the message to be displayed.

#### "Age of RTK"

Placement label: Age of RTK

The "Age of RTK" window reports the time interval since the last message from the base station to the GPS receiver. The value is in seconds.

A typical value should be approximately **1 s**. Any value over **3 s** indicates a problem with reception of the signal from the base station. This may be caused by:

- An obstruction between the base station and the vehicle
   OR
- · A problem with the base station itself

If the delay reaches **5** s, the "GPS Status" window reports a fault condition, and the system is not available for use.

#### "GPRS Status"

The "GPRS Status" window reports the current status of the GPRS signal.

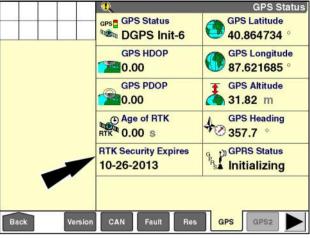

RAIL12DSP1412BA 22

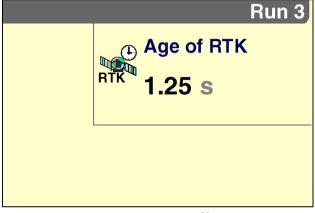

RCIL11DSP361BBG 23

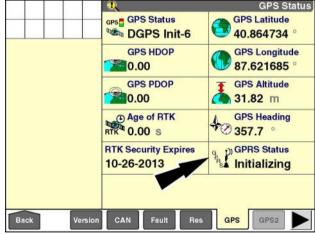

RAIL12DSP1412BA

If the "GPRS Status" window indicates an error or failure to initialize, check the "GPRS Settings" window on the "GPS Setup" screen (Home > Toolbox > GPS). See **3-47** for more information.

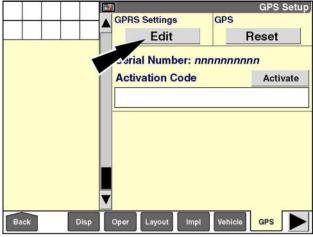

RAIL12DSP1350BA 25

#### "RTK xFill Status"

The "RTK xFill Status" window reports the current status of the **xFill™** signal.

- When xFill™ is not actively providing the correction signal, the "RTK xFill Status" window reports that xFill™ is ready (1).
- When xFill™ is actively providing the correction signal

   i.e. the connection to the base station is interrupted
   the "RTK xFill Status" window reports the amount of time remaining before xFill™ expires and can no longer provide correction signal (2).

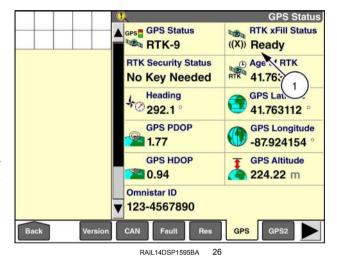

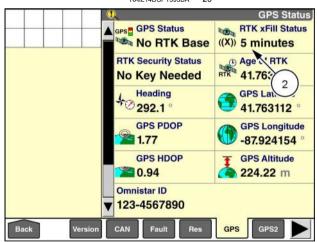

RAIL14DSP1596BA 2

When **xFill™** is **4 min** from expiration, a pop-up message displays: "xFill will expire in less than 4 minutes. GPS quality will be degraded after this time elapses."

When **xFill™** expires, the "RTK xFill Status" window reports that **xFill™** is ready again. However, the GPS receiver must communicate with the base station again before **xFill™** is truly ready. During the time that RTK and **xFill™** are both unavailable, the "GPS Status" window reports, "DGPS-Init" while the "RTK xFill Status" window reports, "Ready."

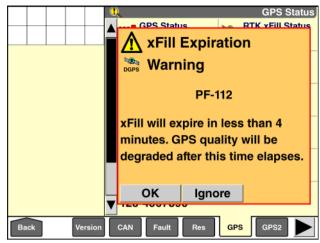

RAIL14DSP1597BA

## "Constellation Map" screen

**NOTE:** This screen is only active when the installed GPS receiver is capable of receiving National Marine Electronics Association (NMEA) sentences of the GSV (satellites in view) type. These include the AFS 162, AFS 252, AFS 262, and AFS 372 receivers and **Trimble®** equivalents.

Press the "GPS2" icon on the navigation bar to display the "Constellation Map" screen.

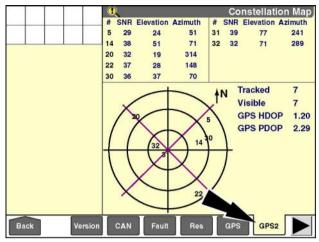

RAIL12DSP1424BA

The screen is divided into an upper table area and a lower map area. Both areas provide valuable information on the number of satellites that are currently visible and tracked (in use) by the GPS receiver.

The table area displays information about a maximum of 10 satellites. Each satellite is identified by its number. The number is black when the satellite is tracked (in use) and red when the satellite is only visible (not in use).

**NOTE:** A satellite can be visible, but not tracked, because its signal is too poor.

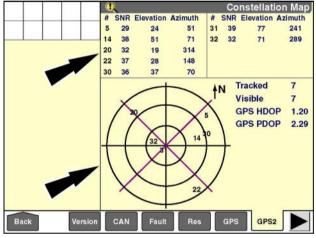

RAIL12DSP1424BA 2

For each tracked satellite, the table provides its Signal-to-Noise Ratio (SNR), elevation, and azimuth. For each visible satellite, the table provides only its elevation and azimuth; the SNR value is grayed out.

The map area below the chart visually represents the locations of the satellites in relation to the vehicle and true north. All visible and tracked satellites are shown and identified by their number in the same black and red color code.

**NOTE:** The vehicle location is always at the very center of the map.

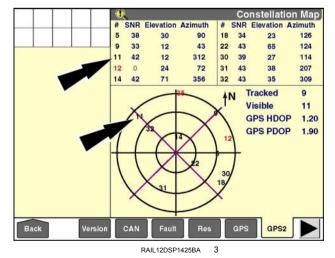

Azimuth and elevation are angles used here to define the position of a satellite in the sky relative to the vehicle.

The azimuth angle is the compass bearing on the horizon. relative to true north, of a point directly beneath a satellite. Compass bearings are measured clockwise in degrees from north. Azimuth angles range from 0 ° (north) through 90 ° (east), 180 ° (south), 270 ° (west), and back to 360 ° (north again).

In the illustration shown, the vehicle is located at the center green circle. A satellite with an azimuth angle of 207° is currently located 207 ° from north in a clockwise direction relative to the vehicle.

The elevation angle of a satellite, also called altitude, is determined by first finding the compass bearing on the horizon relative to true north, and then measuring the angle between that point and the satellite relative to the vehicle. Elevation angles for objects above the horizon range from 207 ° (on the horizon) up to 90 ° (at the zenith).

The more reliable satellites (1) will always be the satellites closest to vehicle at the center point of the map. They are the satellites that are at higher elevations relative to the vehicle. The higher elevation means that the satellites will remain useful for a longer period of time because their signal is less likely to degrade from atmospheric conditions and ground clutter.

The screen also reports the average Horizontal Dilution Of Precision (HDOP) and Position Dilution Of Precision (PDOP) for all tracked satellites (2).

When OmniSTAR RTX correction is in use, Global Orbiting Navigation Satellite System (GLONASS) satellites also appear on the "Constellation Map" screen.

GLONASS satellites are identified with the letter "G" after the satellite number. In this example, "5G" is a GLONASS satellite.

NOTE: RTX correction is only supported on AFS 372 receivers.

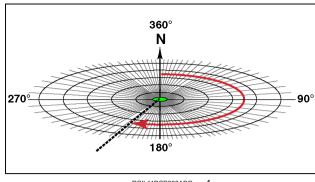

RCIL11DSP008ABG

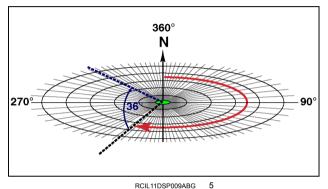

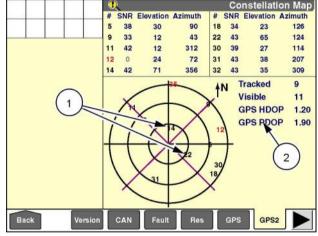

RAIL12DSP1425BA

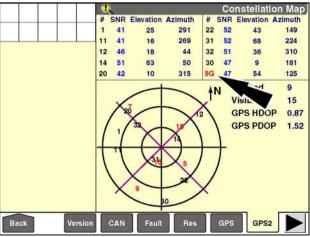

RAIL12DSP1426BA

#### "GPS Receiver" screen

**NOTICE:** Only make adjustments on this screen if you are directed to do so by authorized Case IH service personnel. Changing settings on the GPS receiver may disable your system.

The "GPS Receiver" screen, or Receiver Diagnostic Interface (RDI), is provided for advanced diagnostic and troubleshooting procedures. The screen provides access to the configuration settings on the GPS receiver. Changing settings, even inadvertently, may degrade or disable your precision farming system.

The screen is provided for those rare occasions when an operator may need to change satellite frequencies, configure an additional port, or adjust a configuration for a unique GPS receiver. Perform such changes only at the specific instruction of Case IH service personnel.

Press the "RDI" icon on the navigation bar to display the "GPS Receiver" screen.

**NOTE:** The screen is only selectable when the display is connected to an AFS 162, 252, 262, or 372 receiver (or an equivalent Trimble® receiver). The icon is dimmed when a GPS receiver is not present or is from another manufacturer.

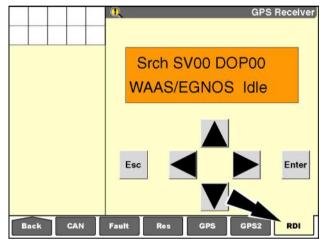

RCIL11DSP408BBG

## "Resource Status" screen

Press the "Res" (resources) icon on the navigation bar to display the "Resource Status" screen.

Use the "Resource Status" screen to determine whether the available resources and memory stick capacity are sufficient for today's planned work. The bar graph shows the total storage available and the percent used on the installed memory stick.

The resource usage windows show usage and availability for each data type. Each memory stick may contain:

- 150 growers
- 150 farms
- 350 fields
- 1200 tasks
- 100 tags
- 250 products
- · 50 containers
- · 2000 autoguidance swaths

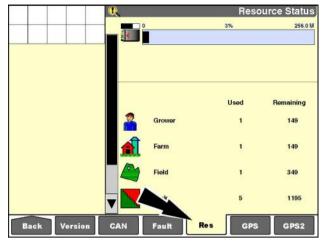

RCIL11DSP412BBG

#### SATELLITE AVAILABILITY

## Planning software

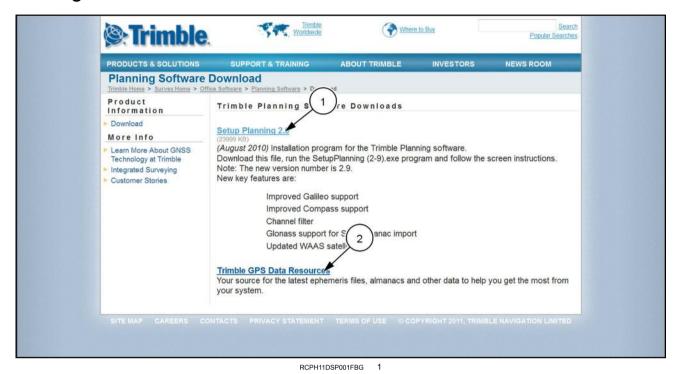

Planning software takes the guesswork out of satellite availability for any given work period. This software is a free download available in the "Planning Software" section of www.trimble.com.

The path to the downloads on www.trimble.com is Trimble Home > Products & Solutions > Surveying > Office Software > Planning Software > Download.

Use your web browser to download the software (1) to your desktop computer. The file is approximately 23 MB. Download time varies from 1 - 20 min depending on your network connection.

At the same location, follow the "Trimble GPS Data Resources" link (2) to download the Almanac file. The Almanac file tracks GPS satellite locations around the world and is updated daily. The file is identified as "GPS/GLONASS almanac in Trimble Planning file format." Download time for the Almanac file is seconds.

NOTE: Bookmark this location on the web site; you will need to retrieve a current Almanac file frequently.

Startup

TIDB CDROM

Use standard Windows techniques to install the software on your desktop computer. When installation is complete, launch the software from Start > Trimble Office > Utilities > Planning.

Inch the software from Start > Trimble Office > Utilities

Planning.

In trimble Office > Utilities

Winzip

Adobe Acrobat 5.0

Adobe Reader 6.0

RCPH11DSP001ABG 2

The main window displays.

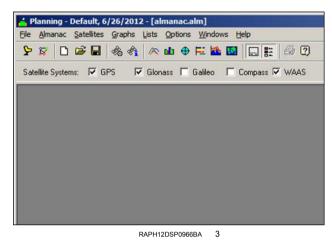

To load the new Almanac file, select Almanac > Load.

At the prompt, click Yes to clear the old Almanac file.

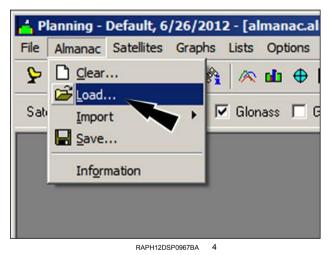

Use the file browser to locate the new Almanac file on your hard drive.

To load the file:

- Select the file and click the "Open" button OR
- · Double-click the file

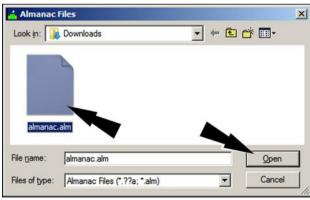

RAPH12DSP0968AA

A message displays information about the Almanac file that was imported.

Click the "OK" button to clear the message.

almanac.alm Imported!
Imported satellites: 31 GPS, 24 Glonass, 4 Galileo, 11 Compass, 0 WAAS.

Total satellites: 31 GPS, 24 Glonass, 4 Galileo, 11 Compass, 7 WAAS.

Select File > Station to identify your location.

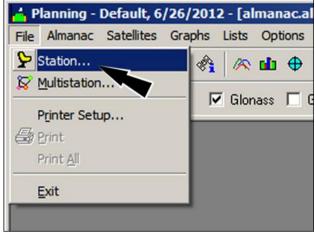

RAPH12DSP0970BA

The "Station Editor" window displays.

To identify your location by the nearest large city, click the "City" button.

**NOTE:** Select a city that is within **48 km** (**30 miles**) of your location. If the list does not contain a city within this range, use the exact coordinate method explained later.

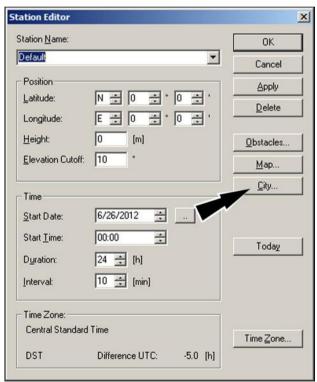

RAPH12DSP0971BA

Scroll through the list until you find a major city near your location.

Highlight the entry and click the "Select" button to confirm your selection.

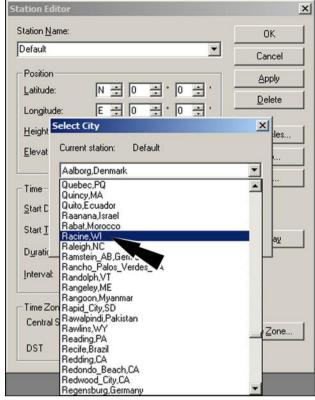

RAPH12DSP0972BA

If there is no large city within **48 km** (**30 miles**) of your location, or if you simply wish to identify your location with greater precision, view the "GPS Status" screen in Diagnostics.

Take note of the values that are reported by the "GPS Latitude," "GPS Longitude," and "GPS Altitude" windows.

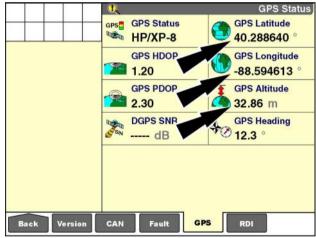

RCII 11DSP505BBG 10

Enter the exact coordinates for your latitude, longitude, and altitude into the "Station Editor" window.

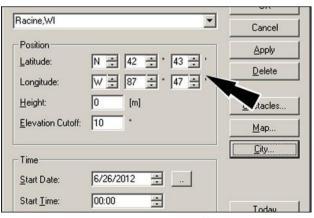

RAPH12DSP0973BA

Elevation cutoff stops the GPS receiver from using satellites that are low on the horizon. Reception from low satellites is subject to more atmospheric error and multipath interference.

For autoguidance systems using RTK, set this value to 13 °.

For systems using DGPS, set this value to 10°.

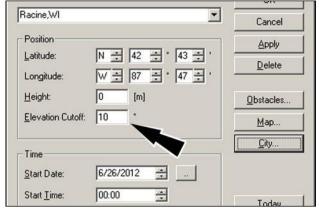

RAPH12DSP0973BA 1

Click the "Time Zone" button to select the time zone for your location.

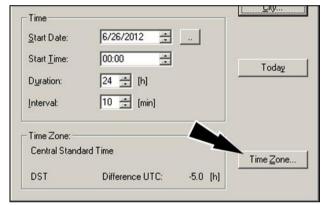

RAPH12DSP0974AA

Highlight your time zone in the list.

Click the "OK" button to select the time zone.

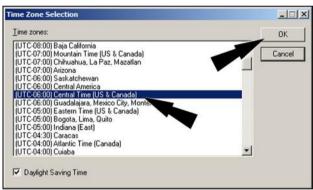

RAPH12DSP0975AA 1

Use the Time portion of the screen to select a time period for the information to be viewed.

Start with a **24 h** period and adjust the time period later if required.

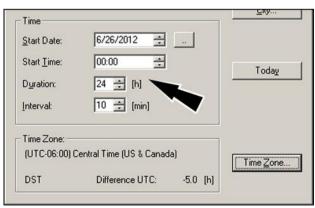

RAPH12DSP0976AA

To apply your changes, click the "Apply" button (1).

Click the "OK" button (2) to return to the main window.

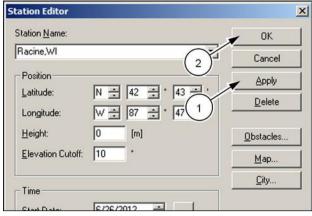

RAPH12DSP0977BA 1

Use the graph icons across the top of the screen or the "Graph" menu to view satellite availability information in a variety of formats.

Use the agenda and legend icons to toggle whether agenda and legend information appears on the graphs.

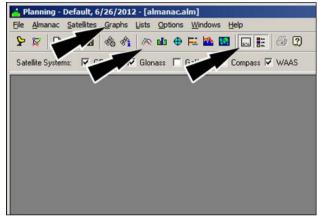

RAPH12DSP0966BA 1

The following page offers printable representative graphs for satellite visibility and elevation.

In general, look for a high number of satellites and a low number for Dilution Of Precision (DOP):

- Five or more satellites are required to initialize the system. Four or more are required for automatic operation.
- For DOP, any number below 7 offers good working results. DOP can be graphed five different ways: geometrical, position, horizontal, vertical, and time. Position DOP offers the best DOP overview. Horizontal DOP and vertical DOP display the data by axis to indicate whether an obstacle is going to be a problem.

**NOTE:** The software offers additional information on all program features under the Help menu.

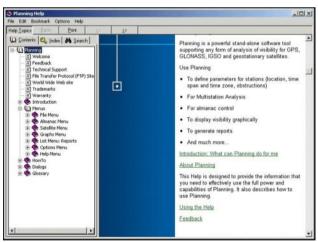

RCPH11DSP019BBG 1

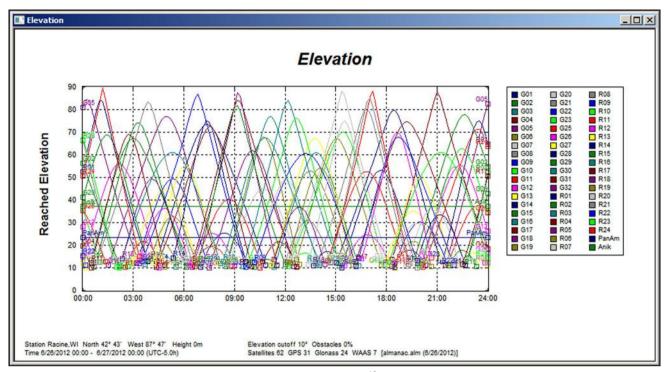

RAPH12DSP0978FA 19

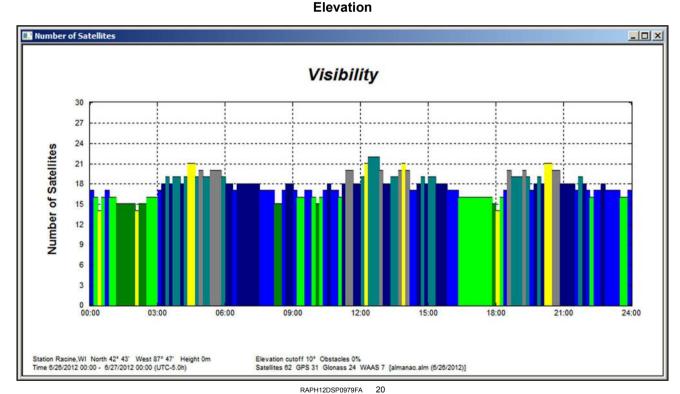

**Number of satellites** 

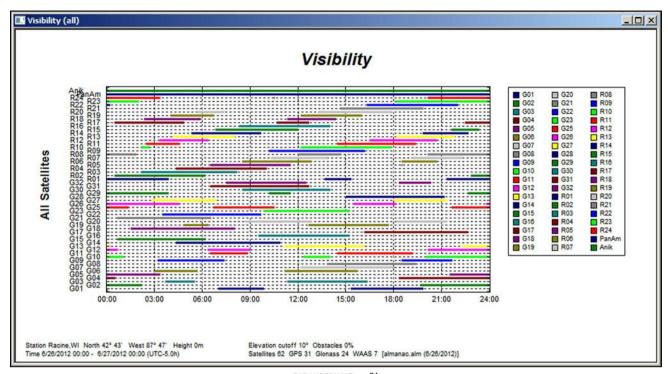

RAPH12DSP0980FA 21

General visibility

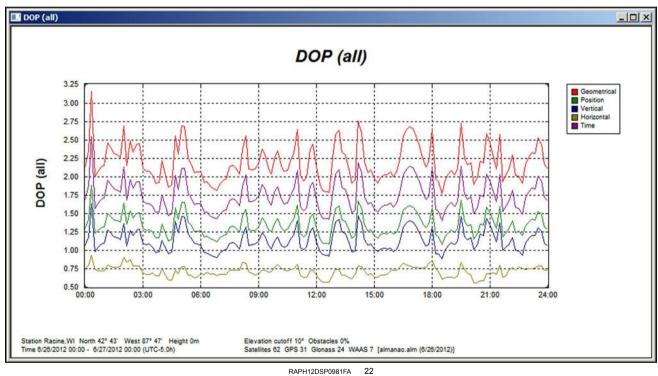

DOP all together (lines)

The same information – number of available satellites and DOP for the selected time period - can be viewed or printed as lists.

From the "Lists" menu, select Interval or DOP values.

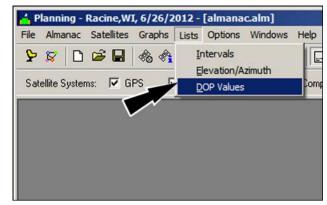

RAPH12DSP0982AA

# Planning online

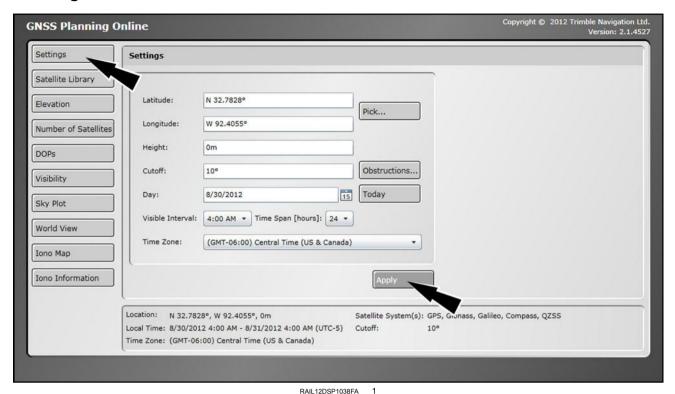

Global Navigation Satellite System (GNSS) Planning Online

An online planning tool is available for operators who have a reliable Internet connection. Because the information is online, it is always current without requiring an Almanac file.

To access the online planning tool, point your web browser to www.trimble.com/GNSSPlanningOnline/.

The required settings are similar to those of the downloadable planning software. Click the "Settings" button on the left-hand side of the screen and input the following information:

- Coordinates for the location of your farm (use the "Pick" button to search for the nearest city)
- · Height, elevation cutoff, and obstructions
- · The date on which you intend to work
- · The time interval for which you want to view satellite information
- · Your time zone

Click the "Apply" button to save your settings.

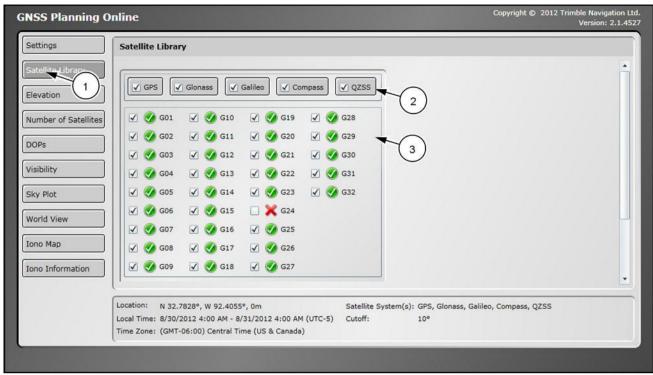

RAIL12DSP1039FA 2

Click the "Satellite Library" button (1) on the left-hand side of the screen to select the satellites you wish to track. Click the check boxes to select satellites individually (3) or by satellite type (2).

**NOTE:** A green check mark icon beside a satellite name indicates that the satellite is in good working condition. A red "X" icon beside a satellite name indicates that the satellite is unhealthy. The tool excludes unhealthy satellites by default.

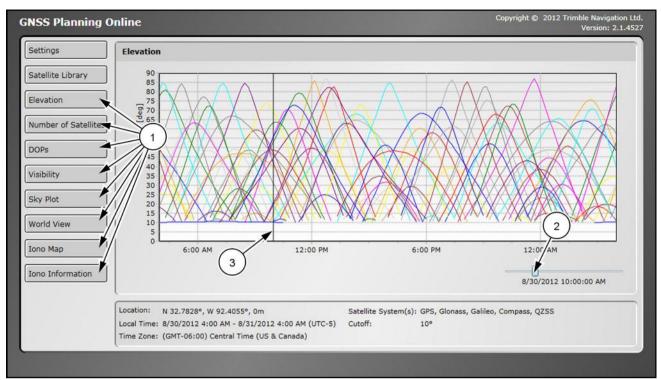

RAIL12DSP1040FA 3

Click each of the remaining buttons on the left-hand side of the screen (1) to view information about the selected satellites in relation to your location.

Click and drag the slider on each screen (2) to view information for a specific time of day. The effect of the slider depends on the kind of information that is being viewed.

- For information that is presented in the form of a graph, the horizontal (x) axis always represents time. The slider draws a vertical line (3) on the graph at the position of the selected time of day.
- For information that is presented on a map, the slider moves the information on the map to correspond to the selected time of day.

### "PRECISION FARMING" APPLICATION: FIELD BOUNDARIES, OBSTACLES, AND MARKS

### Introduction

This chapter explains:

- · How to create field boundaries
- · The boundary warning behavior
- · Windows that are directly related to field boundaries
- · How to create field obstacles
- · The obstacle warning behavior
- · How to create field marks

### Field boundaries

Field boundaries can be created with the display when:

- · The "Precision Farming" application is present
- · The vehicle is equipped with a GPS receiver

AND

· A memory stick is installed in the display

**NOTE:** Field boundaries can also be created with the desktop software.

The "Rec Boundary" window (placement label: Boundary Record) is not part of the default layout and must be added to a "Run" screen. If required, create a new name in the "Current Layout" window on the "Run Layout "screen and add the "Rec Boundary" window to the "Run" screen of your choice (Home > Toolbox > Layout).

**NOTE:** The "Rec Boundary" window is not available on the "Run Layout" screen when no memory stick is installed.

One field can contain multiple boundaries depending on the swath patterns that are needed to work the field. All boundaries are saved to the field. If a field is deleted on the "Delete" screen (Home > Data Management > Delete), all of the boundaries for the field are also deleted. Delete individual boundaries using the "Map" screen (Home > Data Management > Map).

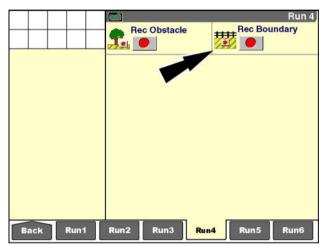

RCIL11DSP051BBG

## Create a boundary

With the vehicle in an appropriate location in the field, press the "Record" button to begin boundary creation.

**NOTE:** The software adds a safety margin to the width of the implement (or header) for whenever the vehicle passes close to a boundary: **1 m** (**3 ft**) or **10** % of the implement width (or header width), whichever is greater. The warning behavior for a boundary is triggered based on the implement width (or header width) plus the safety margin.

The "Boundary Properties" window displays to prompt the operator for boundary properties:

- · Boundary name
- · Recording edge
- · Boundary type
- Boundary subtype (inner boundaries only)
- Impassable (inner boundaries only)

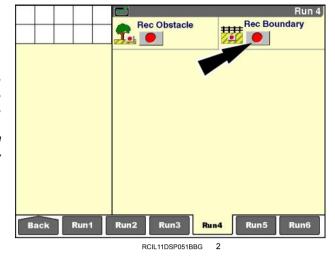

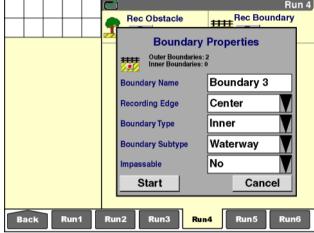

RCIL11DSP052BBG

Press the "Boundary Name" window to access the alphanumeric keypad.

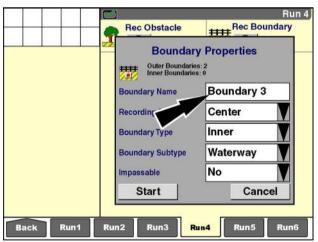

RCIL11DSP052BBG

The default boundary name is "Boundary XX" where "XX" is a number that increments each time another boundary is created in the current field.

If desired, type a new name for the boundary.

Press the "Enter" button to save the name.

Press the "Close" button to exit without saving.

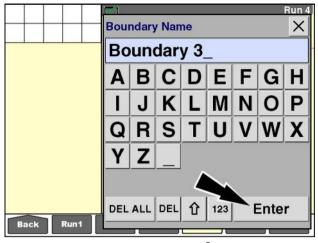

RCIL11DSP053BBG

The operator must indicate a horizontal position (based on the implement width or header width) that should be used to record the boundary: left (1), center (2) or right (3).

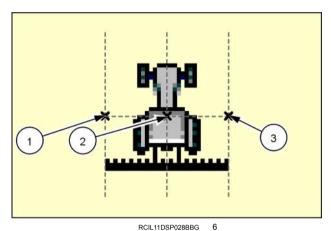

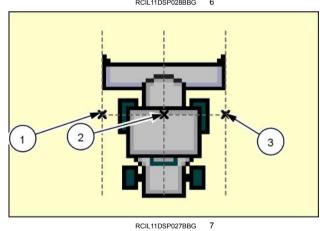

3-113

Press the "Recording Edge" window.

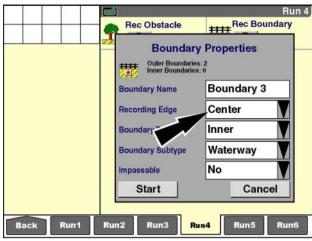

RCIL11DSP052BBG

Press "Left" to select the outermost left edge of the implement (or header) as the distance from the GPS receiver to record the boundary.

Press "Center" to select the centerline of the vehicle intersecting the GPS receiver as the location to record the boundary.

Press "Right" to select the outermost right edge of the implement (or header) as the distance from the GPS receiver to record the boundary.

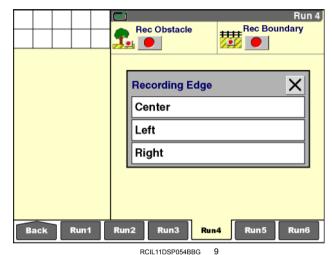

The operator must indicate whether the new boundary is an outer boundary or an inner boundary.

Press the "Boundary Type" window to access the pop-up options window.

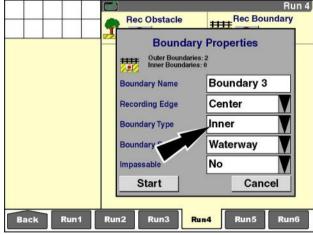

RCIL11DSP052BBG

Press "Outer" to record a boundary for the outside edge of a field.

Press "Inner" to record a boundary within a field.

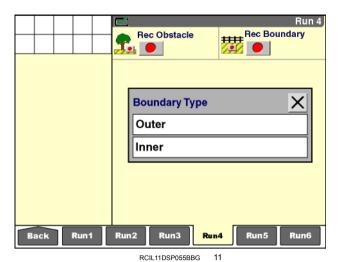

If "Inner" was pressed, the "Boundary Subtype" and "Impassable" windows display.

Press the "Boundary Subtype" window to select a subtype.

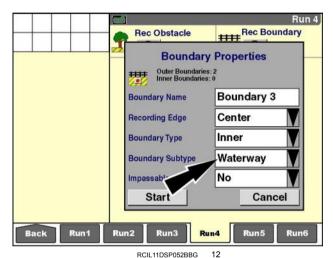

A list of boundary subtypes displays.

Select the desired subtype.

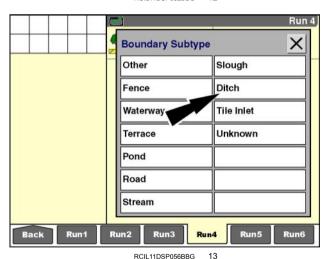

Press the "Impassable" window.

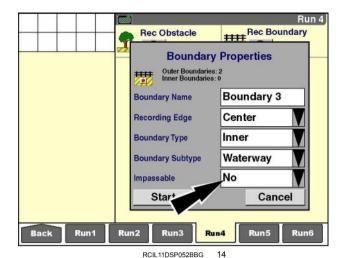

Press "No" if the inner boundary can be driven over.

Press "Yes" if the inner boundary cannot be driven over.

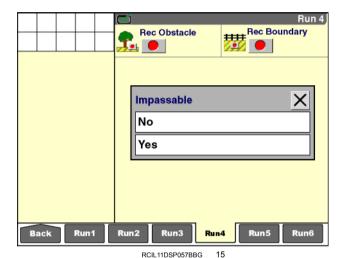

Press the "Start" button to begin recording.

Press the "Cancel" button to close the "Boundary Properties" window without recording.

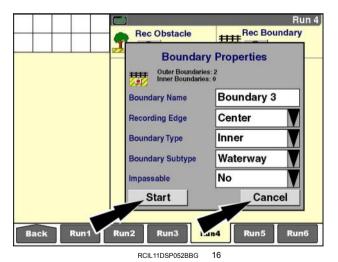

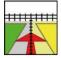

If Start was pressed, a "Recording Boundary" icon displays in the status and warning icon area as a reminder that recording is in progress. The "Rec Boundary" window updates with the "Pause" button, the "Stop" button, the "Cancel" button, and the "Recording" message.

NOTE: The "Recording Edge" window determines whether the fence in the icon appears in the left, center, or right of the icon.

The "Recording Boundary" icon in the status and warning icon area disappears when the boundary is automatically completed or when the operator presses the "Stop" button or the "Cancel" button.

The vehicle can be working while boundary recording takes place. Coverage and work results can be recorded at the same time.

The exact path that the vehicle travels is recorded as the field boundary.

0.0 cm Coverage

Run3

RCII 11DSP058BBG

Run1

Run2

Rec Obstacle

Recording

Run5

Run 5

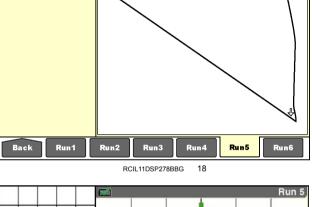

The boundary can be completed in one of two ways, depending on the selection in the "Bound. Auto-Complete" window on the "Precision Farming Setup" screen (Home > Toolbox > PF):

- When the "Bound. Auto-Complete" window is set to "On," the software automatically closes the boundary when the vehicle is within one implement width (or header width) of the boundary's starting point.
- When the "Bound Auto-Complete" window is set to "Off," the operator must press the "Stop" button in the "Rec Boundary" window. The software draws a straight line from the vehicle's current position to the boundary's starting point.

A "Boundary is complete" message displays.

Press the "OK" button to acknowledge and clear the message.

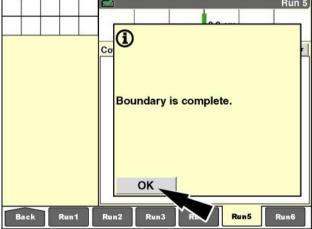

RCIL11DSP277BBG

An outer boundary can have as many jogs as necessary to describe the shape of a field. However, the operator should never cross the recorded path of the vehicle (with its implement or header) when recording a boundary. Two or more closed polygons cannot be recorded as one boundary. After a boundary is recorded, the software checks the integrity of the boundary and simplifies its structure. Any crossed paths are deleted. The resulting boundary may or may not be acceptable to the operator.

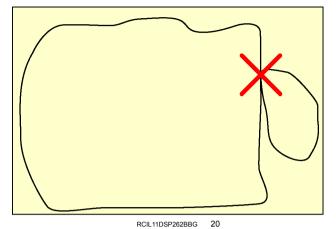

## "Stop" button

Press the "Stop" button while recording a boundary to immediately complete the boundary with a straight line between the current position of the vehicle and the boundary starting point.

The "Recording Boundary" icon disappears from the status and warning icon area.

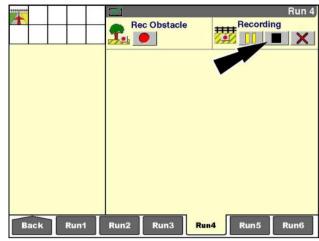

RCIL11DSP058BBG 21

This is useful whenever a straight line is appropriate to complete a boundary.

In this example, boundary recording starts in the upper left-hand corner of the field and proceeds clockwise around its circumference.

On the fourth side of the field, the operator presses the "Stop" button to complete the boundary with a straight line.

The final section of the boundary is automatically mapped as a straight line (shown in red) between the current vehicle location and the start of the boundary.

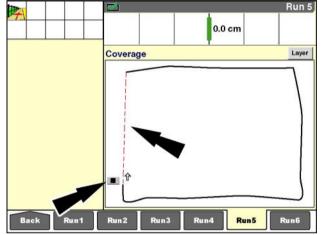

RCIL11DSP458BBG

#### "Pause" button

The "Pause" button is useful for any field, or field section, that can be defined by straight line segments. Any distance traveled while boundary recording is paused is automatically joined by a straight line when recording is resumed. Using the pause feature, an operator can record only the corners of the field and allow the software to draw straight line boundary segments between the corners.

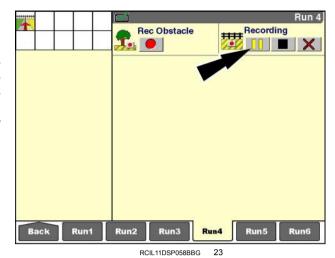

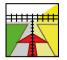

Whenever boundary recording is paused, the "Recording Boundary" icon flashes in the status and warning icon area as a reminder to the operator that recording has been paused. The "Rec Boundary" window also updates to reflect that recording is paused.

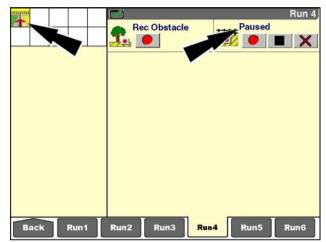

The illustration shows the recording of a field with straight borders using the "Pause" button. With the vehicle located in the upper left-hand corner of the field, the operator starts recording and then immediately pauses until the vehicle arrives at the next corner of the field.

**NOTE:** A point is immediately recorded when the "Record" button is pressed after recording has been paused.

At the next corner, the operator presses the "Record" button and then the "Pause" button; recording is paused until the operator presses the "Record" button at the next corner of the field.

**NOTE:** The map does not draw the boundary line while recording is paused. When the next corner is recorded, the map updates to display the straight boundary line recorded during the pause.

In this fashion, a field boundary may be defined as a series of straight line segments joined at the field corners.

**NOTE:** Use the "Stop" button to close the boundary after the final corner of the field is passed.

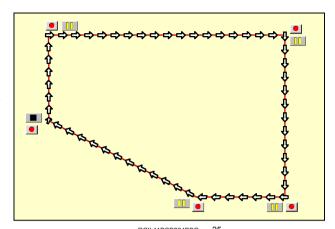

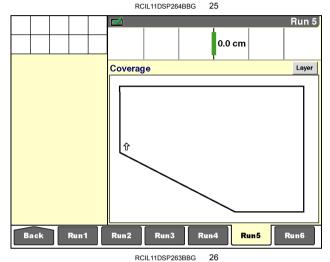

#### "Cancel" button

Exit boundary recording at any time by pressing the "Cancel" button. This action deletes the recording in progress from display memory and the memory stick. A message displays immediately after the button is pressed: "Are you sure you want to delete the boundary that is being recorded?"

Press the "Yes" button to cancel recording and delete the boundary in progress. The "Recording Boundary" icon disappears.

Press the "No" button to continue the recording in progress. The "Recording Boundary" icon remains in the status and warning icon area.

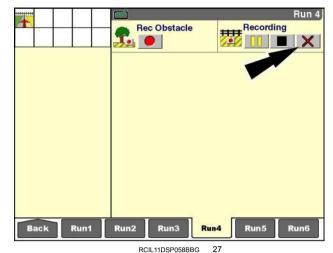

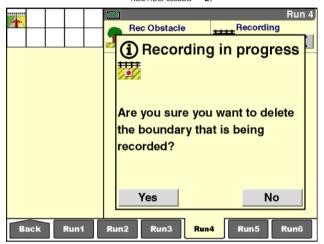

RCIL11DSP059BBG

3-122

### **Boundary warning**

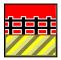

The "Bound Alarm Audio" window on the "Precision Farming Setup" screen (Home > Toolbox > PF) determines whether an audible alarm sounds when the vehicle (with its implement or header) enters the boundary warning zone.

The audible alarm is automatically enabled and cannot be disabled whenever the "Autoguidance" application is active in the display. The window is dimmed and cannot be selected. The audible alarm beeps slowly for 3 s, and then more rapidly for 2 s to alert the operator that the vehicle (with its implement or header) is approaching a field boundary. After this 5 s period, a single alarm tone sounds once every 30 s until the warning condition clears. The alarm is accompanied by a flashing "Approaching Boundary" icon in the status and warning icon area.

When the "Autoguidance" application is not active, the operator can turn the audible alarm ON or OFF. If the alarm is turned on, a single tone sounds once every **30 s** until the warning condition clears. If the alarm is turned OFF, no audible alarm occurs. The "Approaching Boundary" icon displays in the status and warning icon area regardless of whether the audible alarm is turned ON or OFF. The icon flashes when the alarm is turned ON and displays without flashing when the alarm is turned OFF.

**NOTE:** The alarm behavior occurs if any part of the vehicle (with its implement or header) enters the alarm zone.

The alarm zone is different for forward and reverse operation.

If the vehicle is operating in a forward gear, the approaching boundary warning occurs.

- When the vehicle is within 5 m (16 ft) of the boundary
   OR
- When the vehicle, at its current speed, is within the alarm look ahead distance of the boundary, as defined in the "Alarm Look Ahead" window (Home > Toolbox > PF)

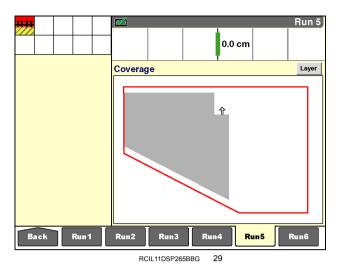

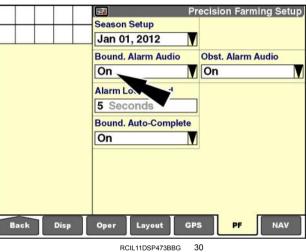

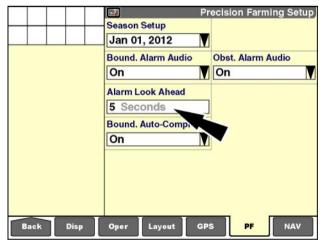

RCIL11DSP473BBG

If the vehicle is operating in a reverse gear, the approaching boundary warning occurs:

- When the vehicle is within 10 m (32 ft) of the boundary
   OR
- When the vehicle, at its current speed, is within the alarm look ahead distance of the boundary, as defined in the "Alarm Look Ahead" window (Home > Toolbox > PF)

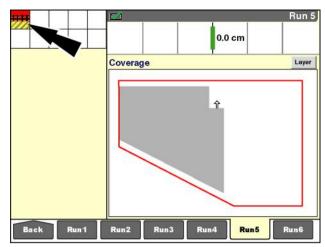

#### **Boundary-related windows**

"Boundary Area"

Placement label: Boundary Area

The "Boundary Area" window reports the area of the outer boundary that the vehicle is currently in minus the total area of all interior boundaries contained within the same outer boundary. The value is reported in hectares or acres, depending on the units of measurement selected. The window requires the "Precision Farming" application and is only active when a GPS receiver is present and functioning.

**NOTE:** This window is empty If the vehicle is not inside of an outer boundary.

"Tot Bound Area" (Total Boundary Area)
Placement label: Tot Bound Area

The "Tot Bound Area" window reports the total area of all outer boundaries for the current field minus the total area of all inner boundaries contained in the field. The value is reported in hectares or acres, depending on the units of measurement selected. The window requires the "Precision Farming" application and is only active when a GPS receiver is present and functioning.

"Area, Total Field"
Placement label: Area, Total Field

The "Area, Total Field" window reports the total area for all tasks for the current operation and instance.

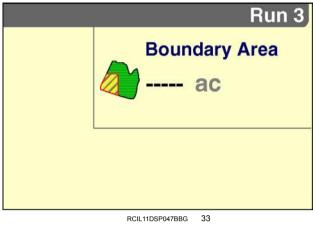

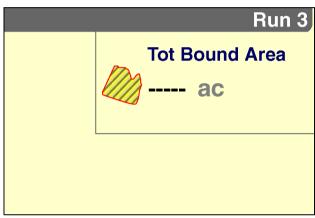

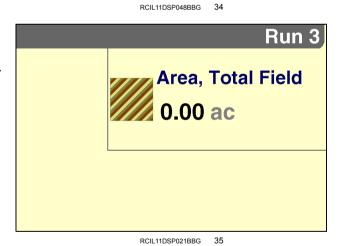

Area Remaining
----- ac

RCIL11DSP049BBG

"Area Remaining"

Placement label: Area Remaining

The "Area Remaining" window reports the difference between the areas reported by the "Tot Bound Area" and "Area, Total Field" windows – that is, the workable area within the outer boundary that has not yet been worked. The window requires the "Precision Farming" application and is only active when a GPS receiver is present and functioning.

"Time Remaining"

Placement label: Time Remaining

The "Time Remaining" window reports the time remaining, based on the current work rate, to complete the workable area of the current field. The window requires the "Precision Farming" application and is only active when a GPS receiver is present and functioning.

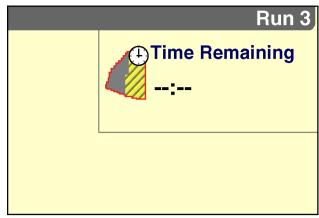

RCIL11DSP050BBG

## Field obstacles

Field obstacles can be created with the display when:

- The "Precision Farming" application is present AND
- · The vehicle is equipped with a GPS receiver

**NOTE:** The memory stick must be present when the operator creates an obstacle on the display.

**NOTE:** Field boundaries can also be created with the desktop software.

The "Rec Obstacle" window (placement label: Obstacle Record) is not part of the default layout and must be added to a "Run" screen. If required, create a new name in the "Current Layout" window on the "Run Layout" screen and add the "Rec Obstacle" window to the "Run" screen of your choice (Home > Toolbox > Layout).

One field can contain multiple obstacles as needed. All obstacles are saved to the field. If a field is deleted on the "Delete" screen (Home > Data Management > Delete), all of the obstacles for the field are also deleted. Delete individual obstacles using the "Map" screen (Home > Data Management > Map).

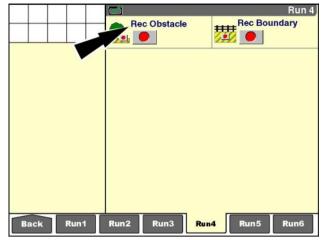

RCIL11DSP051BBG

#### Create an obstacle

Three different types of obstacles are available:

- Open
- Closed
- Point

The software adds a safety margin to the width of the implement (or header) for whenever the vehicle passes close to an obstacle: 1 m (3 ft) or 10 % of the implement width (or header width), whichever is greater. The warning behavior for an obstacle is triggered based on the implement width (or header width) plus the safety margin. The obstacle type selection should be based on the width of the obstacle and how much advance warning the operator needs to avoid the obstacle.

An open obstacle (1) is mapped as a narrow line of GPS coordinates, marked by the path that the vehicle travels. The open type is designed for marking a long but narrow obstacle – a shallow stream, gully, trench, or similar obstacle.

A closed obstacle **(2)** is mapped as a polygon (similar to a boundary), marked by the path that the vehicle travels around the obstacle. The closed type is designed for marking any large obstacle – a pond, river, tree, grove, or similar obstacle.

A point obstacle (3) is mapped as single GPS coordinate marked with the vehicle. The point type is designed for marking any small obstacle – a rock, boulder, post, or similar obstacle.

With the vehicle in an appropriate location in the field, press the "Record" button to begin obstacle creation.

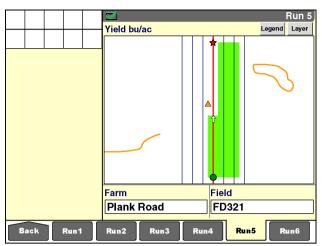

RCII 11DSP280BBG

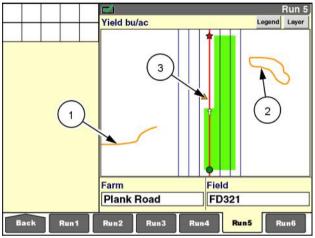

RCIL11DSP280BBG

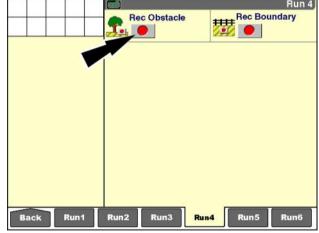

RCIL11DSP051BBG

The "Obstacle Properties" window displays to prompt the operator for obstacle properties:

- · Obstacle name
- · Recording edge
- · Obstacle type
- · Obstacle subtype

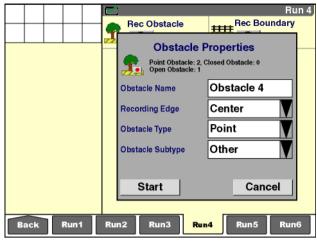

RCIL11DSP060BBG

Press the "Obstacle Name" window to access the alphanumeric keypad.

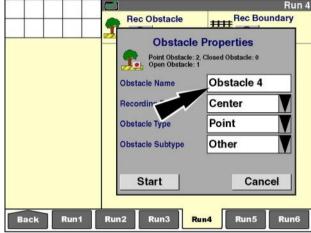

RCIL11DSP060BBG 6

The default obstacle name is "Obstacle XX" where "XX" is a number that increments each time another obstacle is created in the current field.

If desired, type a new name for the obstacle.

Press the "Enter" button to save the name.

Press the "Close" button to exit without saving.

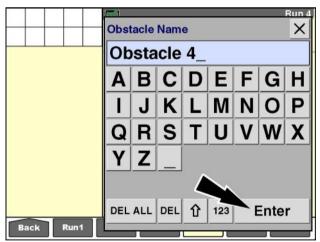

RCIL11DSP061BBG

The operator must indicate a horizontal position (based on the implement width or header width) that should be used to record the obstacle: left (1), center (2) or right (3).

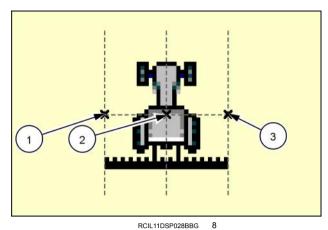

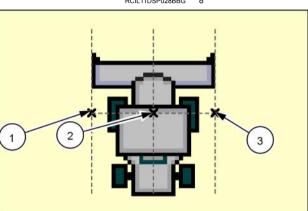

Press the "Recording Edge" window.

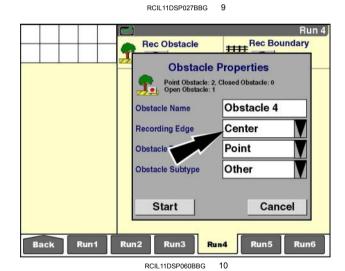

Press "Left" to select the outermost left edge of the implement (or header) as the distance from the GPS receiver to record the obstacle.

Press "Center" to select the center line of the vehicle intersecting the GPS receiver as the location to record the obstacle.

Press "Right" to select the outermost right edge of the implement (or header) as the distance from the GPS receiver to record the obstacle.

Rec Obstacle
Rec Boundary
Rec Center
Left
Right
Run 4
Rec Boundary
Rec Boundary
Rec Boundary
Rec Run 4
Rec Run 5
Run 6

RCIL11DSP054BBG 1

The operator must indicate whether the new obstacle is an open obstacle, a closed obstacle, or a point obstacle.

Press the "Obstacle Type" window to access the pop-up options window.

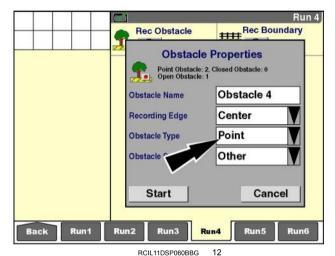

Press the desired obstacle type.

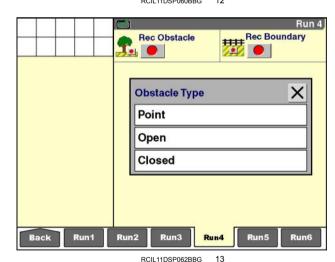

Press the "Obstacle Subtype" window to select a subtype.

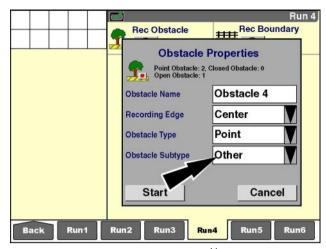

RCIL11DSP060BBG 14

A list of obstacle subtypes displays.

Select the desired subtype.

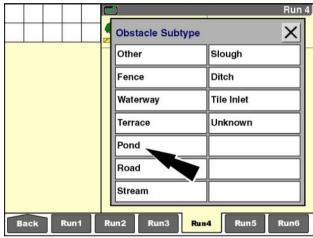

RCIL11DSP063BBG 15

Press the "Start" button to begin recording.

Press the "Cancel" button to close the obstacle properties without recording.

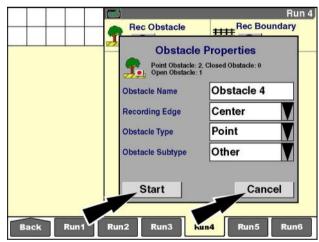

RCIL11DSP060BBG

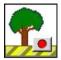

If Start was pressed, a "Recording Obstacle" icon displays in the status and warning icon area as a reminder that recording is in progress. The "Rec Obstacle" window updates with the "Pause" button, the "Stop" button, the "Cancel" button, and the "Recording" message.

The "Recording Obstacle" icon in the status and warning icon area disappears when the obstacle is automatically completed or when the operator presses the "Stop" button or the "Cancel" button.

When viewed on a work map, the closed obstacle appears as an amber elastic polygon that the vehicle stretches around the obstacle. The vehicle can be working while obstacle recording takes place. Coverage and work results may be recorded at the same time.

The exact path that the vehicle travels is recorded as the edge of the obstacle.

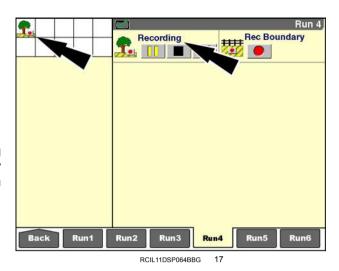

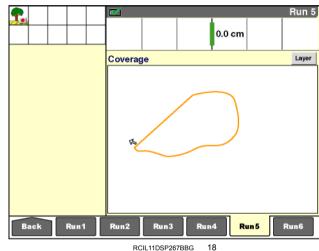

Unlike a field boundary, a closed obstacle must be completed by the operator.

To close the obstacle, press the "Stop" button when the vehicle returns to the starting point.

A straight line segment completes the closed obstacle.

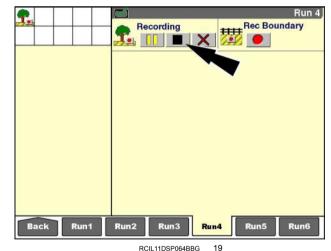

When viewed on a work map, the open obstacle appears as an amber line that follows the path of the vehicle. The exact path that the vehicle travels is recorded as the obstacle.

An open obstacle must also be completed by the operator.

To close the obstacle, press the "Stop" button at the logical stopping point for the obstacle.

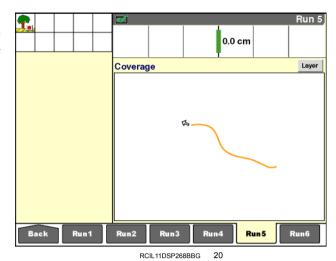

When viewed on a work map, the point obstacle appears as an amber warning symbol at the marked location. The vehicle can be working while obstacle recording takes place. Coverage and work results may be recorded at

the same time.

The exact location of the vehicle at the GPS receiver is recorded as the obstacle location. Since the point obstacle type is intended for smaller obstacles, the GPS receiver must be carefully aligned to the obstacle for the most effective result.

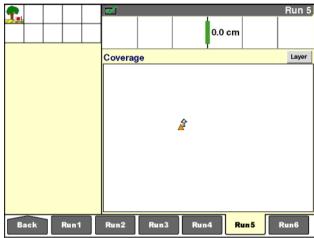

RCIL11DSP269BBG

## "Pause" button

The "Pause" button is useful for any section of a closed or open obstacle that can be defined by a straight line segment. Any distance traveled, while obstacle recording is paused, is automatically joined by a straight line when recording is resumed. Using the pause feature, an operator can record segments of an obstacle and allow the software to supply any required straight lines between the segments.

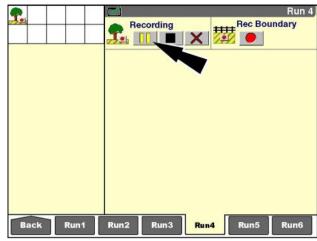

RCIL11DSP064BBG 22

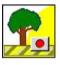

Whenever obstacle recording is paused, the "Recording Obstacle" icon flashes in the status and warning icon area as a reminder to the operator that recording has been paused. The "Rec Obstacle" window also updates to reflect that recording is paused.

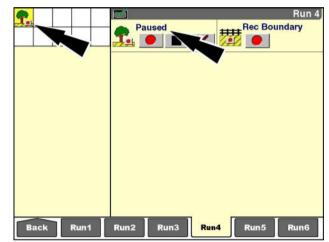

RCIL11DSP065BBG

## "Cancel" button

Press the "Cancel" button to exit obstacle recording at any time. This action deletes the recording in progress from display memory and the memory stick. A confirming message displays immediately after the button is pressed: "Are you sure you want to delete the obstacle that is being recorded?"

Press the "Yes" button to cancel recording and delete the obstacle in progress. The "Recording Obstacle" icon disappears.

Press the "No" button to continue the recording in progress. The "Recording Obstacle" icon remains in the status and warning icon area.

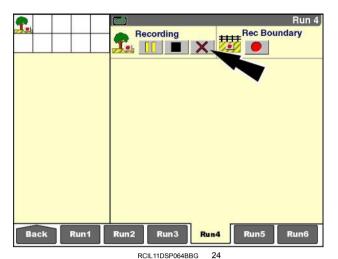

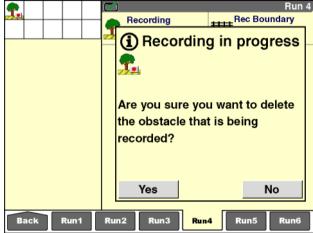

RCIL11DSP066BBG 2

## **Obstacle warning**

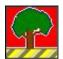

The "Obst. Alarm Audio" window on the "Precision Farming Setup" screen (Home > Toolbox > PF) determines whether an audible alarm sounds when the vehicle (with its implement or header) enters the obstacle warning zone.

The audible alarm is automatically enabled and cannot be disabled whenever the "Autoguidance" application is active in the display. The window is dimmed and cannot be selected. The audible alarm beeps slowly for  $3\,s$ , and then more rapidly for  $2\,s$  to alert the operator that the vehicle (with its implement or header) is approaching a field obstacle. After this  $5\,s$  period, a single alarm tone sounds once every  $30\,s$  until the warning condition clears. The alarm is accompanied by a flashing "Approaching Obstacle" icon in the status and warning icon area.

When the "Autoguidance" application is not active, the operator can turn the audible alarm ON or OFF. If the alarm is turned ON, a single tone sounds once every **30 s** until the warning condition clears. If the alarm is turned OFF, no audible alarm occurs. The "Approaching Obstacle" icon displays in the status and warning icon area regardless of whether the audible alarm is turned ON or OFF. The icon flashes when the alarm is turned ON and displays without flashing when the alarm is turned OFF.

**NOTE:** The alarm behavior occurs if any part of the vehicle (with its implement or header) enters the alarm zone.

**NOTE:** When the "Autoguidance" application is active, the obstacle warning behavior is canceled when the steering wheel is turned or the "Guidance Engage" button is pressed to disengage automatic steering.

The alarm zone is different for forward and reverse operation.

If the vehicle is operating in a forward gear, the approaching obstacle warning occurs:

- When the vehicle is within 5 m (16 ft) of the obstacle
   OR
- When the vehicle, at its current speed, is within the alarm look ahead distance of the obstacle, as defined in the "Alarm Look Ahead" window (Home > Toolbox > PF)

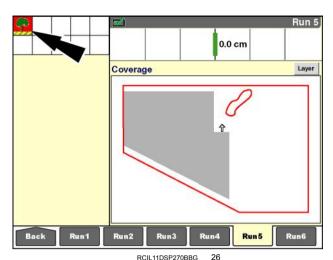

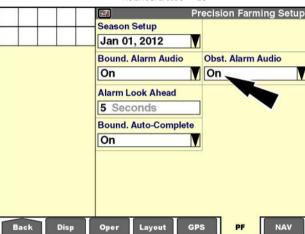

RCIL11DSP473BBG 27

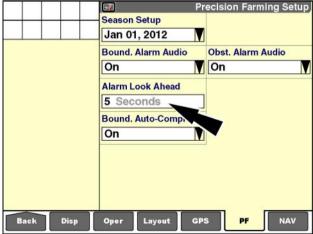

RCIL11DSP473BBG 2

If the vehicle is operating in a reverse gear, the approaching obstacle warning is given:

• When the vehicle is within 10 m (32 ft)

OR

· When the vehicle, at its current speed, is within the alarm look ahead distance of the obstacle, as defined in the "Alarm Look Ahead" window (Home > Toolbox > PF)

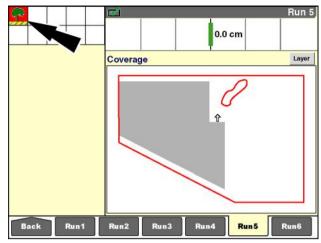

RCIL11DSP270BBG

## Field marks

Use the "Field Marks 1-2" and "Field Marks 3-4" windows to mark GPS locations in a field during farming operations. The locations marked are field or crop conditions that require additional attention at some future time. This function requires that the vehicle is equipped with a GPS receiver.

The "Field Marks 1-2" and "Field Marks 3-4" windows are available for placement on the "Run" screens whenever the "Precision Farming" application is present. The windows are not part of the default layout and must be added to a "Run" screen. If required, create a new name in the "Current Layout" window on the "Run Layout" screen and add the windows to the "Run" screen of your choice (Home > Toolbox > Layout).

The conditions which are marked with the "Field Marks 1-2" and "Field Marks 3-4" windows are created by the operator during field mark setup. Up to four conditions can be active at one time, and field marks can be changed at any time.

No audible or visual warning occurs when the vehicle approaches a field mark in subsequent farming operations.

When the operator presses a "Field Mark" button, the GPS coordinates for the location are both mapped and saved along with the other coverage, harvesting, "as applied," or performance data that is being recorded.

Each "Field Mark" button can be set up as a momentary push button or a latching button.

When pressed, a momentary "Field Mark" button records a single symbol to the map and saves it with the other data.

Press the button each time a location requires marking.

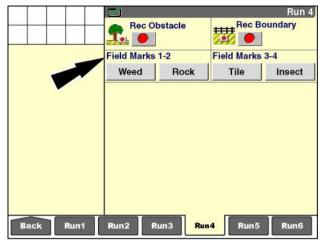

RCIL11DSP068BBG

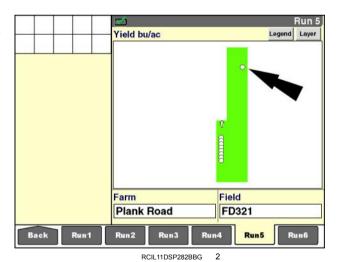

3-139

When pressed, a latching "Field Mark" button highlights and remains active until pressed again. The button records continuous symbols to the map and saves them with the data as long as the button remains latched.

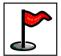

A "Field Mark" icon displays in the status and warning icon area as a reminder that the button must be unlatched at some appropriate moment.

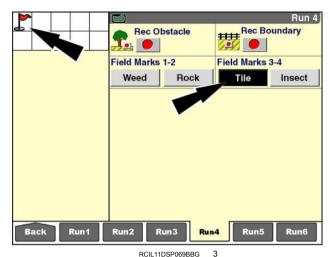

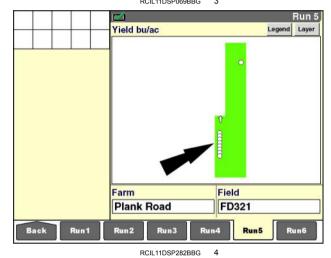

# "Field Mark Setup" screen

On the "Home" screen press the "Toolbox" icon to access the "Toolbox" screens.

**NOTE:** Field marks can also be created with the desktop software and imported.

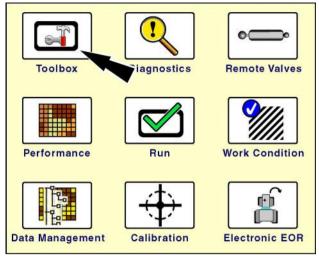

RCIL11DSP108BBG

Press the "Marks" icon on the navigation bar to display the "Field Mark Setup" screen.

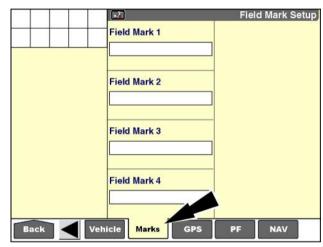

RCIL11DSP284BBG

Press the "Field Mark 1" window to access the pop-up options window.

**NOTE:** The first time the window is selected the only option is "New." Thereafter, the options are "Select," "Edit Name," and "New."

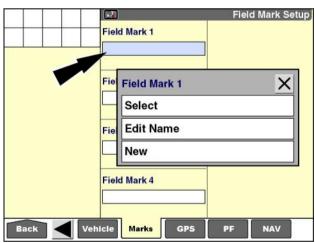

RCIL11DSP285BBG

Press "Select" to choose the desired field mark from the pop-up window of field marks already created by the operator.

**NOTE:** The name of the field mark also saves the button type. When a field mark is selected for reuse, both the name and the button type are recalled.

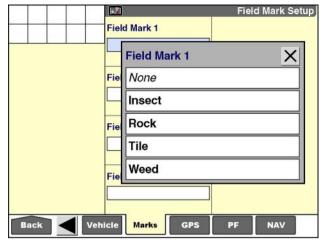

RCIL11DSP286BBG

Press "Edit Name" to access the alphanumeric keypad and edit the name of an existing field mark.

Use the keypad to edit or correct the name.

Press the "Enter" button on the keypad to save the name.

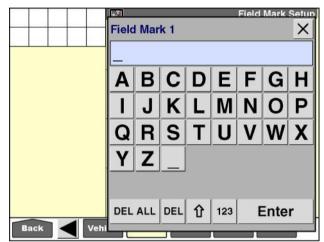

RCIL11DSP288BBG

Press "New" to access the alphanumeric keypad and create a new field mark.

A maximum of 20 field marks can be created. Once created, the field marks are available for any of the Field Mark 1-4 windows.

Use the keypad to enter the name.

Press the "Enter" button on the keypad to save the new field mark.

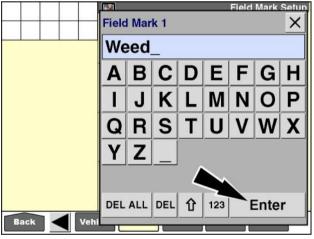

RCIL11DSP289BBG

The "Button Type" window only displays after a field mark is named.

Press the "Button Type" window to access the pop-up options window.

Press "Latch" for a latching push button. Press "Push" for a momentary push button.

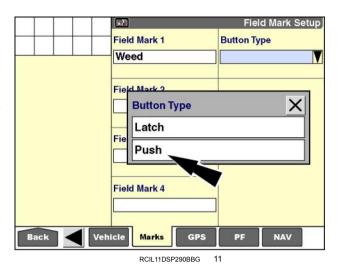

Repeat this process until all required field marks have been set up.

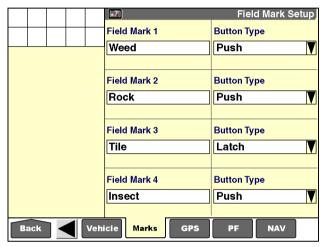

RCIL11DSP291BBG

## "PRECISION FARMING" APPLICATION: MAPS AND MAP TOOLS

## Introduction

This chapter explains how to use maps and map tools on the "Run" screens.

The "Precision Farming" application offers two different map types:

- Work maps show the results for the current operation
- The swath map shows swath alignment (overlap and skip) and can be used to align the vehicle to the next swath

# Work maps

Work maps vary with the farming application:

- Coverage maps show the work path of the vehicle or implement through the field during the current operation.
   This is the default setting when the display is powered.
   The coverage map is common to all farming applications.
- Application maps show the "as applied" rate for the product e.g., seed, fertilizer, etc., as the vehicle and implement, if applicable, move through the field.
- Prescription maps show the prescribed rate of product application in the field or sections of the field.
- Yield maps show harvest results ton/ha (bushels/ acre) and moisture (%M) – as the vehicle moves through the field.
- Performance maps show an aspect of vehicle productivity for example, fuel economy as the vehicle (with its header or implement) moves through the field.

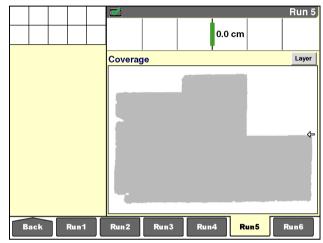

RCIL11DSP258BBG

## Map sizes

Four different work map windows – "Map 1 x 4," "Map 2 x 3," "Map 2 x 4," and "Map 2 x 5" – are available for the "Run" screens. The map windows differ in size, but not in function. The first number of the map label indicates the number of columns used on the "Run" screens, and the second number indicates the number of rows.

Some applications permit placement of the "Map 1 x 4" window in the left-hand area. When the "Map 1 x 4" window is in the left-hand area and on a "Run" screen, the left-hand area has priority. When the "Run" screen is viewed, the "Map 1 x 4" window only appears in the left-hand area.

## Coverage map: 1 x 4 example

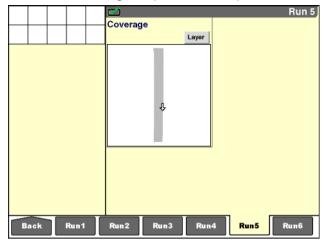

RCIL11DSP229BBG 2

#### Coverage map: 2 x 3 example

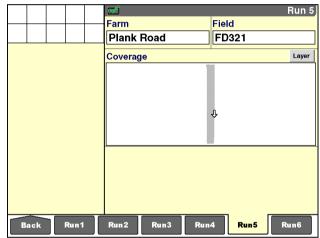

RCIL11DSP230BBG

When the "Map 1 x 4" window is in the left-hand area and a larger map window is on a "Run" screen, the "Run" screen has priority. When the "Run" screen with the larger map is viewed, the map only appears on the "Run" screen.

**NOTE:** Even though map windows can be placed on multiple "Run" screens, there is only one map. Changing the data displayed on one "Run" screen changes all maps on different "Run" screens to the same settings. Changing the zoom setting works the same way.

## Coverage map: 2 x 4 example

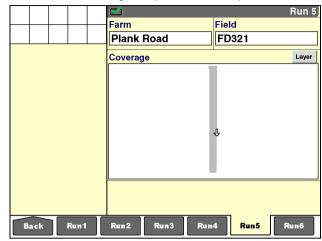

RCIL11DSP257BBG 4

## Coverage map: 2 x 5 example

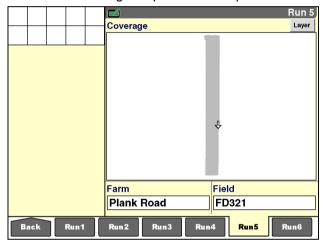

RCIL11DSP231BBG

Since the layout of the "Run" screens may also be customized, map size is dynamic: the map fills the area that is allocated to it. Any "Run" screen may be laid out in 2 columns by 4 rows, 2 columns by 5 rows, or 2 columns by 6 rows.

The "Map 1 x 4" window on a "Run" screen with a 2 x 4 layout is larger than the "Map 1 x 4" window on a "Run" screen with a 2 x 6 layout.

The "Map 2 x 5" window on a "Run" screen with a 2 x 5 layout fills the entire screen, but the "Map 2 x 5" window on a "Run" screen with a 2 x 6 layout does not.

# Farm Field Plank Road FD321 Back Run1 Run2 Run3 Run4 Run5 Run6

RCIL11DSP231BBG 6

## "Map Layer"

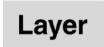

The farming and vehicle applications that are loaded on the display determine which layers are available for viewing.

Press the "Layer" button to access the pop-up "Map Layer" window.

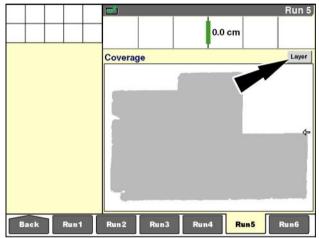

RCIL11DSP258BBG 7

**NOTE:** The "Map Layer" window shown includes the windows for all applications.

Press the "Data Type" window to access the pop-up options window.

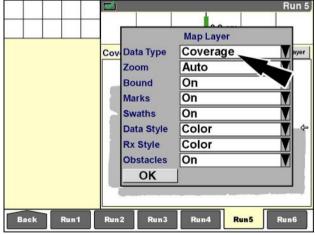

RCIL11DSP271BBG

## "Data Type"

"Coverage" is the default data type that is common to all applications on the display. "Coverage" shows the path of the vehicle (with its implement or header) through the field when work mode is detected.

The other available data types depend on both the vehicle and the application that is in use:

- On some combines, the additional options are "Moisture" and "Yield."
- On some tractors, the additional option is "Fuel Economy."
- When the "As Applied" application is present, the options may be "Granular," "Liquid," "Seed," "Seed Left," "Seed Right," "ManApp1," "ManApp2," "ManApp3," and "ManApp4."

Press the desired selection.

Cov Data Type Coverage

Data

Coverage

Moisture

Yield

Obstacles

OK

Run1

Run2

Run3

Run4

Run5

Run6

RCIL11DSP272BBG

9

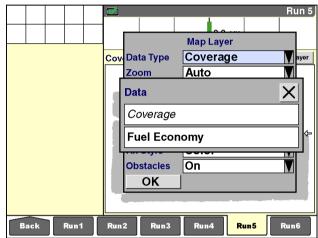

RCIL11DSP273BBG 1

The "Map Layer" window updates with the new setting.

Press the "OK" button to close the "Map Layer" window.

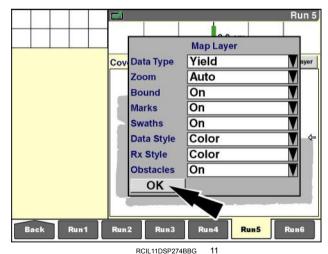

A yield map for the selected field represents harvest results with different colors. Each color indicates a range of yield per area – ton/ha (bu/ac).

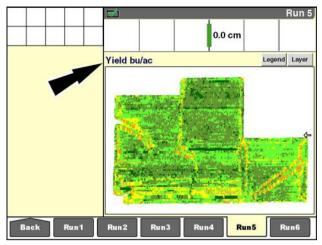

RCIL11DSP259BBG 12

A performance map for the selected field represents fuel economy with different colors. Each color indicates a range of fuel usage per area – L/ha (gal/ac).

**NOTE:** The units shown are based on the units of measurement selected by the current operator in the "Operator Setup" screen (Home > Toolbox > Oper).

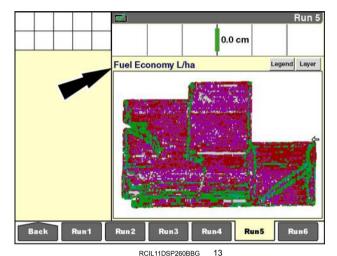

## Map toggle

Use map toggle to rapidly switch between the available map data types for your vehicle (without using the "Map Layer" window).

Press anywhere on the work map to instantly toggle to the next available map type – for example, from coverage to moisture or from coverage to granular.

Press anywhere on the work map again to toggle to the next available map type – for example, from moisture to yield or from granular to liquid.

The maps display in alphabetical sequence, restarting with the coverage map in each cycle.

This feature is automatically available whenever more than one map data type is present.

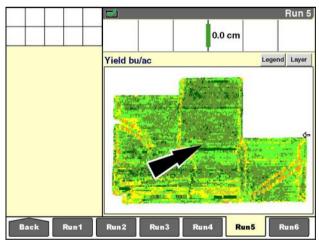

RCIL11DSP259BBG

## Vehicle location and heading

If the vehicle is within the selected field, an arrow indicates the vehicle's location and direction of travel.

If the vehicle is outside the selected field, no arrow is present (if the zoom level is set to "Field").

How the vehicle is shown in relationship to the field depends on the zoom settings.

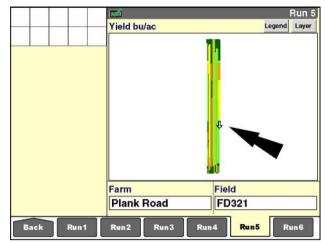

RCIL11DSP232BBG 15

#### "Zoom"

Press the "Layer" button to access the "Map Layer" window

Press the "Zoom" window to display the pop-up options window.

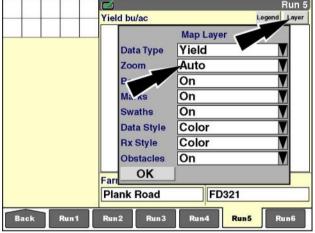

RCIL11DSP233BBG 16

Four zoom modes are available:

- Auto
- Field
- Manual
- Pan

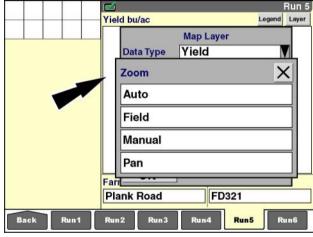

RCIL11DSP234BBG

With "Auto" selected, the map zooms to the extent of the current vehicle location within the selected field. As the vehicle moves, the map scales dynamically to keep the vehicle and field in the map window. As the field size increases, the map scale decreases.

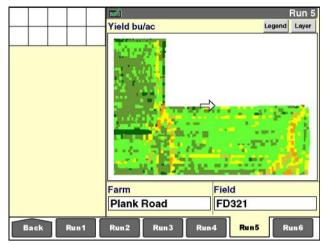

RCIL11DSP235BBG 18

With "Field" selected, the entire field displays, and the size of the map zooms dynamically to fit the available window.

As the field size increases, the map adjusts to keep the entire field in the window. This is the default view. If the vehicle is outside the field area, the vehicle does not appear on the map.

**NOTE:** If the vehicle is within the field but does not display on the map, this may indicate that the wrong field is selected as the active field.

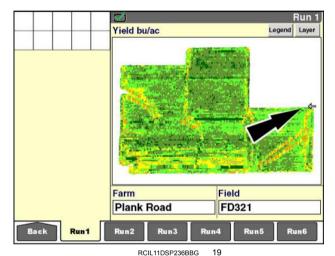

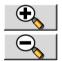

With "Manual" selected, magnifying glass buttons appear in the map window. The operator uses the buttons to choose the zoom level.

Press the "Minus" button to decrease map size (zoom out) within the window. Press the "Plus" button to increase map size (zoom in) within the window.

Each press of a button represents a **50** % change in zoom level.

The usability of the information viewed determines the zoom limits.

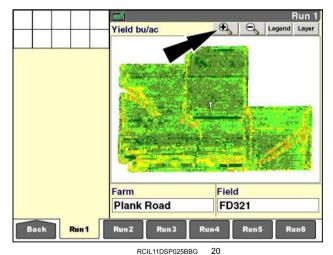

With "Pan" selected, the "Plus" and "Minus" buttons appear in the map window and have the same function as they do in manual mode. In addition, the operator can press a location on the map to pan away from the vehicle to that location. The new pan location shifts to the center of the map.

Press a location on the map to pan the map view to that location.

Farm Field Plank Road FD321

Back Run1 Run2 Run3 Run4 Run5 Run6

RCIL11DSP025BBG 21

The map pans to the new location.

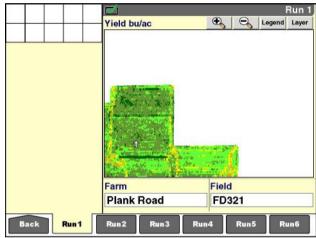

#### RCIL11DSP026BBG 22

## "Boundary"

Field boundaries can be created with the display or with the desktop software.

A boundary is represented by a line that displays along with the other active map layers:

- Bold red line outer boundary (vehicle is within the boundary)
- Bold black line outer boundary (vehicle is outside of the boundary)
- Maroon line inner boundary

NOTE: See 3-111 for information about field boundaries.

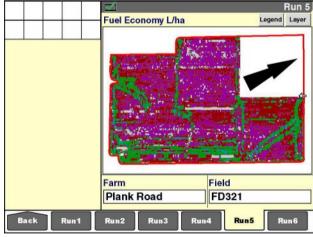

RCIL11DSP237BBG 23

Press the "Layer" button to access the "Map Layer" window

Press the "Bound" (boundary) window to display the pop-up options window.

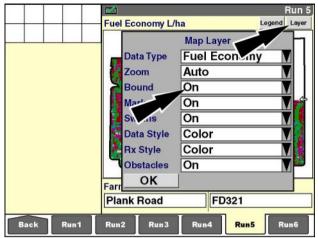

RCIL11DSP238BBG 24

Press "On" to display boundary information with the other active map layers.

Press "Off" to hide boundary information.

Press the "OK" button to save the selection and close the "Map Layer" window.

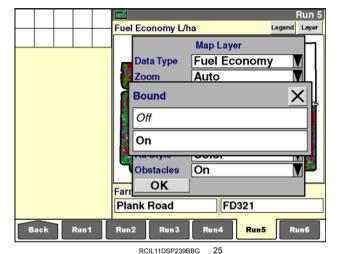

#### "Marks"

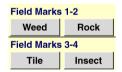

Field marks for user-defined field conditions appear on the maps, when enabled, along with the other active map layers.

All field marks appear as small circles. An operator can mark locations on the map with the "Field Marks 1-2" and "Fields Marks 3-4" windows on the "Run" screens.

NOTE: See 3-139 for information about field marks.

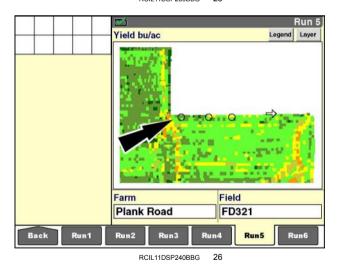

Press the "Layer" button to access the "Map Layer" window.

Press the "Marks" window to display the pop-up options window.

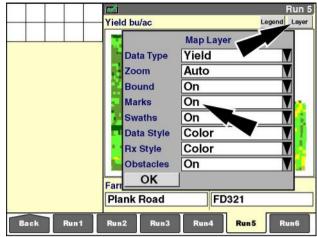

RCIL11DSP241BBG 27

Press "On" to display field marks with the other active map layers.

Press "Off" to hide the field marks.

**NOTE:** Field mark locations are saved to the memory stick regardless of the setting in the "Marks" window. This setting only determines whether the marked locations are shown in the map windows.

Press the "OK" button to save the selection and close the "Map Layer" window.

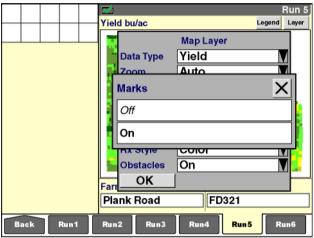

RCIL11DSP242BBG 28

## "Swaths"

The autoguidance swath pattern appears on the map, when enabled, along with the other active map layers.

The map window shows the current swath (red line) and the three swaths (blue lines) to the immediate left and right of the current swath.

If present in the map view, the recorded swath appears in olive green.

The start point (green circle) and stop point (red star) of the recorded swath also appear.

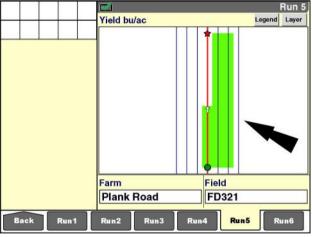

RCIL11DSP279BBG 2

The operator can view swath creation with a map window while recording a swath.

For curve and spiral swaths, the swath being recorded appears as a black line and updates as each new GPS coordinate is recorded. An arrow indicates the vehicle location. The location where the "Start" button or the "Mark 1" button was pressed appears as a black circle. The number within the circle identifies which "Swath Recorder" window is in use: "Swath 1 Recorder" or "Swath 2 Recorder."

For circle swaths, "Mark 1", "Mark 2," and "Mark 3" points must be recorded before the swath can be displayed. Since the swath is completely recorded when the "Mark 3" button is pressed, the map screen immediately updates when the swath is selected.

For straight swaths and heading swaths, the location where the "Mark A" button was pressed appears as a black circle. Since the swath is completely recorded when the "Mark B" button or the heading is entered, the map screen immediately updates when the swath is selected.

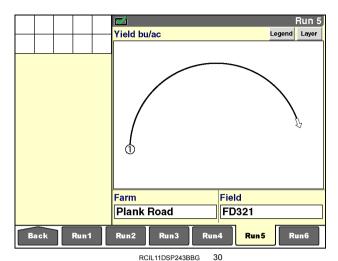

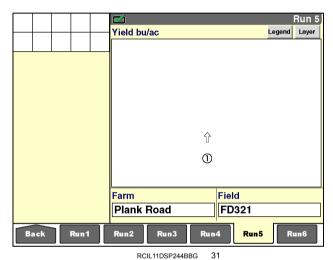

Press the "Layer" button to access the "Map Layer" window.

Press the "Swath" window to display the pop-up options window.

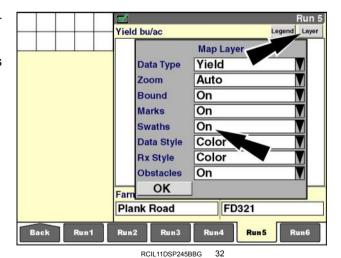

Press "On" to display autoguidance swaths with the other active map layers.

Press "Off" to hide the swaths.

Press the "OK" button to save the selection and close the "Map Layer" window.

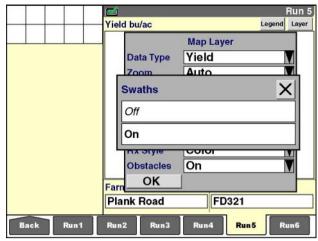

RCIL11DSP246BBG 33

## "Data Style"

Use the "Data Style" window on the "Map Layer" window to change the appearance of the data layer on the map. The data layer is the yield, moisture, fuel economy, or "as applied" product map that is created by the resident applications.

The data style can be:

- Color
- Gray

OR

• Off (hidden)

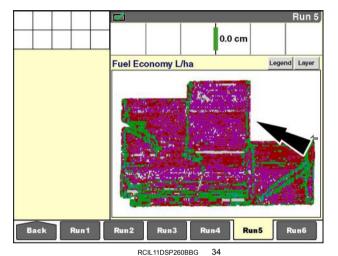

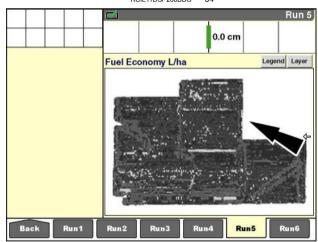

RCIL11DSP261BBG 3

Press the "Layer" button to access the "Map Layer" window

Press the "Data Style" window to display the pop-up options window.

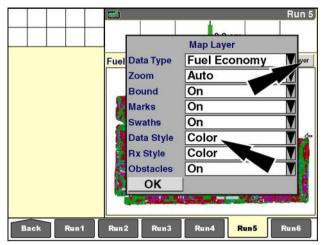

RCIL11DSP275BBG 36

Press "Off" to hide the data layer.

Press "Color" to display the data layer in color.

Press "Gray" to display the data layer in gray scale.

Press the "OK" button to save the selection and close the "Map Layer" window.

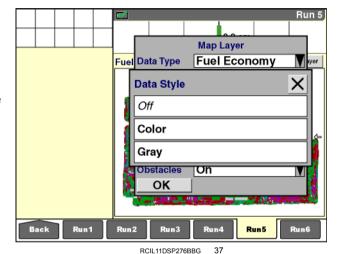

## "Rx Style"

The "Rx Style" (prescription style) window is only available with the "As Applied" application for planters, seeders, and sprayers. The window determines how a prescription map appears in conjunction with the "as applied" map for a product.

When "Outline" is selected, the boundaries for the prescription zones appear as black lines that are superimposed on the "as applied" map for the product.

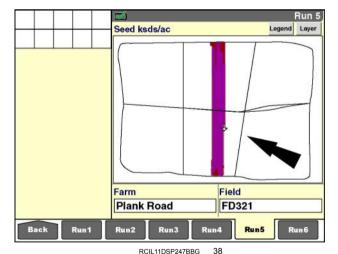

3-157

When "Color" is selected, the "as applied" map for the product is superimposed on a color map of the prescription zones.

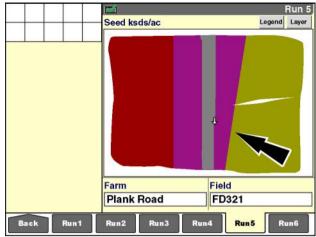

RCIL11DSP248BBG 39

Press the "Layer" button to access the "Map Layer" window.

Press the "Rx Style" window to display the pop-up options window.

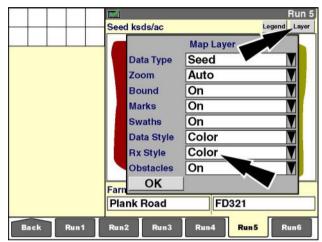

RCIL11DSP249BBG 40

Press "Outline" to display the boundary lines for the prescription zones.

Press "Color" to display the prescription zones in color.

Press the "OK" button to save the selection and close the "Map Layer" window.

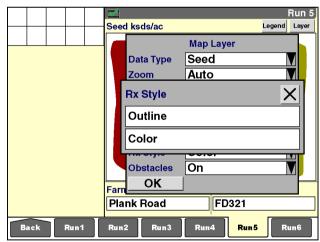

RCIL11DSP250BBG 41

#### "Obstacles"

User-defined field obstacles appear on the work map, when enabled, along with the other active map layers.

**NOTE:** Even if an operator chooses not to display obstacles, the display still warns the operator if the path of the vehicle (with its implement or header) will contact the obstacle.

All obstacles types – closed, open or point – normally display in amber. An obstacle on the map turns red when the vehicle (with its implement or header) enters the warning zone as defined in the "Look Ahead Time" window on the "Precision Farming Setup" screen (Home > Toolbox > PF).

NOTE: See 3-127 for information about field obstacles.

Press the "Layer" button to access the "Map Layer" window.

Press the "Obstacles" window to display the pop-up options window.

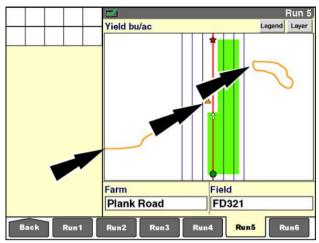

RCIL11DSP280BBG 42

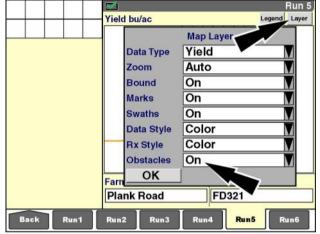

RCIL11DSP251BBG 43

Press "On" to display obstacles with the other active map layers.

Press "Off" to hide the obstacles.

Press the "OK" button to save the selection and close the "Map Layer" window

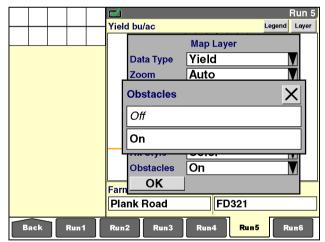

RCIL11DSP252BBG 4

## Map legends

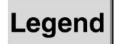

Press the "Legend" button to display or edit the color legend for a map. The "Legend" pop-up window displays the ranges for the shades used on the map.

| Yield legend |                                        |
|--------------|----------------------------------------|
|              | Any data at or above 134.00            |
|              | Any data between 119.00 and 133.99     |
|              | Any data between 104.00 and 118.99     |
|              | Any data between 89.00 and 103.99      |
|              | Any data between 74.00 and 88.99       |
|              | Any data between 15.00 and 73.99       |
|              | Any data below 15.00 appears as blank. |

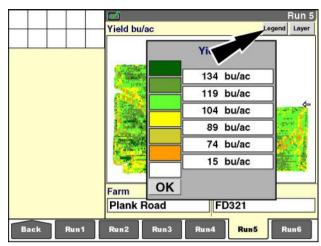

RCIL11DSP253BBG 45

| Fuel economy legend |                                        |  |
|---------------------|----------------------------------------|--|
|                     | Any data at or above 468.00            |  |
|                     | Any data between 390.00 and 467.99     |  |
|                     | Any data between 312.00 and 389.99     |  |
|                     | Any data between 234.00 and 311.99     |  |
|                     | Any data between 156.00 and 233.99     |  |
|                     | Any data between 78.00 and 155.99      |  |
|                     | Any data below 78.00 appears as blank. |  |

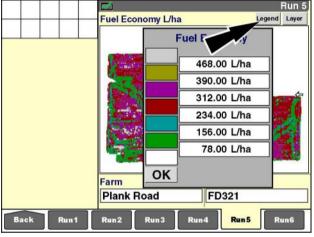

RCIL11DSP254BBG 4

The operator can change the legend ranges, but not the colors used. Set the ranges to keep the shading proportional to the current rate – harvesting rate, application rate, fuel usage rate, etc.

A unique legend is available for each data type – yield, moisture, fuel economy, etc. The legends remain in effect across farms and fields until an operator changes them.

For harvest applications, the legends are unique to each crop type.

For the "As Applied" application, the legends are unique to each product – seed, liquid, granular, etc.

The legends are part of the crop setup information that can be imported from another vehicle via its memory stick. See **4-3** for information.

Press any range on the legend to access the numeric keypad.

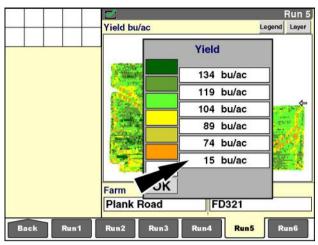

RCIL11DSP253BBG 47

Use the numeric keypad to enter a new value.

Press the "Enter" button on the keypad to save the value.

Press the "Close" X button to exit the keypad without changing the value.

If desired, continue editing range values until the legend is complete.

Press the "OK" button to close the legend.

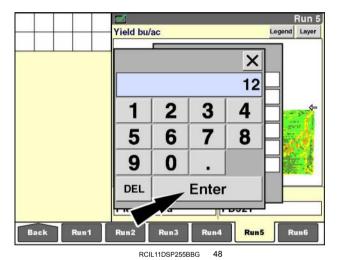

# Swath map

The swath map is a single-layer map that shows swath alignment (overlap and skip) and can be used to align the vehicle to the next swath.

## Map sizes

Two different swath map windows – "Swath Map 1 x 4" and "Swath Map 2 x 5" – are available for the "Run" screens. The windows differ in size, but not in function. The first number of the map label indicates the number of columns used on the "Run" screens, and the second number indicates the number of rows.

Some software allows the operators to place the "Swath Map 1  $\times$  4" window in the left-hand area. When the "Swath Map 1  $\times$  4" window is in the left-hand area and on a "Run" screen, the left-hand area has priority. When the "Run" screen is viewed, the "Swath Map 1  $\times$  4" window only displays in the left-hand area.

When the "Swath Map 1 x 4" window is in the left-hand area, and the "Swath Map 2 x 5" window is on a "Run" screen, the "Run" screen has priority. When the "Run" screen with the larger map is viewed, the map only displays on the "Run" screen.

"Swath Map 1 x 4" example

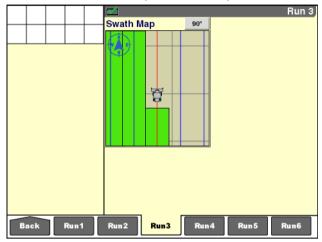

RCIL11DSP030BBG 1

"Swath Map 2 x 5" example

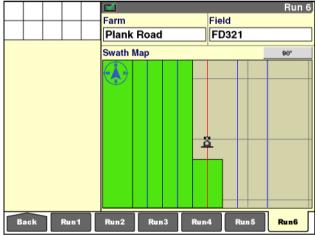

RCIL11DSP031BBG

#### **Vehicle**

A generic symbol for the vehicle type – tractor, combine, sprayer, etc – represents the vehicle in the swath map.

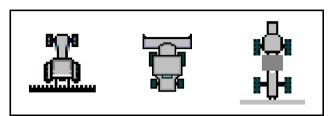

The map always offers a zoomed-in view of the current position of the vehicle in relation to the two swaths on either side of the vehicle.

Vehicle position on the swath map is fixed in the center of the map window. The field and swath pattern rotate around the vehicle when the vehicle changes heading.

The compass in the upper left-hand corner of the swath map rotates to indicate the current heading of the vehicle.

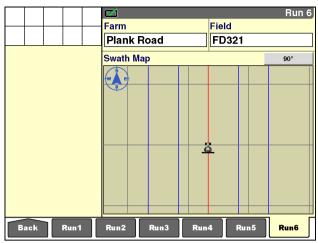

RCII 11DSP032BBG

3

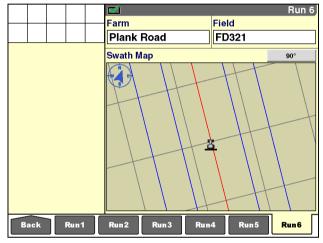

RCIL11DSP033BBG

The "Swath Map" window is particularly beneficial for aligning to the correct swath after the end of row turn or when working a spiral or circular pattern, especially when working at night.

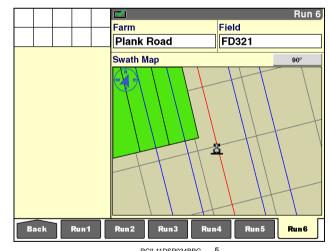

# View angles

The swath map offers three view angles: 20 °, 45 ° and 90 °. The angles provide different perspectives of the vehicle relative to the horizon when an observer views the vehicle from behind.

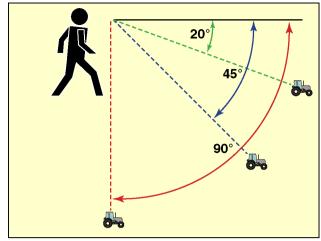

RCIL11DSP256BBG

A **90** ° view angle (red angle) means the observer is viewing the vehicle from directly above the vehicle.

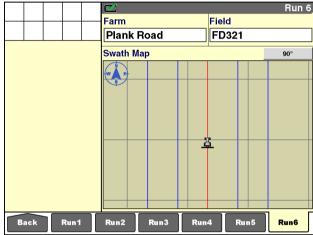

RCIL11DSP032BBG

A 45 ° view angle (blue angle) means the observer is viewing the vehicle at a 45 ° downward angle toward the horizon.

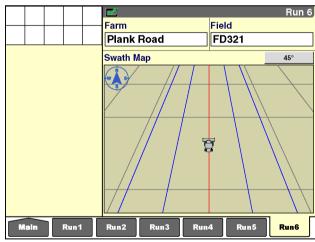

RCIL11DSP035BBG

A  $20\,^\circ$  view angle (green) means the observer is viewing the vehicle at a  $20\,^\circ$  downward angle toward the horizon.

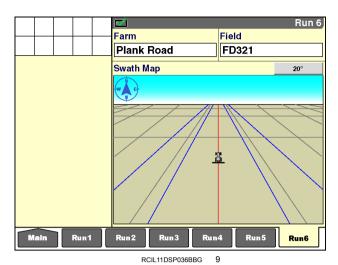

Press the "View Angle" button on the map window to access the pop-up options window.

Press the desired setting to change the map view angle and close the window.

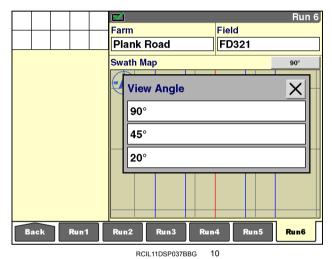

## Map contents

If the vehicle is working, the swath map displays the swath width for the vehicle (with its implement or header) as a green area outlined in black as the vehicle moves. If the vehicle is not working, no swath information is mapped as the vehicle moves.

**NOTE:** The color used for coverage has no significance: it does not represent a level of yield, application, or performance results.

If a recorded swath is selected for the field, a red line represents the current swath, and blue lines represent the swaths on either side. The recorded swath also displays if it is in the current view of the field.

The autoguidance swath pattern is always overlaid on the working swaths when the "Autoguidance" application is present.

RAIL 12DSP1002BA 11

Rain 6

Farm Field FD321

Swath Map 20°

Farm

Plank Road

Swath Map

Run 6

90°

Field

ä

FD321

RCIL11DSP039BBG 12

The swath map also displays any field marks, boundaries, and obstacles that are present in the current view of the field. The display of marks, boundaries, and obstacles cannot be toggled off by any operator control on the swath map.

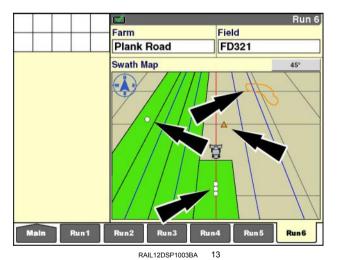

## Swath alignment

The swath map can reveal problems with swath alignment as in this example where the vehicle offset values were not entered correctly. A pattern of overlap in one pass, followed by skip in the next pass, indicates that the implement or header was not set up properly. This may occur if:

- The implement or header is offset on the vehicle, but no offset value was entered.
- The wrong value was entered for the offset amount.

OR

 The wrong direction was entered for the offset: a positive value was used for the offset amount instead of a negative value, or vice versa.

The swath map can also reveal problems with the implement width or header width definition.

 If the same value is entered for swath width (or working width) and implement width (or header width), a skip is present between each pass.

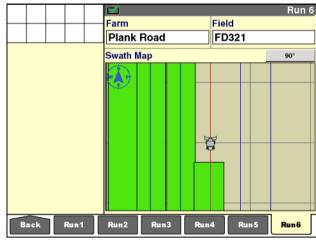

RAIL12DSP1004BA 14

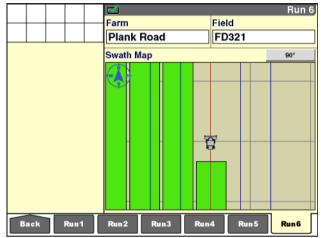

RAIL12DSP1005BA 15

 If the values for implement width (or header width) and swath width (or working width) are switched, each pass overlaps the previous pass.

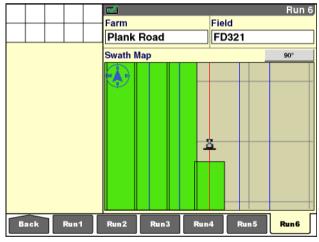

RAIL12DSP1006BA 1

The swath map also shows any intentional overlaps that are created when finishing a field.

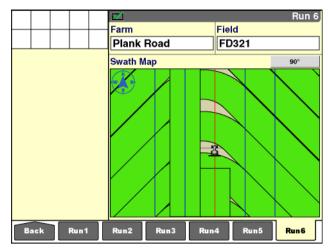

RCIL11DSP044BBG

#### "E-NOTES" APPLICATION

## Introduction

The "E-Notes" application is required by any vehicle that performs spraying, but the application is available for any farming operation in which tracking field and weather conditions is important.

The "E-Notes" application does not require a GPS receiver, but the "Grower," "Farm," "Field," "Task," and "Crop" windows must be populated before the "E-Notes" screens become active.

Any information on field and weather conditions automatically saves to the task on the memory stick. Weather information is time and date stamped at the time of observation and can be updated as frequently as required as conditions change.

To minimize the steps for the operator, the selections on all "E-notes" screens apply to all subsequent tasks until they are changed. The following actions do NOT reset the windows to their default selections:

- Changing any component in the active data set grower, farm, field, task, crop, etc.
- Powering the display OFF and then ON

The operator only visits the "E-notes" screens when any of the note windows must be changed.

This chapter explains:

- · How to select soil type, soil moisture, soil condition, and crop residue for the current field on the "Field Notes" screen
- How to select sky condition, wind speed, wind direction, temperature, and humidity on the "Weather Notes" screen
- · How to create notes and create, edit, or select spray tips for spraying operations on the "Xtra Notes" screen

On the "Home" screen, press the "Performance" icon to access the "Performance" screens.

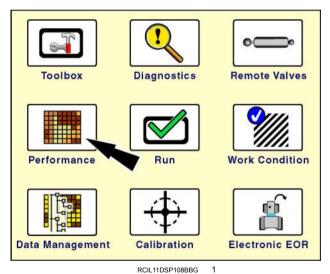

Press the "E-Notes" icon in the navigation bar.

**NOTE:** Since the "E-Notes" icon is shaped like a down arrow, it opens a series of sub-menus for the "E-Notes" application.

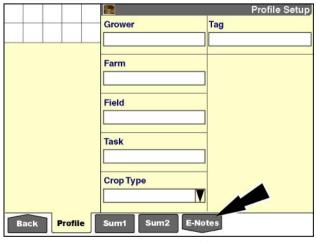

RCIL11DSP545BBG

## "Field Notes" screen

The "Field Notes" screen displays by default.

If a different "E-Notes" screen displays, press the "Field" icon on the navigation bar to access the "Field Notes" screen.

Use the four windows with predefined lists to select the soil type, soil moisture, soil condition, and crop residue for the current field. The lists offer standard classifications to be used for all fields and cannot be modified by an operator.

Press the "Soil Type" window to access the pop-up options window.

**NOTE:** The default setting for all soil and crop residue windows is "Unknown."

Press the selection that best matches the type of the soil in the current field.

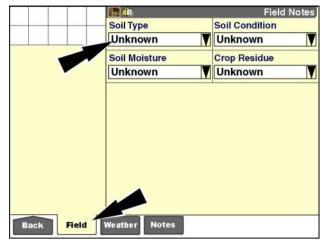

RCIL11DSP417BBG

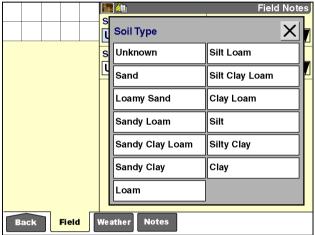

RCIL11DSP418BBG

Press the "Soil Moisture" window to access the pop-up options window.

Press the selection that best matches the moisture of the soil in the current field.

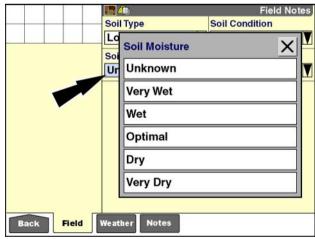

RCIL11DSP420BBG

Press the "Soil Condition" window to access the pop-up options window.

Press the selection that best matches the condition of the soil in the current field.

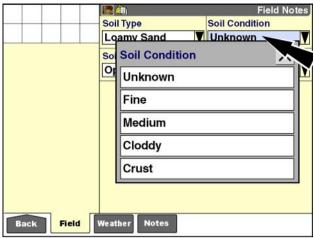

RCIL11DSP422BBG

Press the "Crop Residue" window to access the pop-up options window.

Press the selection that best matches the amount of crop residue in the current field.

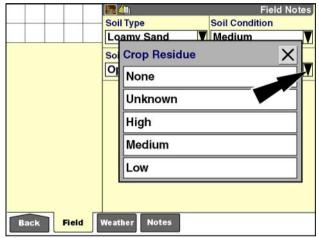

RCIL11DSP424BBG

### "Weather Notes" screen

Press the "Weather" icon in the navigation bar to access the "Weather Notes" screen.

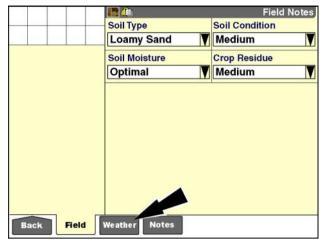

RCII 11DSP426BBG

Use the six windows on the "Weather Notes" screen:

- To apply a time and date stamp for when the current weather conditions were entered or selected
- · To select the current sky condition
- To enter the current wind speed
- · To select the current wind direction
- · To enter the current temperature
- To enter the current humidity percentage

The "Time Observed" window only becomes active after a selection or entry has been made in another window on this screen. There is no observation to time stamp until one of the windows contains a selection or entry.

The "Sky Condition" and "Wind Direction" windows on this screen contain predefined lists. The lists offer standard classifications to be used for all tasks and cannot be modified by the operator.

Press the "Sky Condition" window to access the pop-up options window.

Press the selection that most closely matches the current sky condition.

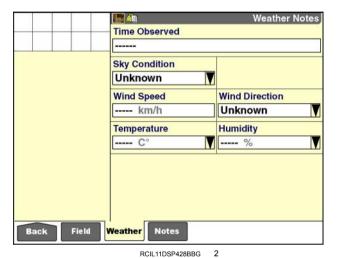

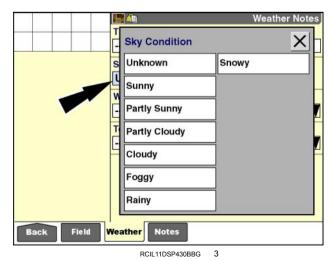

Once any window on the "Weather Notes" screen is populated, the "Time Observed" window becomes active. The current time and date automatically appear.

The time and date values displayed are from the windows on the "Display Setup" screen for this moment of observation.

The time stamp uses the format selected in the "Time Format" window on the "Operator Setup" screen (Home > Toolbox > Oper). The date stamp uses the format selected in the "Date Format" window on the same screen.

Thereafter, at any time, the operator can update the time and date stamp for the moment of observation by pressing the "Time Observed" window.

An information message displays: "Select Update if you wish to update the Time Observed to the current time. Cancel will cancel any update to Time Observed."

Press the "Update" button on the message to update the "Time Observed" value to the current time and date and clear the message.

Press the "Cancel" button to leave the current time and date stamp unchanged and clear the message.

Press the "Wind Speed" window to access the numeric keypad.

Use the keypad to enter the current wind speed in decimal increments in km/h or mph, depending on the unit of measurement selected. The acceptable range is 0.0 - 160.9 km/h (0.0 - 100.0 mph).

Press the "Enter" button on the keypad to save the value.

**NOTE:** To change this value, the operator must access the keypad, delete the current value, and enter a new one.

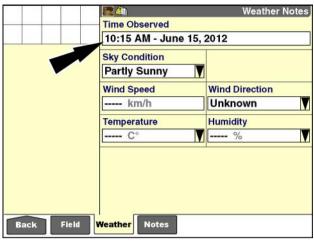

RCIL11DSP432BBG

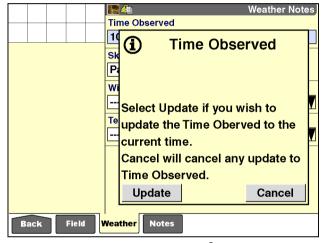

RCIL11DSP433BBG 5

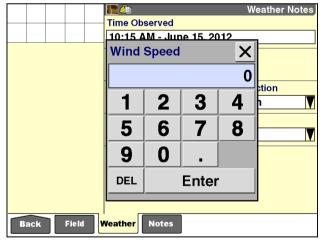

RCIL11DSP435BBG

Press the "Wind Direction" window to access the pop-up options window.

Press the selection that most closely matches the current wind direction.

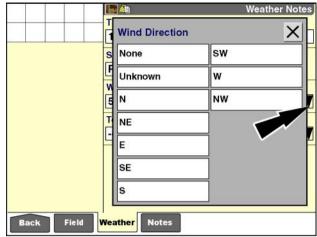

RCIL11DSP437BBG

Press the "Temperature" window to access the numeric keypad.

Use the keypad to enter the current temperature in degrees Celsius or Fahrenheit, depending on the unit of measurement selected. The acceptable range is -50 - 70 °C (-58.0 - 158.0 °F). Use the minus (-) key to enter a negative value.

Press the "Enter" button on the keypad to save the value.

**NOTE:** To change this value, the operator must access the keypad, delete the current value, and enter a new one.

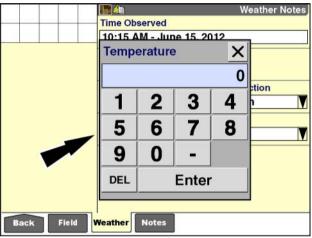

RCIL11DSP439BBG 8

Press the "Humidity" window to access the numeric keypad.

Use the keypad to enter the current humidity as a percentage. The acceptable range is **0 - 100** %.

Press the "Enter" button on the keypad to save the value.

**NOTE:** To change this value, the operator must access the keypad, delete the current value, and enter a new one.

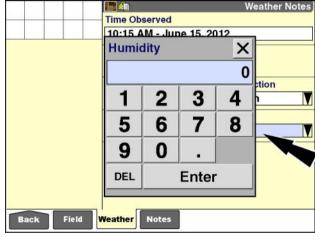

RCIL11DSP441BBG

### "Xtra Notes" screen

Press the "Notes" icon in the navigation bar to access the "Xtra Notes" screen.

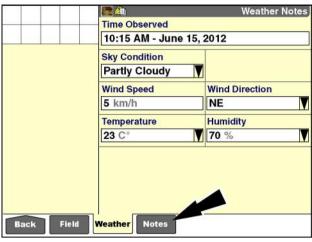

RCIL11DSP443BBG

#### "Note #"

In addition to the "Spray Tip" window, the "Xtra Notes" screen offers five "Note #" windows for the current task. The operator can use the "Note #" windows to describe any other information affecting the current farming operation.

A note applies to the current task and any subsequent tasks until it is deleted. To update a note, the operator must access the keypad and edit or delete the current content.

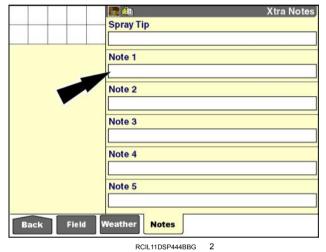

RCIL11DSP444BBG

Press any "Note #" window to access the alphanumeric keypad.

Use the keypad to enter, edit, or delete the note informa-

**NOTE:** A note can contain any mix of characters up to 18 characters long.

Press the "Enter" button on the keypad to save the note.

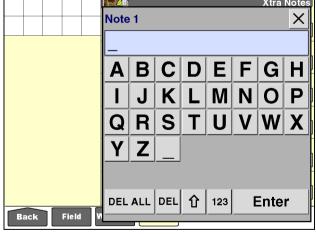

RCIL11DSP445BBG

### "Spray Tip"

The "Spray Tip" window is required by any vehicle performing spraying to identify the tip model, spray angle, and output flow rate for the current operation.

A spray tip, like a tag, acts as an electronic note for the grower or operator to save another variable in crop production and to filter production results for that variable.

The spray tip is linked to the task, and only one spray tip may be assigned to a task. A maximum of 50 spray tips can be created, and a unique ID is assigned to each spray

**NOTE:** Change the task first, and then change the spray tip to ensure that data is retained for the previous and subsequent spray tip.

When multiple vehicles are used, spray tips should be created on one vehicle and then transferred to the other vehicles via the memory stick. This ensures that spray tips are identified by a uniform set of IDs across all vehicles.

Use the "Delete" screen to delete spray tips as required (Home > Data Management > Delete).

To add, edit, or create a spray tip with the display, press the "Spray Tip" window to access the pop-up option win-

If no tips exist, the only option is "New."

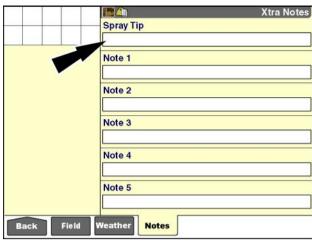

RCIL11DSP444BBG

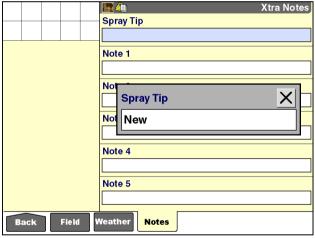

RCIL11DSP447BBG

Thereafter, the options are "Select," "Edit Name," and "New."

Use "Select" to pick a spray tip from a user-defined list.

Use "Edit Name" to change the name of a spray tip.

NOTE: Do not use "Edit Name" to create a new spray tip. Editing a spray tip does not change the unique identification number assigned for each spray tip.

Use "New" to add a spray tip to the current list.

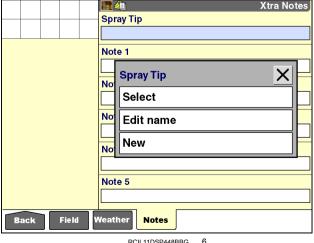

RCIL11DSP448BBG

Press "Select" to display a pop-up option window of current spray tips.

Press the required spray tip.

The screen updates with the new spray tip.

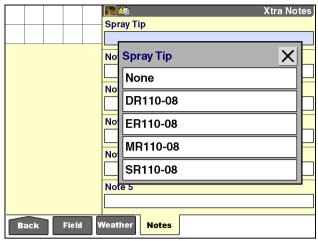

RCIL11DSP450BBG

Press "Edit Name" or "New" to display the alphanumeric keypad.

Use the keypad to create or edit a spray tip.

**NOTE:** A note can contain any mix of characters up to 18 characters long.

Press the "Enter" button on the keypad to save the name.

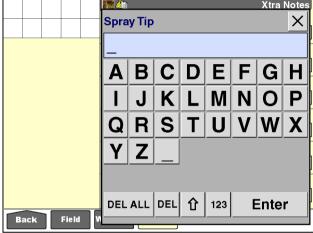

RCIL11DSP452BBG

### 4 - OPERATION

#### **DATA MANAGEMENT**

### Introduction

This chapter explains:

- · How to import information from another vehicle
- · How to filter the crop type information for all display and farming software
- · How to delete information from display memory and the memory stick
- · How to manage individual map items

With the AFS AFS Pro 700 displays, information can be shared:

- Between applications
- Between vehicles of the same type (tractor to tractor)
- Between vehicles of different types (combine to tractor and vice versa)
- · Between the display and the desktop software

The information exchange occurs by sharing the memory stick between vehicles and/or the desktop software. To accomplish this, the display and farming software needs a way to differentiate one vehicle from another.

Each vehicle already has a unique identification number – its product identification number (PIN) or serial number. No other vehicle, whether it is a combine, a tractor, or a sprayer, has the same PIN or serial number.

The display transparently identifies the information from each vehicle using its PIN or serial number.

The "Vehicle Name" window in the "Toolbox" screens or on a "Run" screen allows the operator to supply a more friendly, proxy name for the vehicle. This proxy vehicle name, once created, is what appears in the display and the desktop software.

**NOTE:** The vehicle PIN or serial number is entered during software installation on the display. On tractors, the "Vehicle" screen (Home > Toolbox > Vehicle) is the only location where the PIN displays. On combines, the "Combine" screen (Home > Toolbox > Comb) is the only location where the serial number displays. This feature is not available on the generic vehicle type.

**NOTE:** The "Vehicle Name" window can be placed on any "Run" screen for operator convenience.

Any information the grower wants to share with a vehicle is exchanged by inserting the memory stick from one vehicle into the display on the other vehicle.

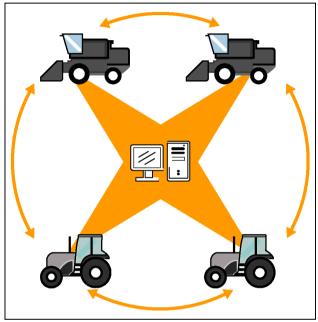

RCIL11DSP171BBG

### **Automatic sharing**

Some information is shared automatically and does not need to be imported.

The grower-farm-field structure can be shared simply by inserting the memory stick into the display when it is unpowered and then powering the display ON. For example, Vehicle A has the current grower-farm-field structure for your agri-business on its memory stick; Vehicle B is new and does not. If the memory stick from Vehicle A is inserted into the display in Vehicle B, the display recognizes new information it does not have and loads the information into display memory.

**NOTE:** Information that is in display memory is saved when the vehicle is turned OFF.

When the memory stick for Vehicle B is reinserted into the display and the display is powered ON, it records the grower-farm-field structure from memory to its own memory stick.

The data types that are automatically shared between vehicles and/or the desktop computer are:

- Grower
- Farm
- Field
- Operator
- Product
- Tag
- Mark
- Container
- Boundary
- Obstacle
- Swath line (from the "Autoguidance" application)

**NOTE:** This is the recommended method for sharing these data types since the IDs for the data remains identical across vehicles. This greatly simplifies processing data with the desktop software.

### Vehicle-specific information

Some information is never shared between vehicles. Vehicle-specific calibrations are never shared. For example:

- Steering calibrations reflect the condition of the steering pump and a steering sensor.
- Distance or slip calibrations reflect the condition of a vehicle's tires.

Any calibration that reflects the performance properties specific to one vehicle cannot be shared.

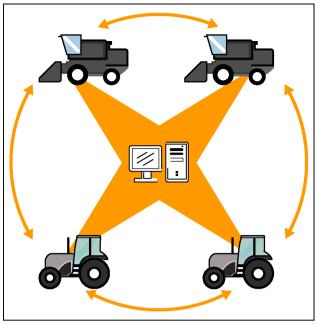

RCIL11DSP171BBG

## "Import" screen

The data types that are discussed in the following pages are not automatically shared between vehicles.

In most cases, the data that is imported is added to the existing data on the display.

There are two exceptions for combines only: imported crop setup information and imported crop calibration information replace the existing data in the display.

On the "Home" screen, press the "Data Management" icon to access the "Data Management" screens.

**NOTE:** The memory stick from which the data is to be imported must be inserted into the display before the display is powered ON.

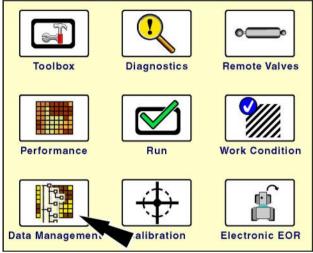

RCIL11DSP108BBG

Press the "Import" icon in the navigation bar to display the "Import" screen.

**NOTE:** The "Import" button remains unselectable until both the "Data Type" and "Vehicle Name" windows are populated.

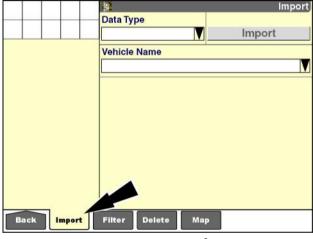

RCIL11DSP297BBG

Press the "Data Type" window to access the pop-up options window.

The options that display are vehicle-dependent. For example, "Implement" and "Sequence" are unique to tractors and do not display for combines.

The display supports 20 current layouts, 20 implements, 40 work conditions, and 30 sequences for the current vehicle.

A message displays when importing additional data exceeds the maximum number allowed for the data type. To import additional data when the maximum number is reached, current information in the display must be deleted. Deletion of data types is explained later in this chapter.

Press the desired selection.

Press the "Vehicle Name" window to select the pop-up options window.

Press the desired vehicle ID.

**NOTE:** The current vehicle's name never displays: the current vehicle already has its own information. Only the names of other vehicles display.

Press the "Import" button.

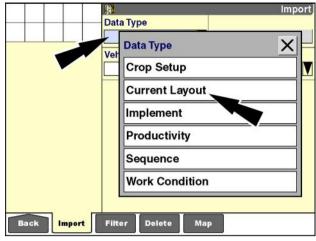

RCIL11DSP299BBG

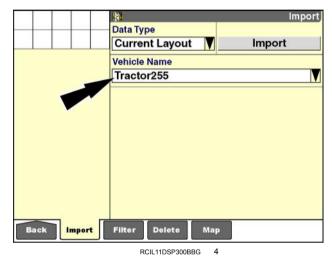

RCIL I I DOF 300BBG

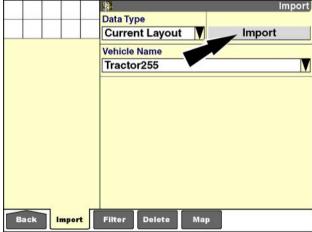

RCIL11DSP300BBG

A confirmation message displays: "Import the selected records?"

Press the "Yes" button to import the data.

Press the "No" button to cancel the import.

Repeat this process to import additional data types.

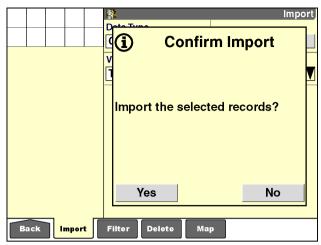

RCIL11DSP301BBG

## "Filter List" screen (crop type filter)

The complete crop list is not required in most farming operations. Use the "Filter" screen to deselect the crop types that will not be used. Deselecting a crop type with this screen removes the crop type across all software on the display, reducing the risk of selecting an incorrect crop type.

The filtered list of selected crops can be modified at any time. Select or deselect crop types as your farming operations change.

On the "Home" screen, press the "Data Management" icon to access the "Data Management" screens.

Remote Valves Toolbox Diagnostics Performance Electronic EOR

RCIL11DSP108BBG

Press the "Filter" icon in the navigation bar to display the "Filter" screen.

The crop list contains all available crop types for the vehicle. Use this screen to limit the crop types that appear in the "Crop Type" window to those used in your operation. This list may be changed at any time without affecting any recorded data.

NOTE: By default, all crop types are selected.

Press the "Filter Crop List" button to access the "Filter Crop List" pop-up window.

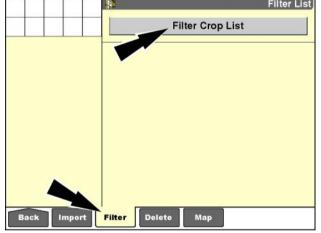

RCIL11DSP303BBG

The crops selected on this list populate the "Crop Type" window on the "Profile Setup" screen or the "Run" screens. If a crop is not selected on this list, it cannot be selected in the "Crop Type" window.

**NOTE:** The crop selection list varies by vehicle type combines, tractors, etc.

Press the box X next to the crop name to select or deselect it, depending on its current state. An "X" indicates that the box is selected.

Press the "None" button to deselect all crops.

Press the "All" button to select all crops.

Press the arrows on the scroll bar to page down or up through window entries.

When you are satisfied with the selected crops, press the "Enter" button to save the selection.

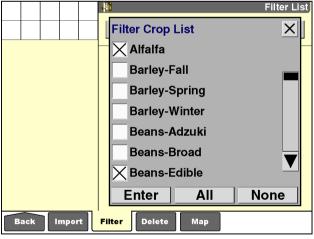

RCIL11DSP305BBG

The "Crop Type" window's list displays only the crop types that are selected in the "Filter Crop List" pop-up window.

NOTE: Crop type names cannot be edited.

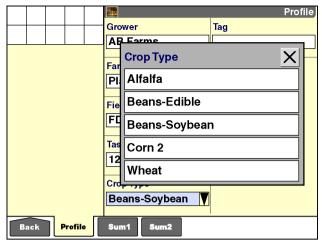

RCIL11DSP214BBG

### "Delete" screen

Use the "Delete" screen to manage the information on the memory stick. Deleting data types – farm, field, task, etc. – removes the information from both the display memory and the memory stick. This information cannot be recovered if it has not been archived.

Delete information from the memory stick only after that information has been archived on your business computer with the desktop software. This practice prevents the accidental deletion of information that you require.

There may be occasions where a "Device Full" message will tempt you to create free space by deleting stored data so that you can continue your current operation. Know what you are deleting and ensure that you have an archived copy of the information before you proceed.

On the "Home" screen, press the "Data Management" icon to access the "Data Management" screens.

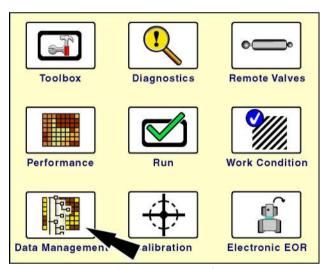

RCIL11DSP108BBG

Press the "Delete" icon in the navigation bar to display the "Delete" screen.

**NOTE:** The "Delete" button and other windows are dimmed and unselectable if the memory stick or display memory does not contain data of the type displayed in the "Data Type" window.

Press the "Data Type" window to access the pop-up options window.

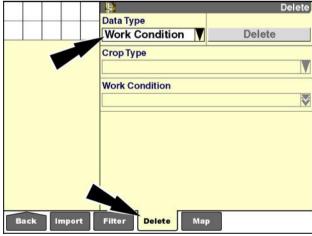

RCIL11DSP522BBG

The options that display are vehicle-dependent. For example, "Implement" and "Sequence" are unique to tractors and do not display for combines.

Press the arrows on the scroll bar to page up or down through the options window.

Press the data type you wish to delete.

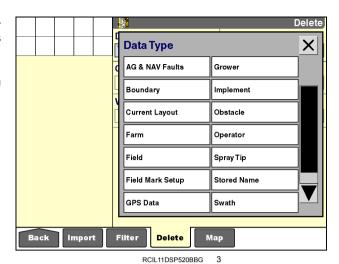

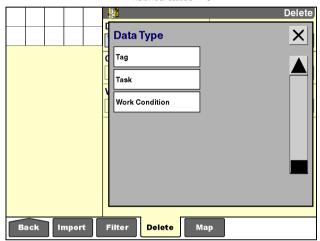

RCIL11DSP521BBG

4-9

#### Grower

Farms and fields are linked to the grower. Deleting a grower prevents access to all farms, fields, tasks, and production data that are linked to the grower.

Since each grower has a unique ID that s used across operations and vehicles, only delete a grower if you are sure that you have no future use for the grower or any of its associated farms, fields, tasks, and data. Re-creating the same grower at a later time results in a new grower with a different ID, requiring more management effort with the desktop software.

The "Delete" screen adds additional windows, as needed, to assist the operator.

With "Grower" selected as the data type, if more than one grower is present on the memory stick, the "Grower" window defaults to the "All" setting. If only one grower is present on the memory stick, the grower's name is displayed in the "Grower" window.

Press the "Delete" button to remove all growers from display memory and the memory stick.

A confirmation message displays: "Delete the selected records?"

Press the "Yes" button to delete all growers.

Press the "No" button to cancel the deletion.

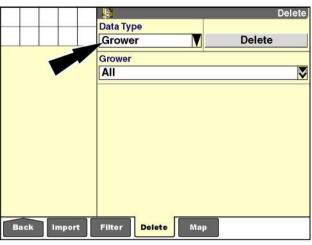

RCIL11DSP311BBG

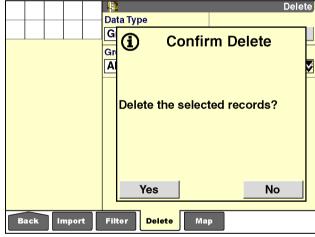

RCIL11DSP312BBG

To delete growers selectively, press the "Grower" window to display the pop-up options window.

Press the box next to the grower name to select or deselect it, depending on its current state. An "X" indicates that the box is selected.

Press the "None" button to deselect all growers.

Press the "All" button to select all growers.

When you are satisfied with the selection, press the "Enter" button to save the setting.

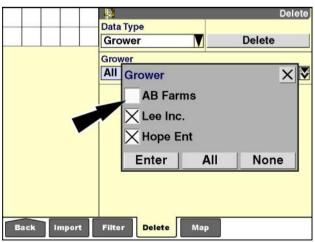

RCIL11DSP523BBG

If more than one but less than all growers are selected, the "Grower" window updates with the number of selected items. If only one grower is selected, the grower's name displays.

Press the "Delete" button to delete the selection.

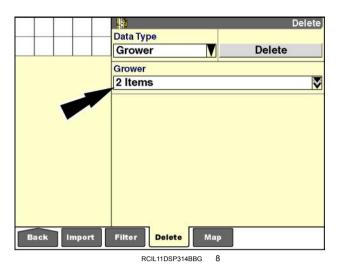

A confirmation message displays: "Delete the selected records?"

Press the "Yes" button to delete all growers.

Press the "No" button to cancel the deletion.

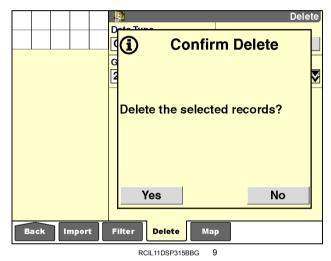

#### **Farm**

Select "Farm" to delete all information related to the selected farm or farms. This includes fields, tasks, obstacles, boundaries, calibrations, autoguidance swaths, and GPS records for any operation – planting, spraying, harvesting, etc. – associated with the farm.

Since each farm has a unique ID and is used across operations and vehicles, only delete a farm if you are sure that you have no future use for the farm or any of its associated fields and data. Re-creating the same farm at a later time results in a new farm with a different ID, requiring more management effort with the desktop software.

Farms are deleted in the same fashion as growers. To delete all farms from display memory and the memory stick:

- 1. Select "Farm" in the "Data Type" window.
- 2. Press the "Grower" window to select "All" for all growers on the memory stick.
- 3. The "Farm" window defaults to "All," when "All" is selected in the "Grower" window. Press the "Delete" button to delete all farms on the memory stick.
- 4. Press the "Yes" or "No" button at the confirmation message.

To selectively delete farms from display memory and the memory stick:

- 1. Select "Farm" in the "Data Type" window.
- 2. Press the "Grower" window to limit the selection to a specific grower.
- 3. Press the "Farm" window to access the pop-up options window.
- 4. Select the farms to be deleted.

**NOTE:** If only one farm is present on the memory stick, the farm's name automatically populates the "Farm" window.

- 5. Press the "Enter" button to confirm the selection.
- 6. Press the "Delete" button to delete the selected farms.
- 7. Press the "Yes" or No" button at the confirmation message.

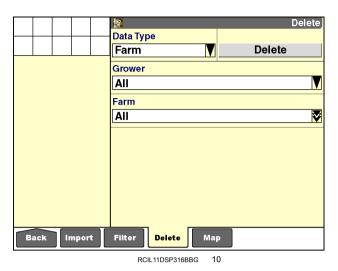

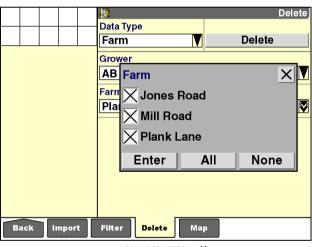

RCIL11DSP317BBG

#### **Field**

Select "Field" to delete all information related to the selected field or fields. This includes tasks, boundary, obstacles, calibrations, autoguidance swaths, and GPS records for any operation - planting, spraying, harvesting, etc. associated with the field.

Since each field has a unique ID and is used across operations and vehicles, only delete a field if you are sure that you have no future use for the field or any of its associated data. Re-creating the same field at a later time results in a new field with a different ID, requiring more management effort with the desktop software.

Field deletion requires an additional window to make the correct selection. To delete all fields on the memory stick:

- 1. Select "Farm" in the "Data Type" window.
- 2. Press the "Grower" window to select "All" for all growers on the memory stick.
- The "Farm" and "Field" windows default to "All." when "All" is selected in the "Grower" window. Press the "Delete" button to delete all fields for all farms for all growers on the memory stick.
- 4. Press the "Yes" or "No" button at the confirmation message.

To delete the fields for a specific farm:

- 1. Press the "Grower" window to display the pop-up options window and select the grower of the farm which contains the field.
- 2. Press the "Farm" window to select the farm which contains the field. A pop-up options window displays.
- 3. Press a farm in the options window to select it.

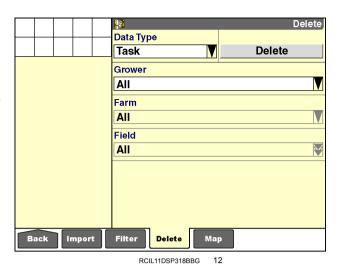

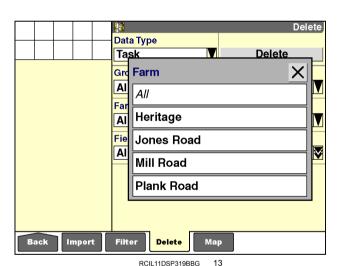

The screen updates with your selection in the "Farm" window and with the "Field" window set to "All."

Press the "Delete" button to delete all fields for the selected farm. The confirmation message displays.

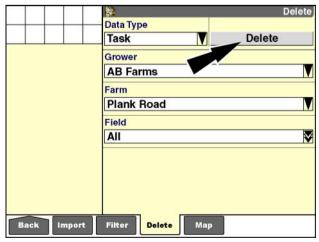

RCIL11DSP320BBG

To limit the selection to specific fields within a farm, press the "Field" window to display the pop-up options window.

Press the box next to the field name to select or deselect it, depending on its current state. An "X" indicates that the box is selected.

Press the "None" button to deselect all fields.

Press the "All" button to select all fields.

When you are satisfied with the selection, press the "Enter" button to save the setting.

If more than one but less than all fields are selected, the "Field" window displays the total items selected. If only one field is selected, the window displays the Field's name.

Press the "Delete" button to delete the selection. The confirmation message displays.

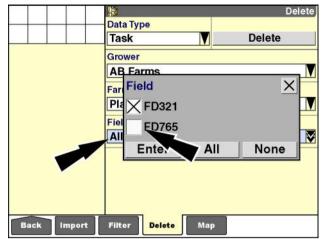

RCIL11DSP512BBG

#### Work condition

Work conditions are a special case:

- On tractors, a work condition is linked to the implement.
- On combines, a work condition is linked to the crop type.

When "Work Condition" is selected in the "Data Type" window, the "Crop Type" window or "Implement" window must be populated before deletion can occur.

The default setting is "All" for all windows when multiple crop types, implements or work conditions are present.

**NOTE:** Work conditions are always managed by the software that created them. When the display is shared with different vehicle types, only the work conditions that were created by the active software can be deleted. Selecting "All" only deletes work conditions that were created by the active application.

To delete all work conditions from display memory and the memory stick:

- 1. Select "Work Condition" in the "Data Type" window.
- 2. The "Crop Type" window or "Implement" window defaults to "All."
- The "Work Condition" window for the crop type or implement defaults to "All." Press the "Delete" button to delete all work conditions for all crop types or implements.
- 4. Press the "Yes" or "No" button at the confirmation message.

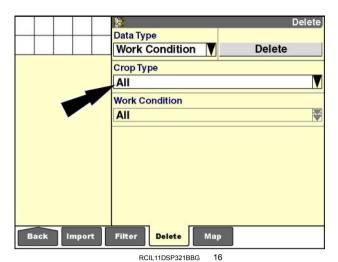

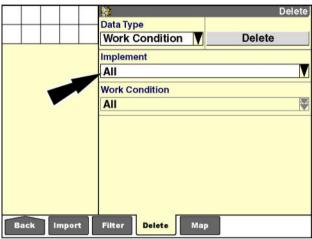

RCII 11DSP322BBG

To selectively delete work conditions from display memory and the memory stick:

- 1. Select "Work Condition" in the "Data Type" window.
- 2. Select an implement or crop type in the "Implement" window or the "Crop Type" window.
- 3. Press the "Work Condition" window to access the pop-up options window.
- 4. Select the work conditions to be deleted.
- 5. Press the "Enter" button to confirm the selection.
- 6. Press the "Delete" button to delete the selected work conditions.
- 7. Press the Yes" or "No" button at the confirmation message.

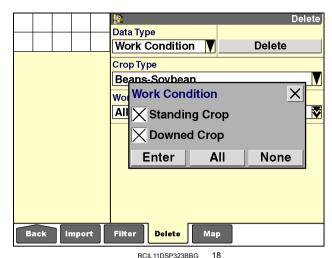

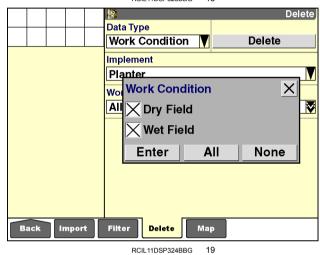

4-16

#### Task

Task is the data type in which most logged data and GPS data is stored. Deleting a task removes all summary data and logged data for the task.

Task deletion is the recommended method:

- For recovering memory stick space for the current operation – planting, spraying, harvesting – when you no longer need to retain the summary data for the tasks
- For recovering memory stick space from a previous operation which has been archived: for example, tasks used for planting which still reside on the memory stick during harvest season
- For beginning a new season's work while retaining the grower-farm-field structure

The task data type uses the most windows, but the same processes as the other data types.

To delete all tasks from display memory and the memory stick:

- 1. Select "Task" in the "Data Type" window.
- 2. Select "All" in the "Operation" window; the "Farm," "Field," and "Task" windows default to "All" as a result of this selection. Press the Delete" button to delete all tasks for all operations for all farms and fields.
- 3. Press the "Yes" or No" button at the confirmation message.

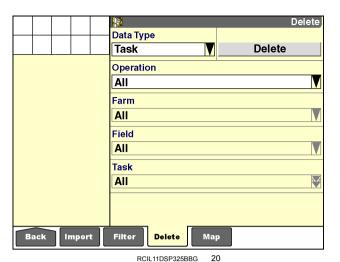

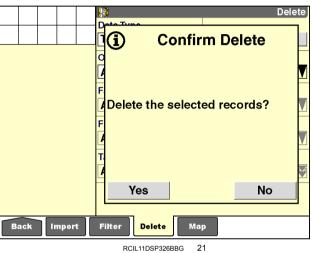

4-17

To selectively delete tasks from display memory and the memory stick:

- 1. Select "Task" in the "Data Type" window.
- 2. Use the "Operation" window to filter the tasks to all or one operation.
- 3. Use the "Farm" window to filter the tasks to all or one
- 4. Use the "Field" window to filter the tasks to all or one field.
- 5. Use the "Task" window to filter the tasks to all or selected tasks.
- 6. Press the "Enter" button to confirm the selection.
- 7. Press the "Delete" button to delete the selected tasks.
- 8. Press the "Yes" or "No" button at the confirmation message.

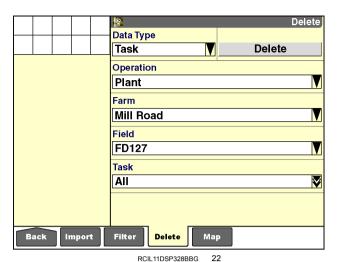

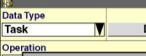

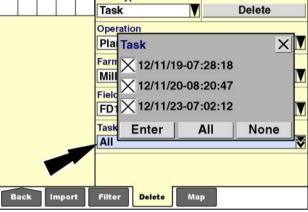

#### **GPS** data

GPS data consumes the most storage space on the memory stick. GPS data includes yield data and "as applied" data.

GPS data deletion is the recommended method for recovering memory stick space for the current operation planting, spraying, harvesting – when you need to retain the summary data for the tasks.

To delete all GPS data from display memory and the memory stick:

- 1. Select "GPS Data" in the "Data Type" window.
- 2. Select "All" in the "Grower" window.

NOTE: Only growers that have GPS data saved to the fields of their farms display. If only one grower is present on the memory stick, only one grower is available for selection.

- 3. The "Farm" and "GPS Data" windows default to "All" when "All" is selected in the "Grower" window.
- 4. Press the "Delete" button to delete all GPS data on the memory stick.
- 5. Press the "Yes" or "No" button at the confirmation message.

To selectively delete GPS data from display memory and the memory stick:

- 1. Select "GPS data" in the "Data Type" window.
- 2. Use the "Grower" window to filter the GPS data to all or one grower.
- Use the "Farm" window to filter the GPS data to all or one farm.

NOTE: Only farms that have GPS data saved to their fields display. If only one farm is present on the memory stick with GPS data saved to its fields, only one farm is available for selection.

- 4. Use the "GPS Data" window to filter the data to all or selected fields.
- 5. Press the "Enter" button to confirm the selection.
- 6. Press the "Delete" button to delete the selected GPS data
- 7. Press the "Yes" or "No" button at the confirmation message.

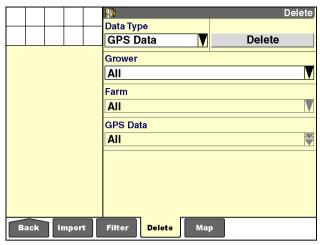

RCII 11DSP332BBG

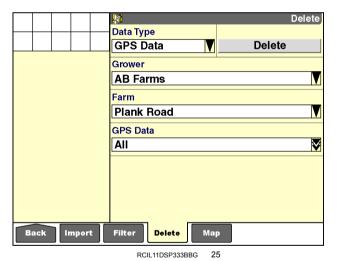

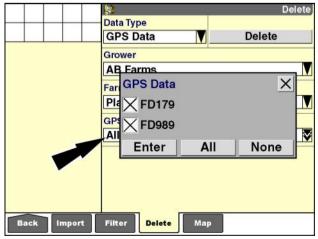

RCIL11DSP334BBG

### **Boundary**

Boundaries are always recorded for a specific field. A field can contain multiple boundaries, and all boundaries are deleted when the field is selected, either individually or within its farm and grower structure.

To delete all boundaries from display memory and the memory stick:

- 1. Select "Boundary" in the "Data Type" window.
- 2. Select "All" in the "Grower" window.

**NOTE:** Only growers that have boundaries saved to the fields of their farms display. If only one grower is present on the memory stick, only one grower is available for selection.

- 3. The "Farm" and "Field" windows default to "All" when "All" is selected in the "Grower" window.
- 4. Press the "Delete" button to delete all boundaries on the memory stick.
- 5. Press the "Yes" or "No" button at the confirmation message.

To delete a specific field's boundaries from display memory and the memory stick:

- 1. Select "Boundary" in the "Data Type" window.
- 2. Use the "Grower" window to filter the boundaries to all or one grower.
- Use the "Farm" window to filter the boundaries to all or one farm.

**NOTE:** Only farms that have boundaries saved to their fields display. If only one farm is present on the memory stick with boundaries saved to its fields, only one farm is available for selection.

- 4. Use the "Field" window to filter the data to all or selected fields.
- 5. Press the "Enter" button to confirm the selection.
- Press the "Delete" button to delete the selected boundaries.
- 7. Press the "Yes" or "No" button at the confirmation message.

**NOTE:** Use the "Map Management" screen, explained later in this chapter, to delete individual boundaries.

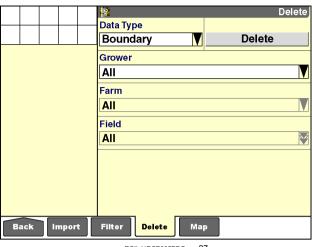

RCIL11DSP335BBG 27

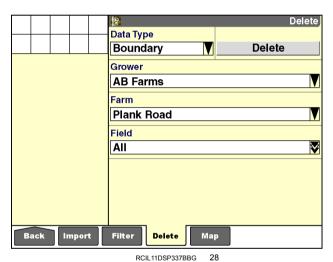

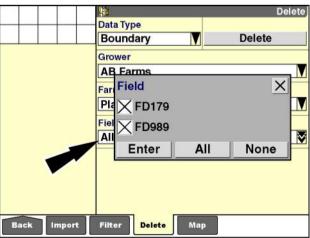

RCIL11DSP339BBG

#### **Obstacle**

Obstacles are always recorded for a specific field. A field can contain multiple obstacles, and all obstacles are deleted when the field is selected, either individually or within its farm and grower structure.

To delete all obstacles from display memory and the memory stick:

- 1. Select "Obstacle" in the "Data Type" window.
- 2. Select "All" in the "Grower" window.

**NOTE:** Only growers that have obstacles saved to the fields of their farms display. If only one grower is present on the memory stick, only one grower is available for selection.

- 3. The "Farm" and "Field" windows default to "All" when "All" is selected in the "Grower" window.
- Press the "Delete" button to delete all obstacles on the memory stick.
- 5. Press the "Yes" or "No" button at the confirmation message.

To delete a specific field's obstacles from display memory and the memory stick:

- 1. Select "Obstacle" in the "Data Type" window.
- 2. Use the "Grower" window to filter the obstacles to all or one grower.
- Use the "Farm" window to filter the obstacles to all or one farm.

**NOTE:** Only farms that have obstacles saved to their fields display. If only one farm is present on the memory stick with obstacles saved to its fields, only one farm is available for selection.

- Use the "Field" window to filter the data to all or selected fields.
- 5. Press the "Enter" button to confirm the selection.
- Press the "Delete" button to delete the selected obstacles.
- 7. Press the "Yes" or "No" button at the confirmation message.

**NOTE:** Use the "Map Management" screen, explained later in this chapter, to delete individual obstacles.

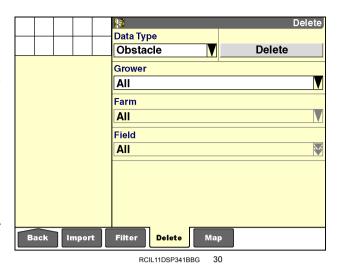

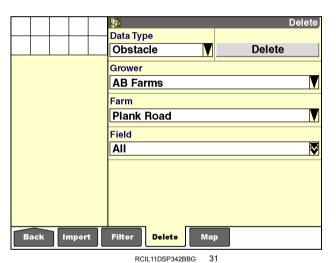

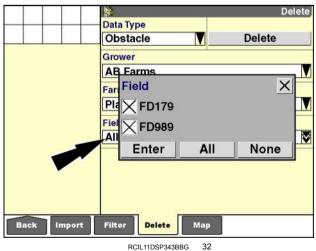

#### AG & NAV faults

Autoguidance and NAV II navigation controller faults can be deleted only with the "Delete" screen. Faults with an "AG" prefix are autoguidance faults; faults with a "NAV" prefix are NAV II controller faults.

Faults can be deleted only when they are no longer active. Selection of of "All" in the AG & NAV Faults window only deletes inactive faults.

#### Deleting faults requires:

- Selection of "AG & NAV Faults" in the "Data Type" window
- · Selection of "All" in the AG & NAV Faults window

#### **Current layout**

The display stores up to 20 unique layouts for the "Run" screens for each vehicle type. Deleting a layout removes the named layout from display memory and the memory stick for the current vehicle type.

**NOTE:** Only the layouts for the current vehicle display when this data type is selected.

#### Deleting layouts requires:

- Selection of "Current Layout" in the "Data Type" window
- Selection of "All" or specific layouts with the "Current Layout" window

#### Field mark setup

Up to twenty field mark conditions can be saved on the display or the memory stick at one time. Deleting a field mark setup removes the named condition from display memory and the memory stick.

#### Deleting field marks requires:

- Selection of "Field Mark Setup" in the "Data Type" window
- Selection of "All" or specific field mark conditions with the "Field Mark Setup" window

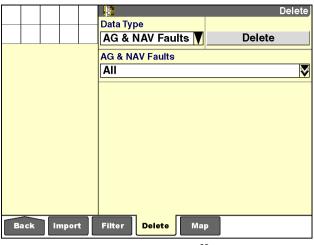

RCIL11DSP356BBG 33

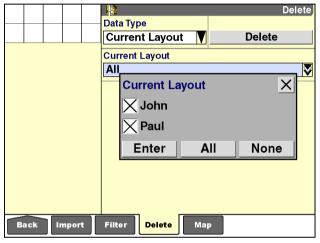

RCIL11DSP344BBG 34

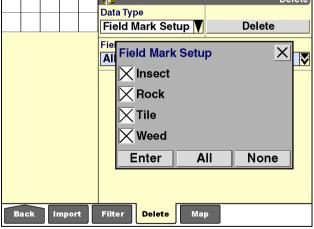

RCIL11DSP571BBG 3

### **Implement**

Since each implement has a unique ID, only delete an implement if you are sure that you have no future use for the implement. Re-creating the same implement at a later time results in a new implement with a different ID, requiring more management effort with the desktop software.

**NOTE:** Sequences and work conditions can be recorded for a specific implement. When the implement for which a sequence or work condition has been recorded is deleted, you will no longer be able to access that sequence or work condition.

Deleting implements requires:

- Selection of "Implement" in the "Data Type" window
- Selection of "All" or specific implements with the "Implement" window

This data type is unique to tractors

### Operator

Since each operator has a unique ID, only delete an operator if you are sure that you have no future use for the operator. Re-creating the same operator at a later time results in a new operator with a different ID, requiring more management effort with the desktop software.

Deleting operators requires:

- · Selection of "Operator" in the "Data Type" window
- Selection of "All" or specific operators with the "Operator" window

#### Tag

Since each tag has a unique ID, only delete a tag if you are sure that you have no future use for the tag. Re-creating the same tag at a later time results in a new tag with a different ID, requiring more management effort with the desktop software.

**NOTE:** Deleting a tag does not affect the data with which it is associated.

Deleting tags requires:

- · Selection of "Tag" in the "Data Type" window
- · Selection of "All" or specific tags with the "Tag" window

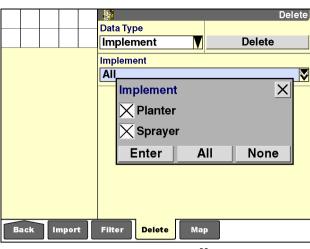

RCIL11DSP346BBG 36

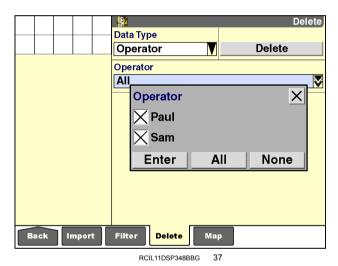

Delete Data Type Delete Tag Tag All Tag X X Variety A X Variety B Enter None AII Import Filter Delete RCIL11DSP350BBG

### Sequence

Deleting sequences requires:

- Selection of "Sequence" in the "Data Type" window
- Selection of "All" or a specific implement in the "Implement" window
- Selection of "All" or specific sequences with the "Sequence" window

This data type is unique to tractors.

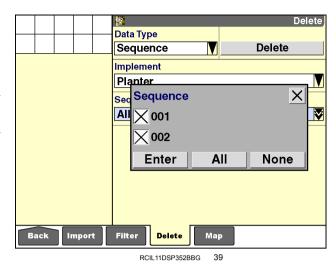

#### Spray tip

Since each spray tip has a unique ID, only delete a spray tip if you are sure that you have no future use for the spray tip. Re-creating the same spray tip at a later time results in a new spray tip with a different ID, requiring more management effort with the desktop software.

Deleting spray tips requires:

- · Selection of "Spray Tip" in the "Data Type" window
- Selection of "All" or specific spray tips with the "Spray Tip window

This data type is unique to any vehicle or implement that performs spraying, particularly towed sprayers and self-propelled sprayers.

### Stored name

Up to 200 stored names can be saved on the memory stick at one time. Deleting a stored name removes the stored name and any calibrations previously saved for that profile.

Deleting stored names requires:

- Selection of "Stored Name" in the "Data Type" window
- Selection of "All" or specific names with the "Stored Name" window

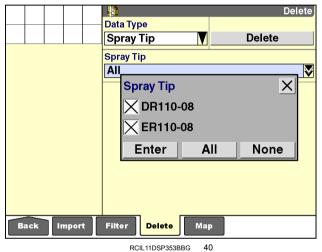

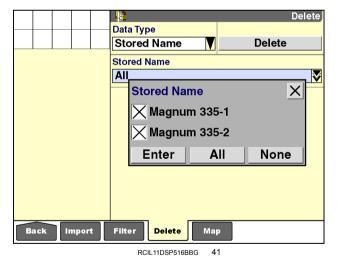

#### **Swath**

Swaths are the recorded straight or curved patterns that are used by the autoguidance system to generate the swath pattern for a field. Swaths are linked to the field, and therefore to the farm, in which they are created. Swaths can be deleted at any time without the loss of data.

Deleting swaths requires:

- · Selection of "Swath" in the "Data Type" window
- Selection of "All" or a specific farm in the "Farm" window
- · Selection of "All" or a specific field in the "Field" window
- Selection of "All" or a specific swath with the "Swath" window

**NOTE:** Individual swaths can also be deleted using the "Map Management" screen explained later in this chapter.

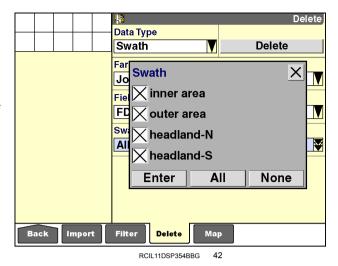

# "Map Management" screen

Map items include obstacles, boundaries, and swaths. Map items are always saved under the field which they are mapping.

Use the "Map Management" screen to:

- · Delete a map item
- · Edit a map item's name
- · View detailed information about a map item
- Edit a map item's subtype (obstacles and inner boundaries only)
- Set/clear impassible (inner boundaries only)

On the "Home" screen, press the "Data Management" icon to access the "Data Management" screens.

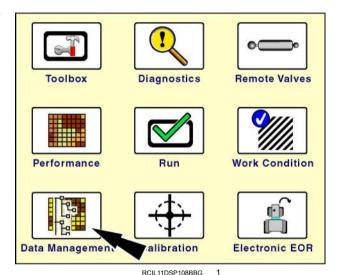

Press the "Map" icon in the navigation bar to display the "Map Management" screen.

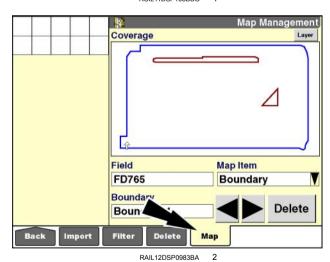

4-26

#### Select a field

Press the "Field" window to access the "Field Selection" pop-up window.

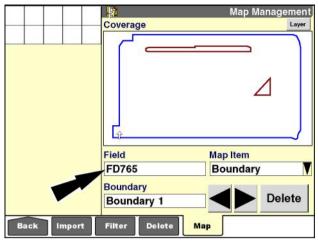

RAIL12DSP0983BA

Select the desired grower, farm, and field.

Press the "OK" button to return to the "Map Management" screen.

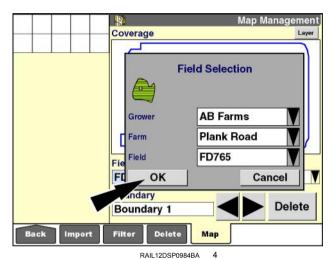

### Select a map item

The "Map Item" window determines which type of map items are visible on the screen. Only one type can be selected at a time.

Press the "Map Item" window to access the pop-up options window.

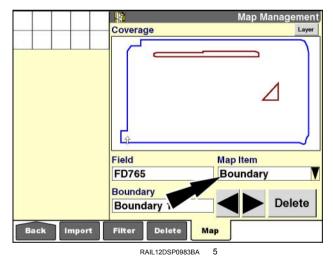

Select the desired type of map item. The multipurpose window in the lower left-hand corner of the screen updates to reflect the selected item type.

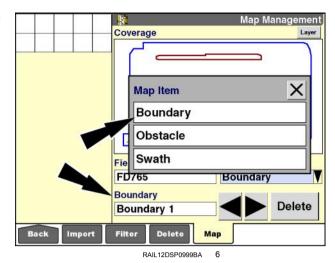

There are two ways to select a specific map item:

 Press the left or right arrow button to scroll through the available map items.

The selected map item highlights in blue.

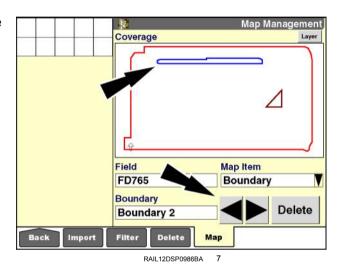

#### OR

 Press the multipurpose window in the lower left-hand corner of the screen to display the pop-up options window.

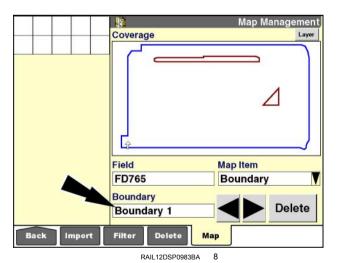

Press "Select" on the pop-up options window.

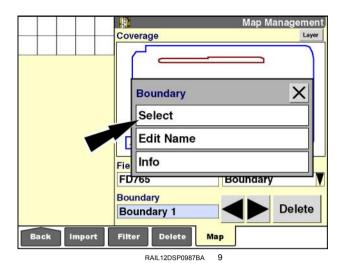

A list of map items displays.

Press the desired map item.

The selected map item highlights in blue.

Boundary 1

Boundary 2

Fie Boundary 3

FD765

Boundary

Boundary

Boundary

Boundary

Boundary

Boundary

Boundary

Boundary

Boundary

Filter

Delete

Map

Coverage

RAIL12DSP0988BA 10

The selected map item highlights in blue.

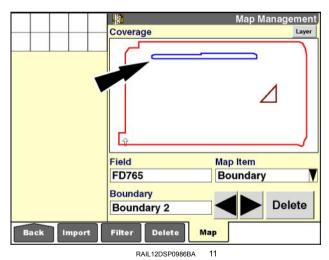

# Delete a map item

To delete the selected map item, press the "Delete" button.

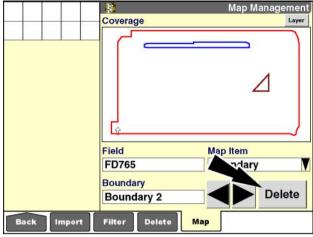

RAIL12DSP0986BA 12

A pop-up confirmation window displays: "Delete [the] selected map item?"

Press the "Yes" button to delete the selected map item.

Press the "No" button to return to the "Map Management" screen without deleting the map item.

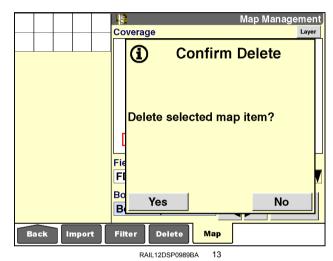

# Rename a map item

To edit the name of the selected map item, press the multipurpose window in the lower left-hand corner of the screen.

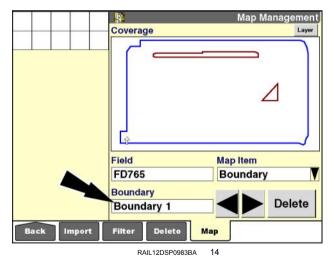

A pop-up options window displays. Press "Edit Name" to access the alphanumeric keypad.

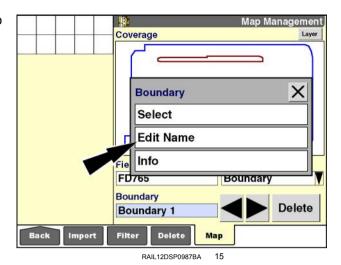

Use the keypad to change the name of the selected map item.

Press the "Enter" button on the keypad to save the name.

Press the "Close" button to exit the keypad without changing the name.

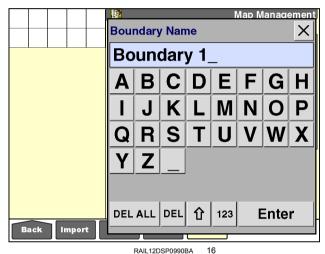

### View map item information

To view detailed information about the selected map item, press the multipurpose window in the lower left-hand corner of the screen.

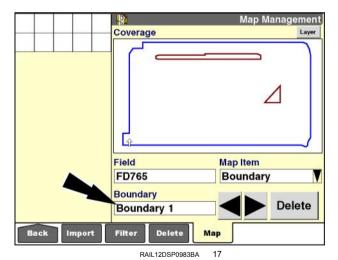

A pop-up options window displays. Press "Info" to view detailed information about the selected map item.

**NOTE:** The information displayed is determined by the map item type and subtype.

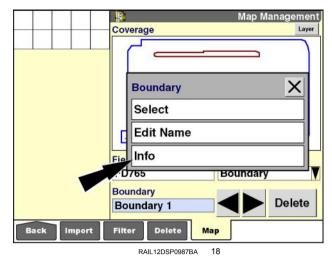

Press the "OK" button to return to the "Map Management" screen.

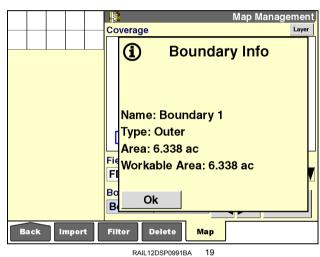

#### Edit a the subtype of a map item

**NOTE:** Only obstacles and inner boundaries have subtypes.

To edit the subtype of the selected map item, press the multipurpose window in the lower left-hand corner of the screen.

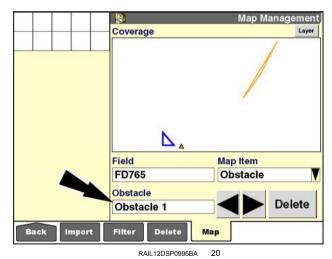

A pop-up options window displays. Press "Edit Subtype" to access the list of subtypes.

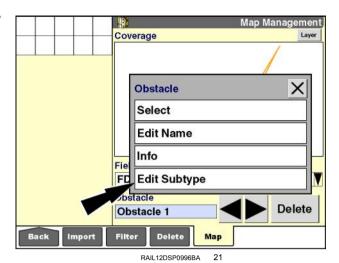

Press the desired subtype in the options window.

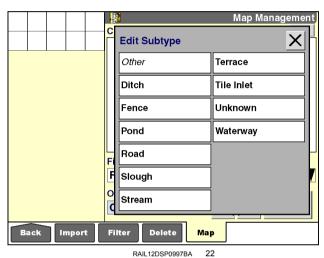

# Set or clear impassible

To change the impassable setting for the selected inner boundary, press the multipurpose window in the lower left-hand corner of the screen.

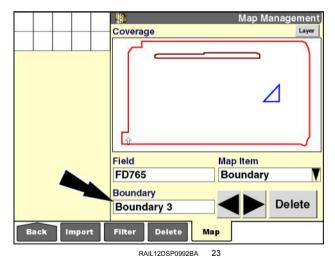

A pop-up options window displays.

Depending on the inner boundary's current setting, press "Set Impassible" or "Clear Impassible."

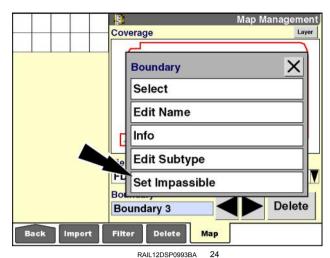

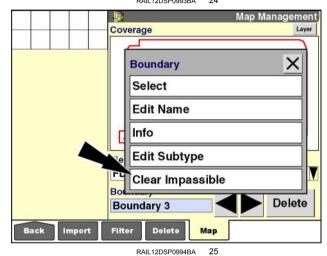

#### **MEMORY STICK MANAGEMENT**

# Introduction

The memory stick contains:

- All of the data types discussed in this chapter for your operation: grower, farm, field, task, crop type, tag, work condition, operator, implement, sequence, obstacle, boundary, layout, swath, and GPS data
- All of the vehicle-specific information: calibration and vehicle setup
- All of the farming application-specific data: yield, coverage, "as applied," prescription, etc.

This information is organized in a folder on the memory stick with a .cn1 extension. The folder name will be similar to 130831H7.cn1 where the first six numerals are the date stamp for the folder in this format: yymmdd. This folder name is automatically updated (date and time stamped) each time the display is powered ON. This creates a chronological record for all recorded data and prevents files from sharing the same name.

To maintain the integrity of the saved information:

- Never put two .cn1 folders on the same memory stick.
- Never change the name or extension for any folder.
- · Never change the location of any folder or file.
- Never delete the index.vy1 file until the information has been archived. This file is required to launch the archive process using the desktop software.

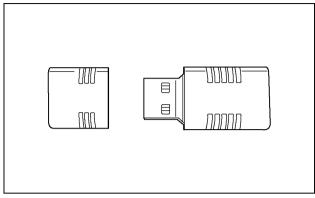

RAIL12DSP1042AA

# Multiple vehicle practices

If you have more than one vehicle of the same type (tractor, combine, etc.) with an AFS pro 700 display, label each memory stick with the product identification number (PIN) or serial number of the vehicle. Always match the memory stick to the vehicle when it is used.

- 1. Use a single vehicle or the desktop software to create any of these data types:
  - grower
  - farm
  - field
  - tags
  - · operator
  - · product
  - · field mark
  - boundary
  - · obstacle
  - swath

If required, transfer the memory stick from the desktop computer to a vehicle.

- Create any "Run" screen layouts with a single vehicle. On tractors, create implements and sequences. On combines, perform crop setup.
- Once setup is complete on the memory stick, power OFF the display and remove the device from the vehicle
- Install the memory stick from the first vehicle in the next vehicle.
- 5. Power ON the display to automatically share the grower/farm/field, etc. from the device with the display.
- Use the "Import" screen (Home > Data Management > Import) to add the other data types: crop setup, "Run" screen layouts, implements, work conditions, etc.

**NOTE:** When a field is created, a new task is automatically created. Delete these tasks from the memory stick for the first vehicle before sharing the grower/farm/field information with other vehicles. These tasks cannot be used by the second vehicle. They appear in italics on option lists and cannot be selected.

- 7. Repeat steps 3-6 for each additional vehicle.
- 8. After sharing the memory stick with each vehicle, power ON the display with the device that is matched to that vehicle (not the first vehicle). Verify that all of the information has successfully transferred.
- At the end of the day, archive the information from the memory stick for each vehicle to your desktop computer.

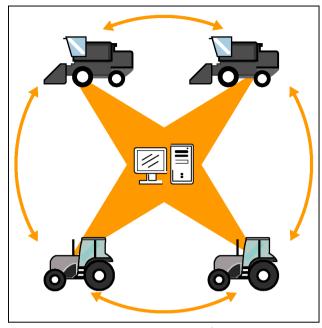

RCIL11DSP171BBG

# Rotating memory stick practices

In some operations, growers prefer to rotate two or more memory sticks between the vehicle and the desktop computer. In this situation, the memory stick should be erased after its information has been archived and then returned to the vehicle without a .cn1 folder.

This causes the display to create a new .cn1 folder from display memory, guaranteeing that the most recent farming data—planting, spraying, harvesting—is used.

Always start a new task when you swap memory sticks in this manner. GPS data is only written to the memory stick. Rotating memory sticks retains the summary records between memory sticks, but not the GPS data. Start a new task to prevent GPS data from overlapping for the same task between two memory sticks.

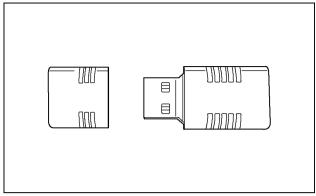

RAIL12DSP1042AA

# 5 - "PRINTER" APPLICATION

# Introduction

Although distributed largely with software for combines, the "Printer" application is available for any farming operation where capturing the content of the reporting windows on a screen is beneficial to an operator. The software is primarily intended to capture the content of "Toolbox," "Performance," and "Diagnostics" screens.

The content of the windows is sent to a connected printer or to a file on the memory stick. In both cases, the total screen is not printed. A simple text-only page or file records the text content of the printable windows on the selected screen.

The file output for the "Operator Setup" screen is shown as an example. The screen name (1) is the first item on the page. The windows with printable content are then shown, separated by double line spaces. In each window group, the window name is the first line (2), and the window setting or value (3) is the second line. The appropriate unit of measurement, where applicable, is also shown.

Printing – whether to a page or a file – is performed on a screen by screen basis. Some screens and windows cannot be printed. Messages guide the operator:

- If a screen contains printable content, a confirming message displays.
- If a screen contains no printable content, a different informational message displays.

**NOTE:** The left-hand area is never printable.

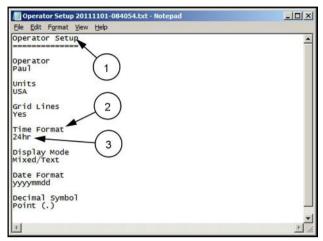

# "Printer Settings" screen

The "Printer Settings" screen determines where the content is delivered.

On the "Home" screen, press the "Toolbox" icon to access the "Toolbox" screens.

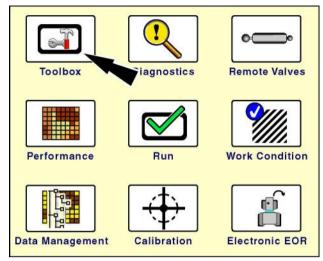

RCIL11DSP108BBG

Press the "Print" icon in the navigation bar to access the "Printer Settings" screen.

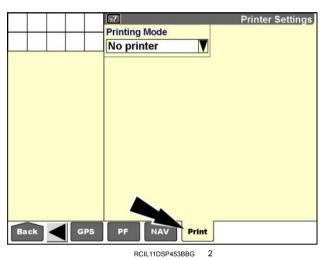

Use the "Printing Mode" window on this screen:

- To disable all printing by selecting "No printer" in the pop-up options window
- To direct the content to a physical printer connected to the display by selecting "Printer" in the window
- To direct the content to a text file by selecting "File" in the window

Press the "Printing Mode" window to access the pop-up options window.

Press the desired setting in the window.

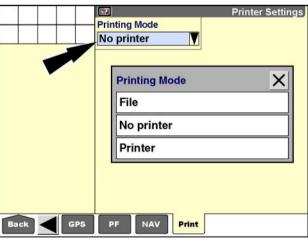

RCIL11DSP454BBG

#### 5 - "PRINTER" APPLICATION

If "File" is selected, all printed files are stored on the memory stick at the level of the "cn1" folder (the highest directory level). The files are named with a date and time stamp in this manner: Screen Name yyyymmdd-hhmmss.txt.

Use your desktop or laptop computer with any text editor to read these files. Double-click the .txt file to open it in the default text editing software. These .txt files cannot be read by the display software nor the desktop software.

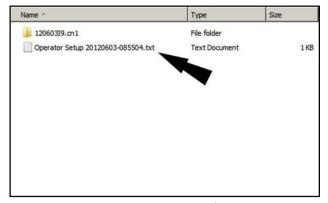

RCPH11DSP005ABG

#### Print to a file

To print a screen when "File" is selected in the "Printing Mode" window:

- 1. Navigate to the desired screen.
- 2. Press and hold the screen's icon in the navigation bar for approximately **2 s**.

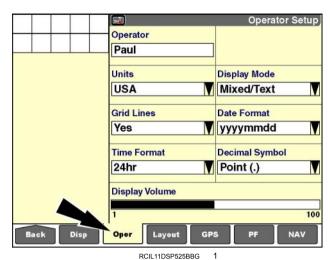

3. If the windows on the screen have printable content, a confirming message displays: "Printing requested. Are you sure?"

Press the "Yes" button to proceed with printing and clear the message.

Press the "No" button to cancel the request and clear the message.

In this example, a file named "Operator Setup" followed by the date and time stamp is saved to the memory stick. Operator Setup
Operator

P
i Info

Ur
U
Gr Printing requested.

Y Are you sure?

Til
2

Yes

No
1

Oper Layout GPS

PF NAV

If the screen contains no printable content, a different message displays: "No printable data in the current screen."

Press the "OK" button to clear the message.

No file is saved to the memory stick. The screen contents may be recorded manually.

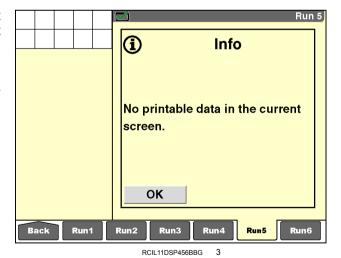

RCIL11DSP455BBG

# Connect to a printer

The display is capable of printing screen contents to a portable, thermal dot matrix printer that uses paper rolls. Printers that are designed to be powered by the vehicle battery or by a portable battery pack simplify installation and are ideal.

**NOTE:** The A630, A631, and A632 series printers from Axiohm are shown in these examples. Visit www.axiohm.biz for more information.

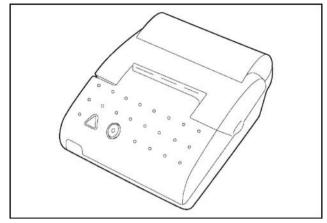

RCPH11DSP024BBG

Large combines use a unique implementation for supporting a printer. The Axiohm A630 printer is powered and connected to the **RS-232** port via the diagnostic connector on the right hand control module (1). Kit 84095875 includes the printer (2), printer cable (3), and mounting hardware (4) for this implementation. This kit, with supporting software, allows the display to communicate directly with the printer via the Controller Area Network (CAN).

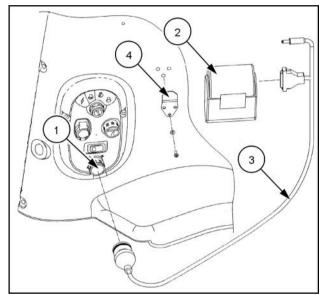

RCPH11DSP025BBG

Other vehicles require a different implementation. An adapter harness is required to connect the serial ( RS-232) port on the AFS Pro 700 display to the printer. The adapter harness separates ports A and B on the main connection to the display. For display-ready vehicles (an existing display harness connector is in the cab), use adapter harness 87732647. For all other vehicles, use adapter harness 87735690.

With this harness installed, Com-A (communication port A) is the **RS-232** port that is integrated into the main connector harness on the back of the display—the 26-pin connector.

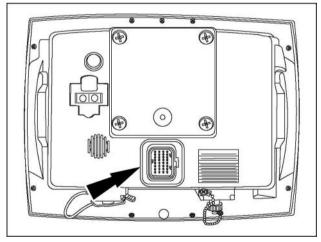

RCIL11DSP526BBG

The types of ports that are available – parallel, **RS-232**, USB – and cables that are available for connecting a printer to the display will vary with the printer.

A 9-pin (DB9) **RS-232** female connector is required to connect the printer to the display at the display port. The standard or optional cables for the printer may or may not support this connector. Acquire any adapters needed – a 25-pin to 9-pin **RS-232**, a USB to 9-pin **RS-232**, etc. – from a local electronics supplier.

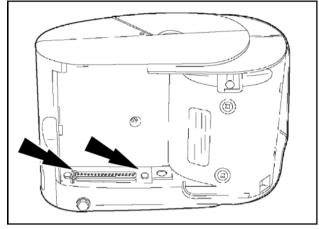

RCPH11DSP027BBG

# Print to a printer

To print any screen when "Printer" is selected in the "Printing Mode" window,

- 1. Navigate to the desired screen.
- 2. Press and hold the screen's icon in the navigation bar for approximately **2 s**.

If the windows on the screen have printable contents, a confirming message displays: "Printing requested. Are you sure?"

3. Press the "Yes" button to proceed with printing and clear the message.

Press the "No" button to cancel the request and clear the message.

A text page is created by the printer.

If the screen contains no printable content, a different message displays: "No printable data in the current screen."

Press the "OK" button to clear the message.

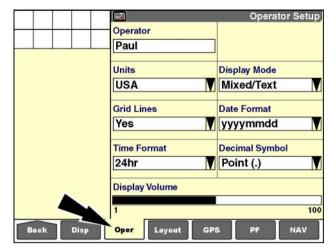

RCIL11DSP525BBG

| 5 - "PRINTER" APPLICATION |
|---------------------------|
|                           |
|                           |
|                           |
|                           |
|                           |
|                           |
|                           |
|                           |
|                           |
|                           |
|                           |
|                           |
|                           |
|                           |
|                           |
|                           |
|                           |
|                           |
|                           |
|                           |
|                           |
|                           |
|                           |

# 6 - VIRTUAL TERMINAL (VT) OR UNIVERSAL TERMINAL (UT)

#### Introduction

The "Virtual Terminal" application serves as a Universal Terminal (UT) for **ISO 11783** (ISOBUS) implements or working tools.

NOTE: See http://www.aef-online.org/ for more information about the ISO 11783 standard.

The "Virtual Terminal" application runs in the AFS Pro 700 display along with any other installed applications – e.g., the vehicle software, "Precision Farming," "Autoguidance," "Task Controller," etc. This means that an operator only requires a single display for vehicle reporting, vehicle control, guidance, and UT functionalities.

**NOTE:** This manual uses the term "Virtual Terminal" or "VT" for direct references to the software application that runs on the AFS Pro 700 display and uses the term "Universal Terminal" or "UT" for general references to the functionality described in the **ISO 11783** standard.

This chapter explains:

- · how to perform basic setup operations for the "Virtual Terminal" application with the "Toolbox" screens
- · how the software for an implement or working tool may operate within the display
- the "Run" screen windows that the "Virtual Terminal" application provides
- the purpose of the "Object Browser," "NVM Browser," "CAN Counters," and "About VT" screens

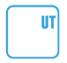

When you use the "Virtual Terminal" application as the UT for an ISOBUS implement or tool, the AFS Pro 700 display receives its control and reporting functions from the implement or tool.

The implement or tool uploads its objects, windows, and screens to the display.

Setup requirements for the "Virtual Terminal" application are minimal in most cases:

- You must enable the "Virtual Terminal" application and provide basic information about your configuration on the "VT Setups" screen.
- You must set units of measurement for the ISOBUS software on the "VT Preferences" screen.
- Some software applications that use the vehicle's controls cab switches, levers, etc. require you to map the functions of the implement or working tool to these cab controls on the "Auxiliary Controls" screen.

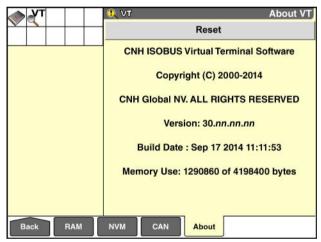

RAIL14DSP1359BA

# "VT Setups" screen

On the "Home" screen, press the "Toolbox" icon to access the "Toolbox" screens.

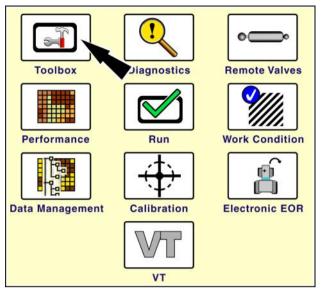

RCPH09DSP395BAG

Press the "VT" icon in the navigation bar to access the "Virtual Terminal" setup screens.

**NOTE:** The "VT" icon is shaped like a down arrow to indicate that it opens a series of sub-menus for the "Virtual Terminal" application.

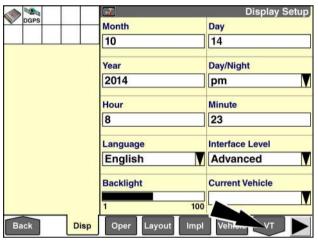

RAIL14DSP1371BA

The "VT Setups" screen displays by default.

You must enable the "Virtual Terminal" application before you can set up your ISOBUS implement.

Press the "VT Enabled" window to access the pop-up options window.

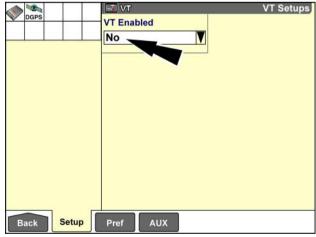

RAIL14DSP1360BA

Press "Yes" in the options window to enable the "Virtual Terminal" application.

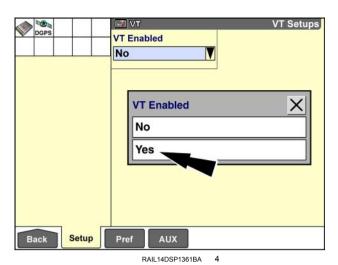

A message displays: "For this change to take effect, the display must now reboot."

Press the "OK" button to acknowledge the message and reboot the display.

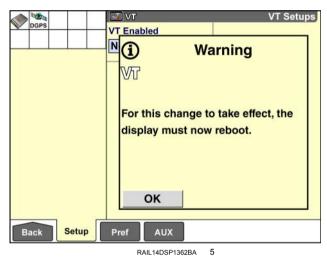

Navigate back to the "VT Setups" screen. Three additional setup windows display:

- "VT Compatibility"
- "Send ISO Speed"
- "VT Number"

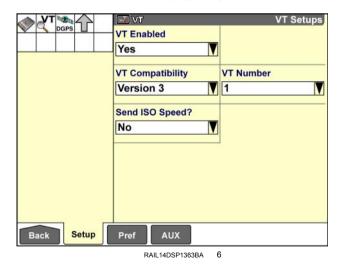

# "VT Compatibility"

Use the "VT Compatibility" window to establish the version of the ISOBUS UT standard that your ISOBUS input device and implement use.

This setting controls how the "Virtual Terminal" application manages auxiliary control mapping:

- "Version 3" is the default setting, and supports "AUX-N" (newer) auxiliary input devices and implements.
- "Version 2" is included for backwards compatibility with AUX-O (older) auxiliary input devices and implements.

An Agricultural Industry Electronics Foundation (AEF) certification label identifies the version of auxiliary control that your implement or tool supports. You can find the AEF certification label:

- in an informational screen within the ISOBUS software
- in the Operator's Manual for the implement or tool
   OR
- · on a physical decal on the implement or tool

**NOTE:** If you cannot determine the correct setting by other means, select "Version 3" and attempt to perform auxiliary control mapping. If you cannot complete the mapping process or the mapped controls do not function, change the setting in this window to "Version 2" and try again.

Press the "VT Compatibility" window to access the pop-up options window.

Press the correct version for your ISOBUS input device and implement.

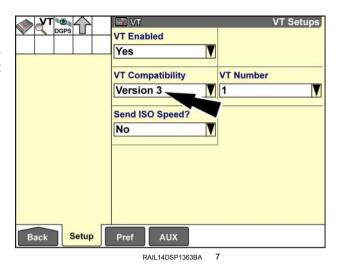

Example AEF certification label

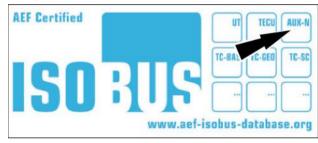

RAPH14DSP1439AA

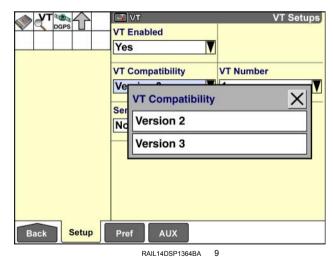

6-4

# "Send ISO Speed?"

Use the "Send ISO Speed?" window to establish whether the display will send ground speed information to the ISOBUS implement.

This setting depends on the ISOBUS implement and your operating conditions:

- If your ISOBUS implement is equipped with a wheel speed sensor, leave this window set to "No."
- If your tractor is equipped with a Tractor Electronic Control Unit (TECU), leave this window set to "No."

Press the "Send ISO Speed" window to access the pop-up options window.

Press the desired option.

NOTE: The available options depend on your vehicle configuration.

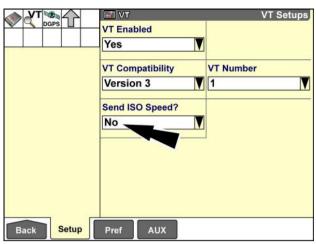

RAIL14DSP1363BA

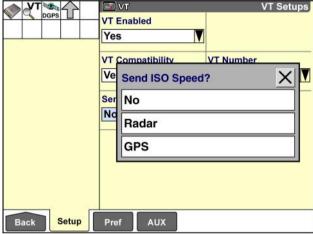

RAIL14DSP1367BA

#### "VT Number"

Use the "VT Number" window to establish whether more than one UT is in use. Because the ISO 11783 standard allows more than one UT to operate simultaneously, you must identify which UT the "Virtual Terminal" application

You should leave this window set to "1" if:

 you are operating with the "Virtual Terminal" application as your only UT

OR

vou wish to map the ISOBUS implement functions to controls on an ISOBUS auxiliary input device

NOTE: The "Auxiliary Controls" screen is only available for the first UT (number 1). If the "VT Number" window is set to a value other than "1," the "AUX" icon in the navigation bar is inactive and you cannot select it.

Press the "VT Number" window to access the numeric keypad.

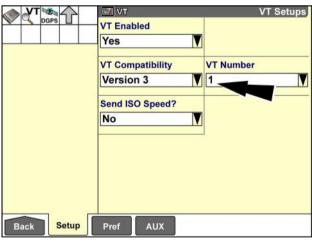

RAIL14DSP1363BA

Use the keypad to enter a number for the "Virtual Terminal" application.

Press the "Enter" button on the keypad to save the new value.

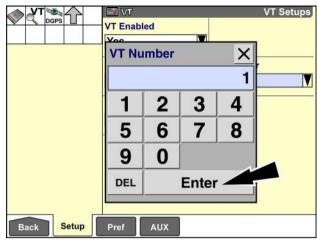

RAIL14DSP1365BA

# "VT Preferences" screen

On the "Home" screen, press the "Toolbox" icon to access the "Toolbox" screens.

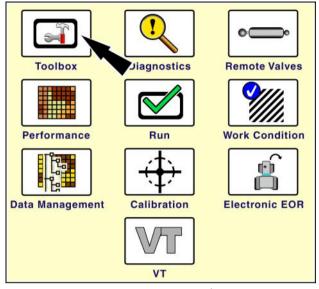

RCPH09DSP395BAG

Press the "VT" icon in the navigation bar to access the "Virtual Terminal" setup screens.

**NOTE:** The "VT" icon is shaped like a down arrow to indicate that it opens a series of sub-menus for the "Virtual Terminal" application.

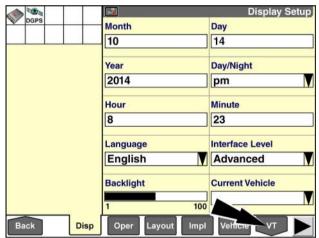

RAIL14DSP1371BA 2

Press the "Pref" icon in the navigation bar to display the "VT Preferences" screen.

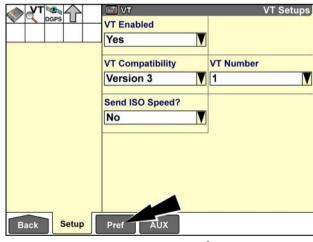

RAIL14DSP1363BA

Use a button at the top of the "VT Preferences" screen to select the preferred units of measurement for the implement software in the "Virtual Terminal" application.

Pressing a button changes all unit window selections on the screen to the recommended setting for the category: metric, imperial or USA. The following table below shows typical measurements for the selection and the window which controls the various measurements.

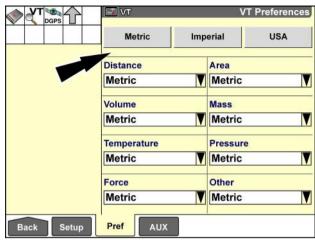

RAIL14DSP1368BA 4

| Window           | Metric            | Imperial                | USA                     |
|------------------|-------------------|-------------------------|-------------------------|
| Distance         | millimeter        | inch                    | inch                    |
|                  | centimeter        | foot                    | foot                    |
|                  | meter             | yard                    | yard                    |
|                  | kilometer         | mile                    | mile                    |
| Area             | square millimeter | square inch             | square inch             |
|                  | square centimeter | square foot             | square foot             |
|                  | square meter      | square yard             | square yard             |
|                  | square kilometer  | square mile             | square mile             |
| Volume           | milliliter        | ounce-UK                | ounce-USA               |
|                  | centiliter        | cup-UK                  | cup-USA                 |
|                  | liter             | pint-UK                 | pint-USA                |
|                  | kiloliter         | quart-UK                | quart-USA               |
|                  | cubic millimeter  | cubic inch              | cubic inch              |
|                  | cubic centimeter  | cubic foot              | cubic foot              |
|                  | cubic meter       | cubic yard              | cubic yard              |
| Mass             | milligram         | ounce                   | ounce                   |
|                  | centigram         | pound                   | pound                   |
|                  | gram              | ton-UK                  | ton-USA                 |
|                  | kilogram          |                         |                         |
| Temperature      | °C (Celsius)      | °F (Fahrenheit)         | °F (Fahrenheit)         |
| Pressure         | kPa (kiloPascal)  | psi (pound/square inch) | psi (pound/square inch) |
|                  | mmHg (mercury)    | inHg (mercury)          | inHg (mercury)          |
|                  | mmH2O (water)     | inH2O (water)           | inH2O (water)           |
| Force            | N                 | lb in                   | lb in                   |
|                  | Nm                | lb ft                   | lb ft                   |
| Other:           |                   |                         |                         |
| speed            | km/h              | mph                     | mph                     |
| horsepower       | kilo Watt         | hp                      | hp                      |
| application rate | kg/ha             | lb/ac                   | lb/ac                   |
|                  | L/ha              | gal/ac                  | gal/ac                  |

If you press the "Metric" button, all unit windows change to the "Metric" selection.

If you press the "Imperial" button, all unit windows change to the "Imperial" selection.

However, if you press the "USA" button, the unit windows change to a combination of "USA" and "Imperial" selections. These are the correct settings for the USA.

■ VT T DGPS VT Preferences Metric USA Distanc Area Imperial | Imperial Volume Mass Imperial | Imperial Temperature Pressure Imperial | Imperial Other Force | Imperial Imperial Setup Pref

RAIL14DSP1370BA

You can change the setting in any individual unit window as required.

Press any of the unit windows to access the pop-up options window.

The options window contains the valid selections for the unit window; sometimes only two options display.

Press the desired selection in the option window to save the new setting for the window.

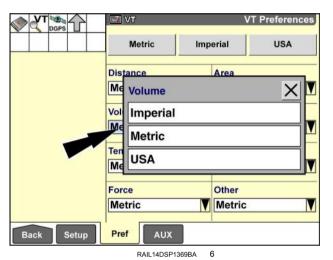

6-9

# "Auxiliary Controls" screen

Use the "Auxiliary Controls" screen to map functions of the ISOBUS implement or tool to switches or other controls in the cab.

To perform control mapping, the implement or tool must be connected and the vehicle must be equipped with an ISOBUS input device such as a joystick or switch box.

**NOTE:** Auxiliary control mapping is only supported for Universal Terminal (UT) number 1. If the "AUX" icon is inactive (grayed out), ensure that the "VT Number" window on the "VT Setups" screen (Home > Toolbox > VT > Setup) is set to "1."

On the "Home" screen, press the "Toolbox" icon to access the "Toolbox" screens.

Press the "VT" icon in the navigation bar to access the "Virtual Terminal" setup screens.

**NOTE:** The "VT" icon is shaped like a down arrow to indicate that it opens a series of sub-menus for the "Virtual Terminal" application.

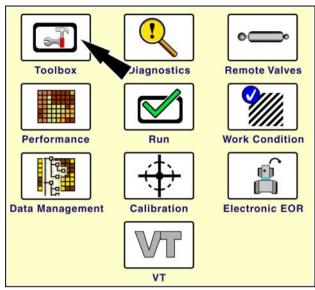

RCPH09DSP395BAG

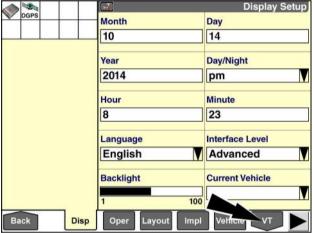

RAIL14DSP1371BA 2

Press the "AUX" icon in the navigation bar to display the "Auxiliary Controls" screen.

The appearance and behavior of the "Auxiliary Controls" screen depend on the version of the **ISO 11783** UT standard that your ISOBUS implement or tool uses. See **6-2**.

- When version 2 is in use, you must manually map functions to your controls.
- When version 3 is in use, some or all function mapping may occur automatically. For mapping that does not occur automatically, you can use "Learn" mode or you can manually map functions to controls in the same manner that you would with a version 2 compatible ISOBUS implement or tool. Version 3 also introduces the ability of the ISOBUS implement or tool to enforce additional requirements for the mapping of specific functions.

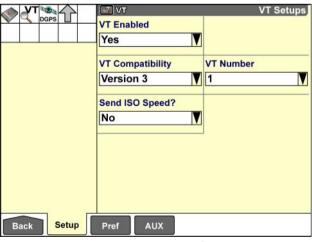

RAIL14DSP1363BA

#### VT auxiliary controls: version 2 compatible (AUX-O)

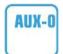

Auxiliary control mapping for version two compatible ISOBUS implements or tools is a manual process.

The following example shows the mapping of the functions of a front-end loader to the buttons on a joystick control in the cab.

If you wish to view additional information about the function mapping process, press the "Help" button.

Imp Help AUX Setup Pref RAIL14DSP1372BA

A pop-up message displays: "Version 2 Aux Controls. This screen is used to assign implement or tool functions to ISOBUS compliant auxiliary inputs. First, select an implement or tool in the upper left box. You can then manually assign functions to inputs. For each function, select an input device (i.e. switch box/panel) and an auxiliary control (i.e. switch/dial). When finished, remember to scroll back to the top page and press the SAVE button to save your edits! The DELETE button can be used to delete all assignments."

Press the "OK" button to dismiss the message.

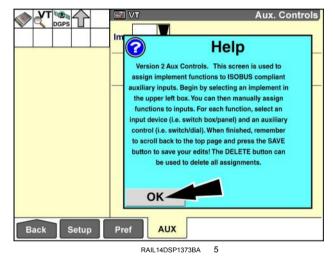

Press the ISOBUS implement/tool selection window to access the pop-up icon window.

The pop-up window displays icons for the ISOBUS implements or tools that are currently connected to the AFS Pro 700.

Press the icon for the implement or tool that you wish to configure - a front-end loader in this example.

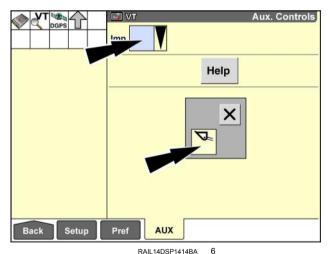

The functions for the tool - raise, lower, hold, float, and dump - load into the first column on the screen . If necessary, this screen extends downward to display all functions for the tool. Use the scroll bar on the left-hand side of the "Auxiliary Controls" screen to view any remaining functions that do not display on the first screen.

A "Save" button and a "Delete" button display at the top of the screen next to the ISOBUS implement/tool selection window.

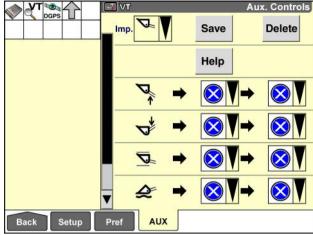

RAIL14DSP1415BA

The second column represents the ISOBUS input devices on the vehicle that are available for mapping.

A blue circle with a white "X" in the second column indicates that no device is currently assigned to the corresponding tool function.

Press the device icon next to the first function – loader raise in this example – to access the pop-up icon window.

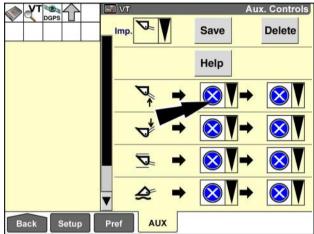

RAIL14DSP1415BA 8

The pop-up window displays icons for the ISOBUS input devices on the vehicle that are appropriate to this function. The icon in this example is for an ISO joystick.

**NOTE:** If no devices are present for this function, the pop-up window contains no options; a blue circle with an "X" displays.

Press the joystick icon to assign this ISOBUS input device to the loader raise function.

The icon for the joystick displays in the device column for the loader raise function.

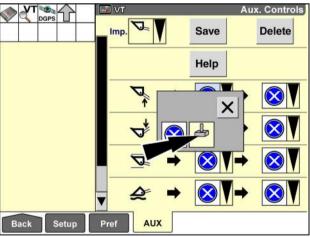

RAIL14DSP1416BA

The third column represents the controls on the ISOBUS input device that are available for mapping. A blue circle with a white "X" in the third column indicates that no control is currently mapped to the function.

Press the control icon that is adjacent to the loader raise icon to access the pop-up icon window.

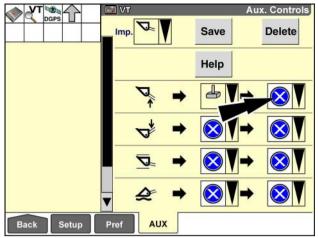

RAIL14DSP1417BA 10

Press the icon for the appropriate control – the joystick button for loader raise in this example.

**NOTE:** If no controls are present for this function, the pop-up window contains no options; a blue circle with an "X" displays.

The icon for the loader raise button displays in the control column for the loader raise function.

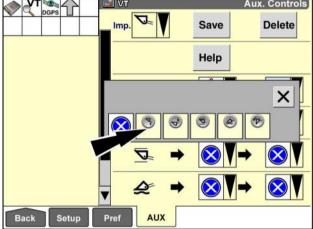

RAIL14DSP1418BA 11

Continue in this fashion until you have mapped the remaining functions to the desired controls.

Press the "Save" button to save the mappings to memory.

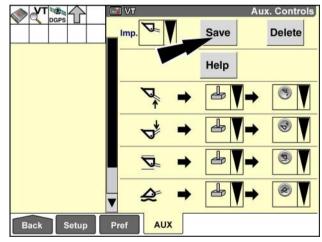

RAIL14DSP1419BA 12

A pop-up message displays: "Auxiliary Control Mappings for selected implement will be saved. Proceed?"

Press the "Yes" button to save the new auxiliary control mappings.

Press the "No" button to clear the new auxiliary control mappings..

After you press the "Yes" button, the controls that you mapped – joystick buttons in this example – will control the functions of the ISOBUS implement or tool.

The settings reside in Non-Volatile Memory (NVM) and persist – even over power cycles – until an operator edits them or deletes them.

**NOTE:** If you replace the display or perform a clean install of the display software without retaining your data, you must perform auxiliary control mapping again.

If you wish to discontinue use of the ISOBUS implement or tool for any reason, you can press the "Delete" button on the "Auxiliary Controls" screen to clear the auxiliary control mappings.

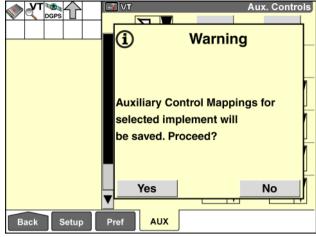

RAIL14DSP1420BA 13

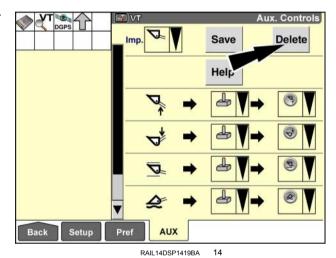

A pop-up message displays: "Auxiliary Control Mappings for selected implement will be deleted. Proceed?"

Press the "Yes" button to clear the auxiliary control mappings.

Press the "No" button to keep the current auxiliary control mappings.

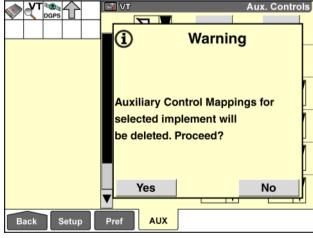

RAIL14DSP1421BA

#### VT auxiliary controls: version 3 compatible (AUX-N)

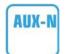

Auxiliary control mapping for version 3 compatible ISOBUS implements or tools can be entirely automatic, partially automatic, or manual depending on the combination of ISOBUS implement and ISOBUS input device.

You also have the added ability to "teach" the system which control you wish to use for a function rather than select the control from a list.

Finally, the "Auxiliary Control" screen includes icons to provide extra information about the functions that you are mapping. See the accompanying table for more information.

Other aspects of this screen function in the same manner for both version 2 and version 3:

- The ISOBUS implement/tool selection window
- The "Save" button
- · The "Delete" button
- · The "Help" button
- The device selection windows (second column)
- The control selection windows (third column)

Manual mapping for version 3 compatible ISOBUS implements or tools is the same as manual mapping for version 2 compatible ISOBUS implements or tools. See the above description of version 2 if you wish to map the implement or tool functions manually.

The following example shows the mapping of the functions of an aircart to controls on a switch box in the cab.

In this example, the ISOBUS implement detects the preferred controls, automatically maps functions to the preferred controls, and saves the mapping without any operator input. The green check mark in each row indicates that the mapping is stored and the control is enabled.

If you wish to view additional information about the function mapping process, press the "Help" button.

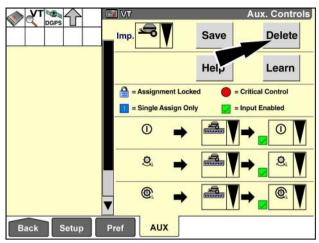

RAIL14DSP1382BA 16

| Icon | Meaning                                                                                                    |
|------|----------------------------------------------------------------------------------------------------|
|      | The function is mapped to a preferred control that you cannot change.                                                                                                    |
| 1    | The function can only use a dedicated control, i.e. you cannot map additional functions to the same control.                                                                                                    |
|      | The function is considered critical per <b>ISO 15077</b> – i.e. when you actuate the control, it can cause an action that could be hazardous to the machine operator or bystanders. You must use a critical control for this function. |
| /    | The function is mapped to a control and the mapping is saved, therefore enabling the control.                                                                                                    |

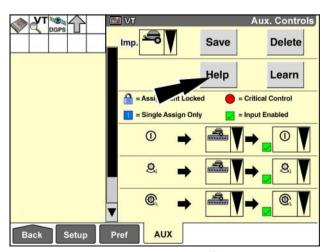

RAIL14DSP1382BA 1

A pop-up message displays: "This screen is used to assign implement functions to ISOBUS compliant auxiliary inputs. Begin by selecting an implement in the upper left box. You can then manually assign functions to inputs or use Learn Mode. To use Learn Mode press the LEARN button, select a function row, then physically actuate the switch or dial you want to assign to the function. Remember to press the SAVE button when all edits are complete! The DELETE button can be used to delete all assignments."

Press the "OK" button to dismiss the message.

Use the "Learn" button to teach the system which control you wish to use for a function.

Press the "Learn" button to enter "Learn" mode.

**NOTE:** The "Learn" button is a latching button that highlights when "Learn" mode is active.

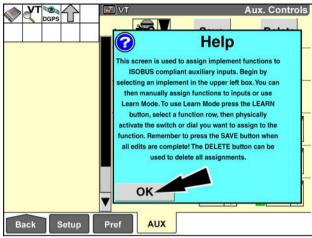

RAIL14DSP1383BA 18

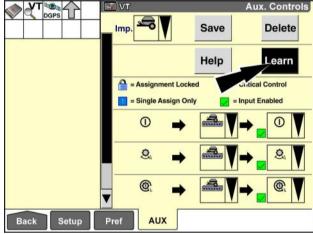

RAIL14DSP1384BA 19

With "Learn" mode active, press the icon for the function that you wish to map.

The row highlights in orange to indicate that the system is ready to map the function to a control.

Actuate the control that you wish to use for the selected function.

If the control is valid for the selected function, the icon for the control displays in the third column. The "Input Enabled" icon does not display because the new mapping is not yet saved.

Select other rows to map additional functions as required.

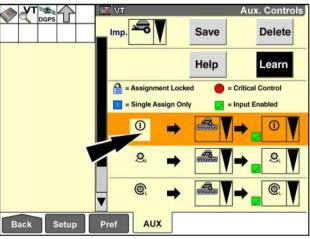

RAIL14DSP1385BA

Press the "Save" button to save the mappings.

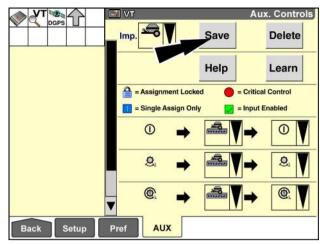

RAIL14DSP1422BA 2

A pop-up message displays: "Auxiliary Control Mappings for selected implement will be saved. Proceed?"

Press the "Yes" button to save the new auxiliary control mappings.

Press the "No" button to clear the new auxiliary control mappings..

After you press the "Yes" button, the "Input Enabled" icon displays in each row that has a valid mapping. The controls that you mapped will now control the functions of the ISOBUS implement or tool.

The settings reside in the implement and persist – even over power cycles – until an operator edits them or deletes them.

**NOTE:** Because the settings reside in the implement, you can replace the display or perform a clean install of the display software without losing the auxiliary control mappings.

If you wish to discontinue use of the ISOBUS implement or tool for any reason, you can press the "Delete" button on the "Auxiliary Controls" screen to clear the auxiliary control mappings.

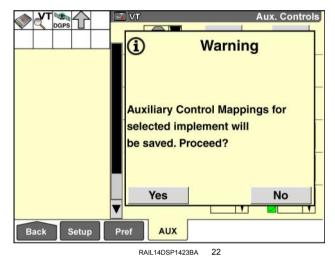

Aux. Controls Save Delete Hel. Learn = Assignment Locked = Critical Control = Single Assign Only = Input Enabled 1 0 0 Setup Pref AUX Back RAIL14DSP1382BA

(AIL14DSP1382BA

A pop-up message displays: "Auxiliary Control Mappings for selected implement will be deleted. Proceed?"

Press the "Yes" button to clear the auxiliary control mappings.

**NOTE:** The next time you power ON the display with the ISOBUS implement or tool connected, the implement or tool uploads any preferred control mappings to the display.

Press the "No" button to keep the current auxiliary control mappings.

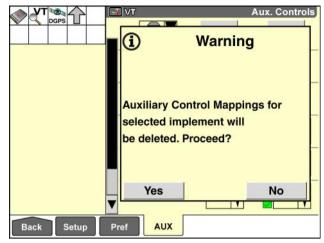

RAIL14DSP1386BA

# Working with an application in the Virtual Terminal (VT)

Whenever the display is powered ON and an ISOBUS implement or tool is connected, the implement or tool automatically uploads its software components to the display. Two icons display in the status and warning icon area while the components load.

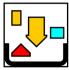

The object pool icon displays while an ISOBUS implement or tool uploads its components to the display.

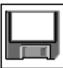

The diskette icon displays when the object pool from an ISOBUS implement is saved to or loaded from Non-Volatile Memory (NVM) in the display.

Once the components are loaded, the applications are ready for use.

From the "Home" screen, press the "VT" icon to access the "Virtual Terminal" screens.

In this example, the operator has placed the "VT Implements 1x1" window in the left-hand area. The window displays an icon for each connected ISOBUS device: the CNH switch box, the aircart, and a flow monitoring module.

The icon for the selected device is highlighted in green.

The soft keys on the right-hand side of the screen allow you to navigate within the application for the selected ISOBUS device.

The "Virtual Terminal" application provides three ways for an operator to change the active ISOBUS application:

Press the icon for an ISOBUS device in the "VT Implements 1x1" window (1) or the "VT Implements 1x2" window

**NOTE:** Use the "VT Implements 1x2" window if you have more than three applications loaded.

- Press the "Next Application" button (2) to cycle to the application for the next ISOBUS device
- Press the "Application Grid Select" icon (3) to view and choose from a grid of icons for all connected ISOBUS devices

The text at the bottom of the "VT" screen (4) identifies the active application.

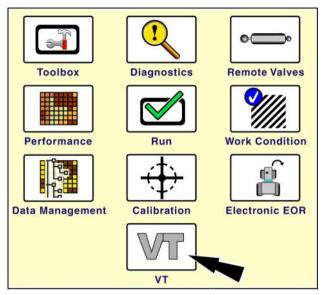

RCPH09DSP395BAG

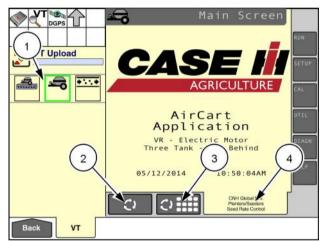

RAIL14DSP1424BA

If you use the "Application Grid Select" button, a grid of ISOBUS device icons occupies the entire "VT" screen.

Press an icon in the grid (1) to select an application.

To return to the screens for the active application, press the button that identifies the active application (2).

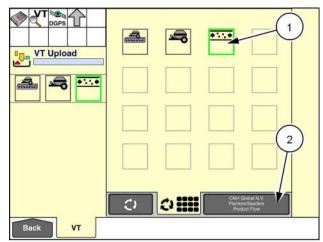

RAIL14DSP1428BA 3

The "VT Implements 1x1" window (1) updates to indicate the selected ISOBUS device.

The soft keys on the right-hand side of the display (2) update to display only functions that are available for the active application.

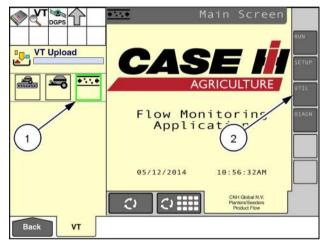

RAIL14DSP1432BA

Other aspects of usage will vary with the ISOBUS applications that are loaded. Refer to the operator's manual for your ISOBUS implement for complete operating instructions.

# "Run" screen windows for the Virtual Terminal (VT)

Up to seven additional "Run" screen windows are available whenever the "Virtual Terminal" application is present:

- "VT 2x6"
- "VT Auxiliary Memory"
- "VT Implements 1x1"
- "VT Implements 1x2"
- "VT NV Memory"
- "VT RAM Memory"
- "VT Upload"

The windows are primarily intended for developers to test the compatibility of their software with the "Virtual Terminal" application. Select the windows for a "Run" screen using the "Run Layout" screen (Home > Toolbox > Layout).

### VT DGPS Run Layout X Time, Work Swath Map 2x5 Trim Swath Number wath Select VT 2x6 VT Aux Mem VT Implements 1x1 Time, Field VT Implements 1x2 VT NV Mem. Time, Road Back GPS NAV Oper Layout

RAIL14DSP1397BA

### "VT 2x6"

Placement label: VT 2x6

Placement location: "Run" screens

Rather than use the "Home" screen as a pivot point between the "Virtual Terminal" screens and the "Run" screens, you can place the "VT 2x6" window on any "Run" screen to make navigation quicker. This window has a two column by six row layout and uses the total area of the selected "Run" screen.

**NOTE:** If required, change the layout of the selected "Run" screen to a 2 column by 6 row layout before you place the "VT 2x6" window.

The operation of the ISOBUS application is the same whether you access it with the "VT" screen (Home > VT\_ or with the "VT 2x6" window the on the "Run" screens. Only the content of the bottom navigation bar differs.

# Main Screen WIDN VT Upload CASE AGRICULTURE AirCart Application VR - Electric Motor Three Tank - Tow Behind 05/12/2014 10:50:04AM Partors Seed Rate Cortos Seed Rate Cortos Run5 Run6 Run6

RAIL14DSP1436BA

### "VT Auxiliary Memory"

Placement label: VT Aux Mem.

Placement location: "Run" screens or left-hand area

A bar graph visually represents the use of auxiliary memory by all active implement or tool applications.

**NOTE:** This window is only available when the "VT Compatibility" window on the "VT Setups" screen (Home > Toolbox > VT > Setup) is set to "Version 2."

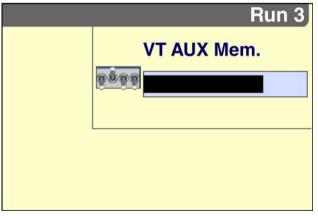

RAIL14DSP1399BA

### "VT Implements 1x1"

Placement label: VT Implements 1x1

Placement location: "Run" screens or left-hand area

This window allows you to select among up to three connected ISOBUS implements or tools. The user interface for the selected implement or tool displays in the "VT 2x6" window and on the "Virtual Terminal" screen.

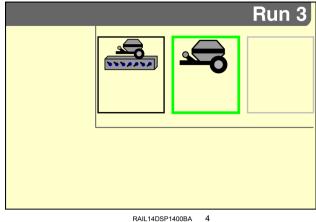

### "VT Implements 1x2"

Placement label: VT Implements 1x2

Placement location: "Run" screens or left-hand area

This window allows you to select among up to six connected ISOBUS implements or tools. The user interface for the selected implement or tool displays in the "VT 2x6" window and on the "Virtual Terminal" screen.

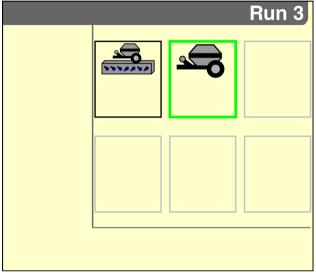

RAIL14DSP1401BA

### "VT NV Memory"

Placement label: VT NV Mem.

Placement location: "Run" screens or left-hand area

A bar graph visually represents the use of Non-Volatile (NV) memory by all active implement or tool applications.

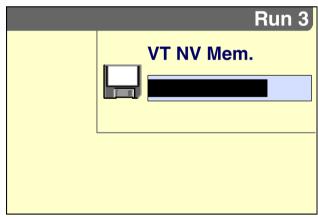

RAIL14DSP1402BA

### "VT RAM Memory"

Placement label: VT RAM Mem.

Placement location: "Run" screens or left-hand area

A bar graph visually represents the use of Random Access Memory (RAM) by all active implement or tool applications.

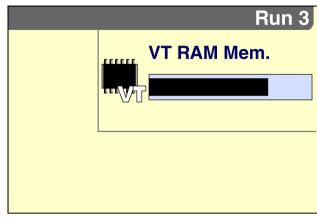

### RAIL14DSP1403BA 7

## "VT Upload"

Placement label: VT Upload

Placement location: "Run" screens or left-hand area

A bar graph visually represents progress as the object pool for an implement or tool application is uploaded to the display.

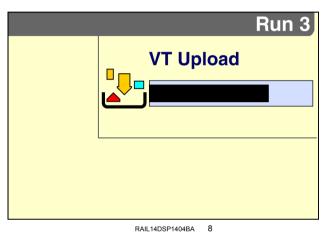

6-23

# "Diagnostics" screens for the Virtual Terminal (VT)

The "Diagnostics" screens for the "Virtual Terminal" application are provided primarily for implement developers to test their compatibility with the "Virtual Terminal" application. The screens are highly technical.

**NOTE:** Perform actions on these screens under the instruction of qualified CASE IH service personnel only.

 The "Object Browser" screen displays the object pool for applications stored in non-volatile memory for various clients. The screen provides pop-up messages for compatibility problems.

### "Object Browser" screen

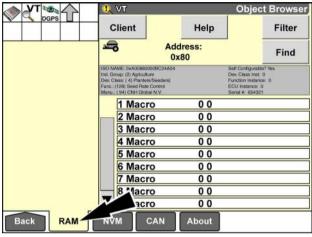

RAIL14DSP1405BA 1

 The "NVM Browser" screen enables a developer to manually manage the use of non-volatile memory by an object pool. Each object pool is represented by a folder with a hexadecimal title and a .iop file with a six digit name.

### "NVM Browser" screen

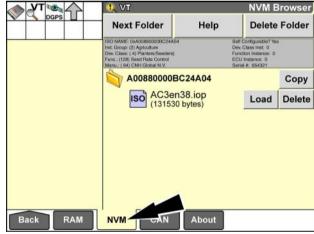

RAIL14DSP1406BA

The "CAN Counters" screen displays counters for a variety of different message types that are sent or received by the ISOBUS implement on the Controller Area Network (CAN).

### "CAN Counters" screen

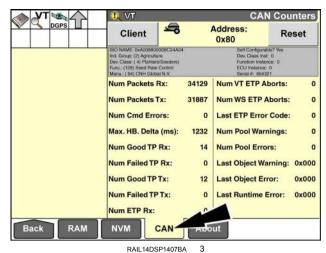

RAIL14DSP1407BA

- The "About VT" screen provides basic information about the "Virtual Terminal" application.
  - Copyright information
  - Version number
  - o Build date
  - o Current memory usage
  - o ISOBUS certification label, if applicable

The "About VT" screen also provides a "Reset" button that reboots the display and reloads the ISOBUS software in the "Virtual Terminal" application.

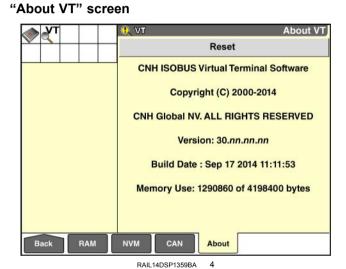

6-25

| 6 - VIRTUAL TERMINAL (VT) OR UNIVERSAL TERMINAL (UT) |  |
|------------------------------------------------------|--|
|                                                      |  |
|                                                      |  |
|                                                      |  |
|                                                      |  |
|                                                      |  |
|                                                      |  |
|                                                      |  |
|                                                      |  |
|                                                      |  |
|                                                      |  |
|                                                      |  |
|                                                      |  |
|                                                      |  |
|                                                      |  |
|                                                      |  |
|                                                      |  |
|                                                      |  |
|                                                      |  |
|                                                      |  |
|                                                      |  |
|                                                      |  |
|                                                      |  |
|                                                      |  |
|                                                      |  |
|                                                      |  |
|                                                      |  |
|                                                      |  |
|                                                      |  |
|                                                      |  |
|                                                      |  |
|                                                      |  |
|                                                      |  |
|                                                      |  |
|                                                      |  |
|                                                      |  |

# 7 - "TELEMATICS" APPLICATION

# "Telematics" screen

When the "Telematics" application is present for use with the AFS Connect™ telematics service, the "Telematics" screen is added to the "Toolbox" screens.

On the "Home" screen, press the "Toolbox" icon to access the "Toolbox" screens.

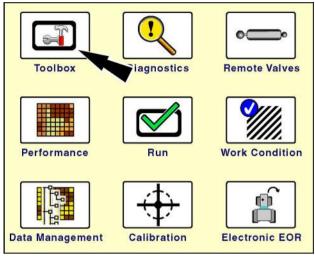

RCIL11DSP108BBG

Press the "Tel" icon on the navigation bar to access the "Telematics" screen.

The "Telematics" screen displays.

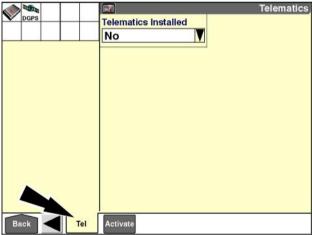

RAII 12DSP1429BA 2

### "Telematics Installed"

Use the "Telematics Installed" window to enable the "Telematics" application on the display.

Press the "Telematics Installed" window to access the pop-up options window.

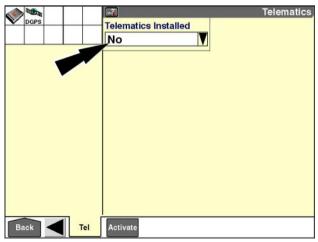

RAIL12DSP1429BA

Press "AM50" or "AM53" to enable the "Telematics" application for your modem.

Press "No" to leave the "Telematics" application disabled.

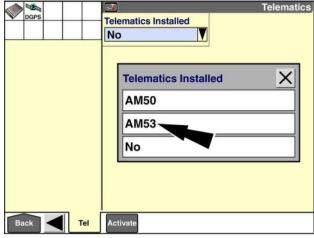

RAIL14DSP1620BA

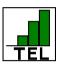

When the "Telematics" application is enabled, the "Telematics" icon displays in the status and warning icon area. The number of bars (0-3) indicates the current strength of the cellular signal. When the cellular network is connected, the bars in the icon are green.

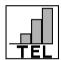

When the cellular network is not connected – for example, coverage is not available or your subscription is not valid – the bars in the icon are gray.

Press the "Telematics" icon at any time to view details of the cellular connection. A pop-up window reports the network status and cellular Radio Signal Strength Indicator (RSSI) in decibels.

If you have the AM53 modem, the details also include Mobile Country Code (MCC), Mobile Network Code (MNC), and network operator. Press the "OK" button to dismiss the message.

### Cellular signal status: AM50 modem

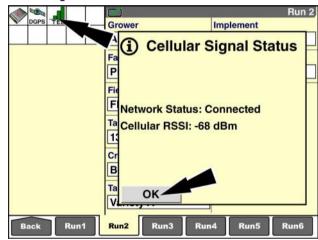

RAIL14DSP1621BA 5

### Cellular signal status: AM53 modem

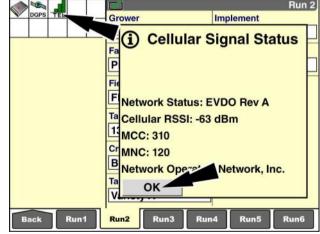

RAIL14DSP1622BA

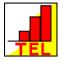

If the "Telematics" application is enabled and the modem is not detected on the Controller Area Network (CAN), the "Telematics" icon flashes in the status and warning icon area. The bars are red to indicate that the system is not functional.

A pop-up message displays: "Modem offline. See Operator's Manual if problem continues."

Press the "Ignore" button to suppress further warnings and continue working without using the "Telematics" application.

Press the "OK" button to dismiss the message and leave the fault active.

- 1. Verify that the setting in the "Telematics CAN Node" window is correct (see below).
- 2. Verify that the green Light Emitting Diode (LED) for power on the modem is steady ON. If the LED is blinking, the modem firmware is updating. Do not interrupt this process.
- 3. If the LED is steady ON, cycle power to the system.
- 4. If the problem persists, check the CAN connection to the modem.

Depending on your vehicle type and modem, up to four additional windows display when you enable the "Telematics" application:

- "Telematics CAN Node"
- "File Transfer Enabled" ( AM53 modem only)
- "Fuel Tank Size" (tractors only)
- · "Fuel Theft Delta"

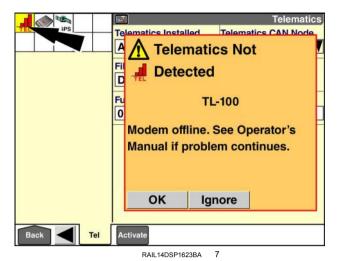

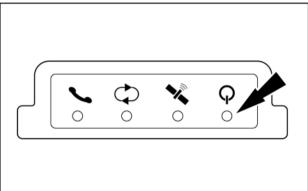

RAIL12GEN0174AA

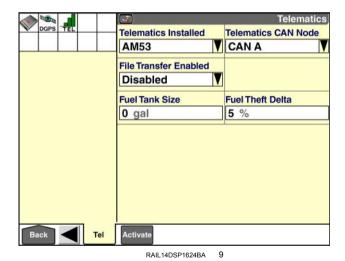

### "Telematics CAN Node"

Use the "Telematics CAN Node" window to set the CAN channel that the modem is connected to.

The default setting for this window is "CAN A."

Press the "Telematics CAN Node" window to access the pop-up options window.

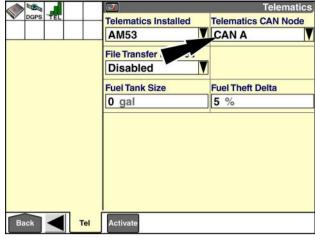

RAIL14DSP1624BA 10

The below table lists the correct setting by vehicle type.

| Vehicle type   | CAN node |
|----------------|----------|
| Tractor        | CAN A    |
| Sprayer        | CAN B    |
| Combine        | CAN A    |
| Cane Harvester | CAN B    |

Press the correct setting for your vehicle in the options window.

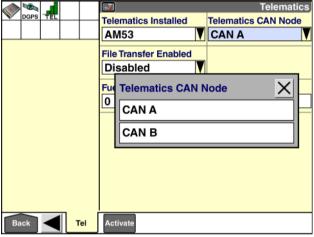

RAIL14DSP1625BA 11

# "File Transfer Enabled" ( AM53 modem only)

The AM53 modem adds the ability to connect to the AFS Connect server and upload the data from your display.

Because the volume of data is too large for communication over the CAN, the display transfers the data to the modem via a serial cable connected to one of the two **RS-232** ports on the display. To enable the file transfer feature, you must identify which **RS-232** port the modem is connected to.

Press the "File Transfer Enabled" window to access the pop-up options window.

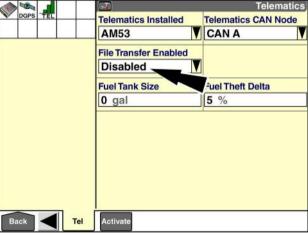

RAIL14DSP1624BA

Press the correct port for your modem configuration or press "Disabled" to leave the file transfer feature disabled.

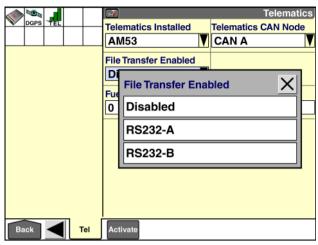

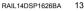

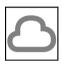

When the modem establishes communication with the server, the cloud icon displays in the status and warning icon area.

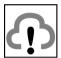

If there is a conflict with the selected port – for example, another software application needs to communicate on the port – the cloud icon updates with an exclamation point. A pop-up message identifies the conflicting software application and asks if you want to close the "Telematics" application to allow the conflicting application to access the port.

You can press the cloud icon to view the server connection status in a pop-up message.

Press the "OK" button to dismiss the message.

### "Data Transfer"

When you enable the file transfer feature, the "Data Transfer" window displays on the "Telematics" screen.

Use the "Sync" button in the "Data Transfer" window to perform the initial synchronization with the server. You only need to do this when you set up telematics for the first time. Thereafter, the display automatically transmits new or changed data at **30 min** intervals and when you turn the display OFF.

**NOTE:** The the initial synchronization may take several minutes.

Press the "Sync" button to initiate the file transfer.

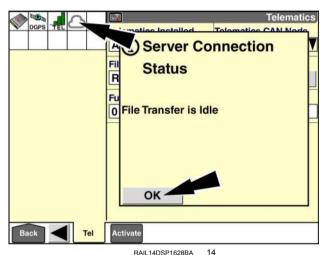

Telematics
Telematics Installed
AM53
Telematics CAN Node
CAN A
File Transfer Enabled
RS232-A
Fuel Tank Size
O gal

Telematics CAN Node
CAN A

Data Transfer
Sync
Fuel Tank Size

1.4ft Delta
5 %

RAIL14DSP1627BA 1

The "Telematics Installed" window, "File Transfer Enabled" window, and "Sync" button become inactive when you initiate the file transfer.

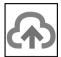

The cloud icon updates with an up arrow to indicate that the file transfer is currently in progress.

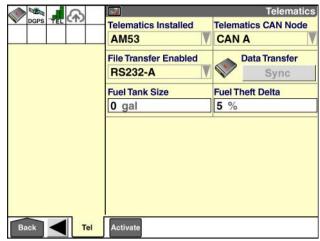

RAII 14DSP1629BA 16

### "Fuel Tank Size"

Use the "Fuel Tank Size" window to set the size of the fuel tank on your vehicle. The fuel tank size is required for the display to calculate an accurate fuel tank level (%).

Press the "Fuel Tank Size" window to access the pop-up keypad.

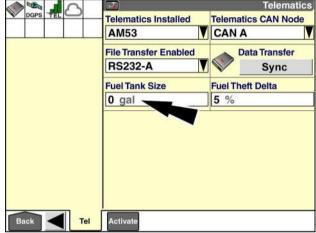

RAIL14DSP1627BA 1

Use the keypad to enter a value.

Press the "Enter" button on the keypad to save the value.

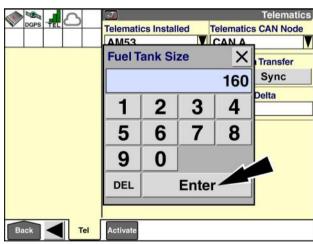

RAIL14DSP1634BA

### "Fuel Theft Delta"

**NOTE:** The "Fuel Theft Delta" window is only required for growers who intend to use the fuel theft alarm feature of the AFS Connect telematics package.

Use the "Fuel Theft Delta" window to set the threshold for when a fuel theft alarm is triggered.

When the system is powered ON, the "Telematics" application compares the current fuel level to the fuel level that was recorded before the system was powered OFF. The fuel theft alarm is triggered when the difference (or delta) between these two measurements exceeds the percentage in the "Fuel Theft Delta" window.

**NOTE:** The fuel theft alarm appears on the AFS Connect web portal.

The acceptable range of values for the "Fuel Theft Delta" window is 1 - 20 %The default setting is 5 %.

Press the "Fuel Theft Delta" window to access the pop-up keypad.

Use the keypad to enter a value from 1 - 20 %.

Press the "Enter" button on the keypad to save the value.

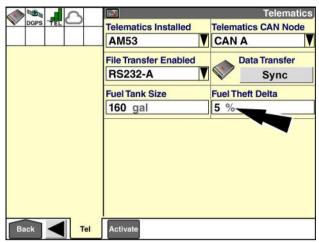

RAIL14DSP1635BA 19

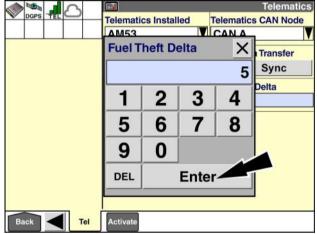

RAIL14DSP1633BA

# "Text Messages Received" screen

Managers can send text messages from the AFS Connect web portal to telematics-equipped vehicles in the field. An incoming text message immediately displays in a pop-up window on the AFS Pro 700 display when it is received.

**NOTE:** Text messages are limited to a maximum of 160 characters.

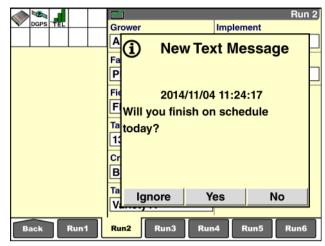

RAIL14DSP1619BA

The vehicle operator can use the "Text Messages Received" screen to:

- · View a time-stamped list of incoming text messages
- · Determine which text messages have been answered
- · Respond to text messages
- · Delete text messages that are no longer needed

On the "Home" screen, press the "Data Management" icon to access the "Data Management" screens.

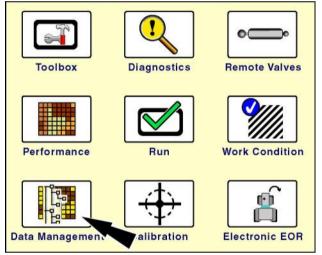

RCIL11DSP108BBG

Press the "Msgs" (messages) icon in the navigation bar to display the "Text Messages Received" screen.

The "Text Messages Received" screen displays a list of incoming text messages. The text messages appear in reverse chronological order—the newest message appears at the top of the list, and the oldest message appears at the bottom of the list.

**NOTE:** A maximum of 20 text messages can be stored on the display. If a message is received after this limit is reached, the oldest message is automatically deleted to make space for the incoming message.

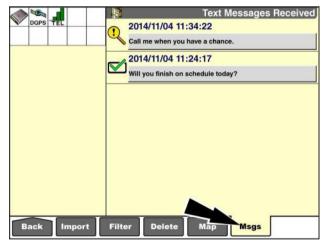

RAIL14DSP1636BA

An icon displays next to each text message to indicate whether the operator has responded to the message.

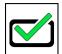

The check mark indicates that the operator has responded to the message.

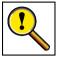

The magnifying glass indicates that the operator has not responded to the message.

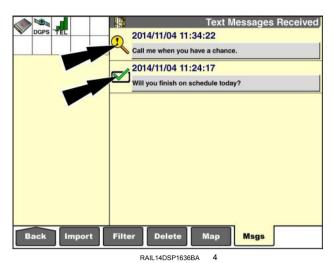

Dist

Press a button on the "Text Messages Received" screen to access the pop-up text message window.

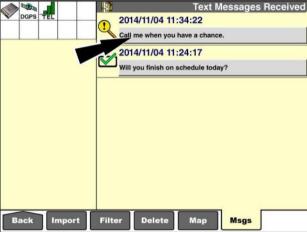

RAIL14DSP1636BA 5

Press the "Delete" button to delete the text message. The message will no longer appear on the "Text Messages Received" screen.

Press the "View" button to view the text message with buttons for the responses that were selected by the web portal user.

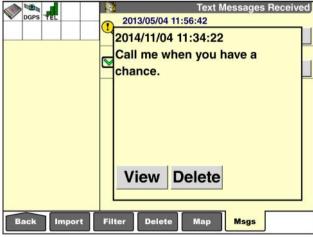

RAIL14DSP1637BA

If the "View" button is pressed, the text message displays with the "Ignore" button and buttons for up to two response options that were chosen by the web portal user. The possible responses are:

- "Yes"
- "No"
- "OK"
- · "Later"

Press the "Ignore" button to continue without responding to the message.

Press any other button to send a response to the web portal user.

**NOTE:** If the operator has already responded to the text message, selecting a difference response will update the response on the web portal.

If the operator responds to a message that was previously ignored, the icon next to the message updates to indicate that the operator has responded to the message.

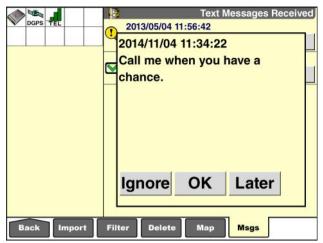

RAIL14DSP1638BA

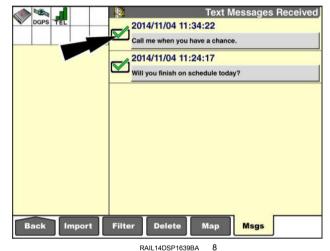

7-10

# 8 - DIAGNOSTICS

### Introduction

The "Version," "CAN Status," and "Fault Archive" screens are common to all applications on the AFS Pro 700 display. The information on these screens may be requested by Case IH dealer personnel to resolve a problem with how your equipment is performing.

**NOTE:** The "Resource Status," "GPS Status," and "GPS Receiver" screens are discussed as a part of the "Precision Farming" application. See **3-82**.

This chapter explains:

- · How to check software versions
- · How to check controller status
- · How to investigate fault codes

On the "Home" screen, press the "Diagnostics" icon to access the "Diagnostics" screens.

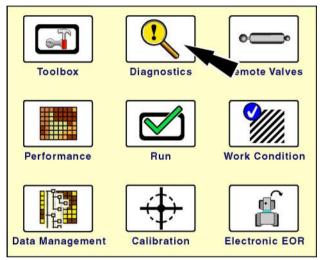

RCIL11DSP108BBG

# "Version" screen

Press the "Version" icon in the navigation bar to display the "Version" screen.

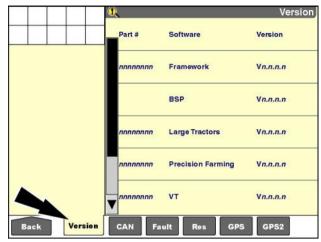

RCII 11DSP148BBG

The "Version" screen lists the eight digit part number (1), the software name (2), and the revision level (3) for every application that is currently running on the display.

**NOTE:** Press the arrows on the scroll bar to page down and page up on the screen.

The list includes applications that are required by the display, applications that are vehicle-specific, and farming applications.

Only applications for the vehicle in which the display is installed appear as active. If the display is installed in a tractor, only tractor appropriate applications display on the "Version" screen. When the display is moved to a combine, only combine appropriate applications display on the "Version" screen.

In the example shown:

- · "Framework" and "BSP" belong to the display.
- "Large Tractors" is the vehicle software.
- "VT," "Precision Farming," "Trip Computer," and "Autoguidance" are farming applications.

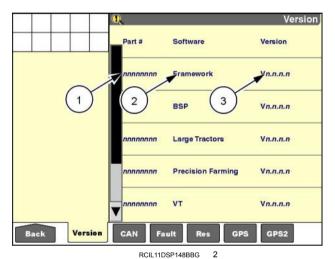

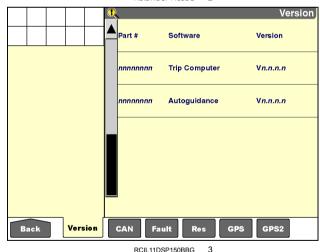

# "CAN Status" screen

Press the "CAN" icon in the navigation bar to display the "CAN Status" screen. This screen reports the status and source address for every controller on the Controller Area Network (CAN) bus, including the vehicle controllers.

This example shows the GPS receiver and the NAV II navigation controller used for autoguidance.

The current status for any controller can be one of five states:

| Status       | Meaning                                                                     |
|--------------|-----------------------------------------------------------------------------|
| online       | The controller is functioning normally.                                     |
| offline      | The controller was detected, but is no longer communicating.                |
| not detected | The controller is not detected on the CAN bus.                              |
| degraded     | The controller is operating in a degraded state.                            |
| disabled     | The controller has disabled itself and is reporting its disabled condition. |

The vehicle determines whether the serial number, bootcode, hardware, and software versions for the controller are communicated to the display.

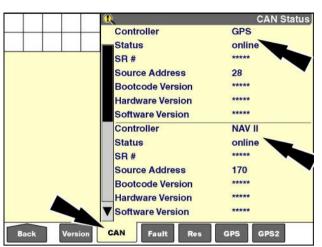

RAIL12DSP0998BA

# "Fault Archive" screen

Press the "Fault" icon in the navigation bar to display the "Fault Archive" screen.

By default, the fault archive for the display is shown.

Display fault codes use a letter prefix to identify the source of the report:

- "AG" for the "Autoguidance" application
- "PF" for the "Precision Farming" application (including GPS receiver related items)
- "NAV" for the NAV II navigation controller

The vehicle, and in some cases the implement, determines which controllers report faults through this screen. The display fault archive is always available on this screen.

To view the fault archive for other controllers, press the "Fault Archive" window to access the pop-up options window.

Press "Select List" to display a list of available fault archives.

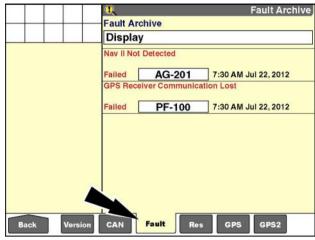

RCIL11DSP154BBG

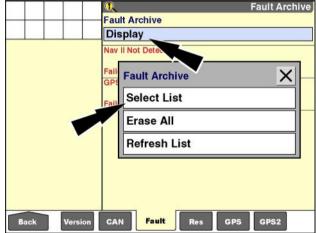

RCIL11DSP156BBG

The window shows which fault archives are available by controller name. If only "Display" is listed, no other controllers on the vehicle report faults to the display through this screen.

If additional controllers are listed, press a controller to view its archive. The screen refreshes to display the archive for that controller.

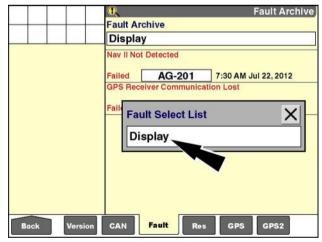

RCIL11DSP158BBG

Each fault occurrence is date and time stamped, with the most recent faults listed first

Multiple occurrences of the same fault are considered one unique code with an "occurrence count" that is greater than one. Faults are stored to provide a record of past fault events which may help troubleshoot a current problem

**NOTE:** If all faults cannot be viewed on a single screen, a scroll bar is added to the screen to view the fault archive as needed.

The color of the fault text on the "Fault Archive" screen indicates the status of the fault:

- · red for faults that are active
- · green for past faults that are inactive
- gray (dimmed) for faults that are set to be ignored

Pressing the "OK" button on the pop-up message leaves fault detection for the problem enabled. The pop-up message redisplays until the problem is resolved. Enabled fault codes are color-coded red.

Pressing the "Ignore" button on the pop-up message disables fault detection for the problem. The fault condition remains, but no further messages display until power to the display is cycled OFF and then ON again or until the status is manually changed. Ignored or disabled fault codes are color-coded gray.

If a fault condition is corrected – self-resolved or corrected by the operator, the fault code becomes inactive and is color-coded green.

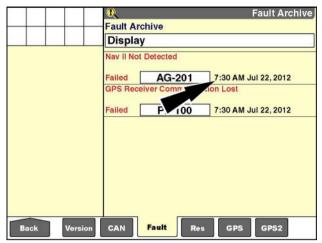

RCIL11DSP154BBG 4

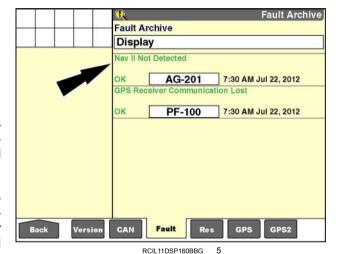

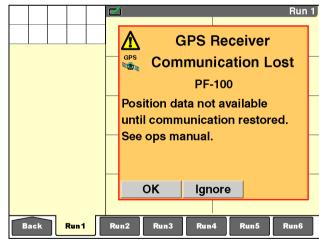

RCIL11DSP401BBG

To change the status of a fault, press the individual window for the fault to access the pop-up option window.

Press "Enable" to change the fault detection from ignored to enabled.

Press "Ignore" to change the fault detection from enabled to ignored.

**NOTE:** The option in the "Fault Entry" window changes with the status of the selected fault.

Fault Archive

Fault Archive

Display

Not Detected

Ignore AG-201 7:30 AM Jul 22, 2012

GPS Fault Entry

Fault Info

Enable

Back Version CAN Fault Res GPS GPS2

RCIL11DSP162BBG

To view more information about a fault:

- 1. Press the individual window for the fault to access the pop-up options window.
- 2. Press "Fault Info" to display the information window.

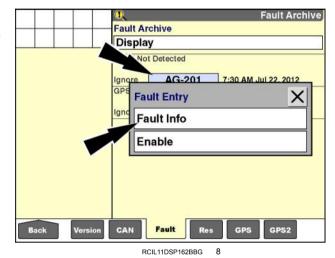

8-6

The information window contains:

- · The fault title
- · The fault number
- · The advisory message
- · The number of occurrences for the same fault
- · The time and date of the last occurrence
- The time and date for when the fault was last cleared

Press the down arrow on the scroll bar to page down to the remaining information.

Press the "OK" button at any time to exit the information window.

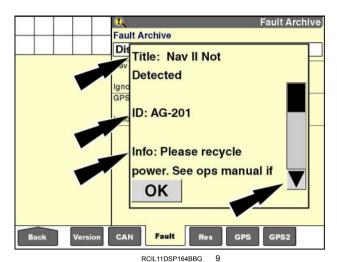

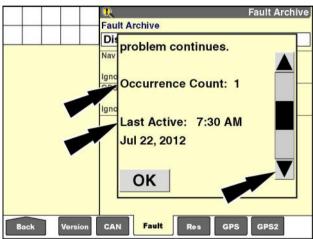

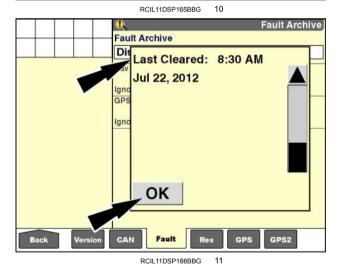

### **Erase faults**

To erase all faults in a selected archive:

- Select the desired controller with the "Fault Archive" window.
- 2. Press "Erase All" in the pop-up options window to erase the fault archive for the selected controller.

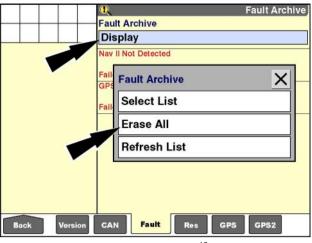

RCIL11DSP156BBG 12

### Refresh the fault archive

To refresh the screen display for a selected fault archive:

- Select the desired controller with the "Fault Archive" window.
- 2. Press "Refresh List" in the pop-up option window to refresh the screen display for the selected controller.

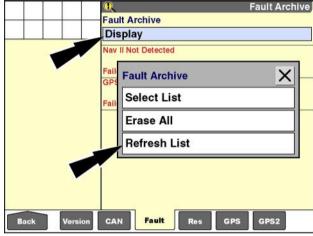

RCIL11DSP156BBG

### "Precision Farming" fault table

| Fault number | Fault title                     | Advisory message                                                                                                    | Action                                                                                                    |
|--------------|---------------------------------|----------------------------------------------------------------------------------------------------|----------------------------------------------------------------------------------------------------|
| PF-100       | GPS receiver communication lost | Position data not available until communication restored. Check display "connection type." Recycle power. If problem continues, contact dealer. | The system has lost communication with the GPS receiver. Ensure that the proper connection type has been selected for the vehicle type (Home > Toolbox > GPS). Check connections. Cycle power to the system.                              |
| PF-101       | GPS receiver position lost      | GPS Receiver Unable to Determine Position. Ensure GPS antenna is not obstructed.                                                                | The GPS receiver is unable to provide a two-dimensional coordinate position. Check that at least 3 satellites are in view and that the receiver does not have an obstructed view of the horizon.                                          |
| PF-102       | Working without task selected   | An active grower, farm, field, and task must be selected before data can be logged. (Home > Performance > Profile)                              | The system must have a grower, farm, field, and task defined in order to log data. Create or select an active grower, farm, field, and task.                                                                                              |
| PF-103       | Memory device not detected      | Data logging disabled. Insert memory device and recycle power to enable data logging.                                                           | If the "Write to Card" window is set to "Yes" or the GPS Location window is set to anything but "Not Installed," the system checks for the presence of a memory device at power ON. Insert a memory device and cycle power to the system. |
| PF-104       | Memory device removed           | Data logging disabled. Insert memory device and recycle power to enable data logging.                                                           | The system detected the presence of a memory device and then detected that the device was removed. Data logging will stop. The memory device must be reinserted and power to the system must be cycled to enable logging.                 |
| PF-105       | Memory device<br>90% full       | Archive data on memory device and remove unwanted files via Home> Data Management > Delete screen.                                              | The memory stick has <b>90</b> % of its usable memory used. Data will need to be removed from the memory stick soon.                                                                                                    |
| PF-106       | Memory device full              | Data logging disabled. Archive data on data card and remove unwanted files via Home > Data Management > Delete screen.                          | There is no more memory space remaining on the memory stick. Data will no longer be saved to the device.                                                                                                    |
| PF-107       | Task file is full.              | The current active task has reached the maximum file size.                                                                                      | A new task is automatically created to ensure that data continues to be logged.                                                                                                    |
| PF-108       | Map memory exceeded             | Warning – New data will be recorded but not shown on display map.                                                                               | The current on-screen map data size has been exceeded. Data will continue to log to the removable memory stick but will not be displayed. A new field must be selected or created to view new map data.                                   |
| PF-109       | Area calibration not valid      | The area calibration is out of the acceptable range.                                                                                            | Perform a new area calibration for the current grower, farm, and field (Home > Calibration > Area).                                                                                                    |

# 9 - THIRD PARTY SYSTEMS

### Introduction

Four popular product control systems can be directly interfaced to the AFS Pro 700 display:

- · Rawson Accu-Rate system
- Raven variable rate system
- HARDI control system
- · Flexi-Coil control system

# Rawson Accu-Rate system

A Rawson Accu-Rate system can apply seed, liquid, granular, bulk seed, or other products with the AFS Pro 700 display. Product application is monitored and controlled with the display.

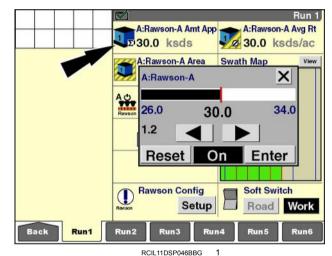

"As applied" results can be mapped, or products can be applied with prescription maps.

Two Rawson controllers can be connected to the display for greater flexibility in section control and multiple product application.

Required software for the display includes "Rawson Controller," "Com3 Manager," "As Applied," "Precision Farming," and vehicle software.

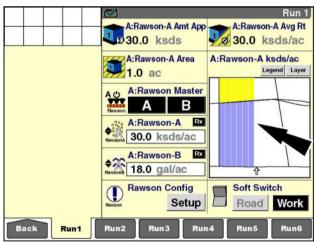

RCIL11DSP414BBG 2

Complete documentation for the Rawson Accu-Rate system is available from your dealer.

# Raven variable rate system

A Raven variable rate control system – SCS Series 100 (440/450/460/660) or SCS Series 1000 (4000/4400/4600/5000) – can apply liquid, granular, or other products with the AFS Pro 700 display. Product application is monitored and controlled with the display.

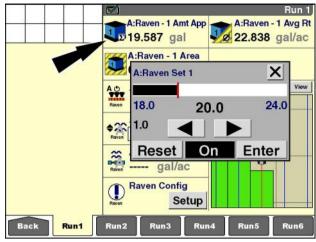

RCIL11DSP045BBG

"As applied" results can be mapped, or products can be applied with prescription maps.

Two Raven controllers can be connected to the display for great flexibility in section control and some series support multiple product application.

Required software for the display includes "Raven Controller," "Com3 Manager," "As Applied," "Precision Farming," and vehicle software.

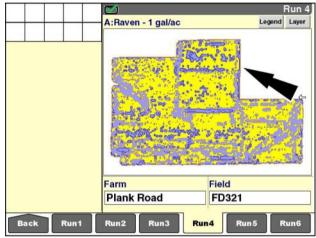

RCIL11DSP415BBG

Complete documentation for the Raven variable rate control system is available from your dealer.

# HARDI control system

A HARDI control system—the HC 5500—can apply liquid products with the AFS Pro 700 display. Product application is monitored and controlled with the display.

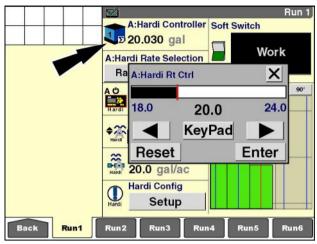

RCIL11DSP549BBG

"As applied" results can be mapped, or products can be applied with prescription maps.

Two HARDI controllers can be connected to the display for great flexibility in section control.

Required software for the display includes "Hardi Controller," "Com3 Manager," "As Applied," "Precision Farming," and vehicle software.

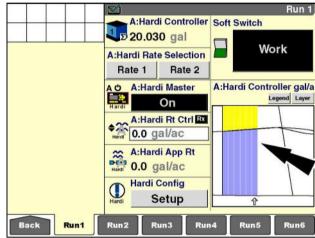

RCIL11DSP550BBG 2

Complete documentation for the HARDI control system is available from your dealer.

# Flexi-Coil control system

A Flexi-Coil rate control system can apply liquid, granular, or bulk seed products with the AFS Pro 700 display. Product application is monitored and controlled with the display.

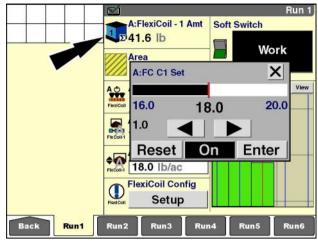

RCIL11DSP551BBG

"As applied" results can be mapped, or products can be applied with prescription maps.

Two Flexi-Coil controllers can be connected to the display for greater flexibility in section control and multiple product application.

Required software for the display includes "Flexi Coil," "Com3 Manager," "As Applied," "Precision Farming," and vehicle software.

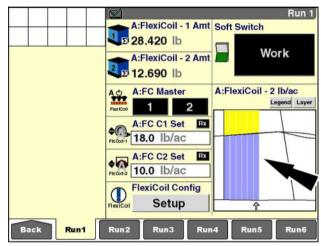

RCIL11DSP552BBG

Complete documentation for the Flexi-Coil rate control system is available from your dealer.

# Index

|                                                                                                    | A                                                              |
|----------------------------------------------------------------------------------------------------|----------------------------------------------------------------|
|                                                                                                    | 3-15                                                           |
|                                                                                                    | 3-28                                                           |
| Autonomous (raw GPS) setup                                                                                                    |                                                                |
|                                                                                                    | В                                                              |
| Ruttons                                                                                                    |                                                                |
| Duttoris                                                                                                    |                                                                |
|                                                                                                    | C                                                              |
| CenterPoint™ RTX™ setup                                                                                                    |                                                                |
|                                                                                                    |                                                                |
|                                                                                                    |                                                                |
|                                                                                                    | D                                                              |
| ·                                                                                                    | 1-8                                                            |
| Display                                                                                                    | 1-4                                                            |
|                                                                                                    | F                                                              |
| Field houndaries                                                                                                    | •                                                              |
| Field boundaries                                                                                                    |                                                                |
| Field obstacles                                                                                                    |                                                                |
|                                                                                                    |                                                                |
| Tiexi-our control system                                                                                                    |                                                                |
|                                                                                                    | Н                                                              |
| HARDI control system                                                                                                    |                                                                |
| ·                                                                                                    |                                                                |
|                                                                                                    | 1                                                              |
| Introduction 1-1, 2-1, 2-12, 2-24, 3-1, 3-21,                                                                                                    | 3-33, 3-82, 3-111, 3-144, 3-169, 4-1, 4-35, 5-1, 6-1, 8-1, 9-1 |
|                                                                                                    | K                                                              |
| Keypads                                                                                                    |                                                                |
| Reypaus                                                                                                    |                                                                |
|                                                                                                    |                                                                |
|                                                                                                    |                                                                |
| Left-hand area                                                                                                    | L                                                              |
| Left-hand area                                                                                                    |                                                                |
|                                                                                                    | L                                                              |
|                                                                                                    | L                                                              |
| Manual scope                                                                                                    | L                                                              |
| Manual scope                                                                                                    | L                                                              |
| Manual scope                                                                                                    | L                                                              |
| Manual scope                                                                                                    | L                                                              |
| Manual scope                                                                                                    | L                                                              |
| Manual scope                                                                                                    | L                                                              |
| Manual scope                                                                                                    | L                                                              |
| Manual scope                                                                                                    | L                                                              |
| Manual scope                                                                                                    | L                                                              |
| Manual scope                                                                                                    | L                                                              |
| Manual scope                                                                                                    | L                                                              |
| Manual scope                                                                                                    | L                                                              |
| Manual scope Multiple vehicle practices  OmniSTAR® setup  Planning online Planning software Print to a file Print to a printer  Radar and distance calibration RangePoint™ RTX™ setup                                                                                                    | L                                                              |
| Manual scope Multiple vehicle practices  OmniSTAR® setup  Planning online Planning software Print to a file Print to a printer  Radar and distance calibration RangePoint™ RTX™ setup Raven variable rate system                                                                                                    | L                                                              |
| Manual scope Multiple vehicle practices  OmniSTAR® setup  Planning online Planning software Print to a file Print to a printer  Radar and distance calibration RangePoint™ RTX™ setup Raven variable rate system Rawson Accu-Rate system                                                                                                 | L                                                              |
| Manual scope Multiple vehicle practices  OmniSTAR® setup  Planning online Planning software Print to a file Print to a printer  Radar and distance calibration RangePoint™ RTX™ setup Raven variable rate system Rawson Accu-Rate system Real Time Kinematic (RTK) setup                                                                 | L                                                              |
| Manual scope Multiple vehicle practices  OmniSTAR® setup  Planning online Planning software Print to a file Print to a printer  Radar and distance calibration RangePoint™ RTX™ setup Raven variable rate system Rawson Accu-Rate system                                                                                                 | L                                                              |
| Manual scope Multiple vehicle practices  OmniSTAR® setup  Planning online Planning software Print to a file Print to a printer  Radar and distance calibration RangePoint™ RTX™ setup Raven variable rate system Rawson Accu-Rate system Real Time Kinematic (RTK) setup                                                                 | L                                                              |
| Manual scope Multiple vehicle practices  OmniSTAR® setup  Planning online Planning software. Print to a file Print to a printer  Radar and distance calibration RangePoint™ RTX™ setup Raven variable rate system Rawson Accu-Rate system Real Time Kinematic (RTK) setup Rotating memory stick practices                                | L                                                              |
| Manual scope Multiple vehicle practices  OmniSTAR® setup  Planning online Planning software. Print to a file Print to a printer  Radar and distance calibration RangePoint™ RTX™ setup Raven variable rate system Rawson Accu-Rate system Real Time Kinematic (RTK) setup Rotating memory stick practices  Status and warning icon area. | L                                                              |

### W

| Wide Area Augmentation System (WAAS)/European Geostationary N | Navigation ( | Overlay | System | (EGNOS) | setup3-80 |
|---------------------------------------------------------------|--------------|---------|--------|---------|-----------|
| Windows                                                       |              |         |        | ·       | 2-2       |
| Working with an application in the Virtual Terminal (VT)      |              |         |        |         | 6-19      |
| Work mans                                                     |              |         |        |         | 3-144     |

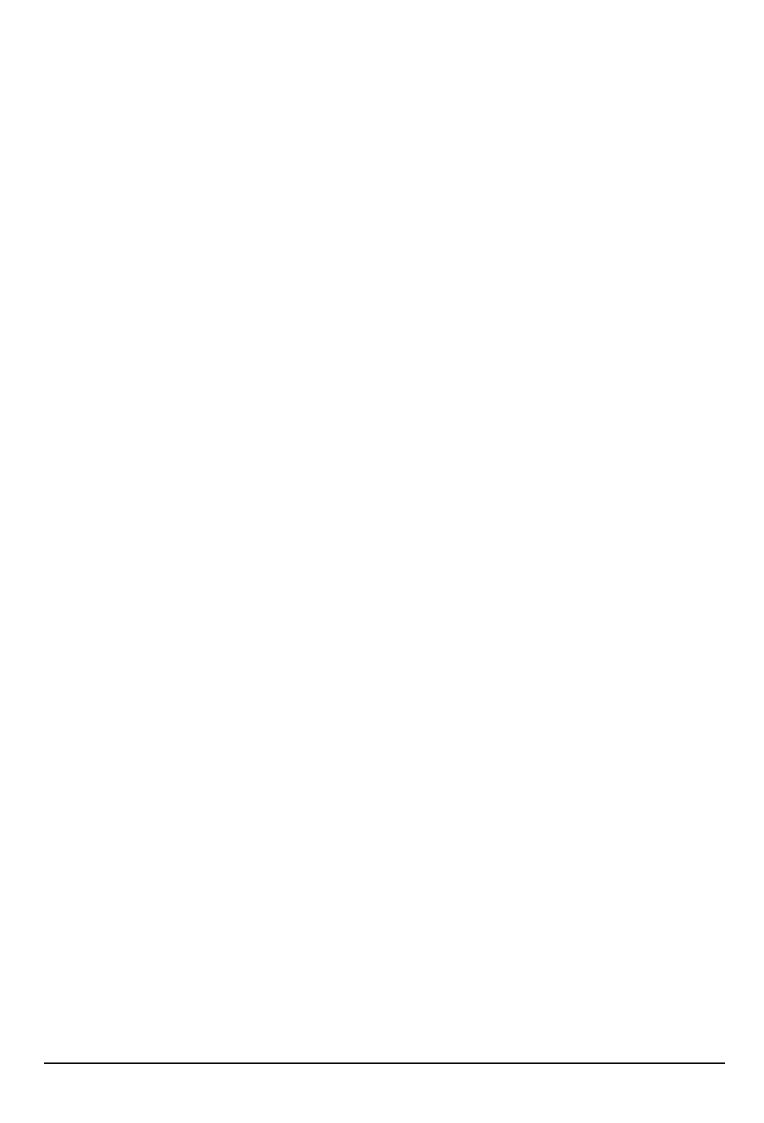

| Dealer's stamp |  |  |  |  |  |
|----------------|--|--|--|--|--|
|                |  |  |  |  |  |
|                |  |  |  |  |  |
|                |  |  |  |  |  |
|                |  |  |  |  |  |
|                |  |  |  |  |  |
|                |  |  |  |  |  |

CNH Industrial America LLC reserves the right to make improvements in design and changes in specifications at any time without notice and without incurring any obligation to install them on units previously sold.

Specifications, descriptions, and illustrative material herein are as accurate as known at time of publication, but are subject to change without notice.

Availability of some models and equipment builds varies according to the country in which the equipment is being used. For exact information about any particular product, please consult your Case IH dealer.

© 2015 CNH Industrial America LLC. All Rights Reserved.

Case IH is a trademark registered in the United States and many other countries, owned by or licensed to CNH Industrial N.V., its subsidiaries or affiliates.

Any trademarks referred to herein, in association with goods and/or services of companies, other than owned by or licensed to CNH Industrial N.V., its subsidiaries or affiliates, are the property of those respective companies.

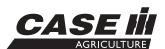